**Программный комплекс «Квазар»**

# **Модуль «Журнал стационарного отделения»**

**Руководство пользователя**

# Оглавление

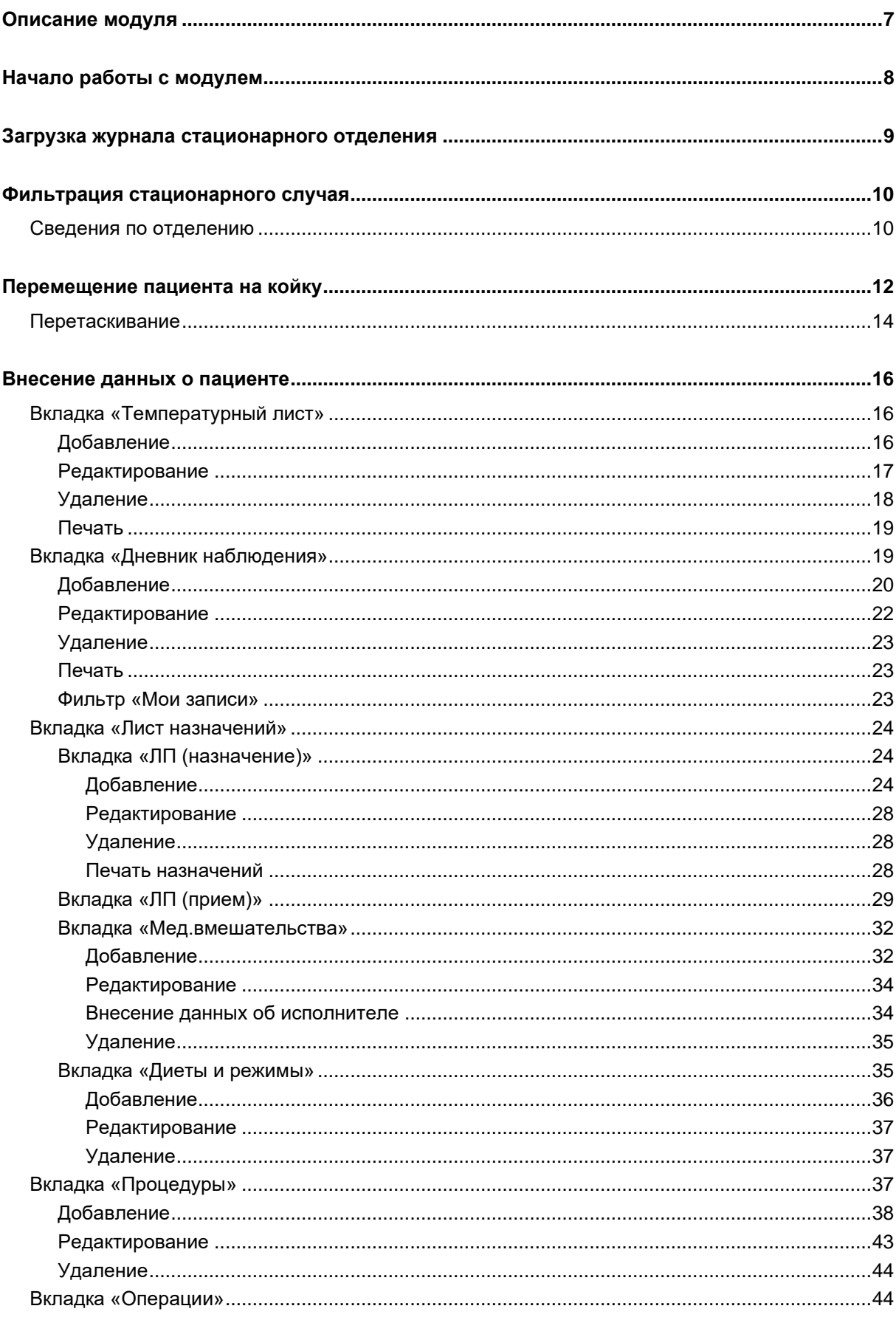

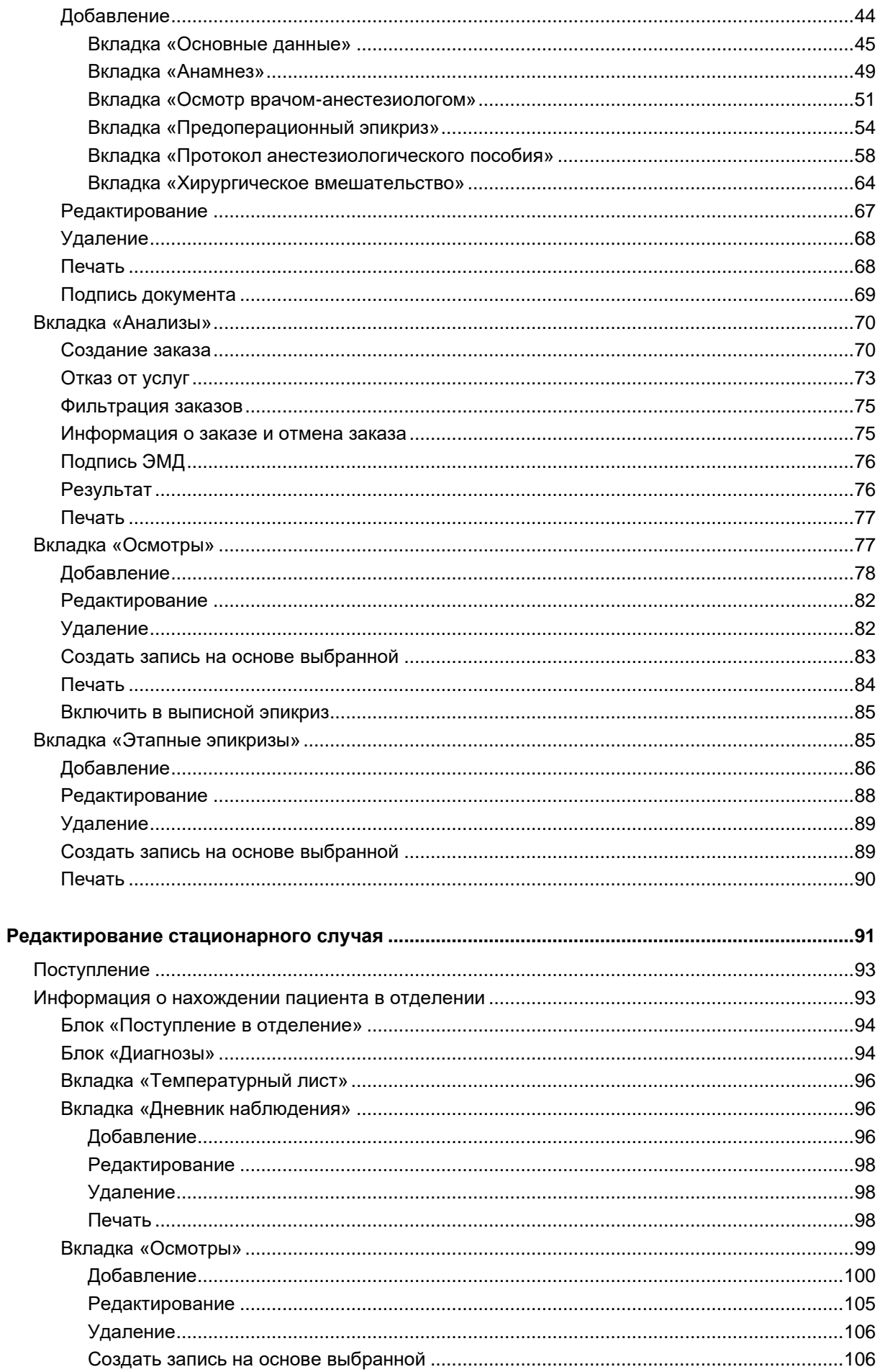

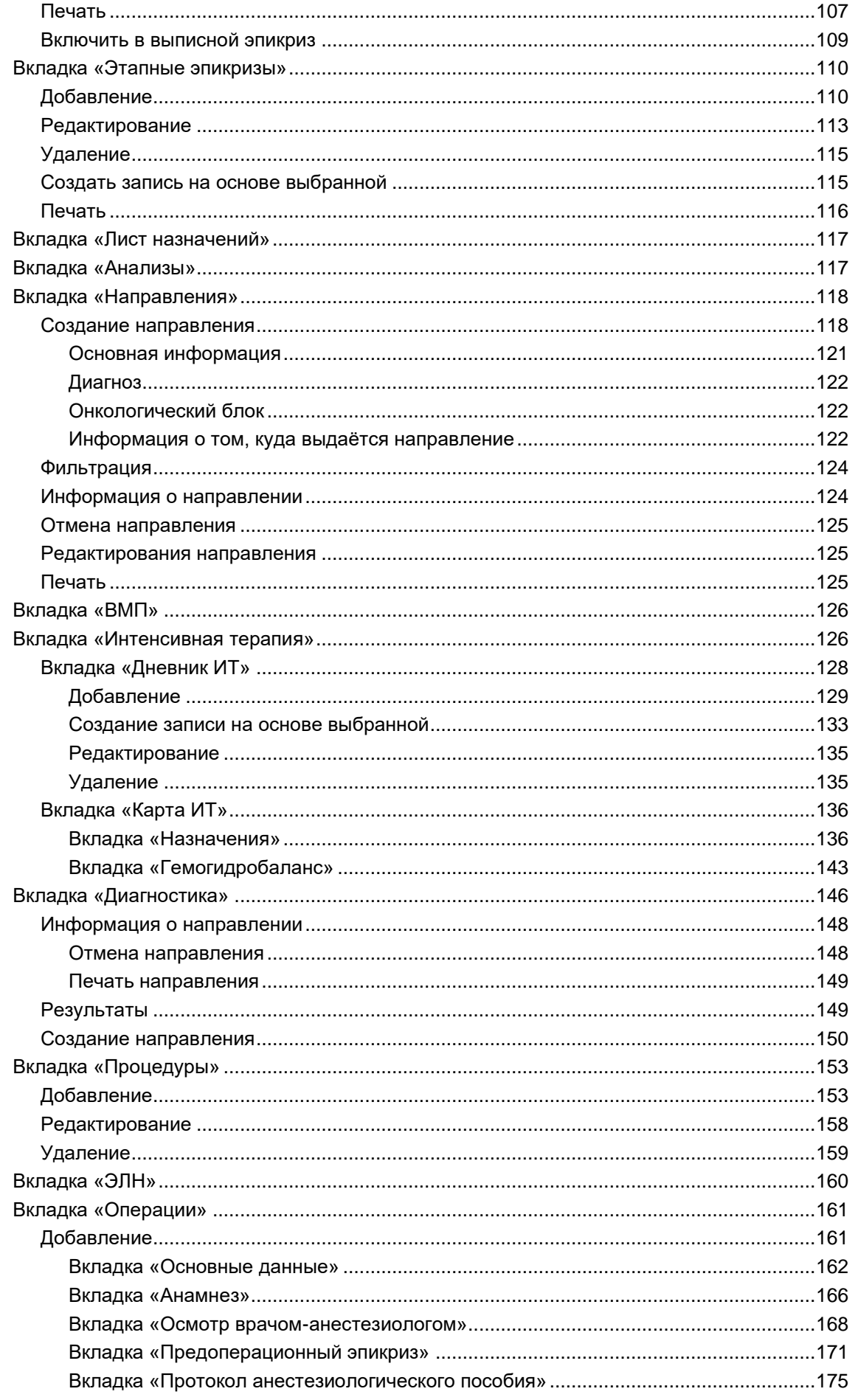

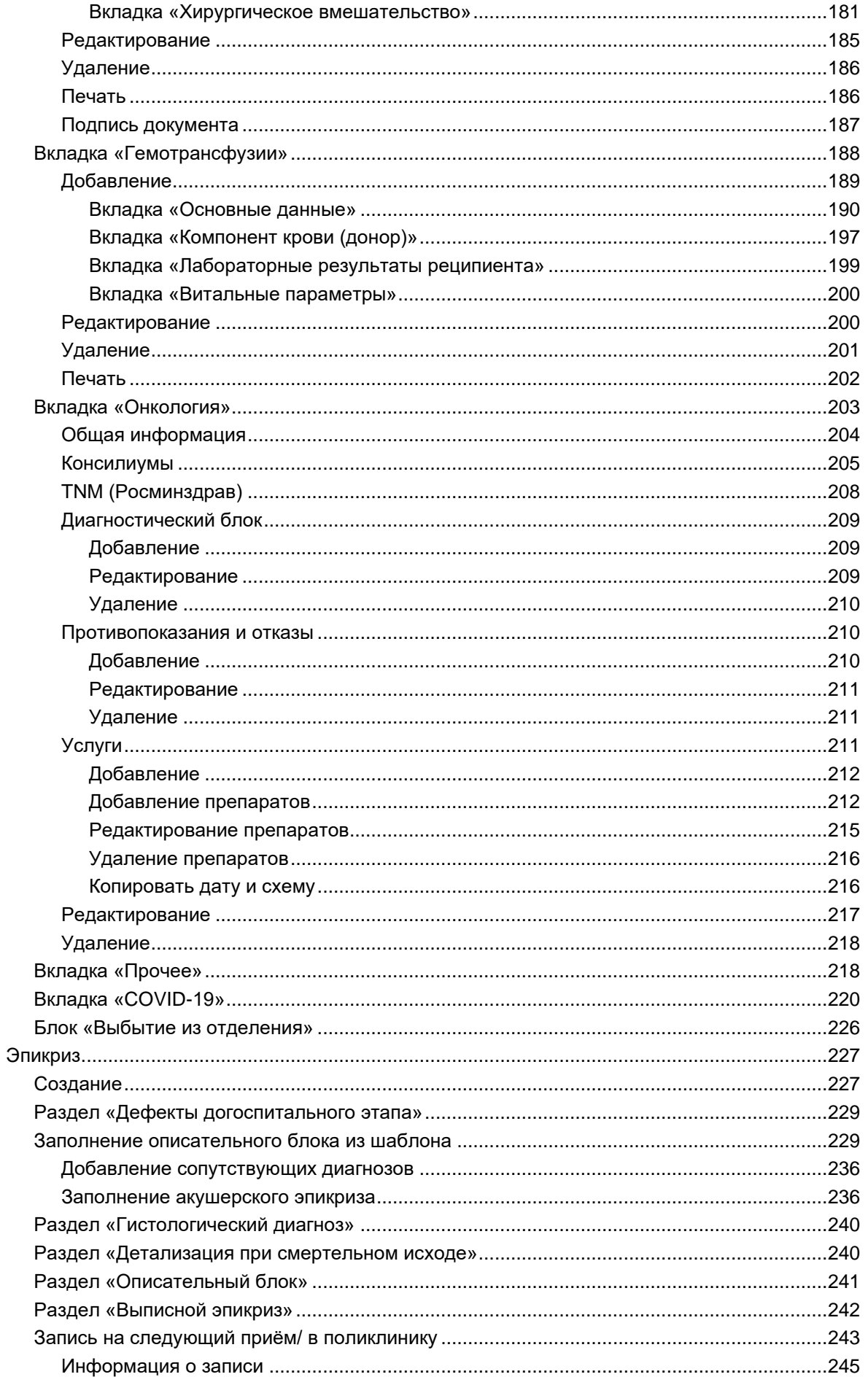

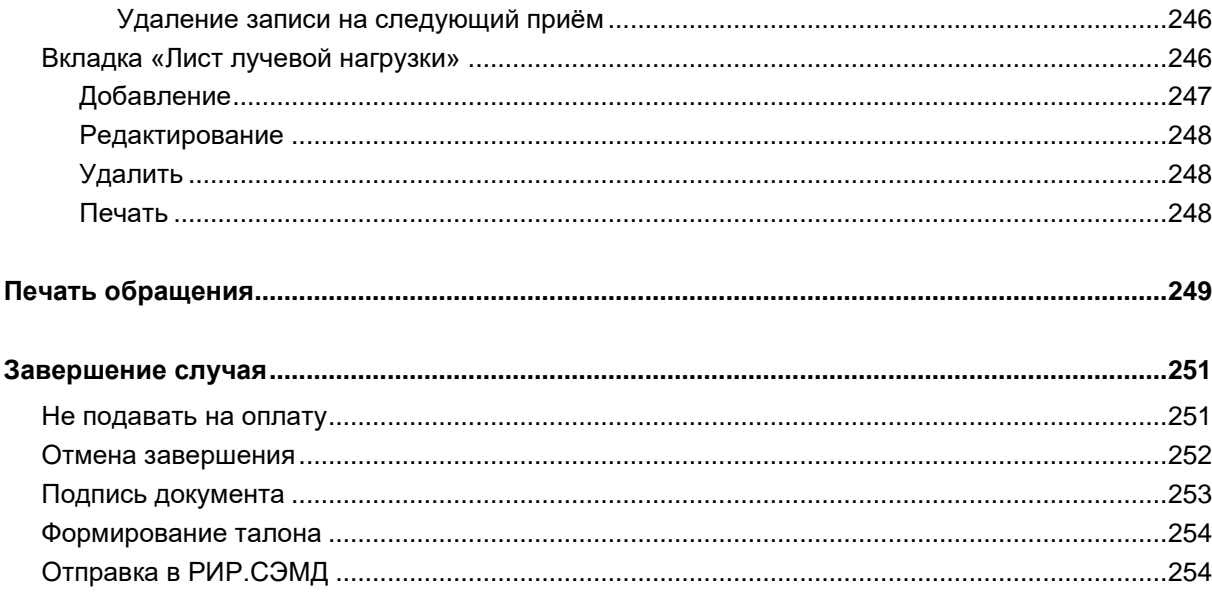

# <span id="page-6-0"></span>**Описание модуля**

Модуль «Журнал стационарного отделения» предназначен для распределения пациентов по койкам, ведения пациентов, находящихся на лечении, оформления выписного эпикриза.

# <span id="page-7-0"></span>**Начало работы с модулем**

Зайдите в модуль «Журнал стационарного отделения»

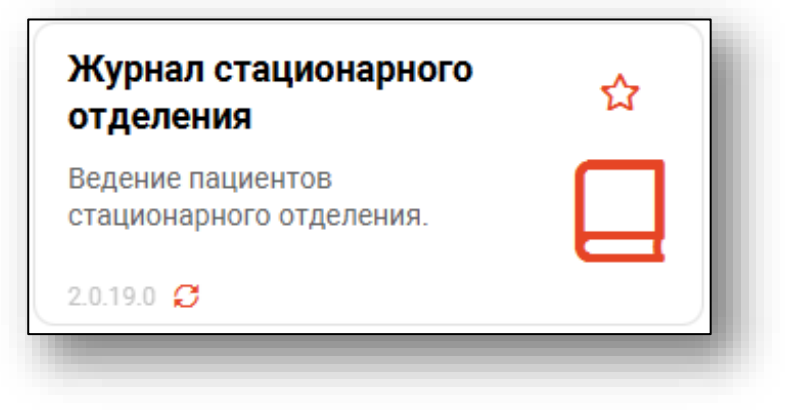

#### Откроется окно модуля

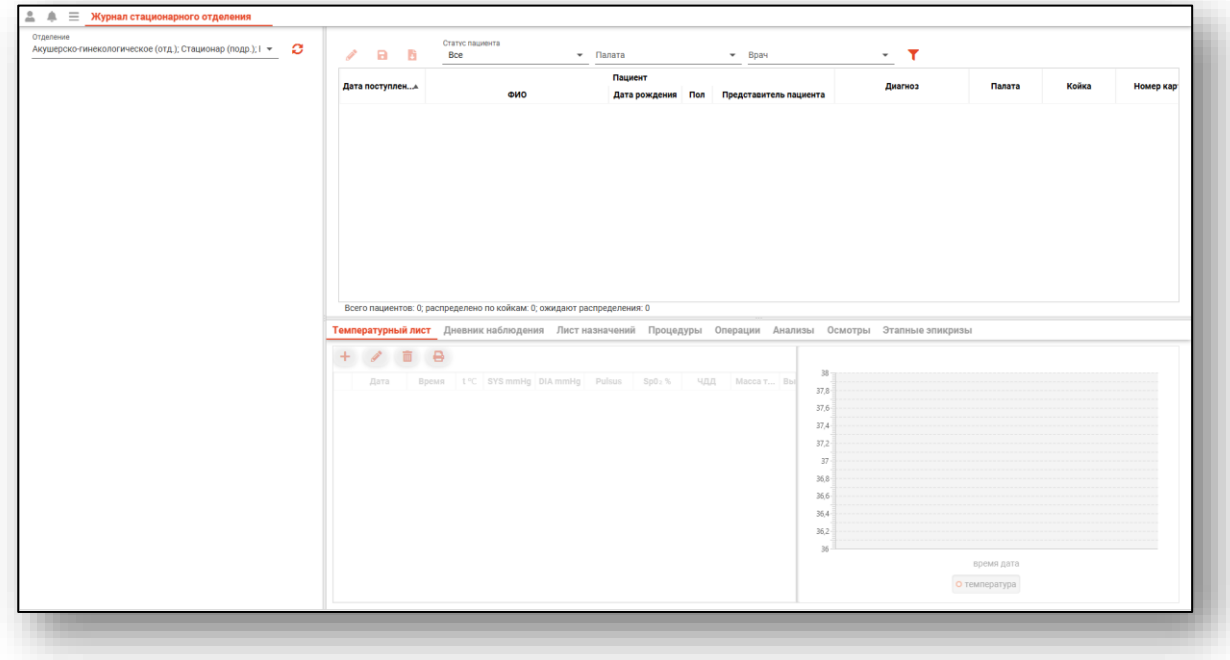

# <span id="page-8-0"></span>**Загрузка журнала стационарного отделения**

Чтобы загрузить журнал стационарного отделения, требуется выбрать отделение и нажать кнопку «Обновить список».

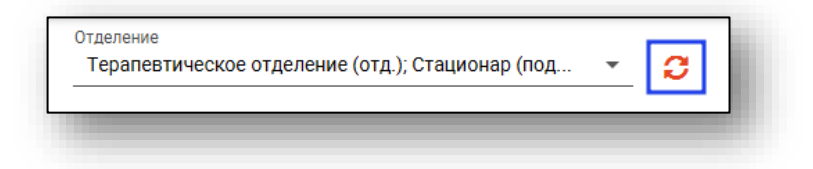

Актуальная информация по стационарным отделениям отобразится ниже.

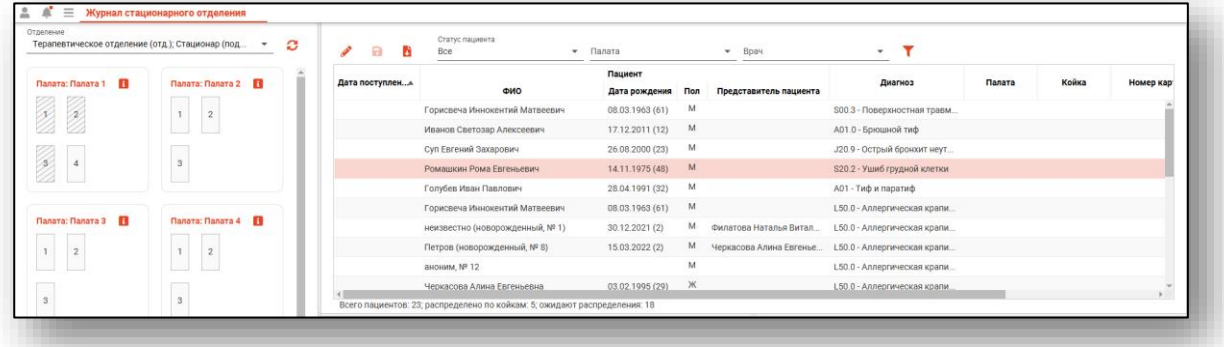

## <span id="page-9-0"></span>**Фильтрация стационарного случая**

Для поиска нужного стационарного случая можно воспользоваться полем быстрой фильтрации, которое открывается при нажатии на соответствующую кнопку.

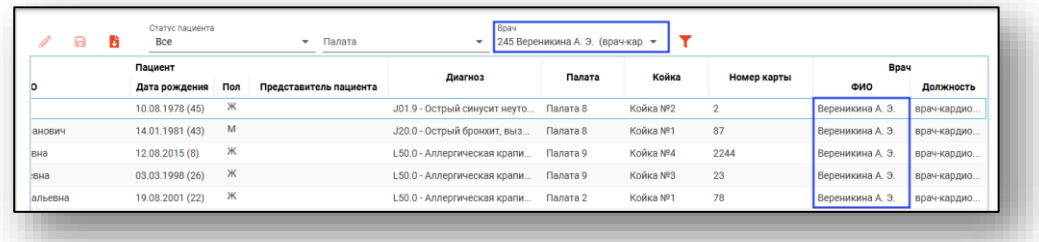

Также можно выбрать фильтрацию по статусу пациента и палате.

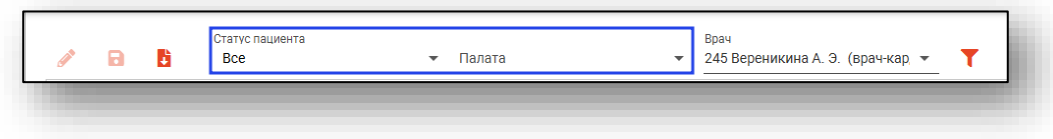

#### <span id="page-9-1"></span>**Сведения по отделению**

В нижней части окна со списком пациентов в отделении отображены основные сведения по отделению.

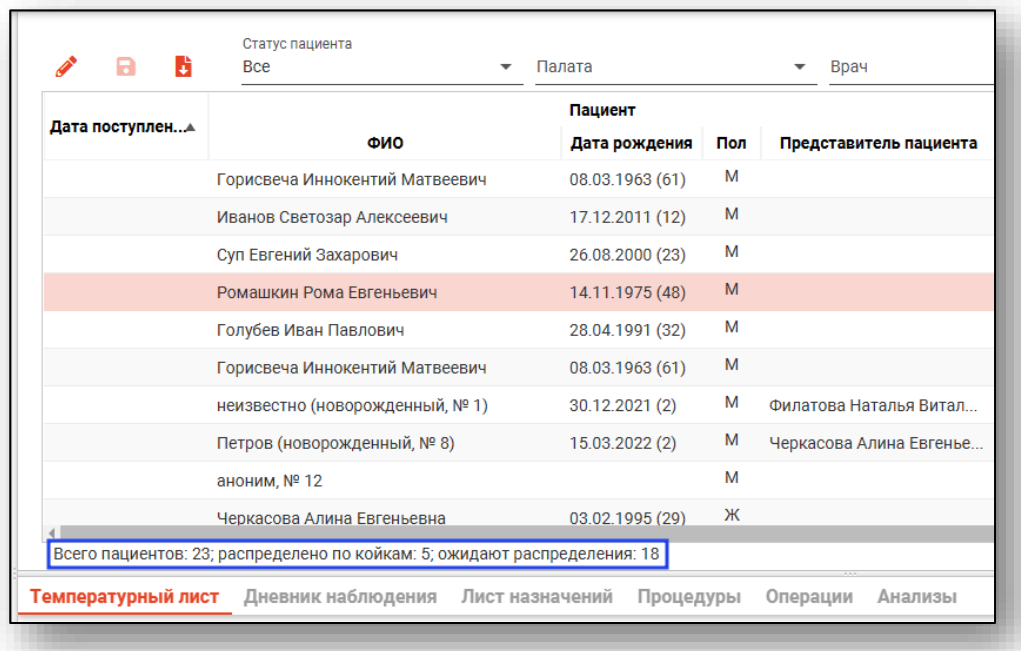

Для сохранения сведений по отделению в формате csv нажмите на кнопку «Выгрузить в CSV».

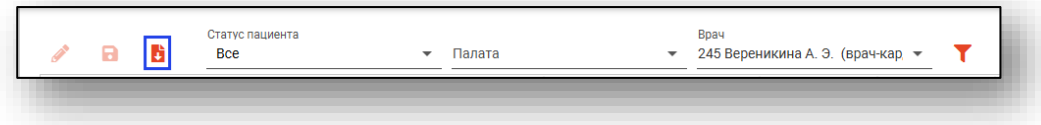

Будет открыто окно сохранения, в котором будет предложено присвоить имя файлу и место, куда его сохранить. Укажите нужные данные и нажмите на кнопку «Сохранить».

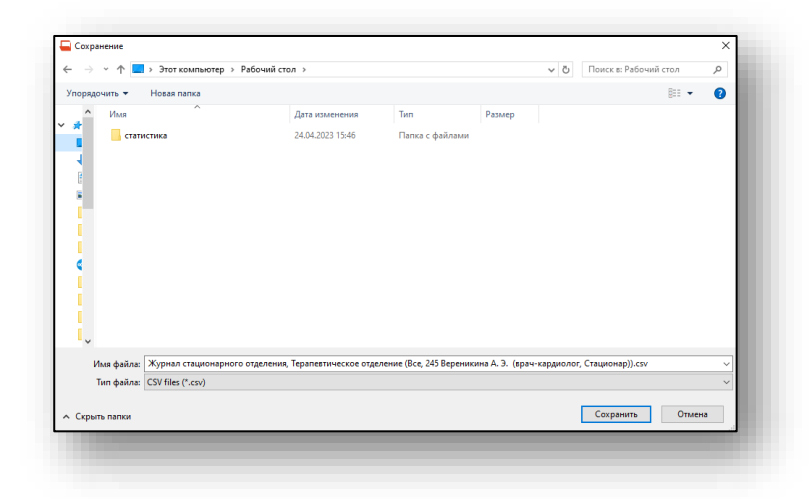

# <span id="page-11-0"></span>**Перемещение пациента на койку**

Нажмите на нужного пациента из списка правой кнопкой мыши. Выберите «Положить выбранного пациента на койку».

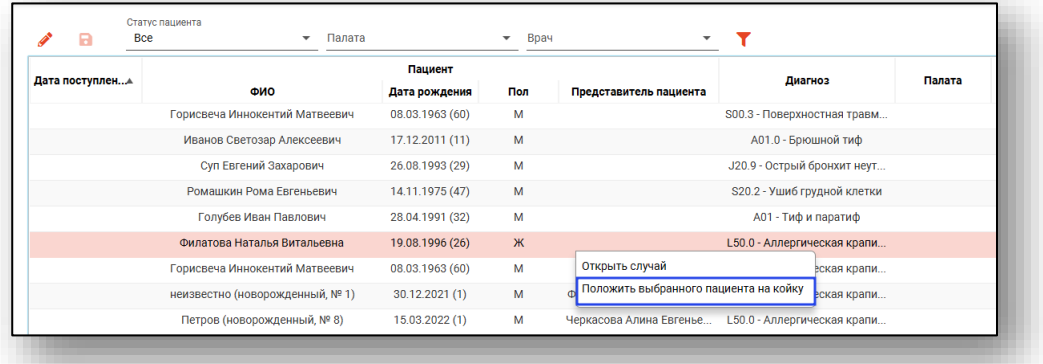

Заполните поля и нажмите «Положить пациента на койку».

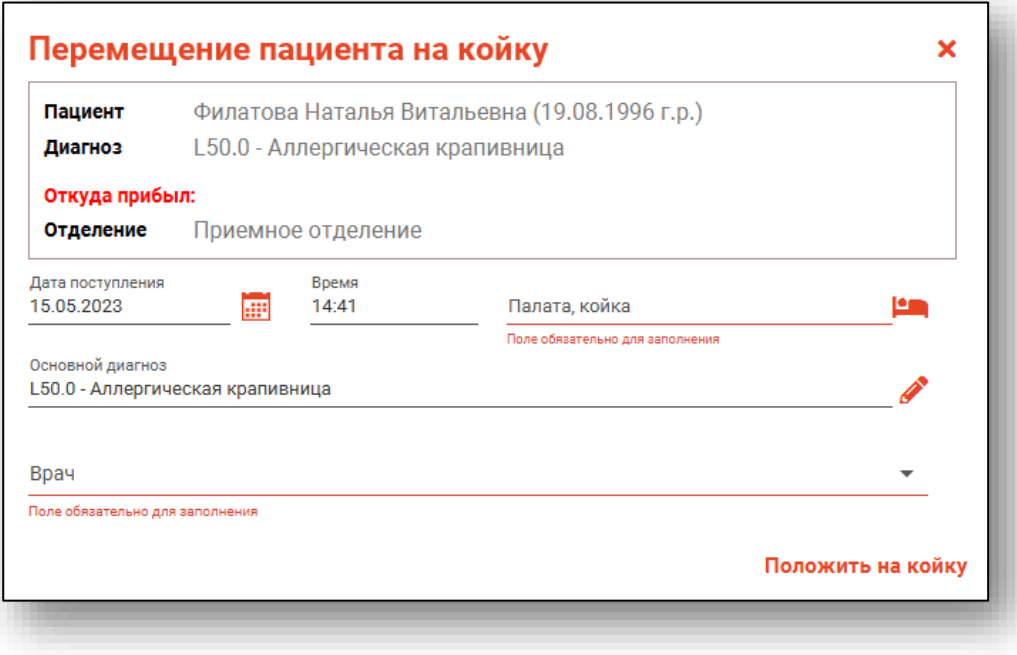

Выберите палату и койку, нажав на кнопку рядом с полем.

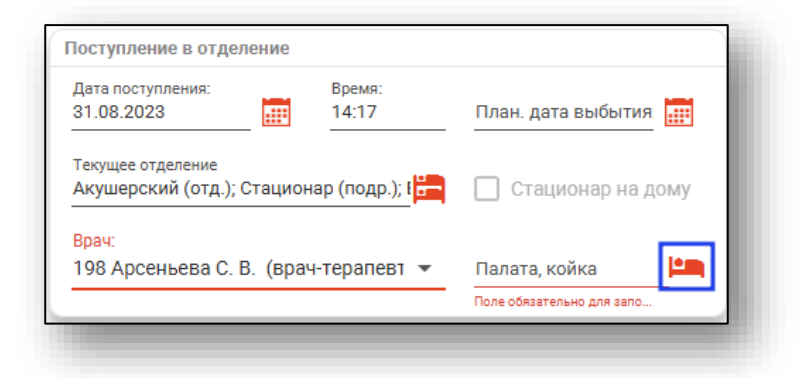

Выберите свободную койку в отделении и нажмите «ОК».

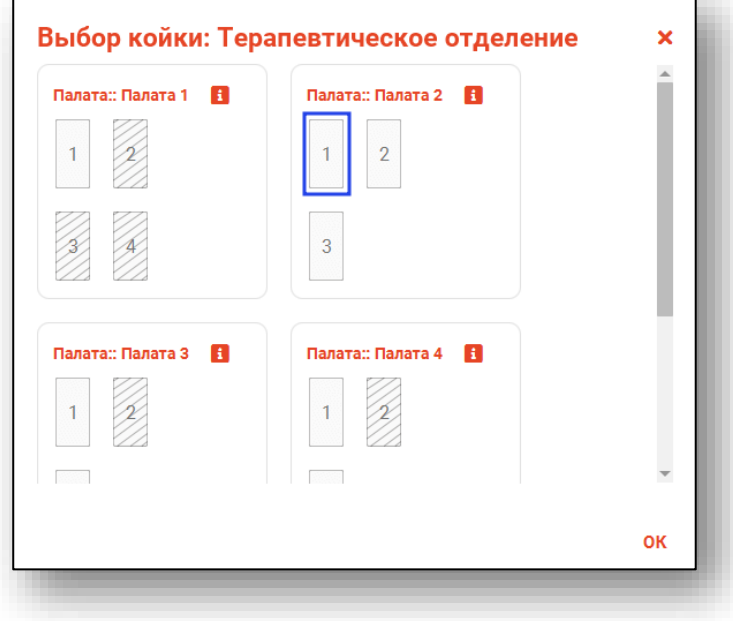

После того, как в окне перемещения пациента отобразится выбранная палата и койка, укажите врача и нажмите «Положить на койку».

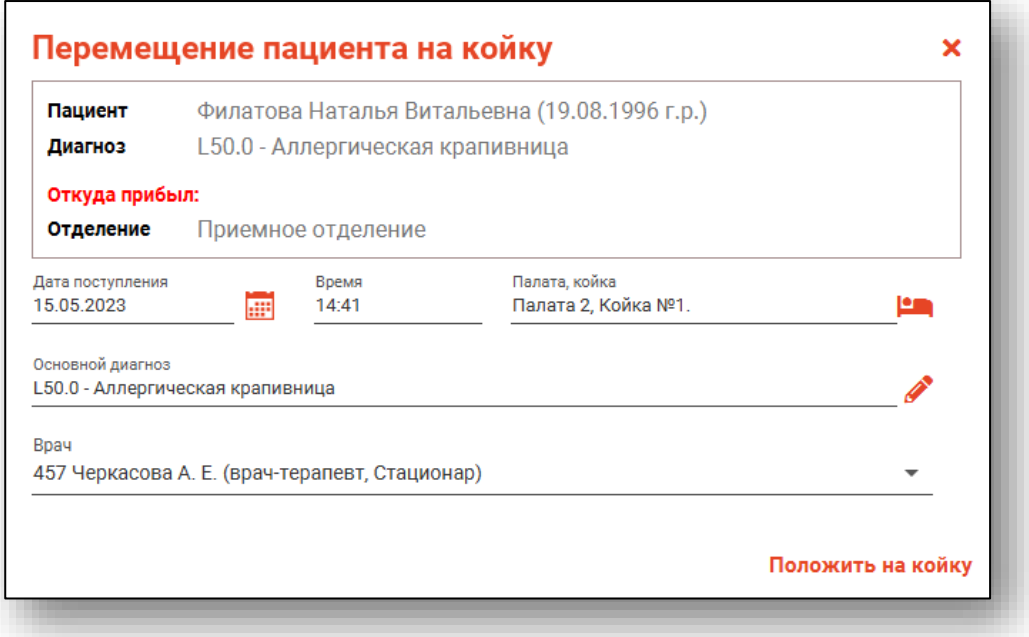

После успешного перемещения пациента на койку, откроется окно с редактированием стационарного случая.

#### <span id="page-13-0"></span>**Перетаскивание**

Еще один возможный вариант перемещения пациента на койку, перетаскивание из списка. Выберите пациента из списка, зажмите его левой кнопкой мыши и начните перемещать его в сторону палат и коек. Переместите пациента на свободную койку.

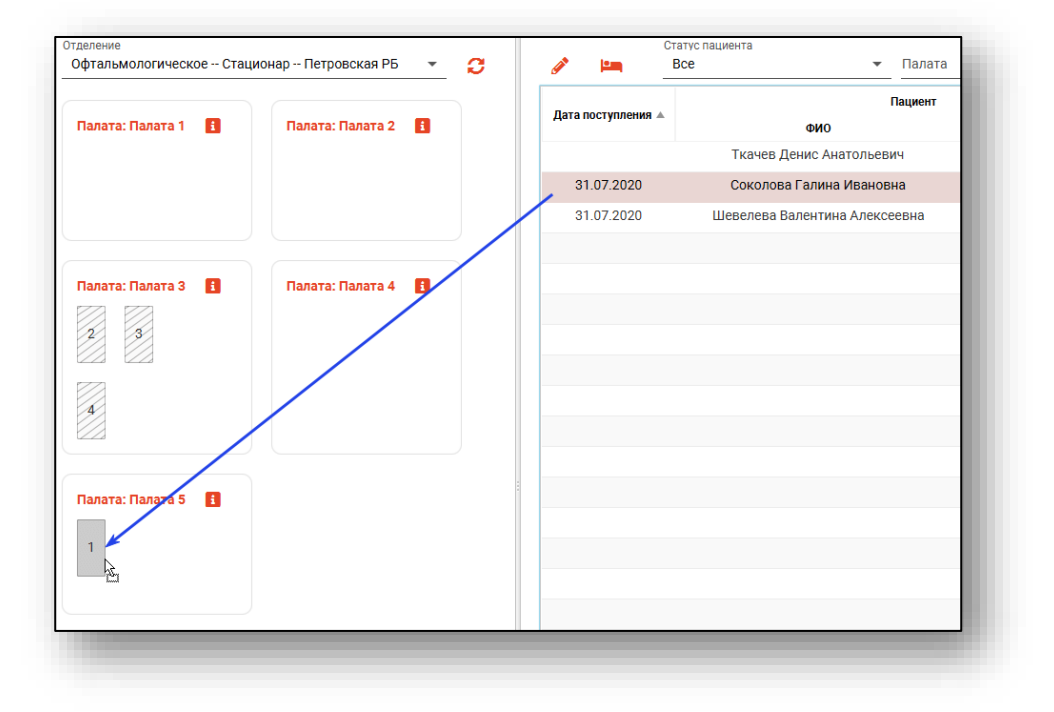

После чего откроется окно перемещения пациента на койку, где в поле «Палата, койка», будет отображено актуальное значение. Нажмите на кнопку «Положить на койку», чтобы сохранить изменения.

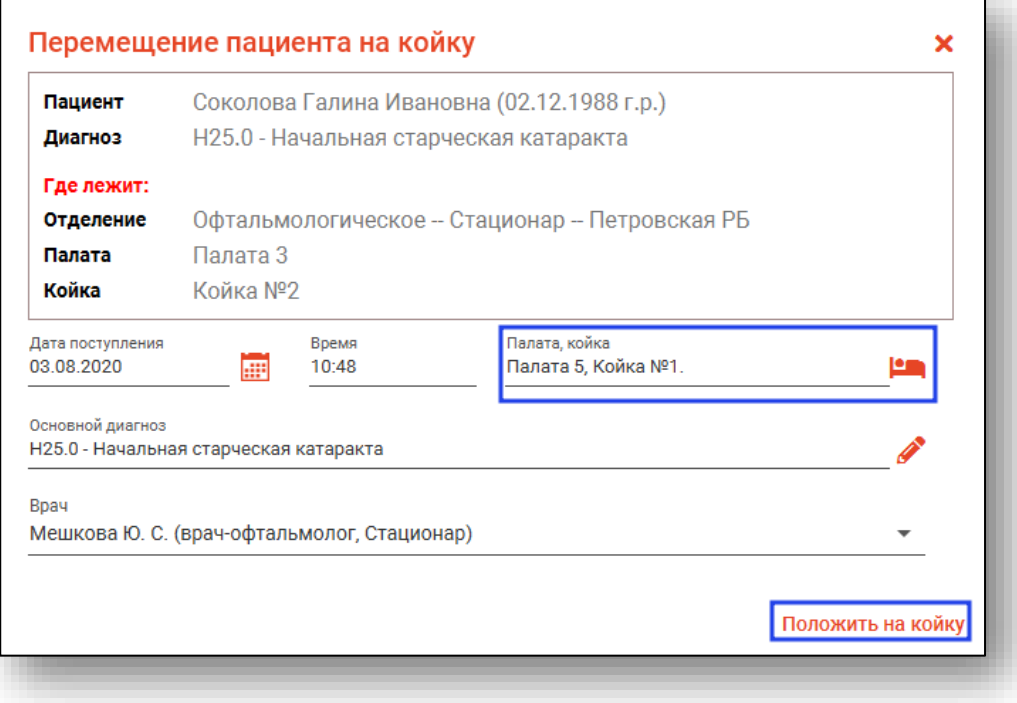

# <span id="page-15-0"></span>**Внесение данных о пациенте**

Для внесения данных о пациенте выделите его из списка одним кликом. Станут доступны для редактирования вкладки «Температурный лист», «Дневники наблюдения», «Лист назначений», «Процедуры», «Операции», «Анализы», «Осмотры», «Этапные эпикризы».

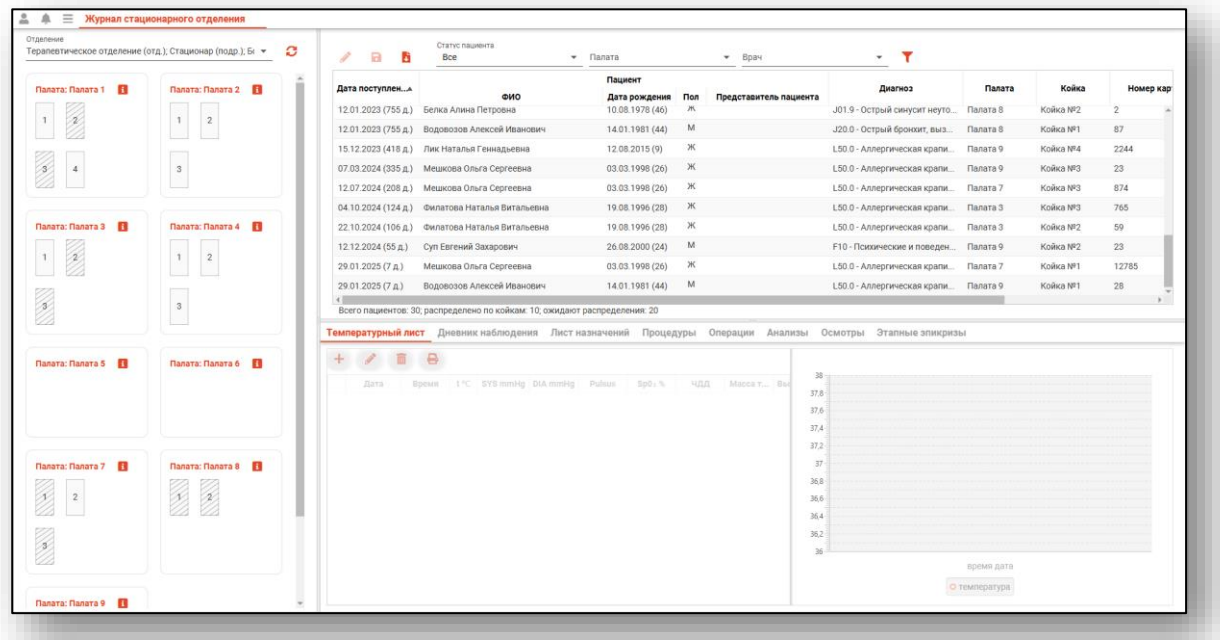

#### <span id="page-15-1"></span>**Вкладка «Температурный лист»**

Данная вкладка отображает температуру и другие жизненно важные показатели организма и позволяет отслеживать состояние пациента на графике.

#### **Добавление**

<span id="page-15-2"></span>Чтобы добавить новую запись в температурном листе, нажмите на кнопку «Добавить запись».

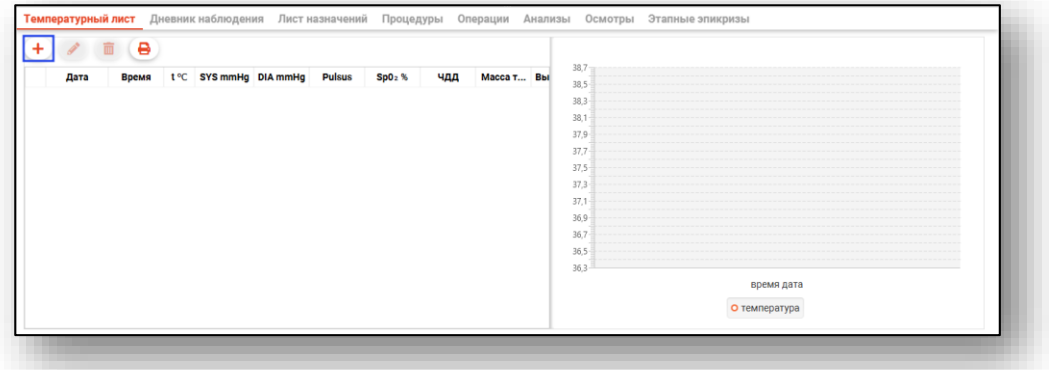

В появившемся окне заполните все поля и нажмите «ОК».

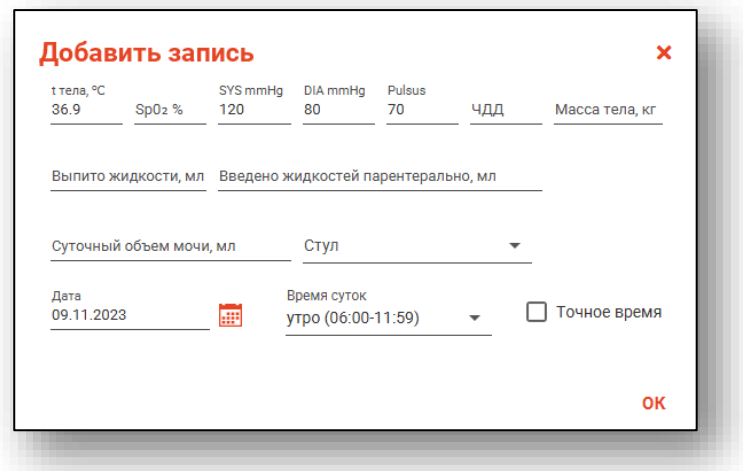

Внесенная температура будет отображаться графиком, другие внесенные данные будут отображены в табличной части вкладки «Температурный лист».

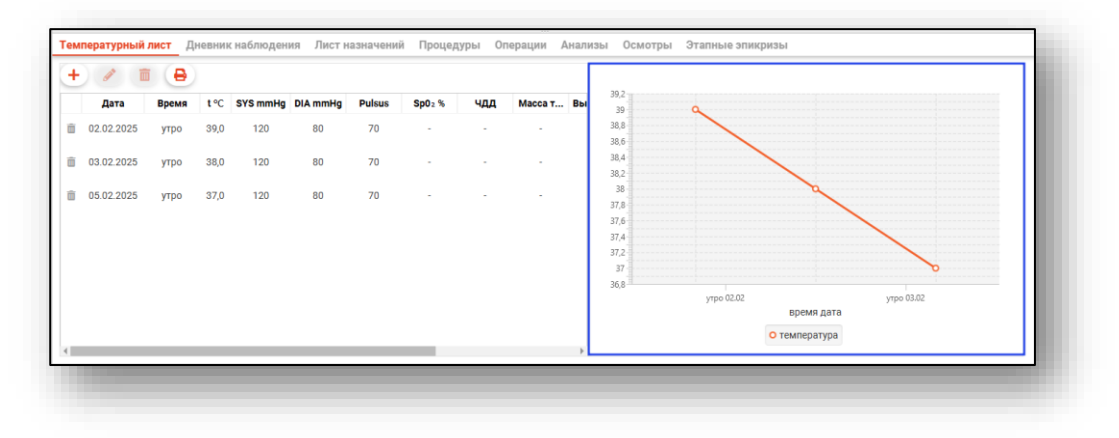

#### **Редактирование**

<span id="page-16-0"></span>Для редактирования записи выберите нужную запись из списка одним кликом и нажмите кнопку «Изменить запись».

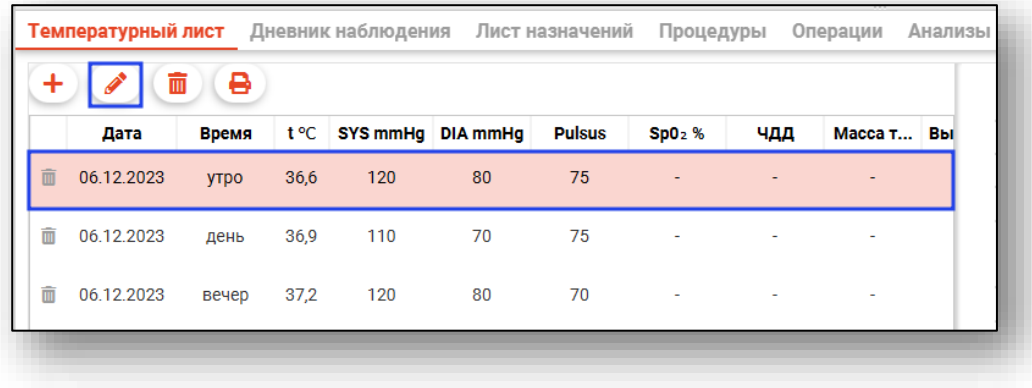

В появившемся окне отредактируйте доступные поля и нажмите «ОК».

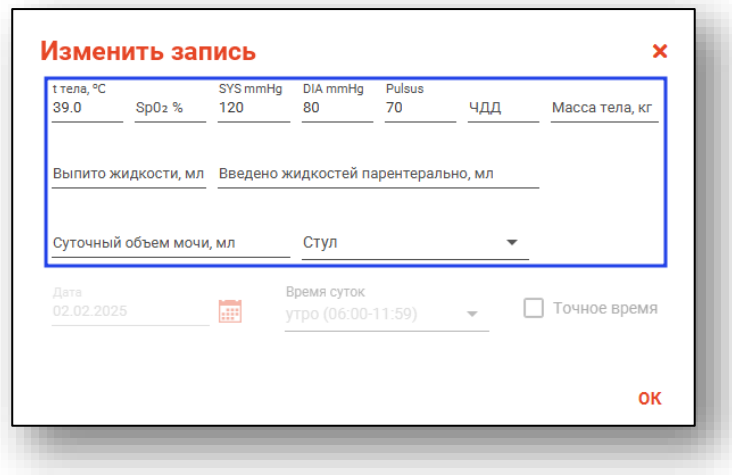

#### **Удаление**

<span id="page-17-0"></span>Для удаления записи, выберите запись из списка и нажмите кнопку «Удалить запись» или пиктограмму рядом с записью. Запись будет удалена, а график обновится согласно новым значениям.

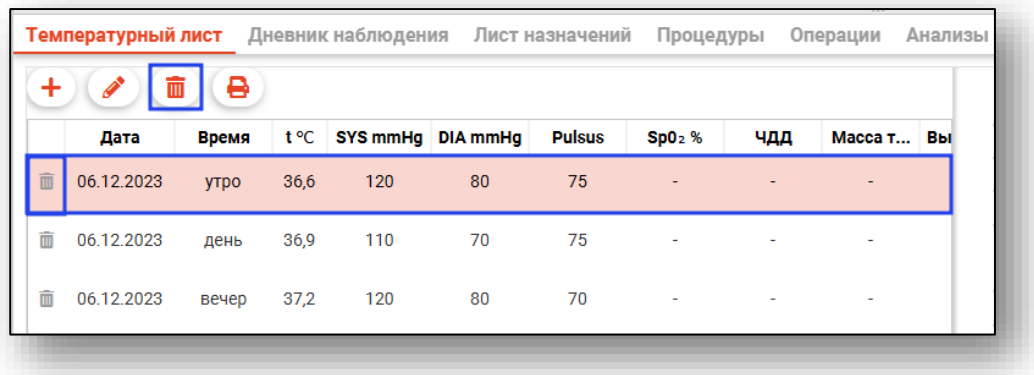

#### **Печать**

Перед печатью необходимо сохранить изменения.

<span id="page-18-0"></span>Для печати листа регистрации показателей нажмите на кнопку «Печать».

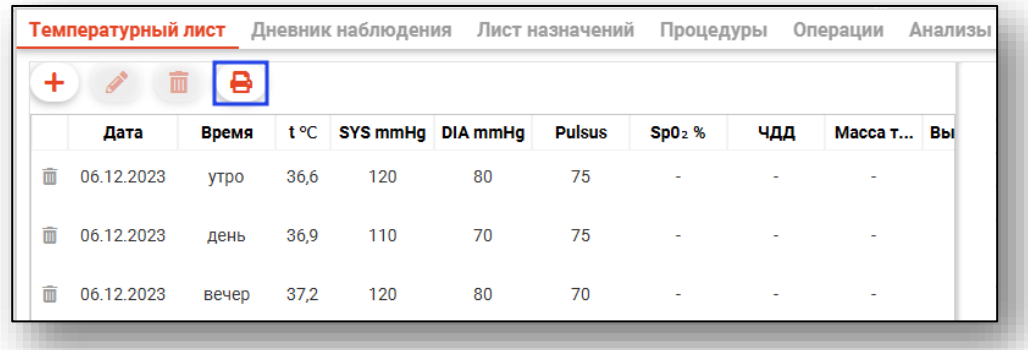

Будет открыта новая вкладка «Лист регистрации показателей жизненно важных функций организма», из которого возможно выполнить печать либо сохранить документ на ПК пользователя.

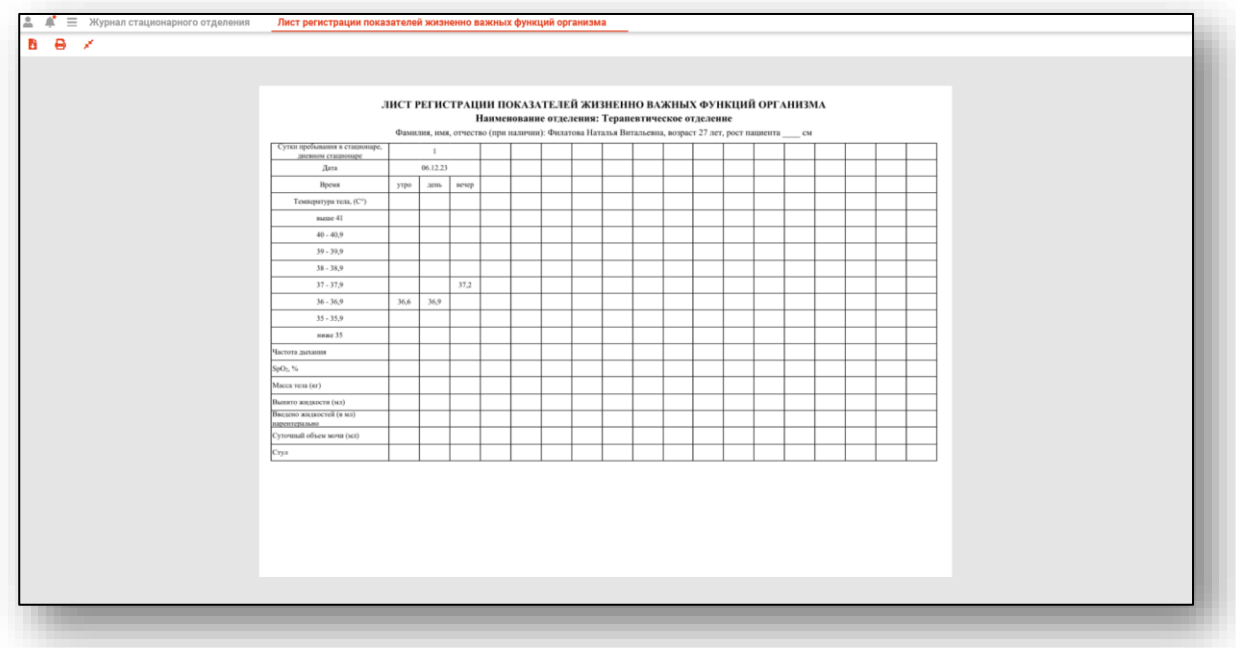

#### <span id="page-18-1"></span>**Вкладка «Дневник наблюдения»**

В данной вкладке возможно вносить, редактировать и удалять информацию об осмотрах пациента.

### **Добавление**

<span id="page-19-0"></span>Чтобы добавить информацию о новом осмотре, нажмите на кнопку «Добавить запись» и выберите необходимое действие, «Добавить запись» либо «Добавить запись по шаблону».

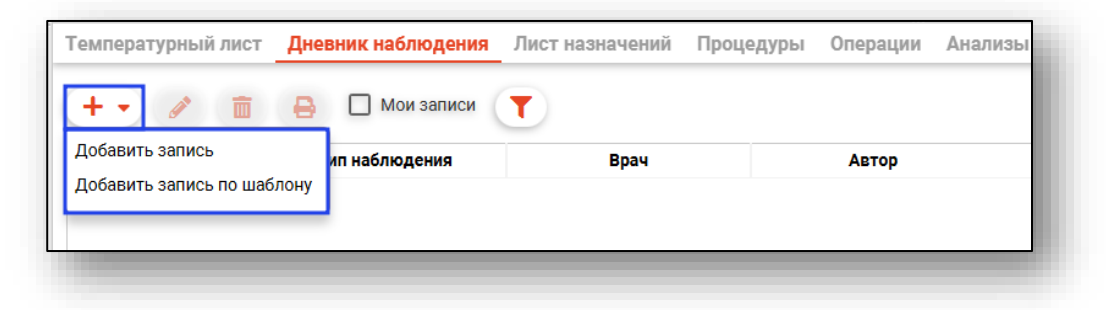

При выборе пункта «Добавить запись» будет открыто новое окно добавления осмотра. Внесите информацию о дате и времени осмотра, типе наблюдения, враче. Внесите описание заключения. После внесения необходимой информации нажмите кнопку «Ок».

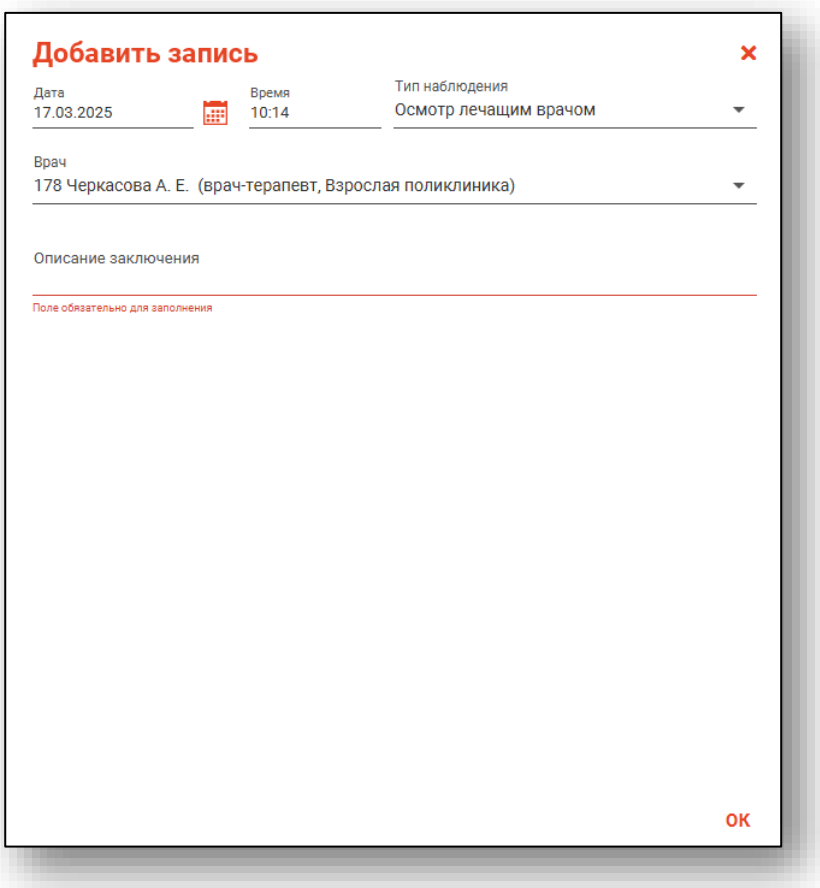

В случае добавлении записи по шаблону, выберите необходимый шаблон и нажмите «Ок».

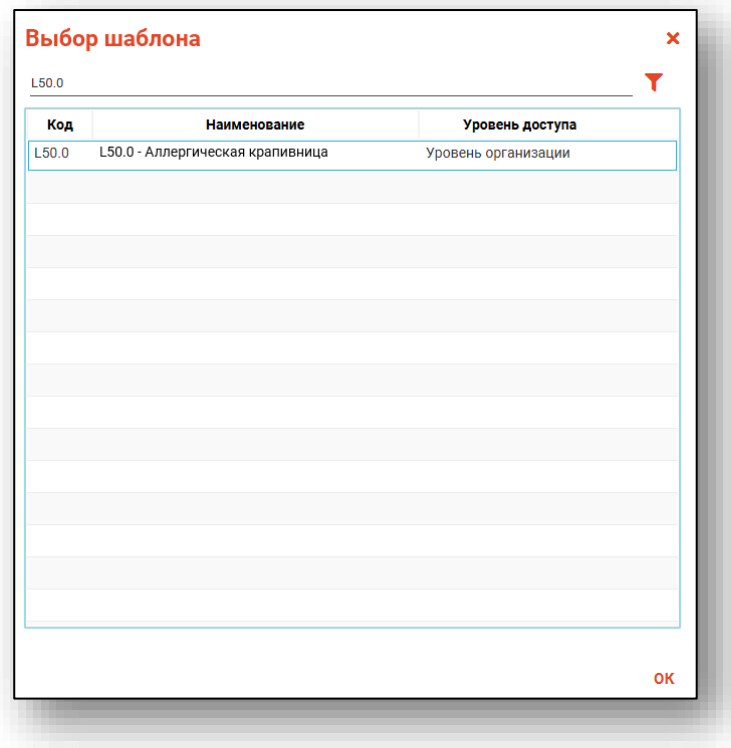

Заполните поля шаблона и нажмите «Ок».

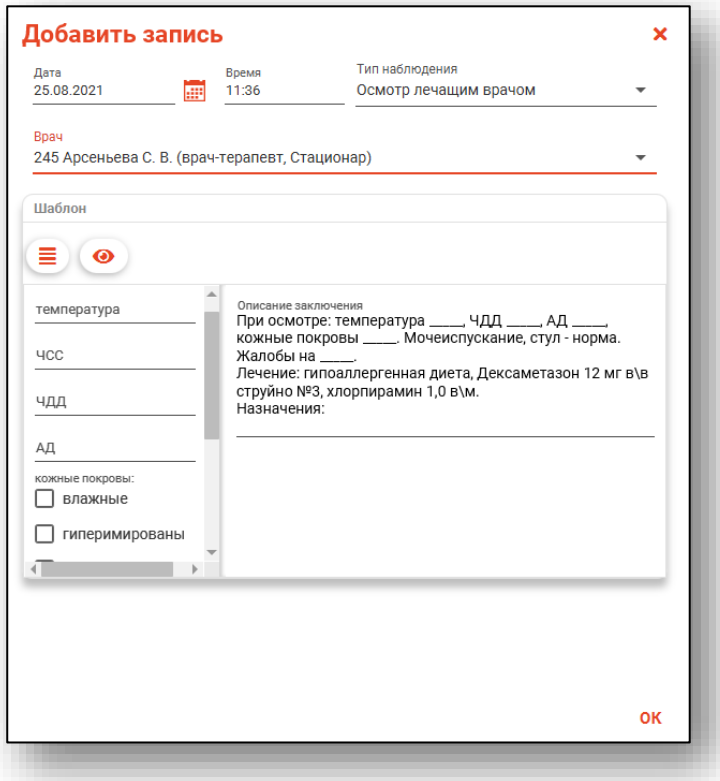

#### Редактирование

<span id="page-21-0"></span>Чтобы внести изменение в существующий осмотр, выберите нужный из списка одним кликом и нажмите кнопку «Изменить запись»

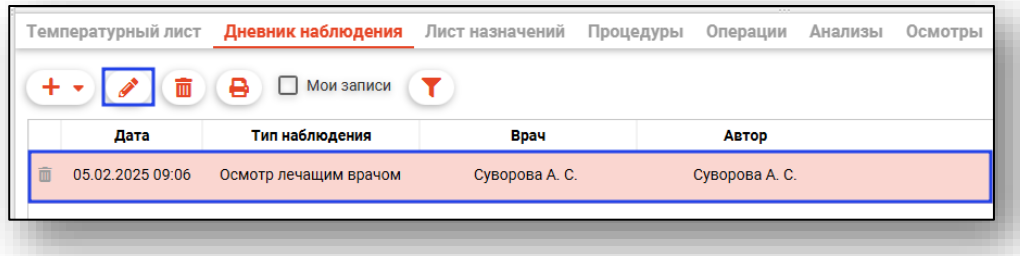

В появившемся окне отредактируйте доступные поля и нажмите «Ок», чтобы сохранить изменения.

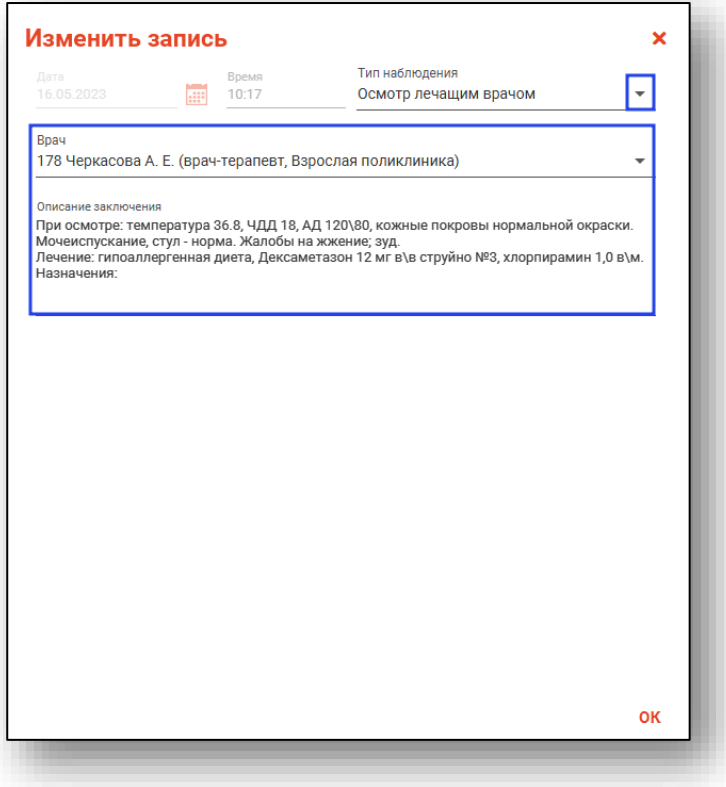

#### **Удаление**

<span id="page-22-0"></span>Для удаления осмотра, выберите запись из списка и нажмите кнопку «Удалить запись» или пиктограмму рядом с записью. Запись будет удалена.

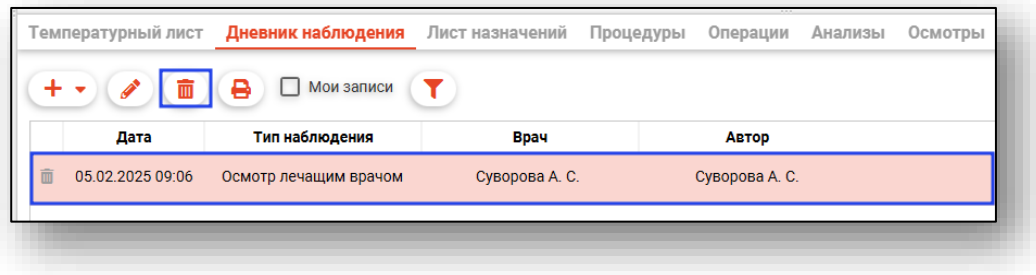

### **Печать**

<span id="page-22-1"></span>Чтобы распечатать бланк дневника динамического наблюдения, нажмите кнопку «Печать дневника наблюдений».

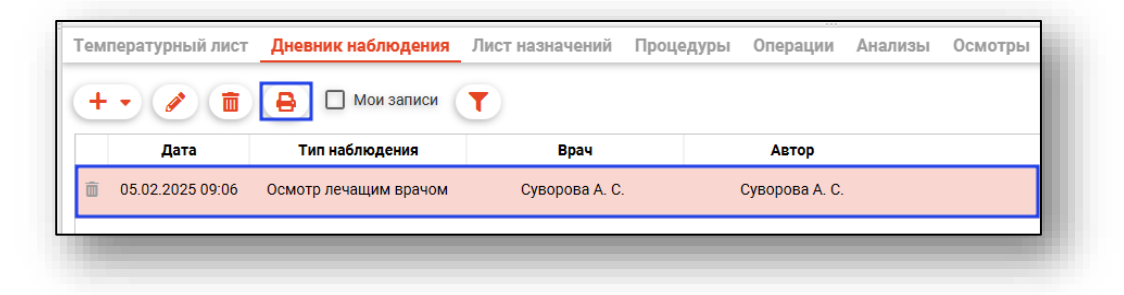

#### **Фильтр «Мои записи»**

<span id="page-22-2"></span>При активной отметке «Мои записи» в списке наблюдений будут отображены только записи, созданные текущим пользователем.

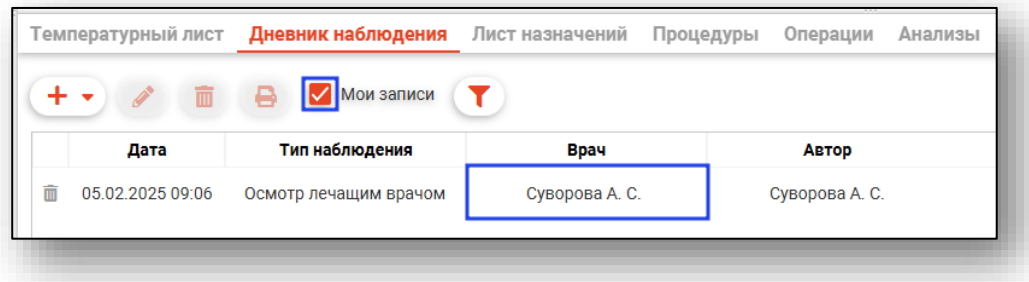

#### <span id="page-23-0"></span>**Вкладка «Лист назначений»**

Данная вкладка предназначена для назначения препаратов пациенту, а также для осуществления контроля приема препаратов.

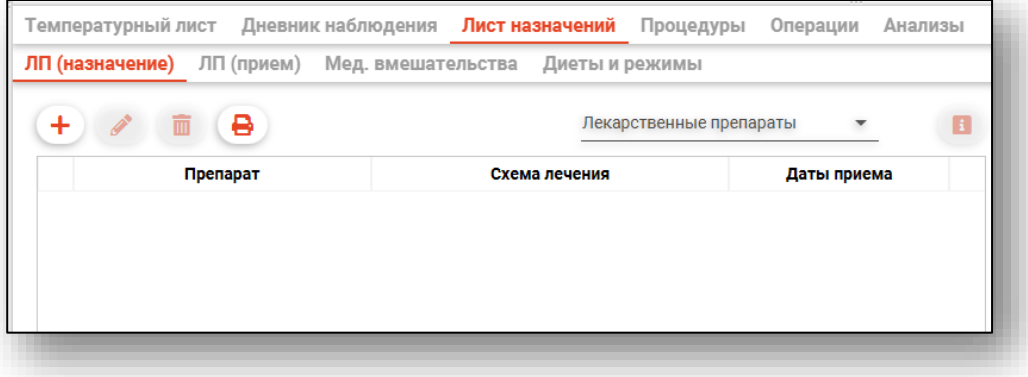

#### **Вкладка «ЛП (назначение)»**

<span id="page-23-2"></span><span id="page-23-1"></span>Из данной вкладки возможно назначить и отменить прием препаратов пациенту.

### *Добавление*

Для добавления препарата, нажмите кнопку «Новое назначение».

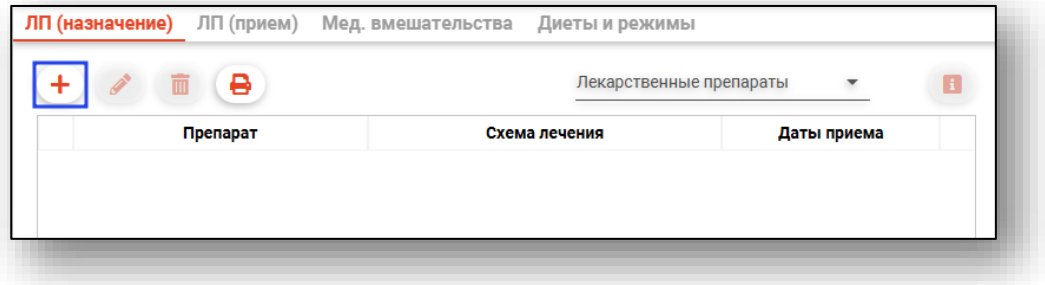

Внесите в строку поиска препарат и нажмите Enter.

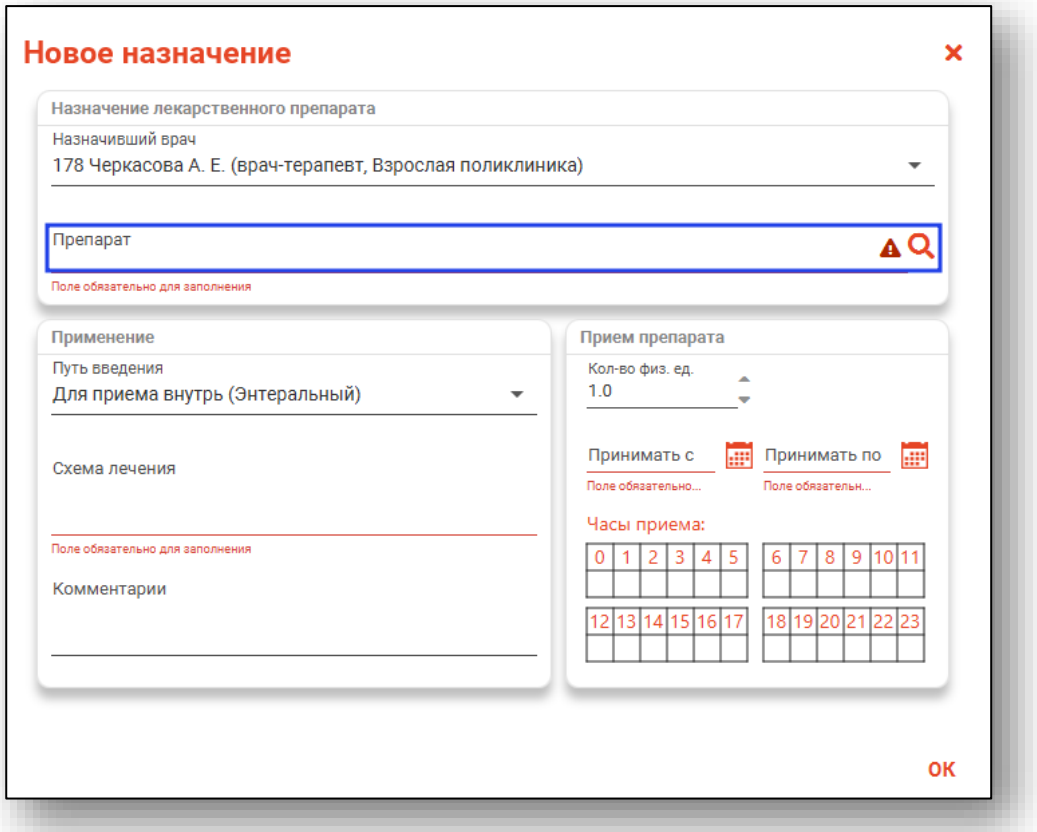

Будет открыто новое окно «Поиск лекарственного препарата», в котором возможно выполнить поиск по коду МНН, ТРН. Поиск осуществляется по справочнику ЕСКЛП.

Найденные препараты будут отображены в таблице ниже.

Для поиска по всем препаратам возможно снять отметку «Только в наличии».

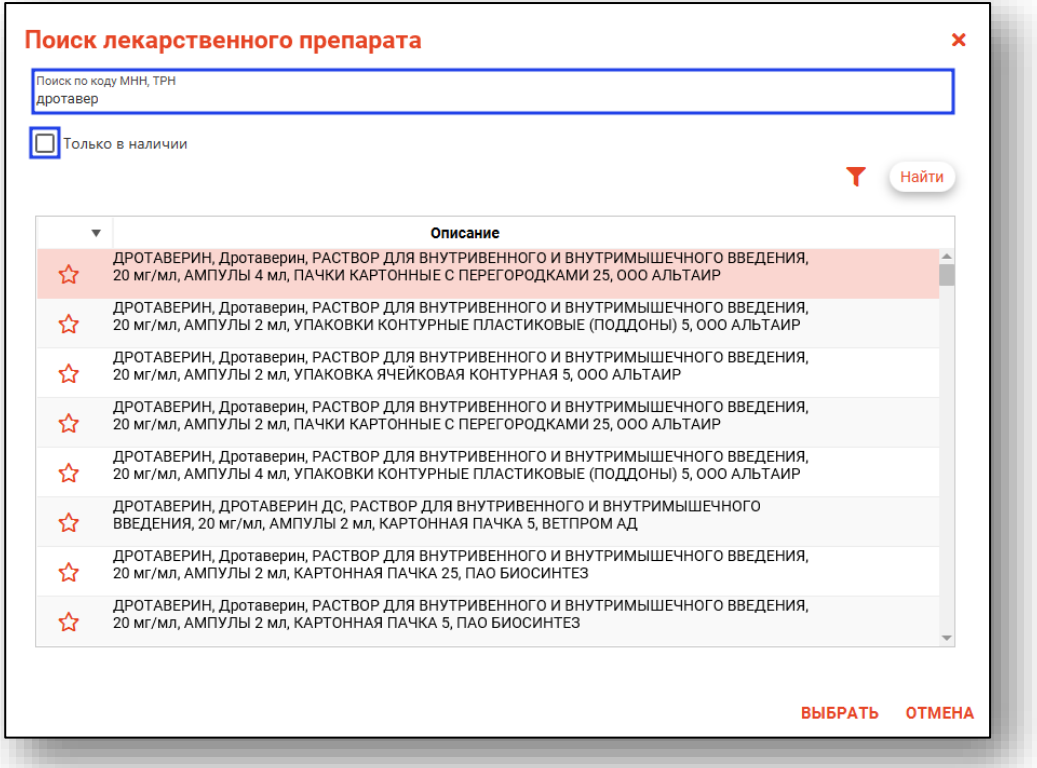

Для ввода дополнительных параметров поиска нажмите «Найти» и введите нужное значение.

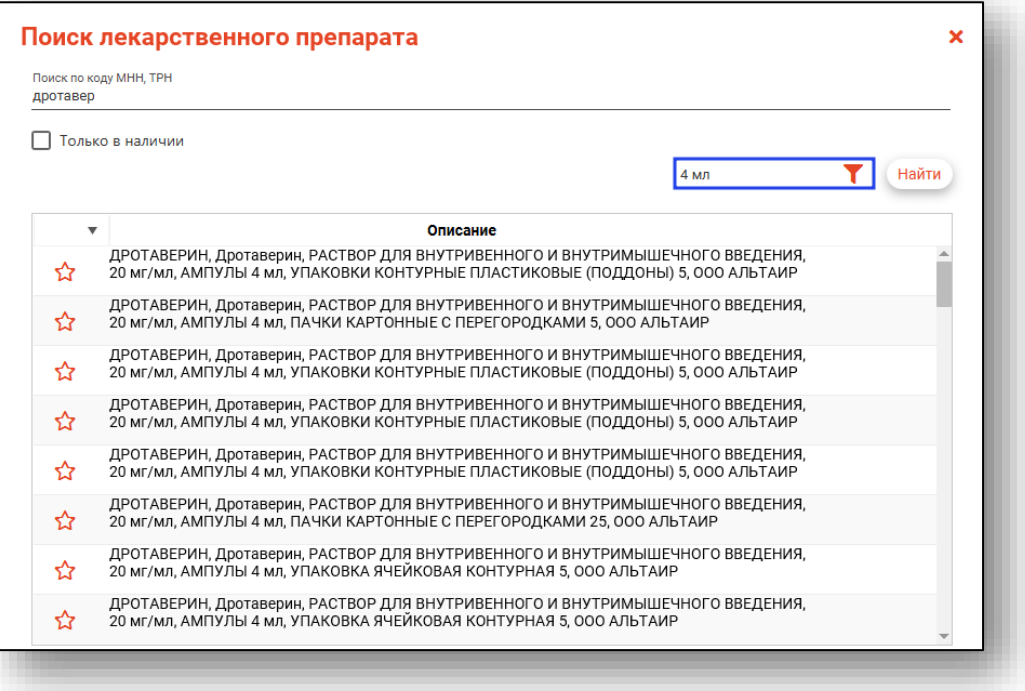

После выбора препарата заполните блоки «Применение» и «Прием препарата». После внесения данных нажмите «Ок».

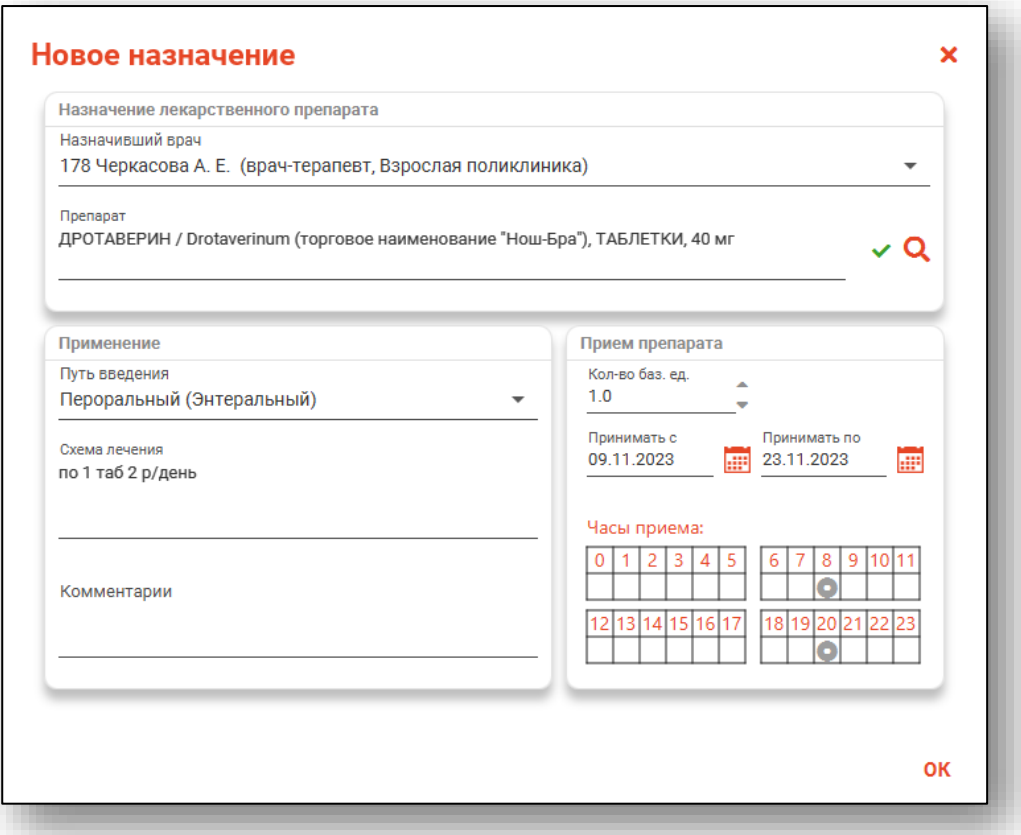

Назначенный препарат отобразится в таблице. Для доступа к подробной информации о схеме приема и пр., выберите препарат из списка и нажмите на кнопку «Подробная информация».

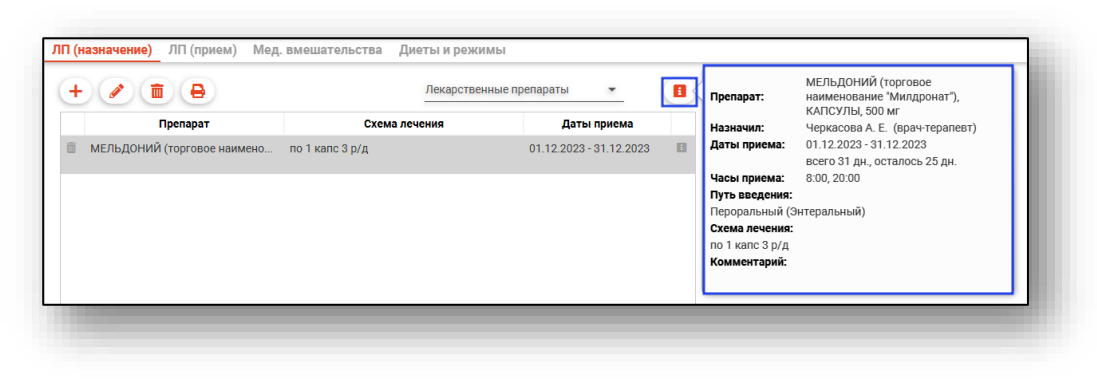

#### *Редактирование*

<span id="page-27-0"></span>Для редактирования назначения, выберите назначение из списка и нажмите кнопку «Изменить назначение».

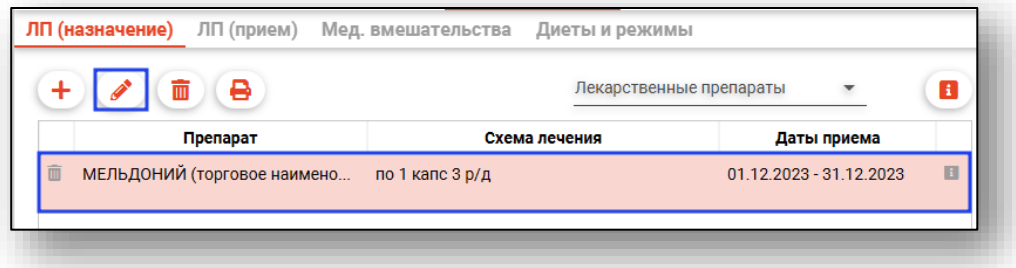

<span id="page-27-1"></span>В появившемся окне отредактируйте необходимые поля и нажмите кнопку «ОК».

#### *Удаление*

Для удаления назначения, выберите назначение из списка и нажмите на кнопку «Удалить назначение» или на пиктограмму «Удалить» на строке назначения.

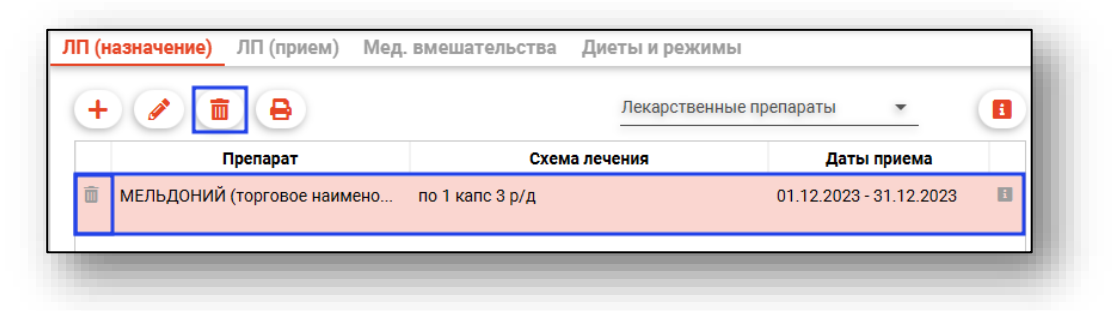

#### *Печать назначений*

<span id="page-27-2"></span>При нажатии кнопки «Печать назначений» будет распечатан лист назначений.

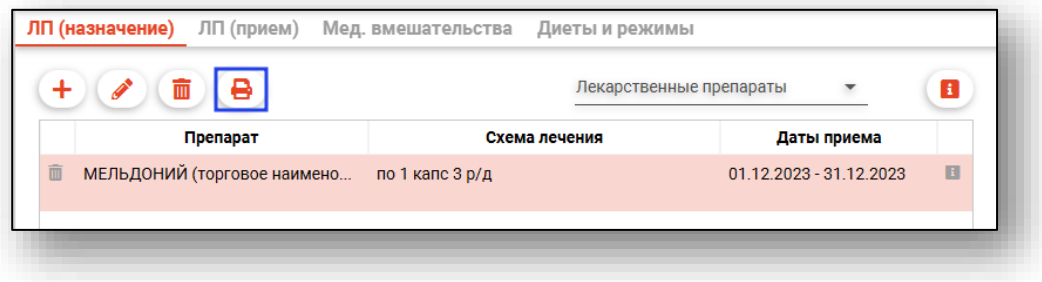

#### **Вкладка «ЛП (прием)»**

<span id="page-28-0"></span>Из данной вкладки осуществляется контроль приема препаратов. Функционал доступен после сохранения случая.

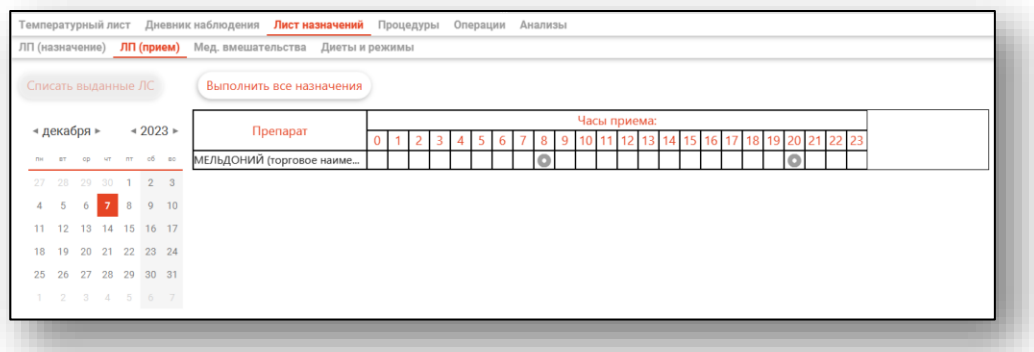

Поставьте отметку о выдаче препарата. После этого станет доступна кнопка «Списать выданные ЛС».

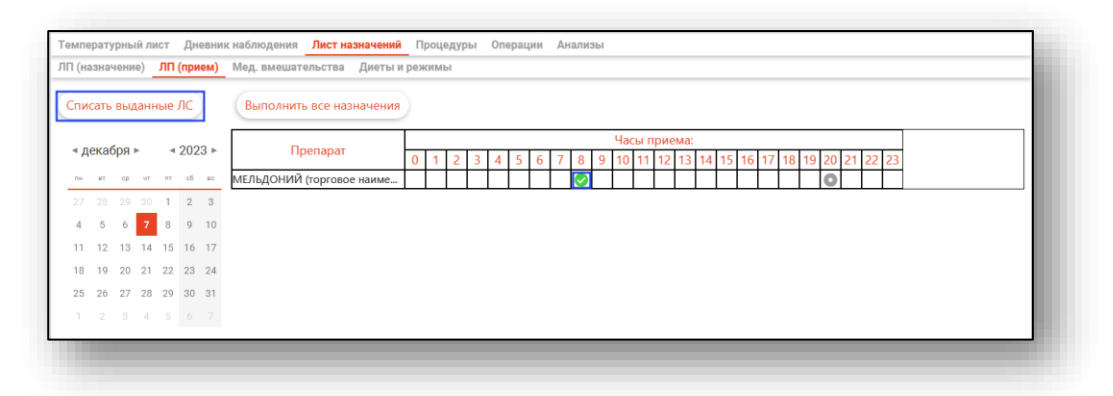

Если поддержка списания лекарственных средств происходит из системы Квазар.Фарм, то выберите из списка одним кликом препарат, который необходимо списать.

В нижней части окна списания ЛС будут отображены остатки ЛС. Поставьте отметку напротив нужного препарата, укажите число единиц к списанию и нажмите на кнопку «Списать».

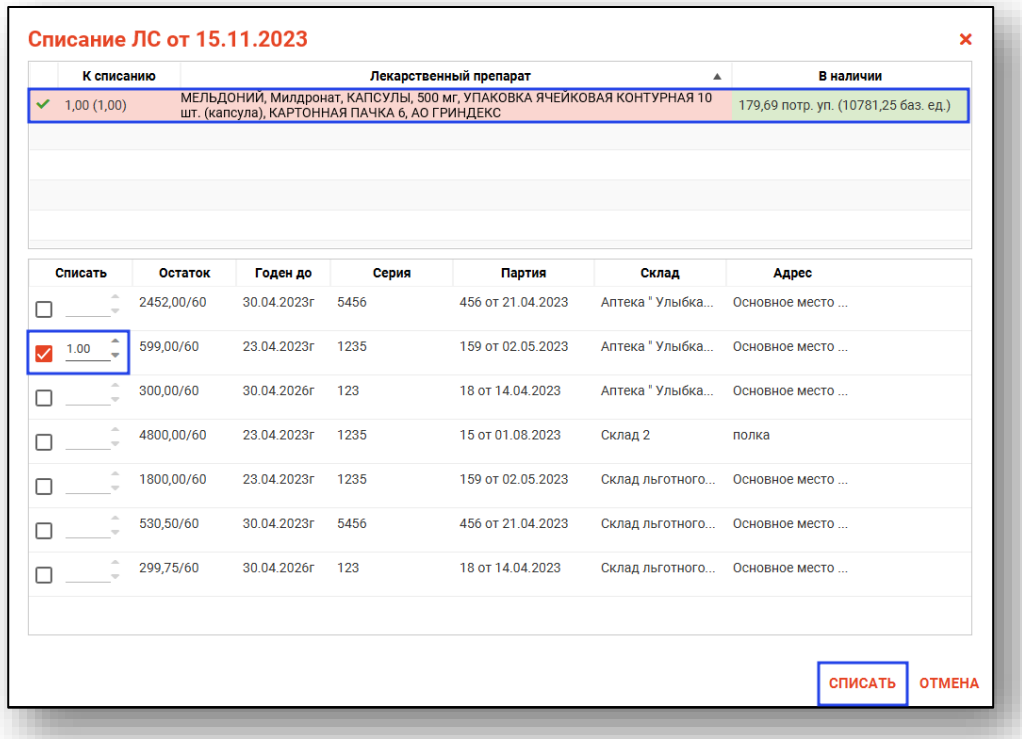

Если поддержка списания лекарственных средств происходит из системы Квазар.Фарм версии 2 (подключение через заявку в службу технической поддержки ООО «Медсофт»), то выберите из списка одним кликом препарат, который необходимо списать. В нижней части окна списания ЛС будут отображены остатки ЛС.

Раскройте остатки склада, с которого необходимо провести списание, поставьте отметку напротив нужного препарата, укажите число единиц к списанию и нажмите на кнопку «Списать».

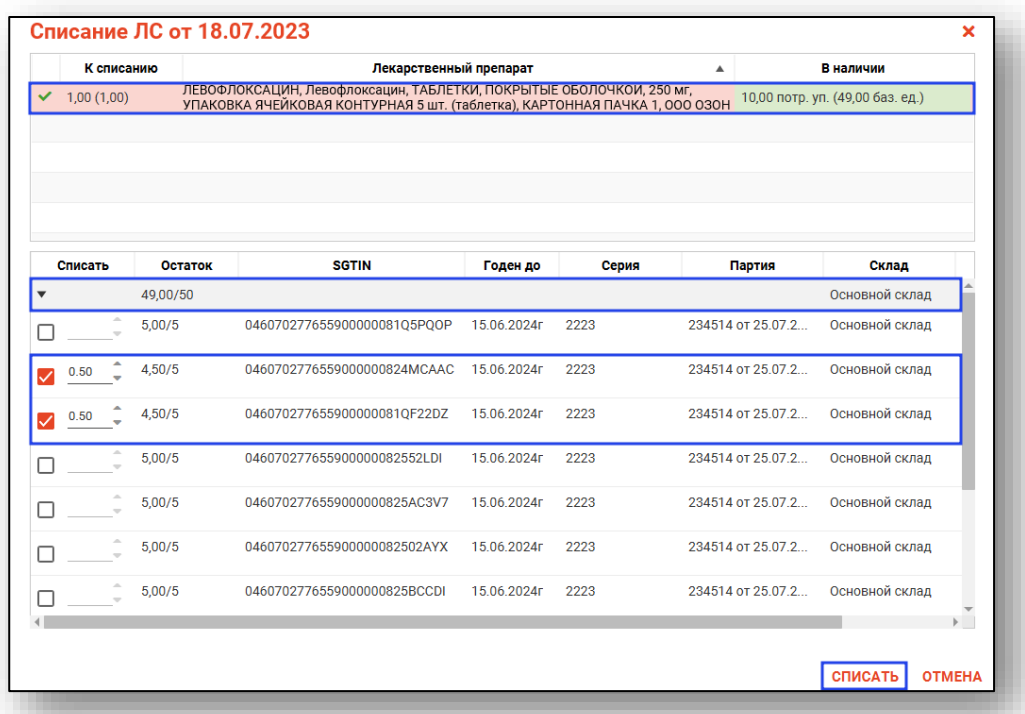

Выбранный препарат будет списан со склада, во вкладке «Контроль приема» отметка о выдаче препарата будет изменена.

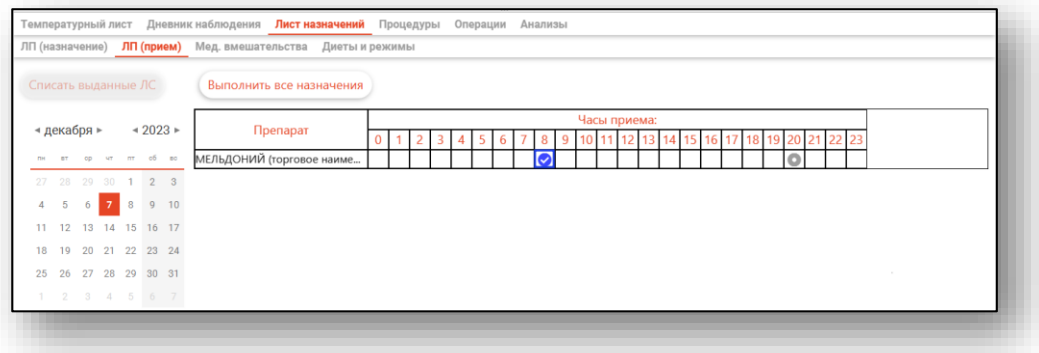

*Обратите внимание, данное действие возможно при наличии интеграции с Квазар.Фарм/Квазар.Фарм версии 2.*

#### **Вкладка «Мед.вмешательства»**

<span id="page-31-0"></span>Из вкладки «Мед.вмешательства» возможно создать новое назначение и проставить отметку о выполнении назначения.

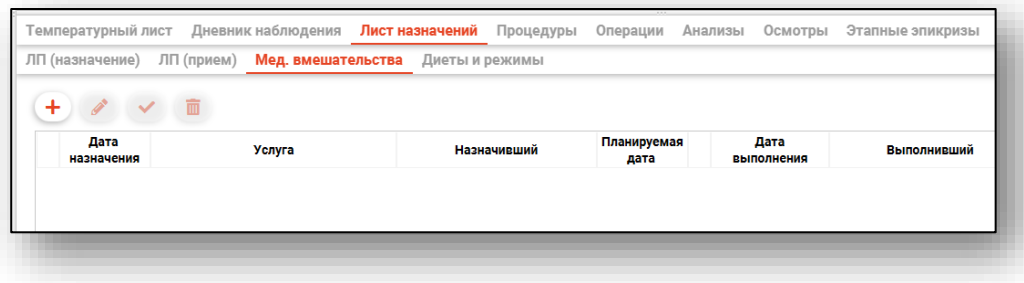

### *Добавление*

<span id="page-31-1"></span>Для создания нового назначения нажмите на кнопку «Новое назначение».

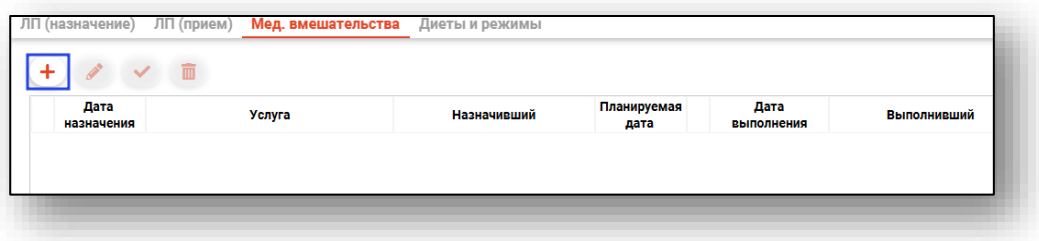

Будет открыто новое окно «Добавление назначения».

Заполните поля «Дата назначения» и «Планируемая дата» вручную или с помощью «Календаря».

Из выпадающего списка внесите назначившего врача.

Для заполнения поля «Услуги» нажмите кнопку «Внести значение из списка».

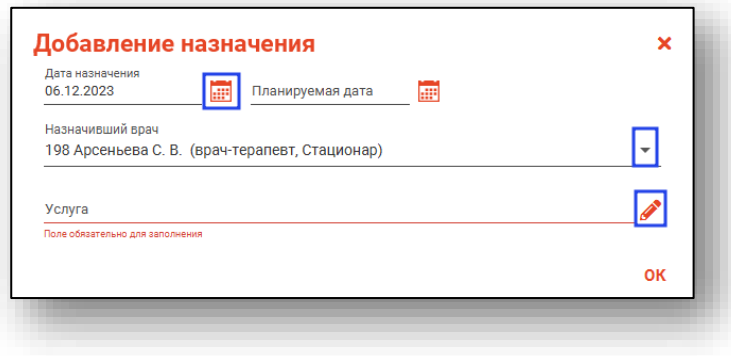

Будет открыто новое окно «Услуга». Выберите нужную услугу и нажмите «Ок» для сохранения внесенных данных.

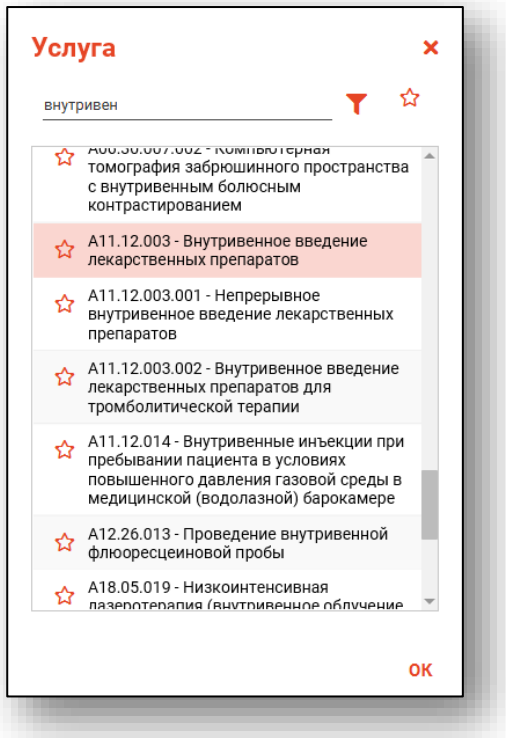

После внесения сведений нажмите «Ок» для сохранения назначения.

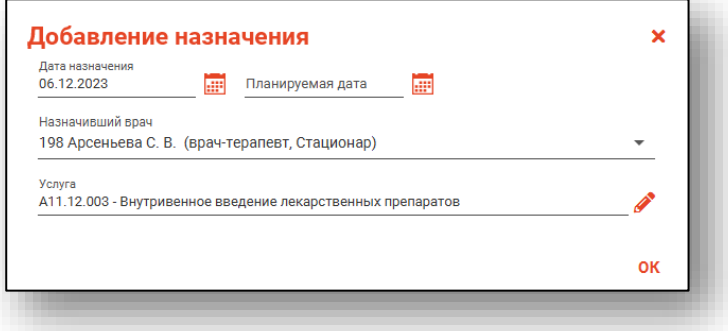

Созданная запись будет отображена в табличной части вкладки «Мед.вмешательства».

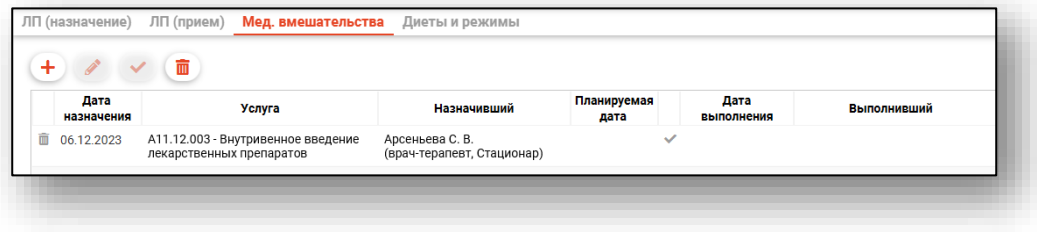

#### *Редактирование*

<span id="page-33-0"></span>Для редактирования созданной записи выберите нужную запись из списка одним кликом и нажмите на кнопку «Изменить назначение».

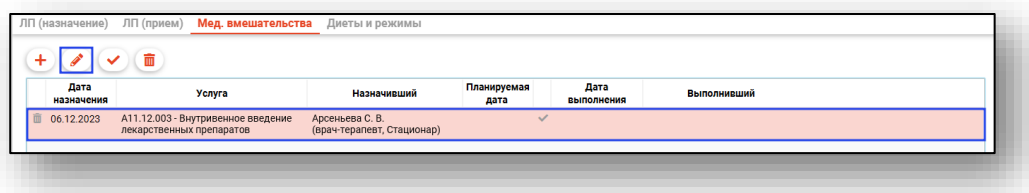

<span id="page-33-1"></span>Будет открыто окно «Изменить назначение». Внесите нужные изменения и нажмите на «Ок» для сохранения внесенных данных.

#### *Внесение данных об исполнителе*

Чтобы внести данные об исполнителе, выберите нужную запись из списка одним кликом и нажмите на кнопку «Внести данные об исполнителе».

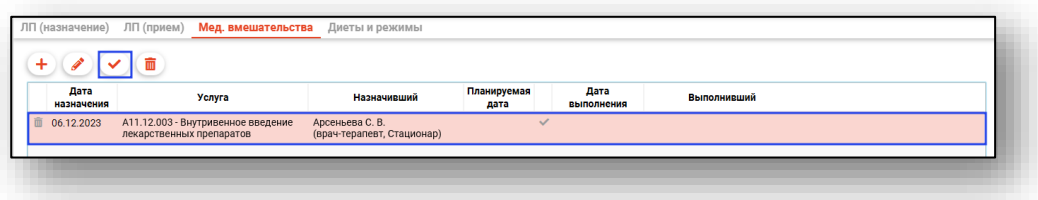

Будет открыто новое окно «Ввод данных об исполнителе».

Заполните дату и время выполнения услуги и из выпадающего списка укажите персонал, оказавший услугу.

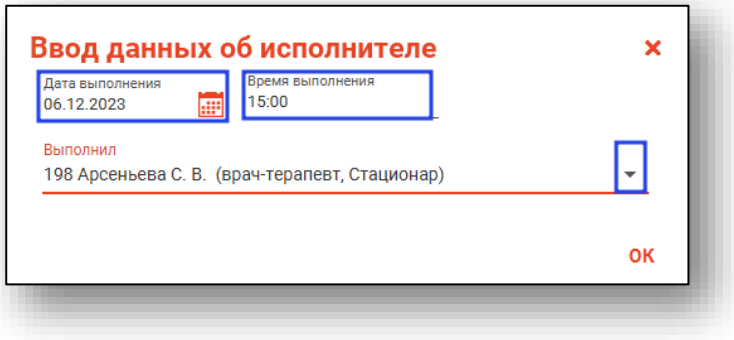

После внесения данных об исполнителе в табличной части вкладки «Мед.вмешательства» будет проставлена дата выполнения и выполнивший.

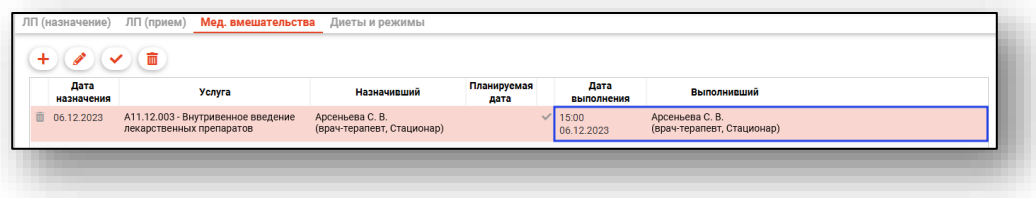

### *Удаление*

<span id="page-34-0"></span>Для удаления ошибочно созданной записи выберите нужную запись из списка одним кликом и нажмите на кнопку «Удалить назначение» либо нажмите на пиктограмму «Удалить назначение» слева от строки.

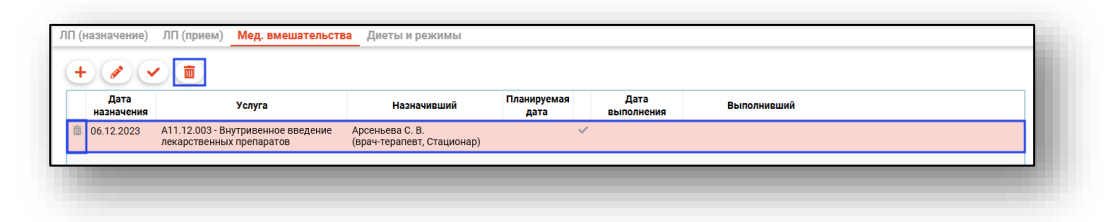

<span id="page-34-1"></span>Выбранная запись будет удалена.

### **Вкладка «Диеты и режимы»**

Из данной вкладки возможно назначить диету и режим для пациента.

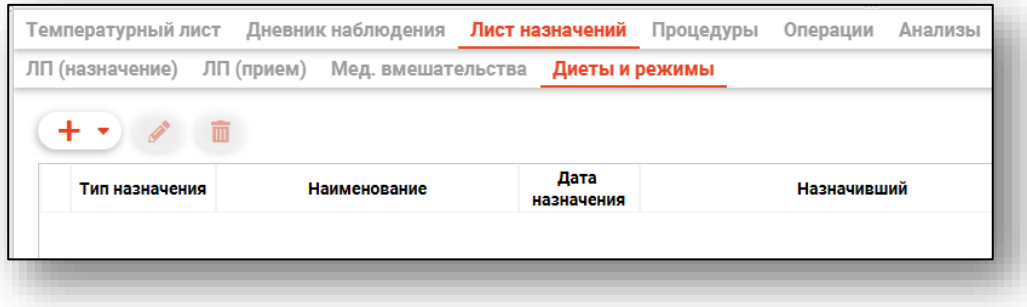

### *Добавление*

<span id="page-35-0"></span>Для добавления нового назначения нажмите на кнопку «Добавить назначение» и выберите нужное действие.

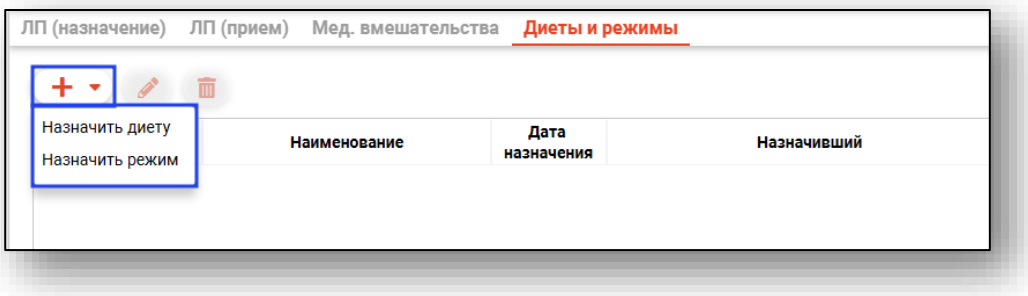

Будет открыто новое окно «Добавление назначения».

Заполните поле «Дата назначения» вручную либо с помощью «Календаря». Из выпадающего списка внесите назначившего врача. Из выпадающего списка внесите тип медицинской диеты (лечебного стола). Нажмите «Ок» для сохранения внесенных данных.

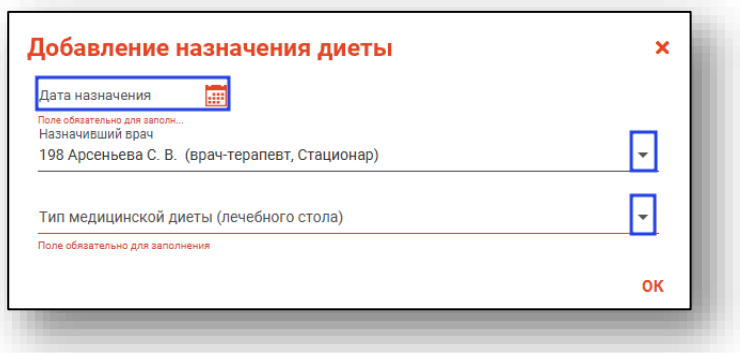

Созданная запись будет отображена в табличной части вкладки «Диеты и режимы».

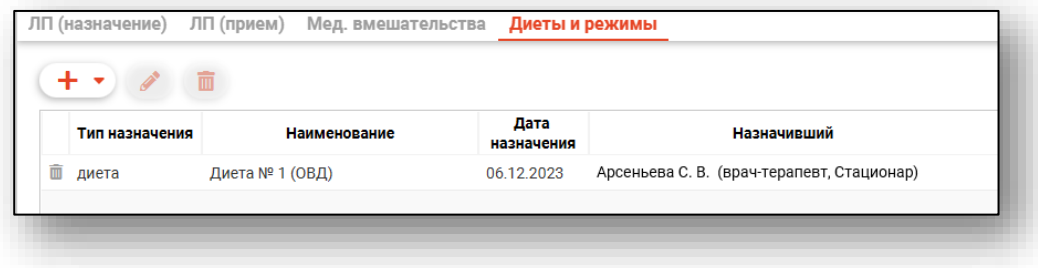
### *Редактирование*

Для редактирования созданной записи выберите нужную запись из списка одним кликом и нажмите на кнопку «Изменить назначение».

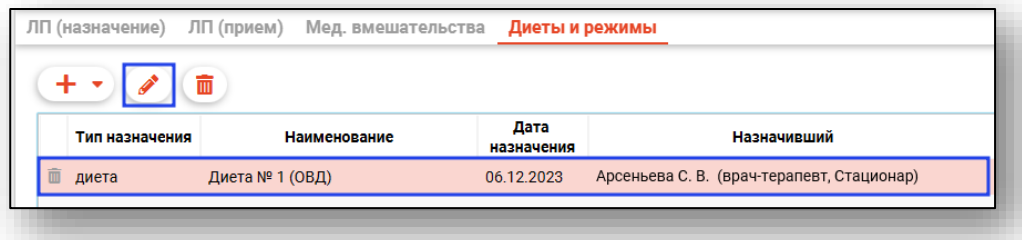

Будет открыто новое окно «Изменение назначения». Внесите нужные данные и нажмите «Ок» для сохранения внесенных данных.

# *Удаление*

Для удаления ошибочно созданной записи выберите нужную запись из списка одним кликом и нажмите на кнопку «Удалить назначение» либо нажмите на пиктограмму «Удалить назначение» слева от строки.

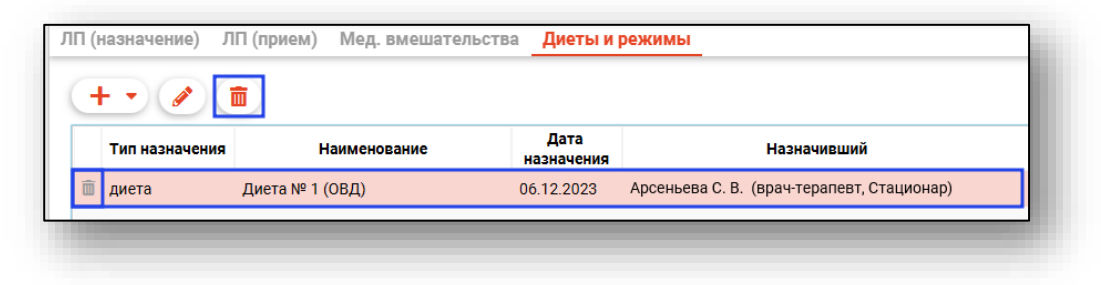

Выбранная запись будет удалена.

### **Вкладка «Процедуры»**

В данной вкладке возможно добавление, редактирование и удаление процедур, с помощью пиктограмм.

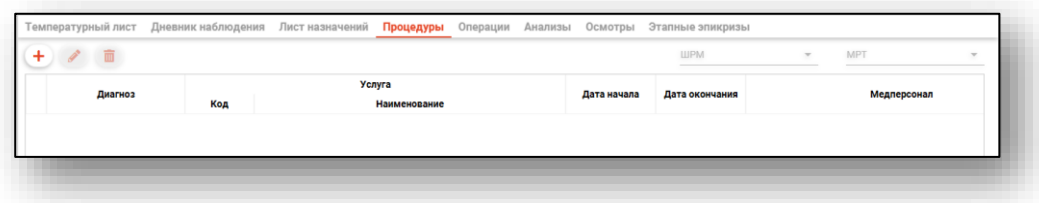

# **Добавление**

Для добавления нажмите на пиктограмму «Добавить процедуру».

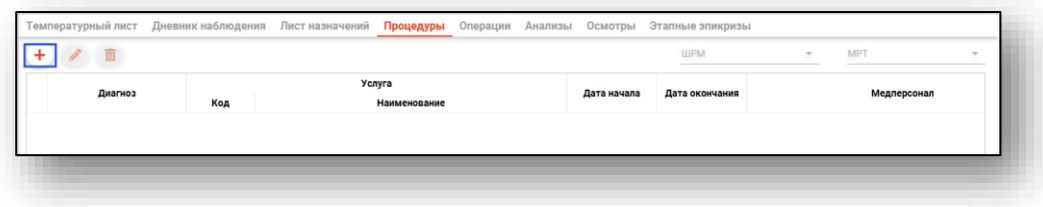

Откроется окно добавления процедуры.

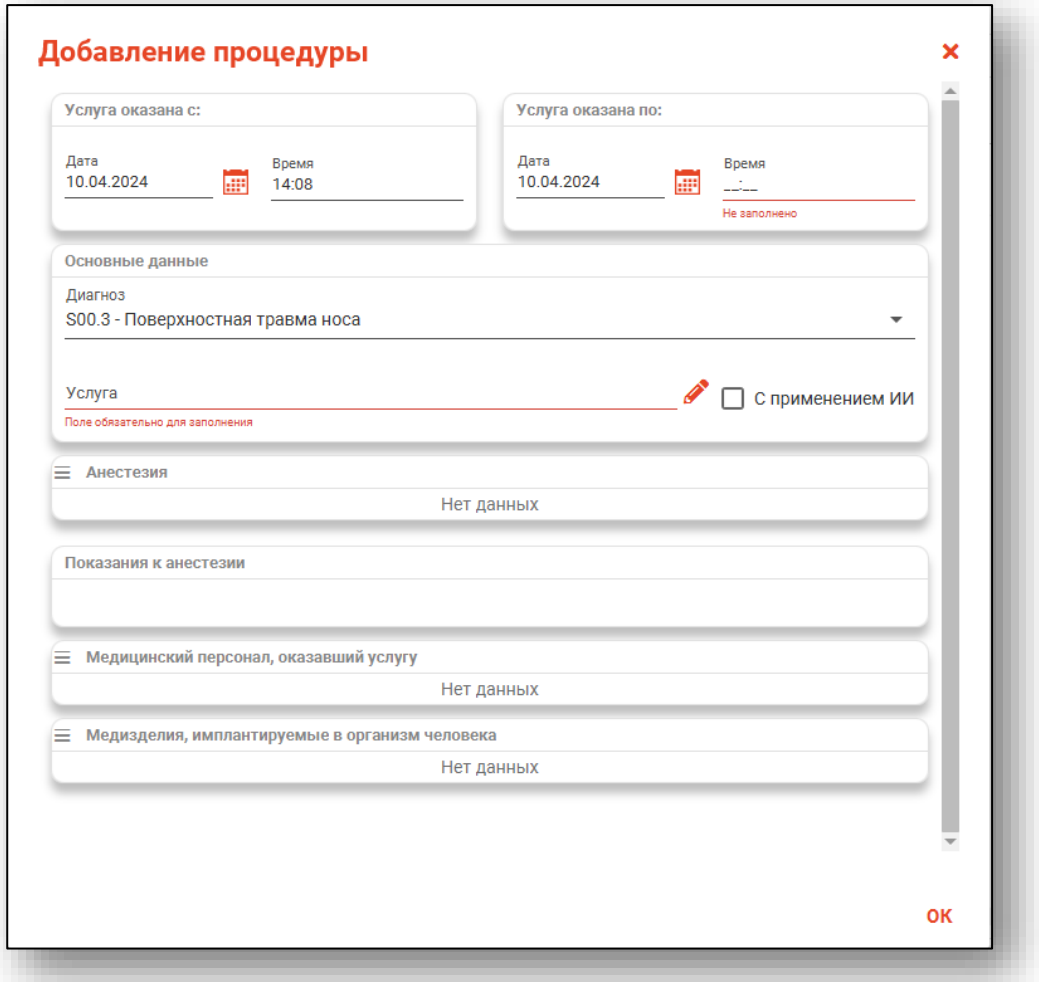

Внесите данные в блоки «Услуга оказана с», «Услуга оказана по». Из выпадающего списка выберите тип анестезии и укажите количество.

В блоке «Основные данные» диагноз будет указан из блока «Диагнозы» движения по отделениям. По умолчанию указан основной диагноз, но при наличии дополнительных диагнозов, диагноз для проведенной процедуры возможно выбрать из выпадающего списка.

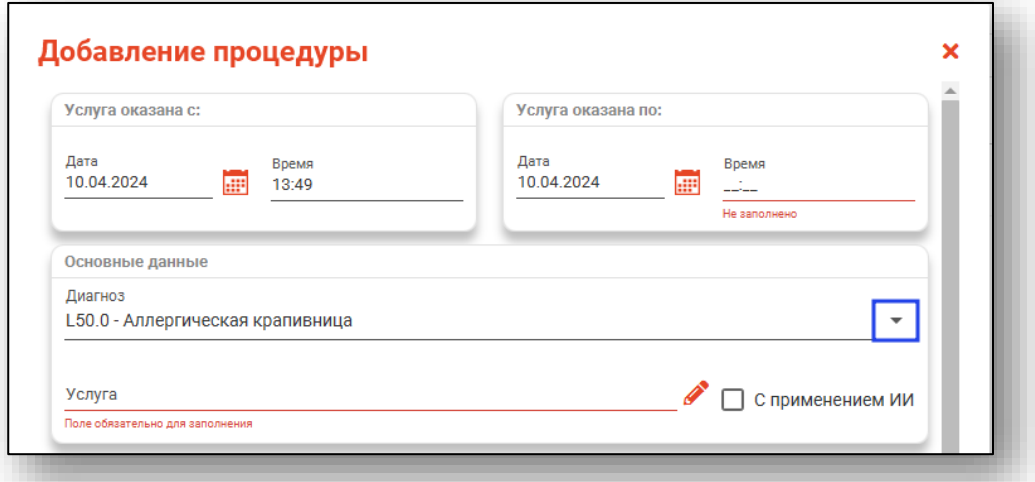

Чтобы заполнить поле «Услуги», нажмите на кнопку «Выбрать значение из списка». При необходимости добавите маркер «с применением ИИ».

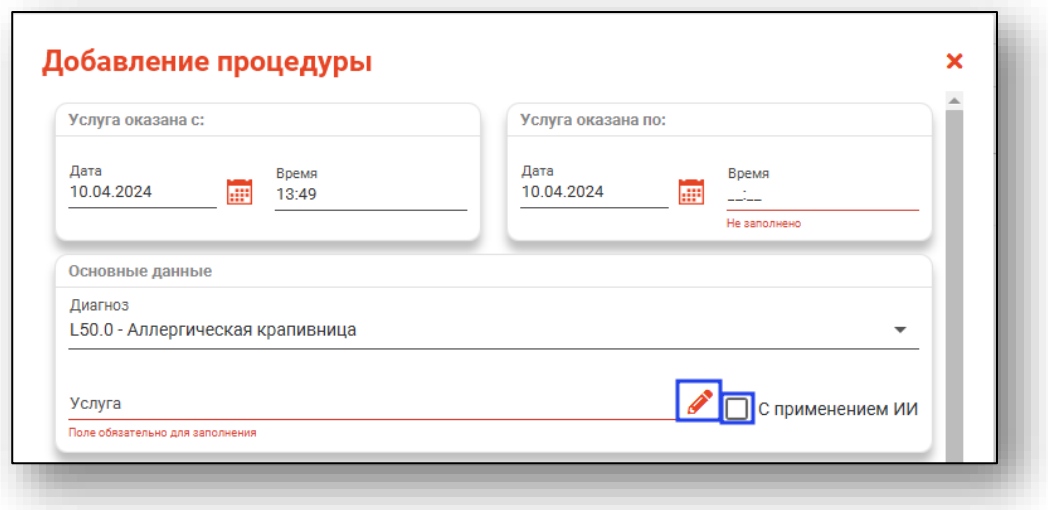

Будет открыто новое окно с перечнем услуг. Выберите необходимую услугу и нажмите «Ок» для сохранения выбранного значения.

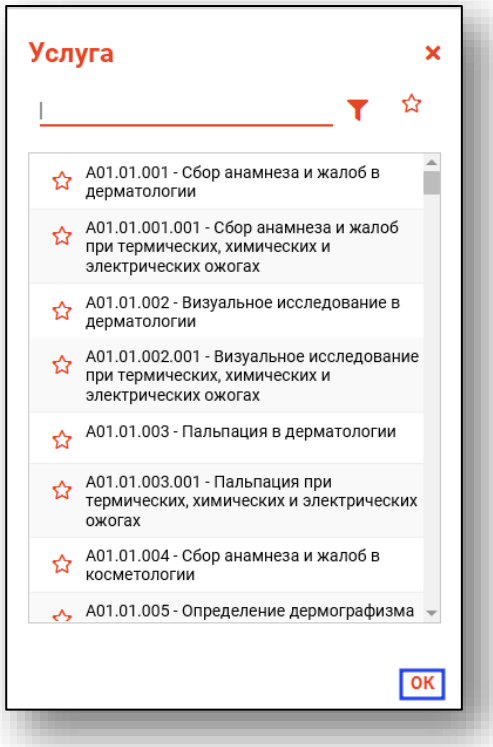

Для добавления медицинского персонала, оказавшего услугу, нажмите на кнопку «Меню» и выберите действие.

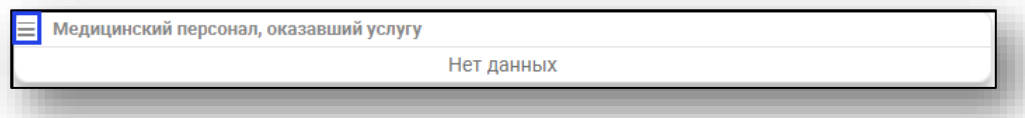

При выборе действия «Добавить лечащего врача» будет добавлен врач, указанный в блоке «Поступление в отделение».

При выборе действия «Выбрать из списка и добавить» будет открыт список врачей с ролью «Перевод пациента в отделение».

Для удаления ошибочно внесенного персонала, нажмите на пиктограмму «Удалить элемент» справа от строки.

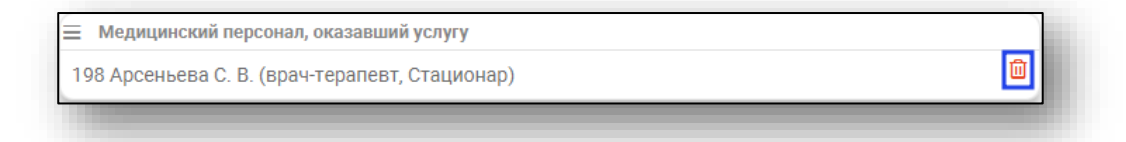

Для добавления информации о медизделии, имплантируемого в организм человека, нажмите на кнопку «Меню» и выберите действие «Добавить медизделие».

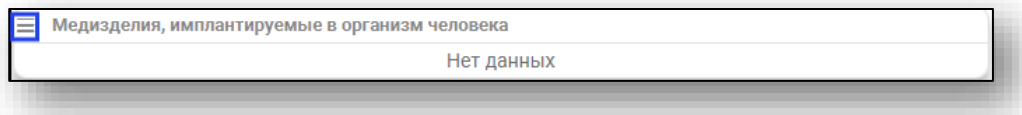

Будет открыто новое окно «Добавление информации о медизделии». Заполните поле «Дата установки» вручную либо с помощью «Календаря». Поле «Серийный номер (маркировочный код)» заполняется вручную.

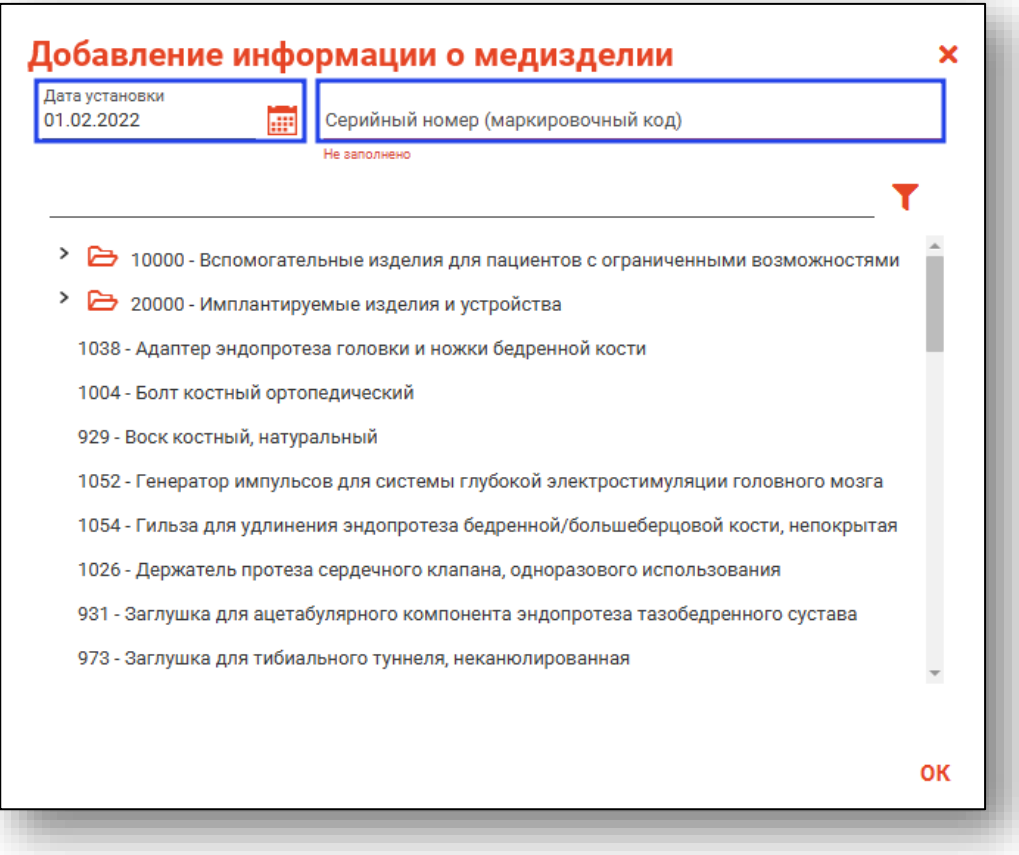

Чтобы внести медизделие, воспользуйтесь строкой поиска либо полосой прокрутки. Выберите нужное медизделие одним кликом и нажмите «Ок» для сохранения внесенных данных.

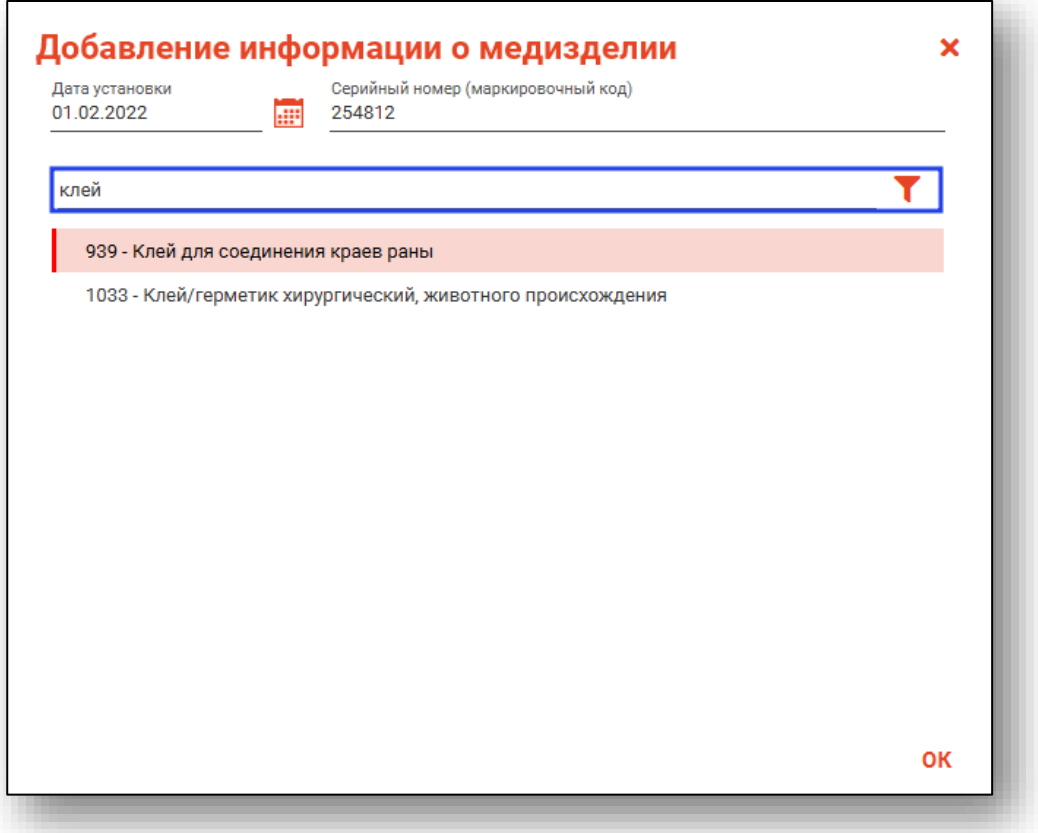

Для редактирования или удаления ошибочно внесенных сведений о медизделии, нажмите на пиктограмму «Изменить элемент» или «Удалить элемент» справа от строки.

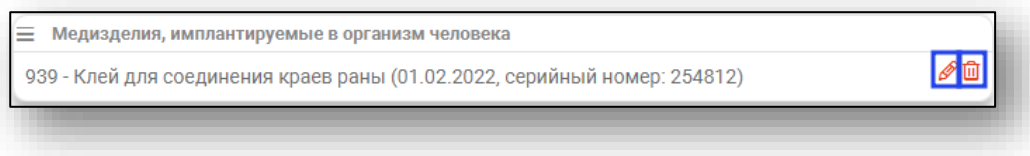

После внесения данных нажмите «Ок» для сохранения внесенных значений

## **Редактирование**

Для редактирования процедуры, выберите процедуры из списка и нажмите кнопку «Изменить процедуру».

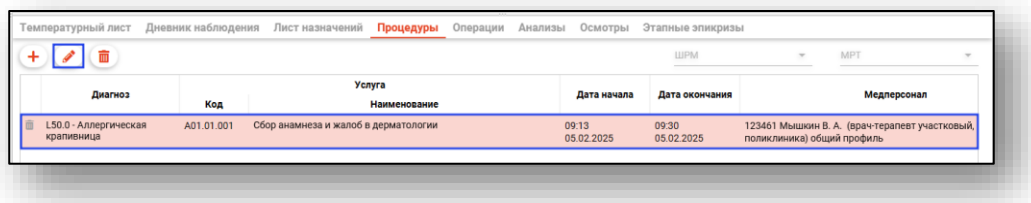

В появившемся окне отредактируйте необходимые поля и нажмите кнопку «ОК».

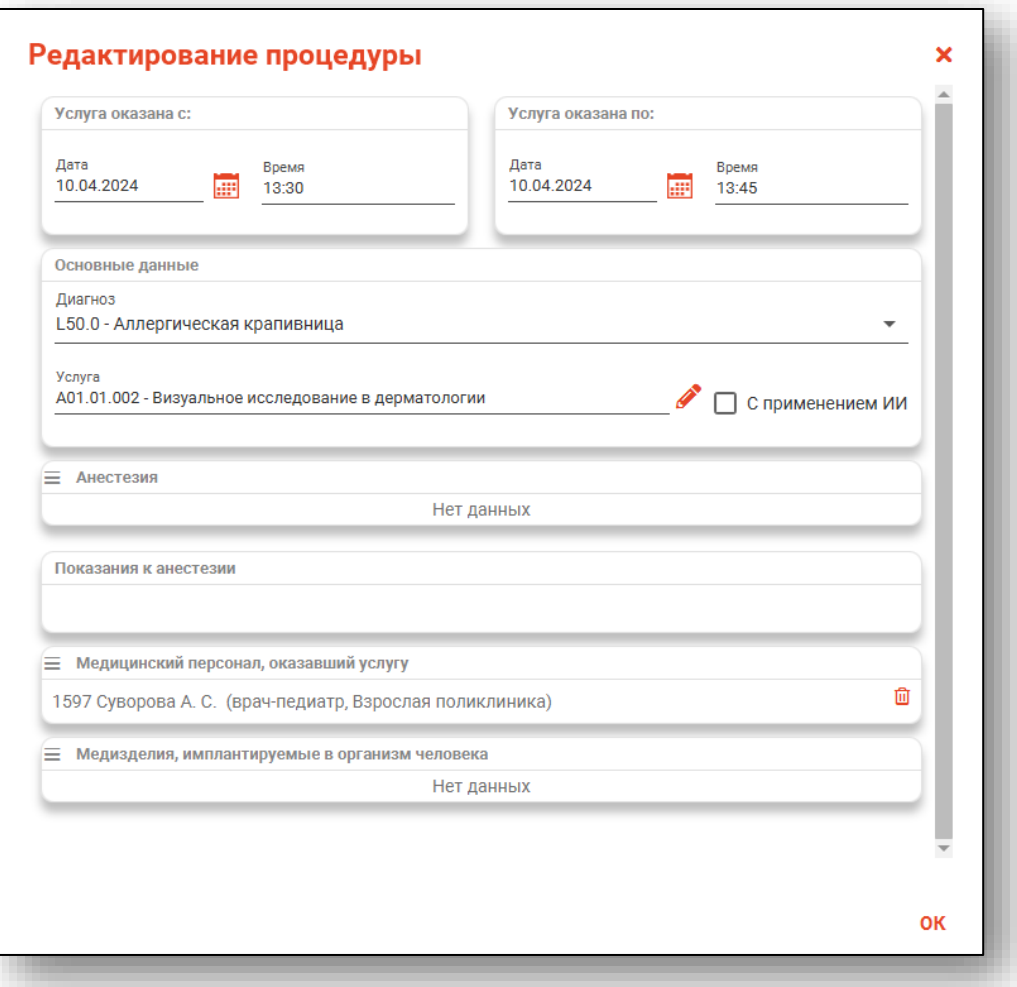

# **Удаление**

Для удаления процедуры, выберите необходимую процедуру из списка и нажмите на пиктограмму «Удалить процедуру».

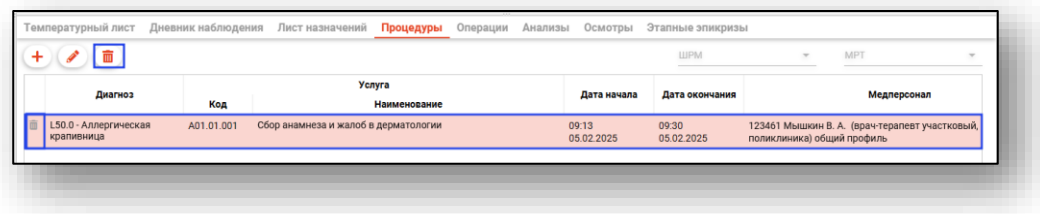

### **Вкладка «Операции»**

Данная вкладка предназначена для добавления, редактирования и удаления операций.

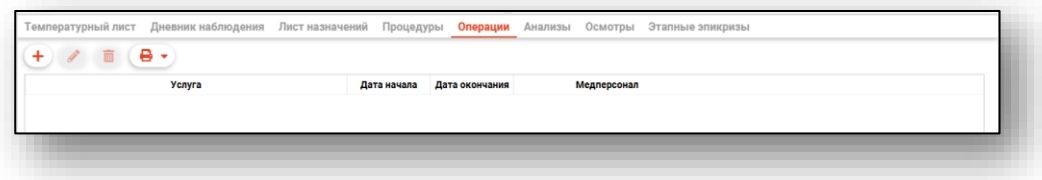

# **Добавление**

Для добавления операции нажмите на кнопку «Добавить операцию».

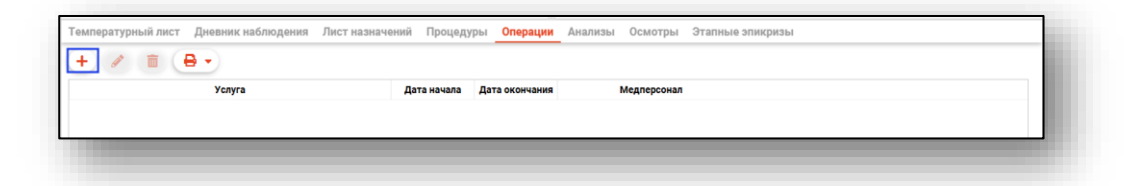

Будет открыто новое окно «Добавление операции».

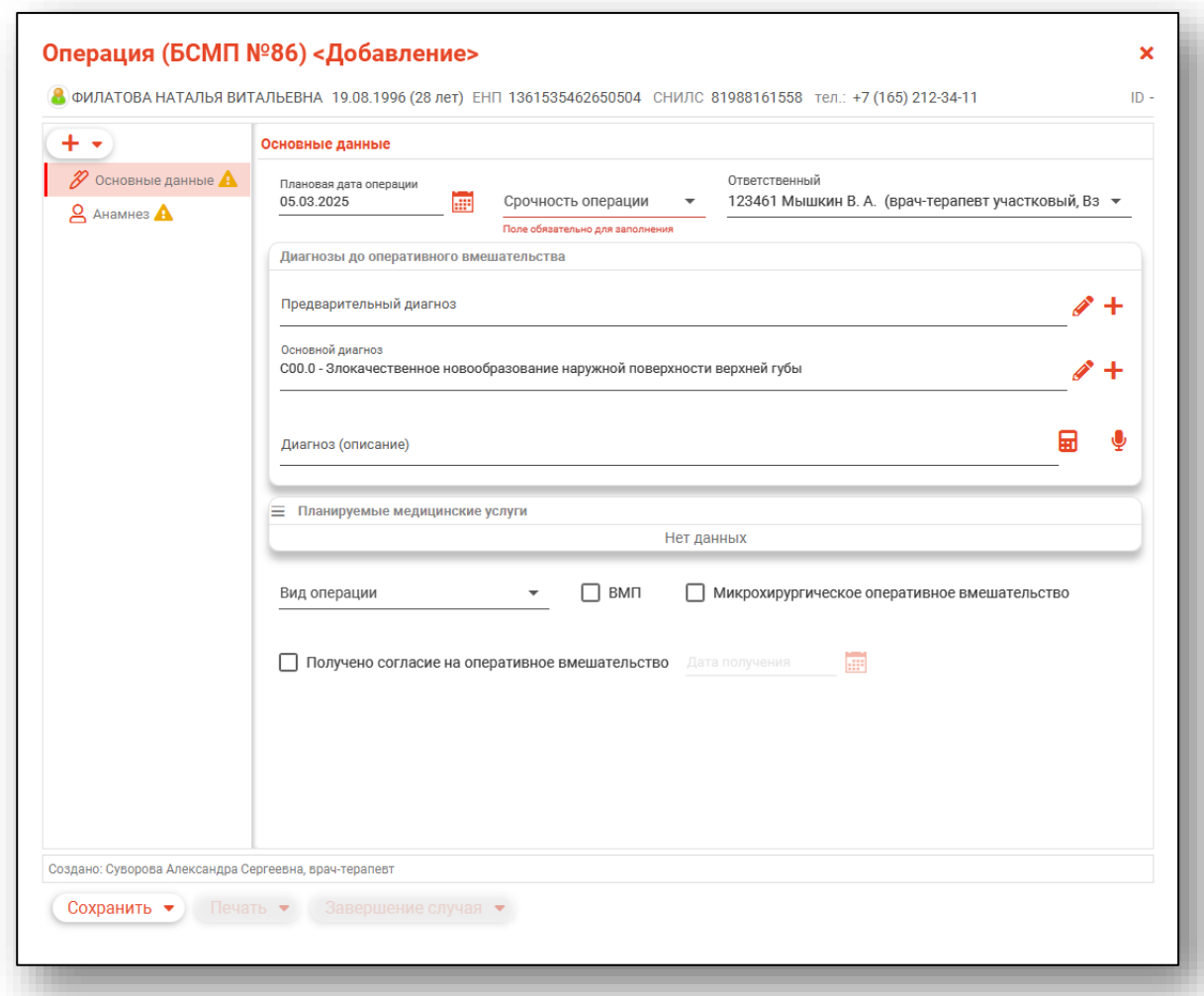

### *Вкладка «Основные данные»*

Внесите плановую дату операции вручную либо с помощью «Календаря». Из выпадающего списка выберите срочность операции. Из выпадающего списка укажите ответственного.

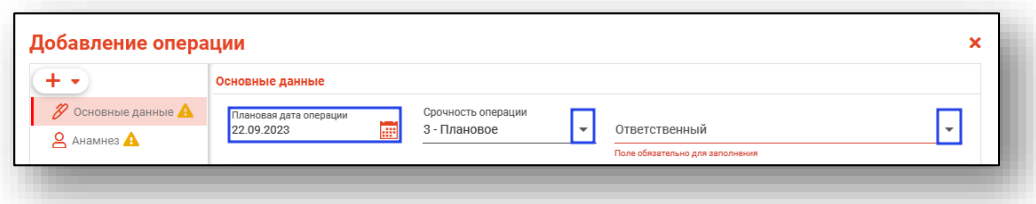

В блоке «Диагнозы до оперативного вмешательства» внесите диагнозы.

Добавить предварительный и основной диагнозы возможно с помощью кнопки «Выбрать значение из списка».

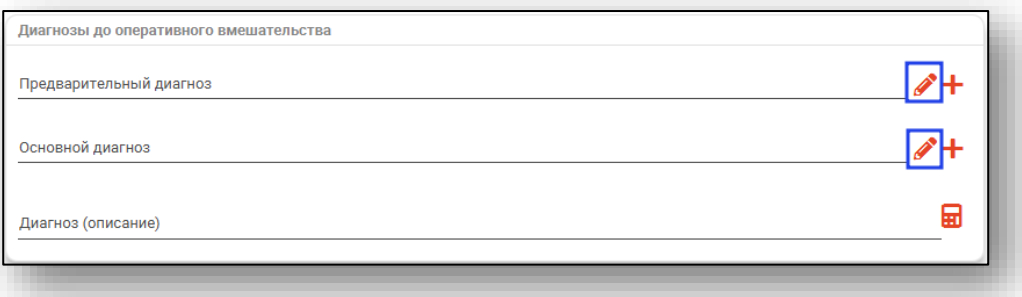

Будет открыто новое окно «Предварительный диагноз»/«Основной диагноз», в котором необходимо выбрать диагноз из списка и нажать «Ок» для сохранения выбранного значения.

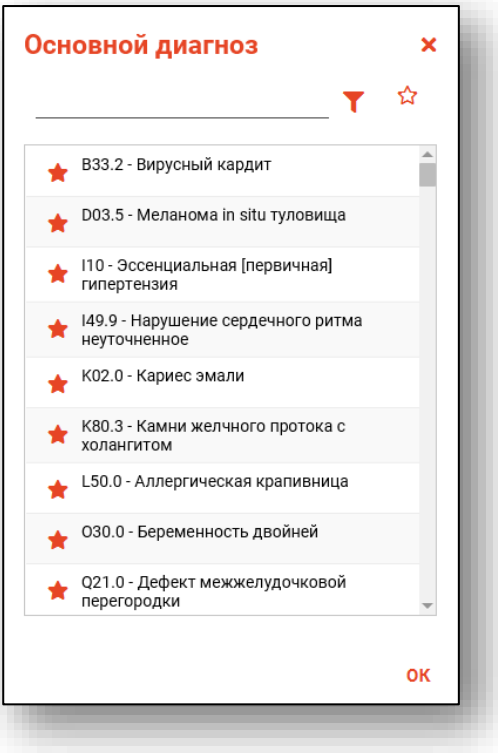

Для добавления сопутствующих и других типов диагнозов нажмите на кнопку «Добавить диагноз» и выберите нужный тип диагноза

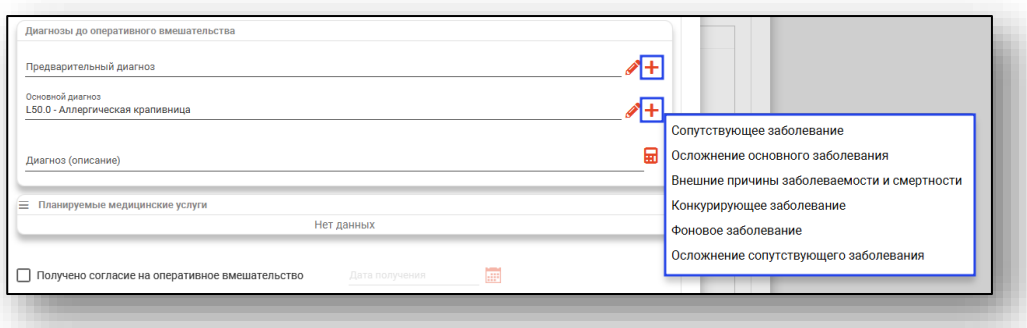

Выбранное боле будет добавлено в раздел. Добавьте диагноз с помощью кнопки «Выбрать значение из списка».

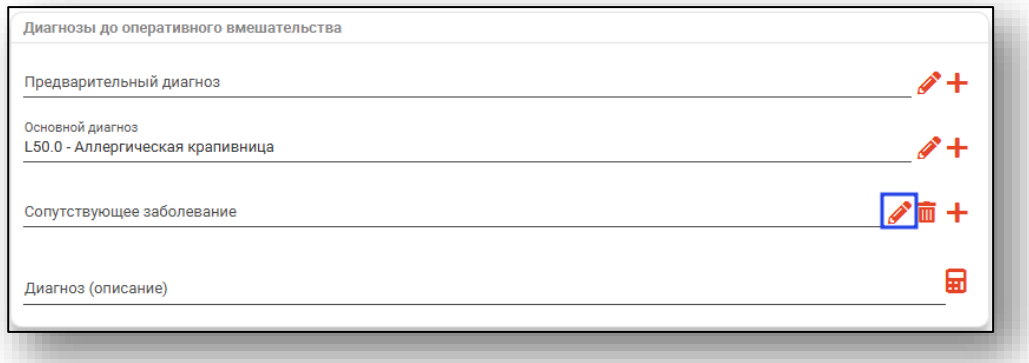

Для удаления ошибочно внесенного диагноза нажмите на кнопку «Удалить диагноз».

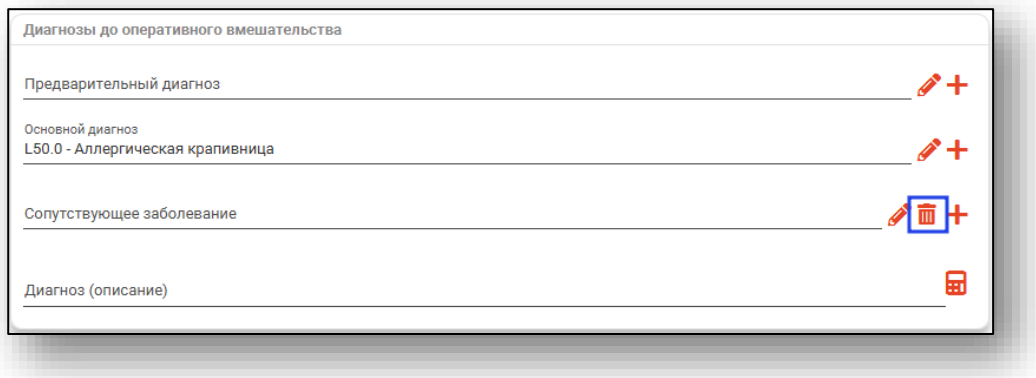

В случае необходимости заполнения поля «Диагноз (описание)» строка заполняется вручную, либо заполняется автоматически на основе диагнозов и сопутствующих диагнозов при нажатии на кнопку «Заполнить автоматически».

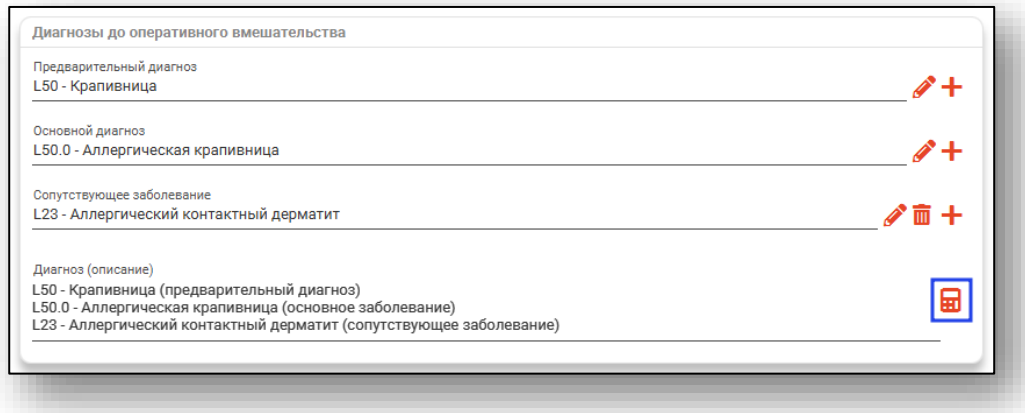

Для заполнения поля «Планируемые медицинские услуги» нажмите на пиктограмму «Меню» слева от строки и выберите «Редактировать услуги».

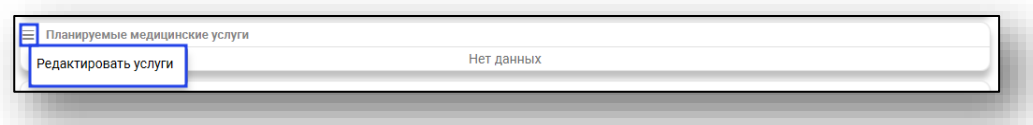

Будет открыто новое окно «Изменение планируемых услуг».

Поставьте отметку напротив нужных услуг и нажмите «Ок» для сохранения внесенных данных.

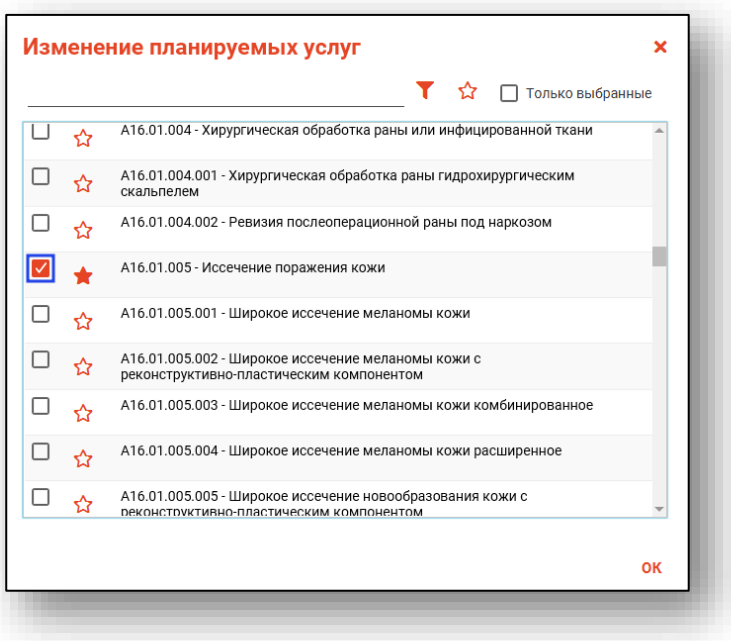

Удалить ошибочно внесенные планируемые медицинские услуги возможно с помощью пиктограммы справа от строки.

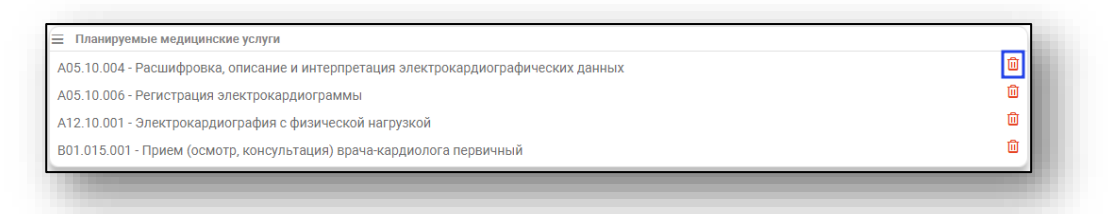

Из выпадающего списка заполните поле «Вид операции». При необходимости возможно проставить отметки «ВМП» и «Микрохирургическое оперативное вмешательство».

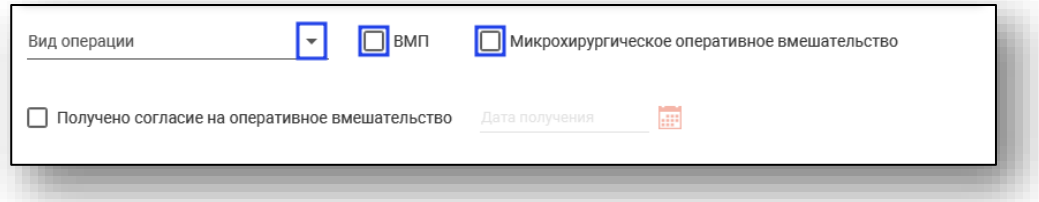

При активной отметке «Получено согласие на оперативное вмешательство» будет разблокировано поле «Дата получения». Внесите дату вручную либо с помощью «Календаря».

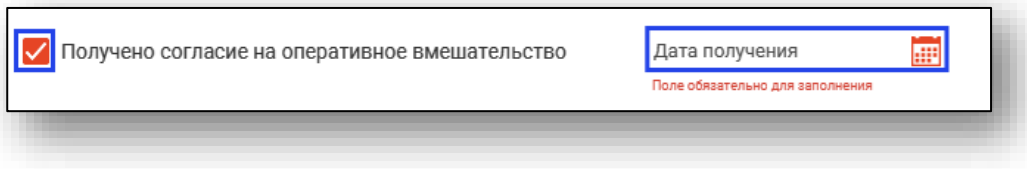

### *Вкладка «Анамнез»*

В блоке «Аллергии» автоматически будут отображены сведения, внесенные в модуле «ЭМК» - сигнальная информация.

Для добавления новых сведений об аллергии необходимо нажать на кнопку «Меню» и выбрать пункт «Добавить сведения об аллергии».

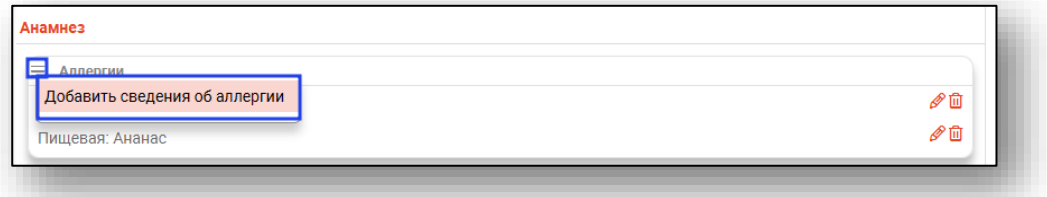

Для редактирования сведений нажмите на кнопку «Изменить элемент».

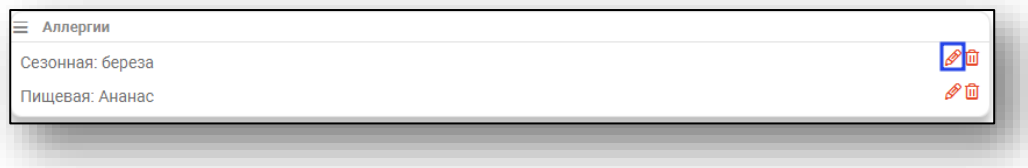

Для удаления сведений необходимо нажать на кнопку «Удалить элемент».

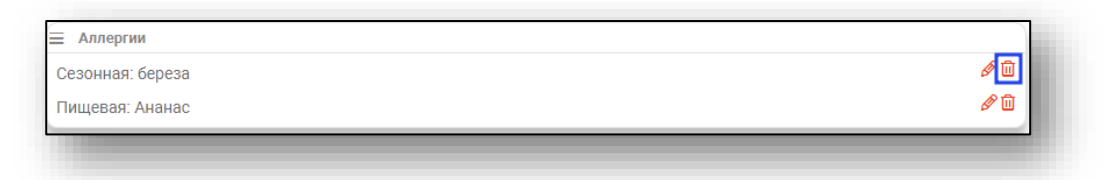

Поля в блоке «Анамнез» заполняются вручную.

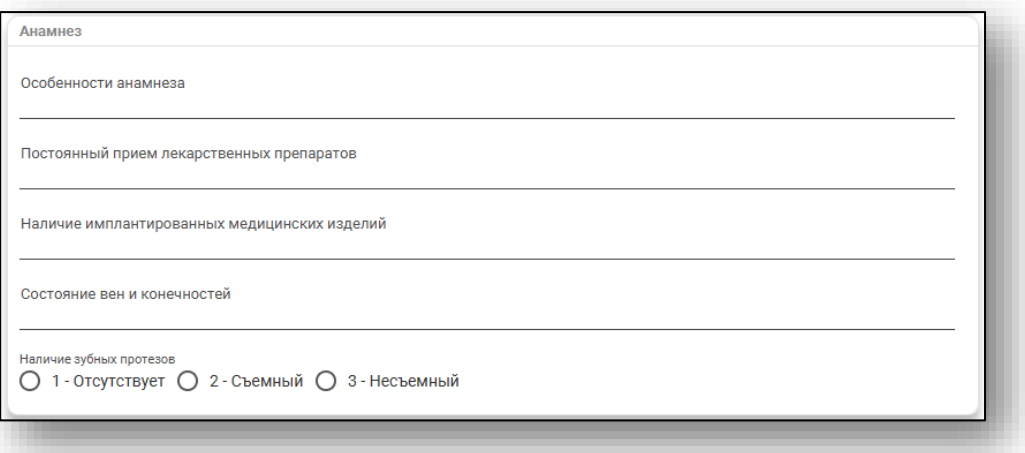

С помощью переключателя установите значение в блоке «Наличие зубных протезов».

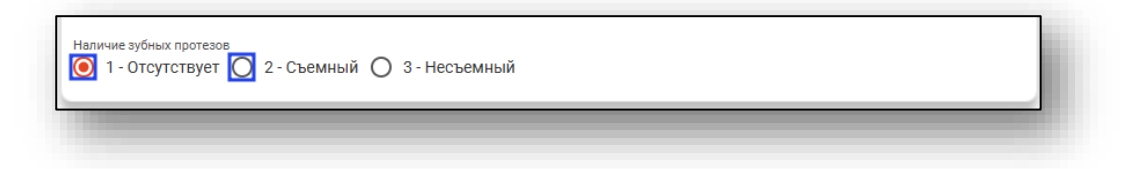

Из выпадающего списка внесите группу крови и резус-фактор. Поле «Дата определения» заполняется вручную либо с помощью «Календаря». Поле «Антиген К1 системы Kell» заполняется из выпадающего списка. При необходимости заполните поле «Иные сведения групповой принадлежности крови».

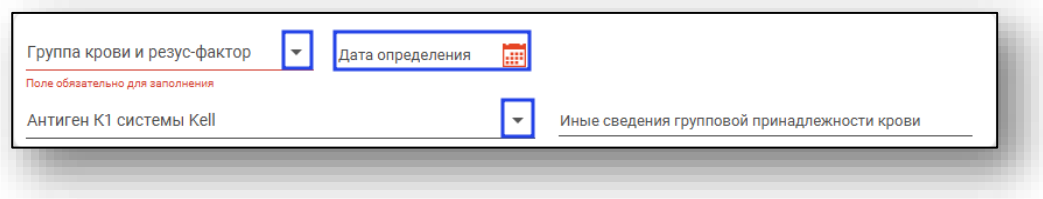

#### *Вкладка «Осмотр врачом-анестезиологом»*

Для добавления вкладки «Осмотр врачом-анестезиологом» нажмите на кнопку «Добавить» и выберите действие «Добавить осмотр анестезиолога».

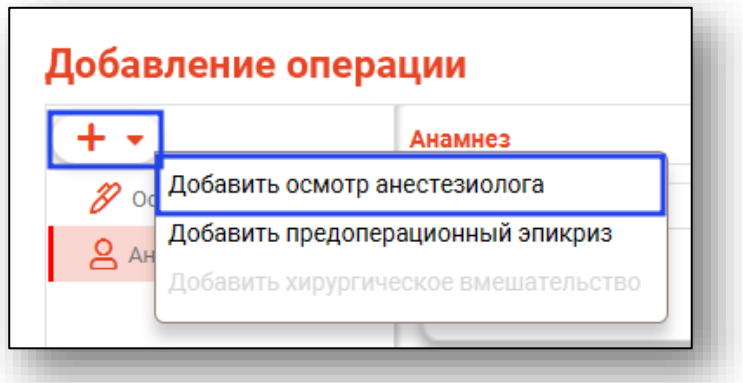

Дата проведения будет заполнена автоматически, текущим числом. Для изменения значений в поле «Дата проведения» воспользуйтесь «Календарем» либо внесите вручную. Поле «Врач анестезиологреаниматолог» будет заполнено автоматически текущим пользователем. Выбрать врача анестезиолога-реаниматолога возможно из выпадающего списка.

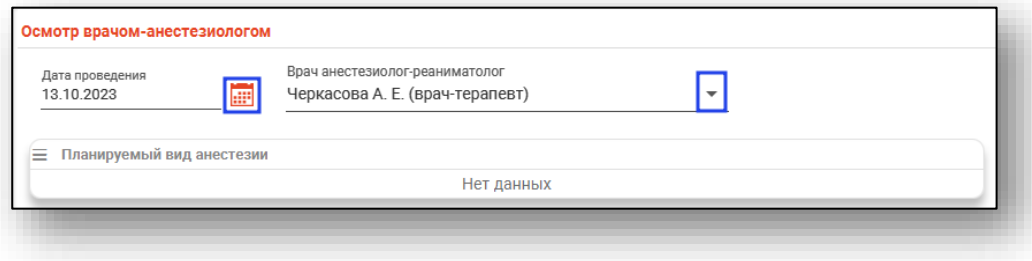

Чтобы внести сведения в блок «Планируемый вид анестезии», нажмите на кнопку «Меню» и выберите действие «Добавить анестезию».

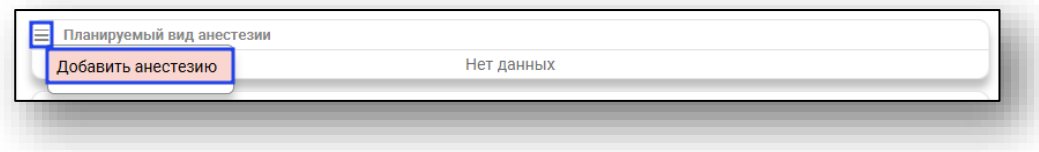

Будет открыто новое окно «Добавление анестезии».

Из выпадающего списка заполните поле «Тип». Поле «Количество» заполните вручную либо с помощью стрелочек справа от строки.

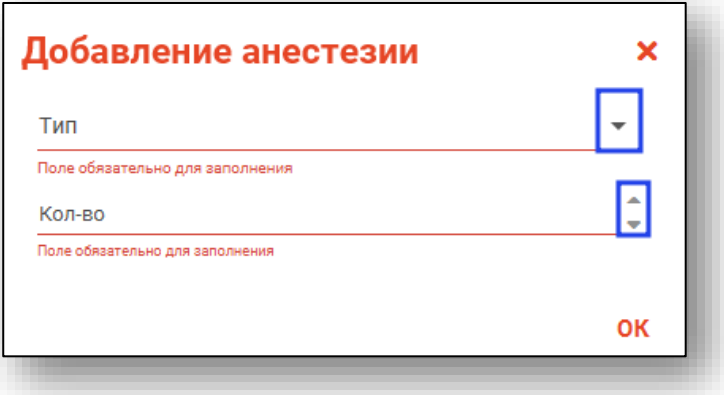

Редактировать или удалить запись возможно с помощью пиктограмм справа от записи.

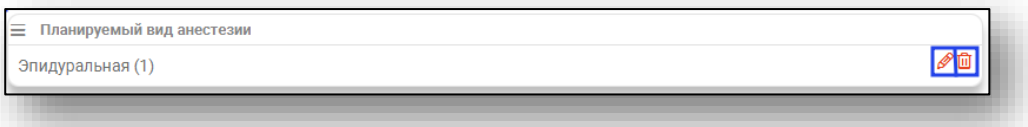

При активной отметке «Наличие СОАС» станет активно поле «Примечание (СОАС)», которое заполняется вручную.

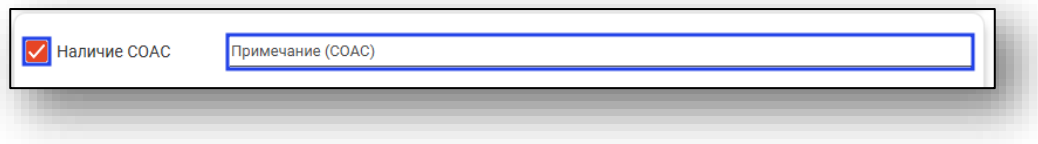

Остальные поля заполняются вручную. Поле «Дата проведения ЭКГ» заполняется вручную либо с помощью «Календаря».

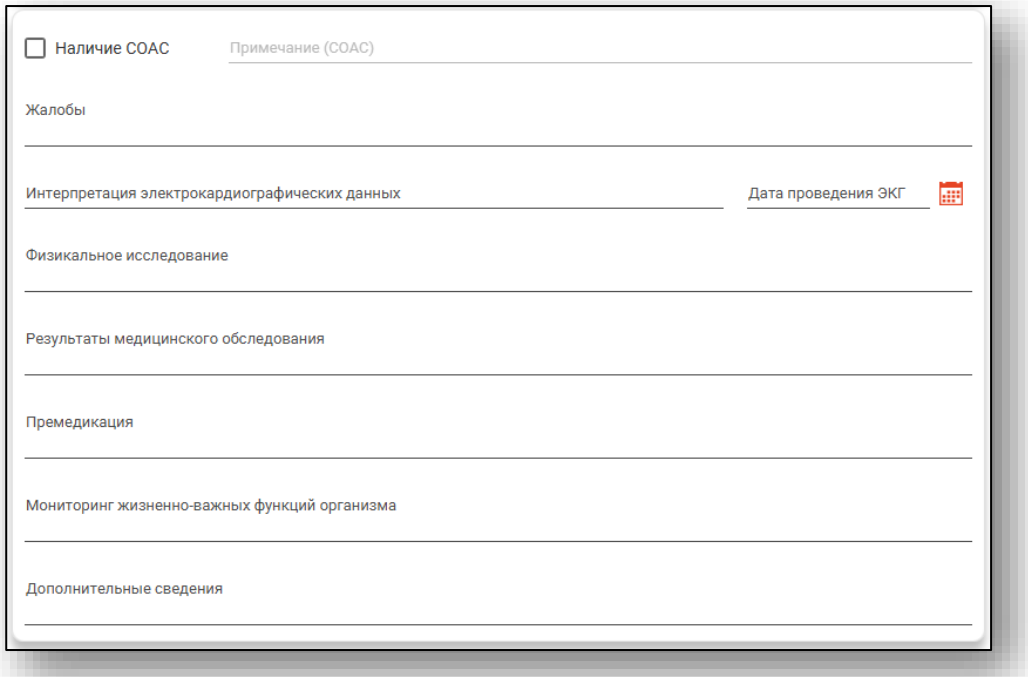

В блоке «Результаты осмотра» заполните поле «Заключение». Из выпадающего списка заполните поля «Оценка операционноанестезиологического риска» и «Прогностическая оценка трудности интубации». При необходимости заполните поля «Рекомендации» и «Назначения».

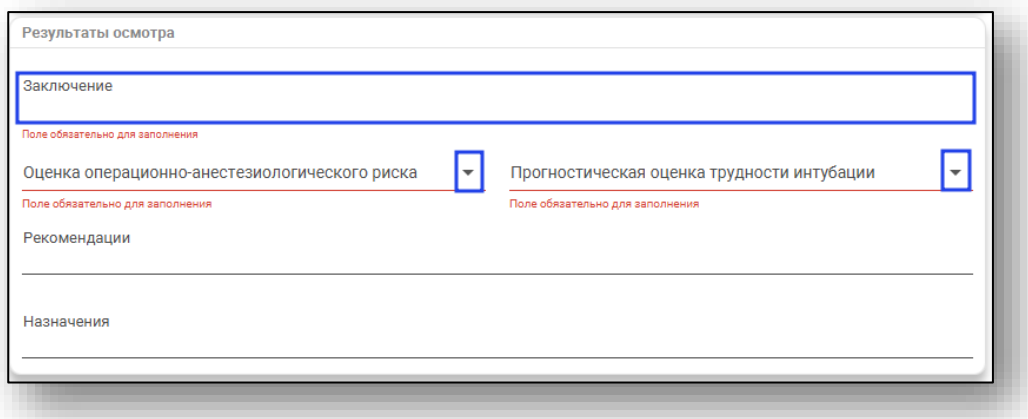

После заполнения вкладки нажмите «Ок» для сохранения внесенных значений.

## *Вкладка «Предоперационный эпикриз»*

Для добавления вкладки «Предоперационный эпикриз» нажмите на кнопку «Добавить» и выберите действие «Добавить предоперационный эпикриз».

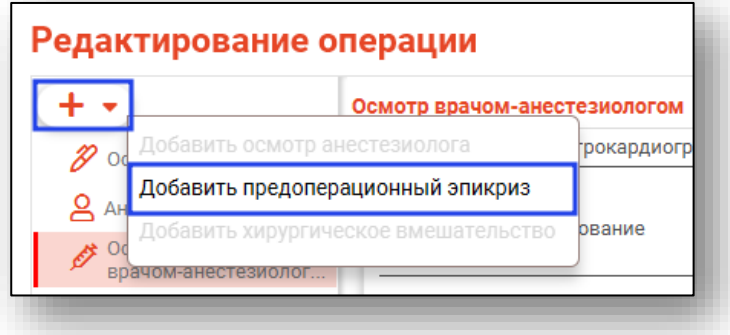

Внесите дату составления вручную либо с помощью «Календаря» и выберите ответственного из выпадающего списка.

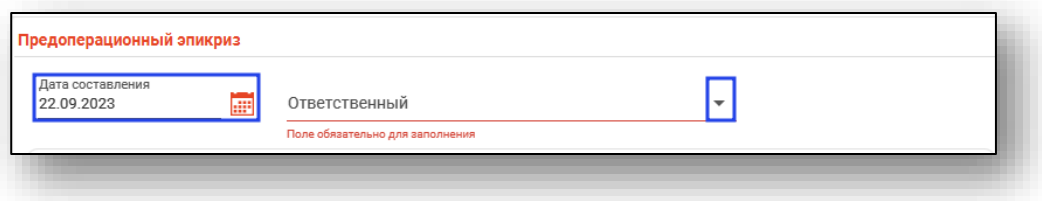

Чтобы внести сведения в блок «Возможные осложнения», нажмите на кнопку «Меню» и выберите действие «Редактировать возможные осложнения».

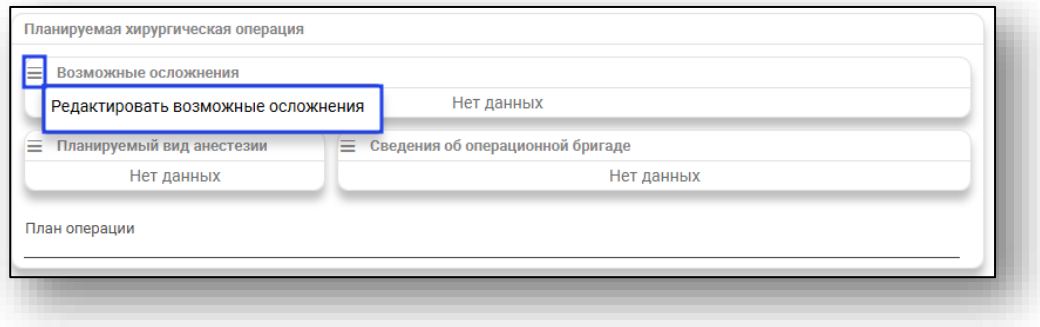

Будет открыто новое окно «Изменение возможных осложнений». Поставьте отметки напротив нужных значений и нажмите на кнопку «Ок» для сохранения внесенных данных.

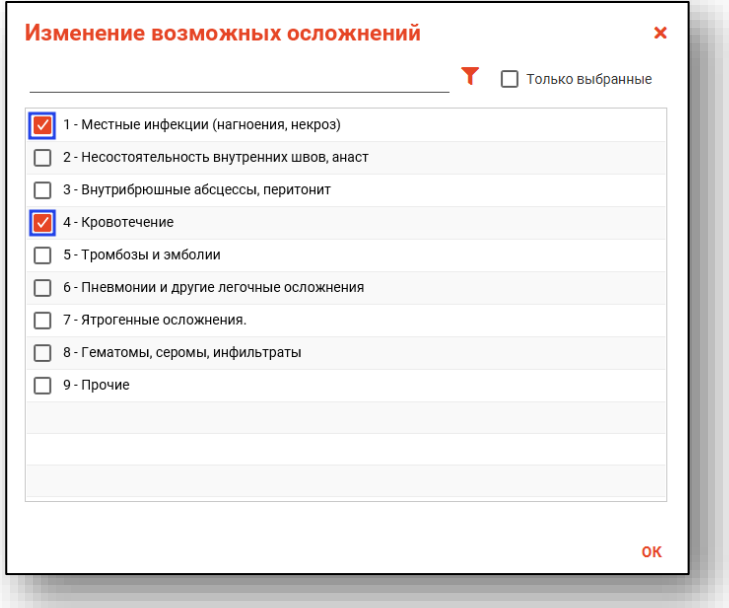

Для удаления ошибочно внесенных значений нажмите на пиктограмму «Удалить» справа от строки.

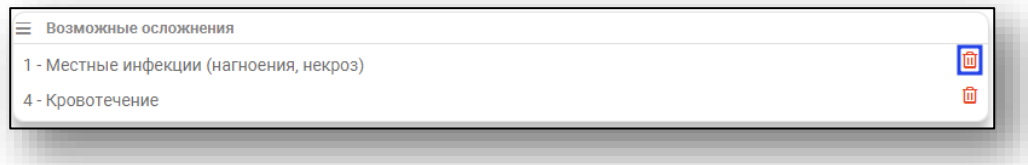

Аналогичным образом по кнопкам «Меню» заполняются блоки «Планируемый вид анестезии» и «Сведения об операционной бригаде». Поле «План операции» заполняется вручную.

*Обратите внимание, для корректного отображения персонала в поле «Персонал» при добавлении сведений об операционной бригаде требуется присвоить роль персонала в модуле «Роли персонала»:*

*-Хирургическое вмешательство (хирург) – врач будет доступен для выбора в качестве оперирующего врача или ассистирующего врача;*

*-Хирургическое вмешательство (анестезиолог) – врач будет доступен для выбора в качестве анестезиолога;*

*-Хирургическое вмешательство (медсестра) – медицинская сестра будет доступна для выбора роли «Операционная медицинская сестра» и «Медицинская сестра-анестезист»*.

Если были внесены сведения во вкладке «Осмотр врачоманестезиологом», то блоки «Планируемый вид анестезии» и «Сведения об операционной бригаде» будут заполнены автоматически из сведений, указанных врачом-анестезиологом.

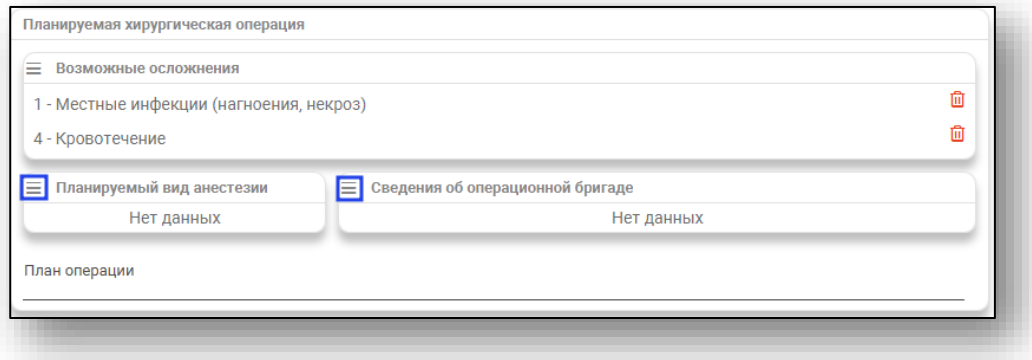

Поля «Физикальное исследование, локальный статус», «Результаты медицинского обследования», «Предоперационный эпикриз», «Обоснование необходимости оперативного вмешательства», «Премедикация», «Антибиотикопрофилактика» и «Дополнительные сведения» заполняются вручную.

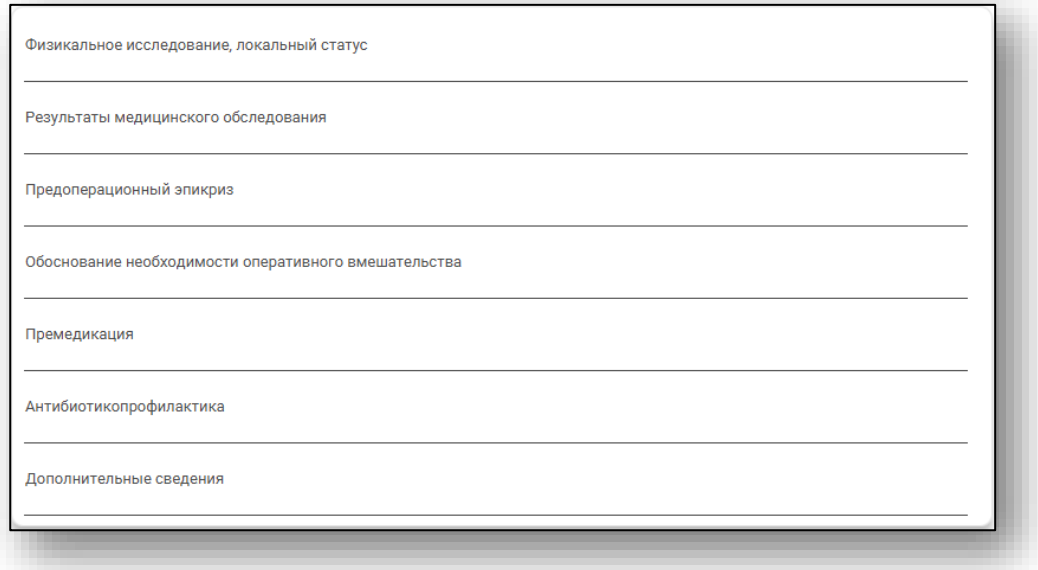

*Для услуг акушерского профиля A16.20.005 Кесарево сечение; A16.20.073.003 Ручное отделение плаценты и выделение последа; A16.20.070 Наложение акушерских щипцов; A16.20.071 Вакуумэкстракция плода возможно внести описание хирургической операции с помощью предзаполненных шаблонных форм.* Нажмите на кнопку «Изменить» справа от строки.

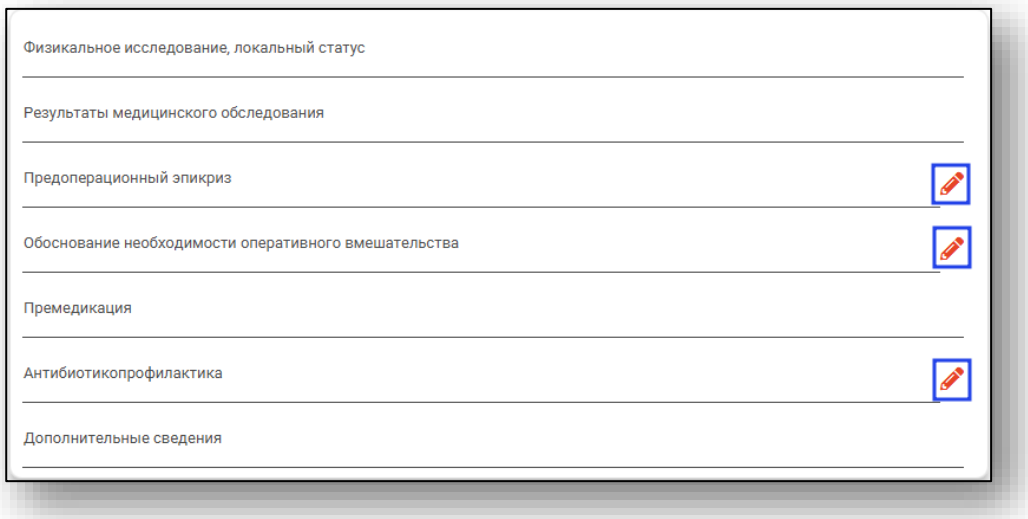

Будет открыто новое окно в зависимости от внесенных ранее значений.

Заполните нужные поля и нажмите на «Ок» для сохранения внесенных значений.

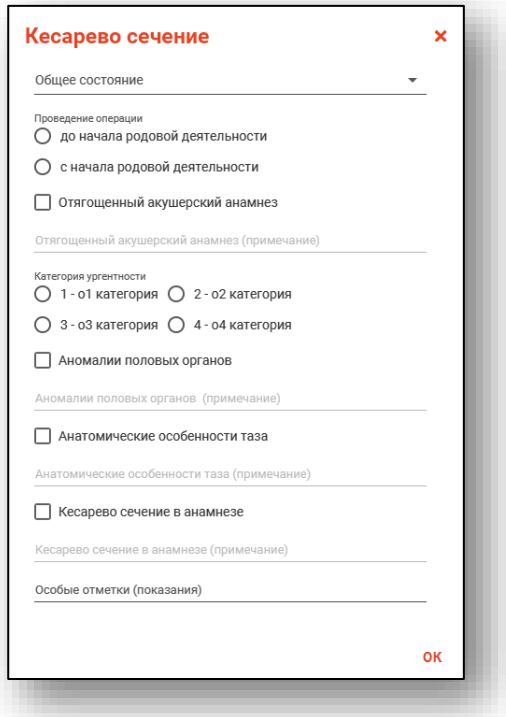

Заполните поля «Риск кровопотери» и «Гемотрансфузия» вручную.

Для стационарного случая акушерского профиля поле «Гемотрансфузия» заполняется с помощью предзаполненных шаблонных форм.

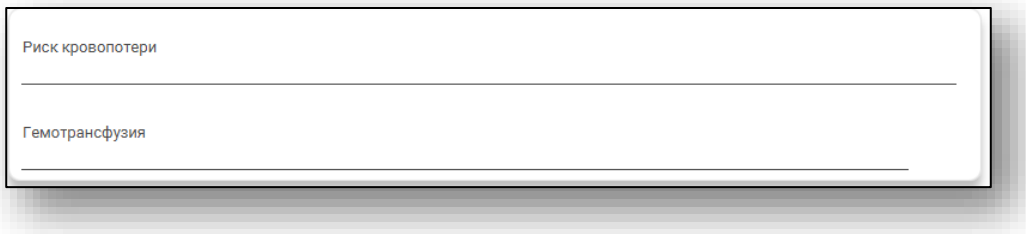

## *Вкладка «Протокол анестезиологического пособия»*

Для добавления вкладки «Протокол анестезиологического пособия» нажмите на кнопку «Добавить» и выберите действие «Добавить протокол анестезиологического пособия».

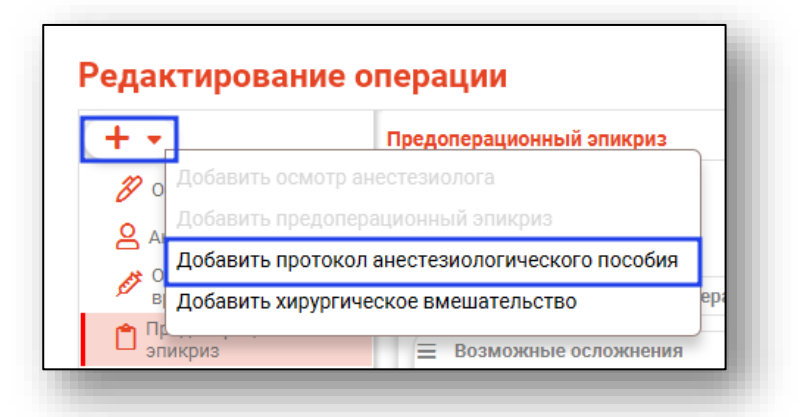

Поле «Дата составления» будет заполнено автоматически текущим числом. Внести изменения возможно вручную либо с помощью «Календаря». Из выпадающего списка заполните поле «Врач анестезиолог-реаниматолог».

*Обратите внимание, для отображения врача в поле «Врач анестезист-реаниматолог» необходимо добавить роль персонала «Хирургическое вмешательство (анестезиолог)».*

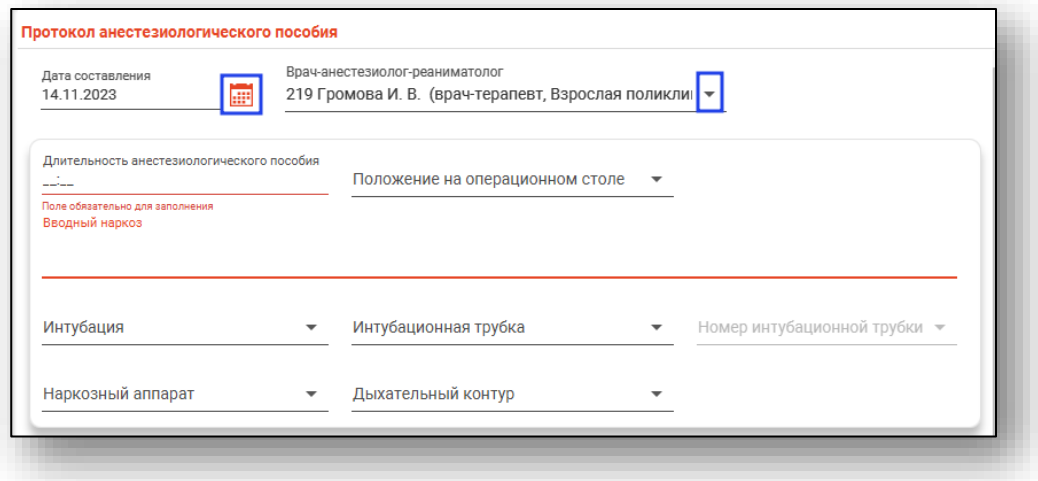

Заполните поле «Длительность анестезиологического пособия». Из выпадающего списка заполните поле «Положение на операционном столе». Поле «Вводный наркоз» заполняется вручную. Из выпадающего списка заполняются поля «Интубация», «Интубационная трубка», «Номер интубационной трубки», «Наркозный аппарат» и «Дыхательный контур».

*Обратите внимание, чтобы поле «Номер интубационной трубки» было разблокировано, необходимо заполнить поле «Интубационная трубка».*

*Для отображения сведений об аппаратуре в поле «Наркозный аппарат», необходимо внести данные об аппарате в модуле «Ведение оборудования».*

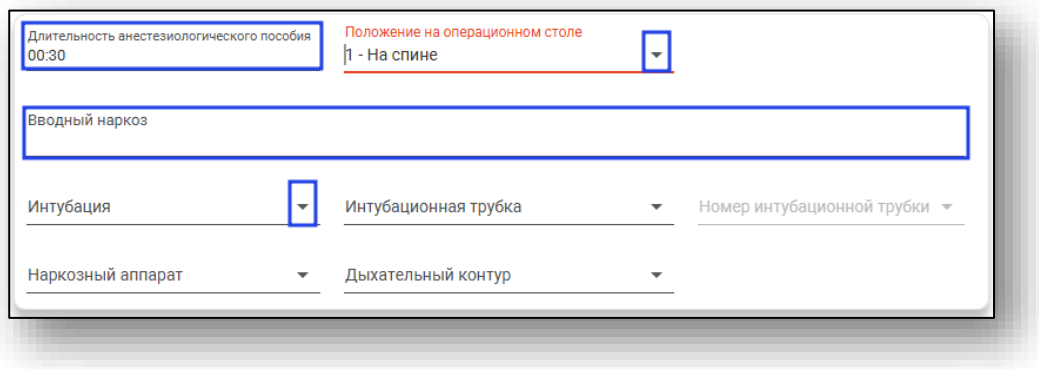

Для внесения данных в блок «Способы проведения анестезиологического пособия» нажмите на кнопку «Меню» и выберите действие «Изменить способы проведения анестезии».

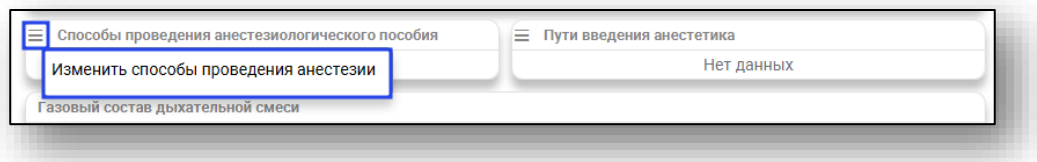

Будет открыто новое окно «Изменение способов проведения анестезии». Поставьте отметки и нажмите «Ок» для сохранения внесенных данных.

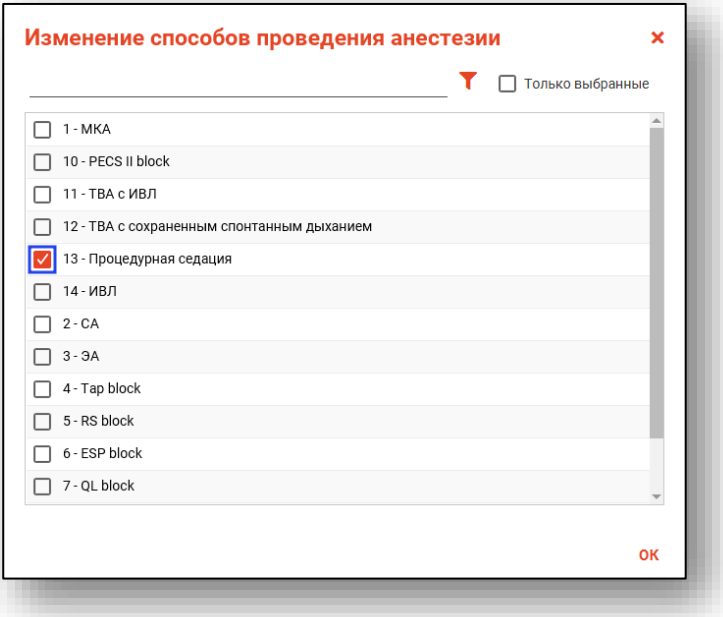

Для удаления ошибочно внесенных сведений нажмите на пиктограмму «Удалить» справа от строки.

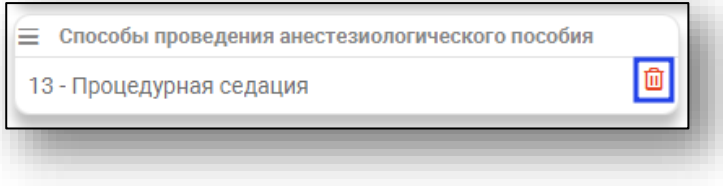

Для внесения данных в блок «Пути введения анестетика» нажмите на кнопку «Меню» и выберите действие «Изменить способы проведения анестезии».

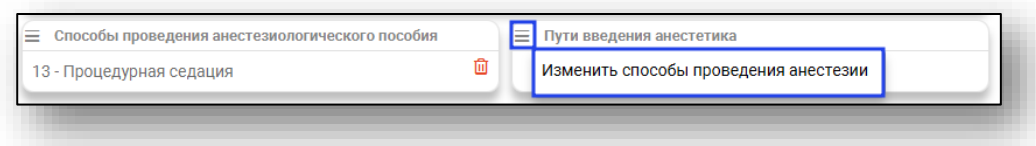

Будет открыто новое окно «Изменение путей ввода анестетика». Поставьте отметки и нажмите «Ок» для сохранения внесенных данных.

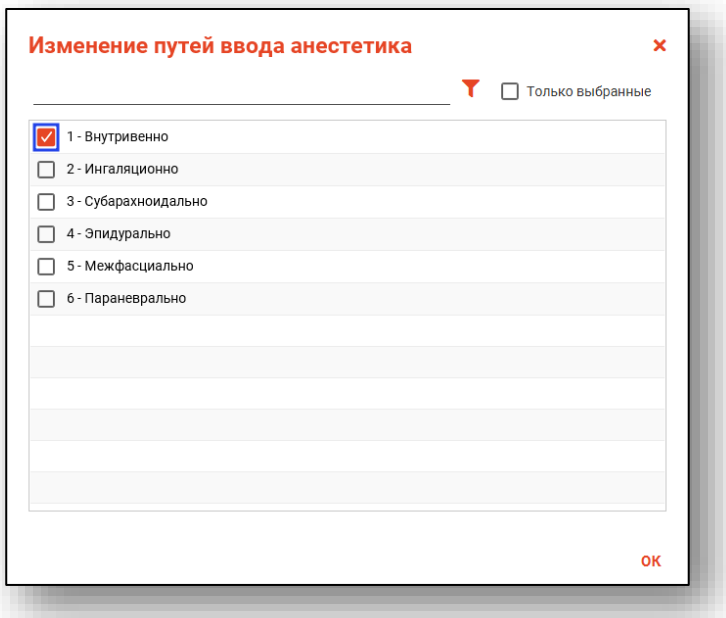

Для удаления ошибочно внесенных сведений нажмите на пиктограмму «Удалить» справа от строки.

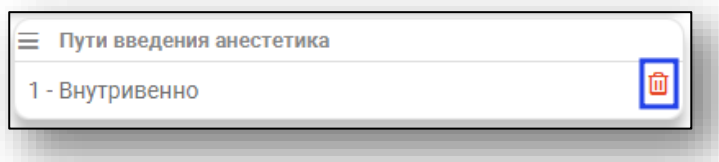

Блок «Газовый состав дыхательной смеси» заполняется вручную. Из выпадающего списка заполните поле «Испаряемый анестетик».

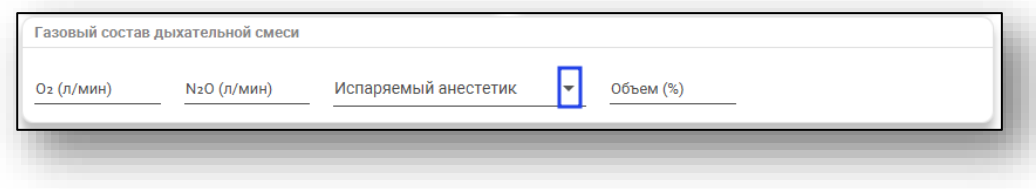

Блок «Параметры ИВЛ» заполняется вручную.

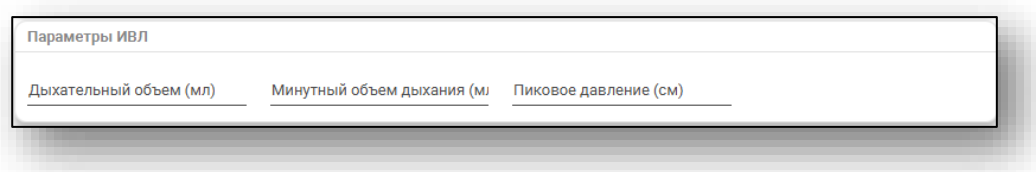

Для заполнения блока «Особенности ИВЛ» нажмите на кнопку «Меню» и выберите действие «Изменить особенности ИВЛ».

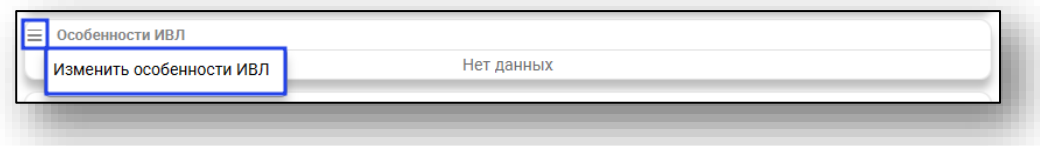

Будет открыто новое окно «Изменение особенностей ИВЛ», в котором необходимо проставить отметки напротив нужных значений. Нажмите «Ок» для сохранения внесенных данных.

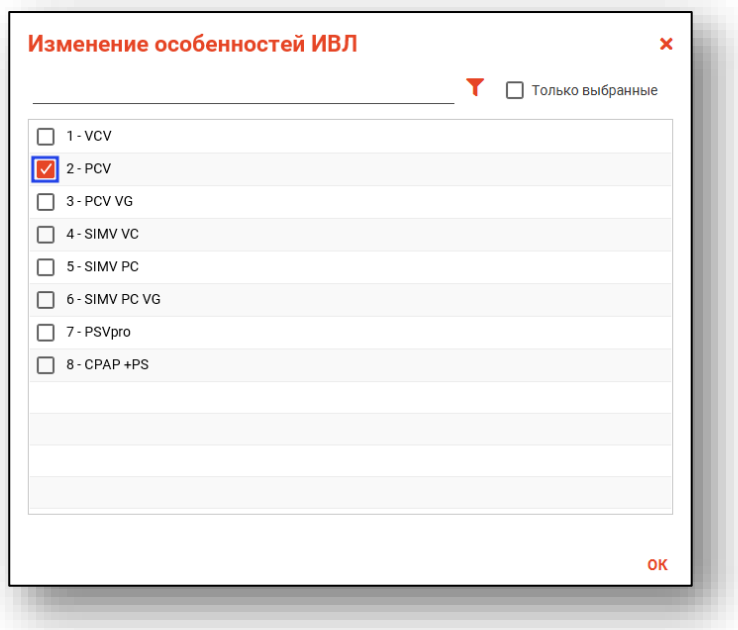

Для удаления ошибочно внесенных сведений нажмите на пиктограмму «Удалить» справа от строки.

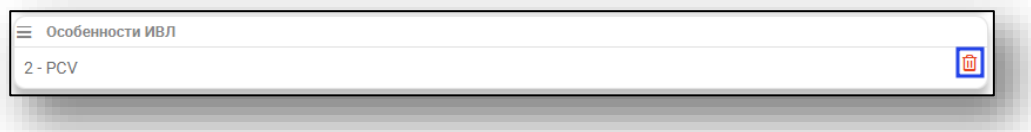

Поле «Базовый период наркоза» заполняется вручную. Поле «Пробуждение» и «Оценка по шкале пробуждения» заполняется из выпадающего списка. Поле «Особенности пробуждения» заполняется вручную.

При необходимости проставьте отметки «Сознание, самостоятельное дыхание в полном объеме» и «Декураризация».

При активной отметке «Декураризация» станут активны поля «Препарат» и «Дозировка». Заполните поле «Препарат» из выпадающего списка. Поле «Дозировка» заполняется вручную.

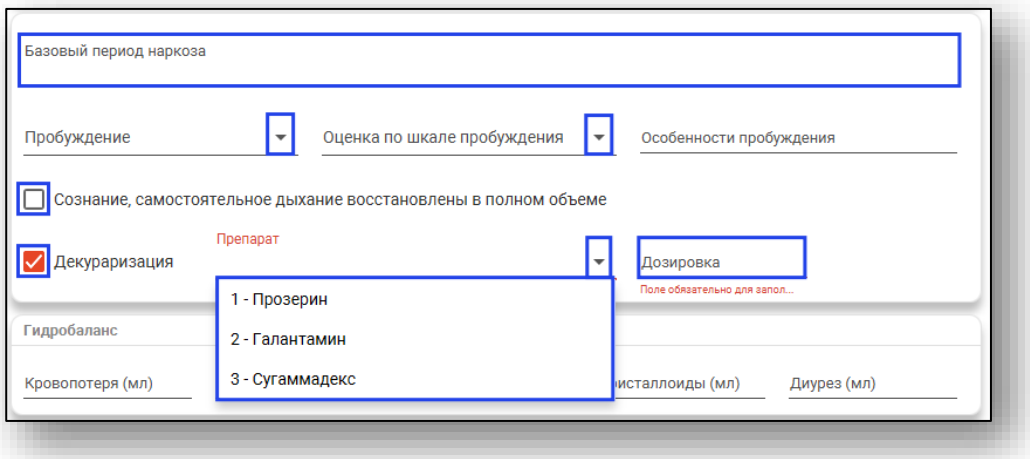

Блок «Гидробаланс» заполняется вручную.

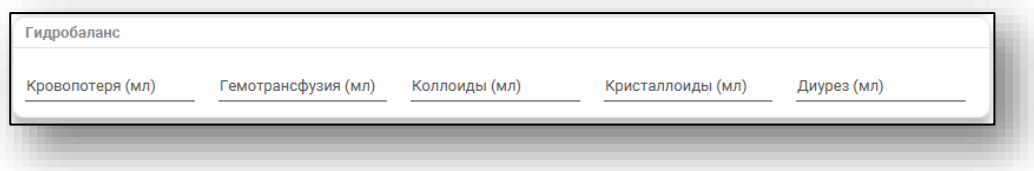

Из выпадающего списка заполните поле «Переведен» и укажите дату перевода вручную либо с помощью «Календаря». Поле «Время перевода» заполняется вручную. При необходимости проставьте отметку «Нуждается в продленной респираторной поддержке». Из выпадающего списка заполните поле «Врач, принявший пациента после анестезии».

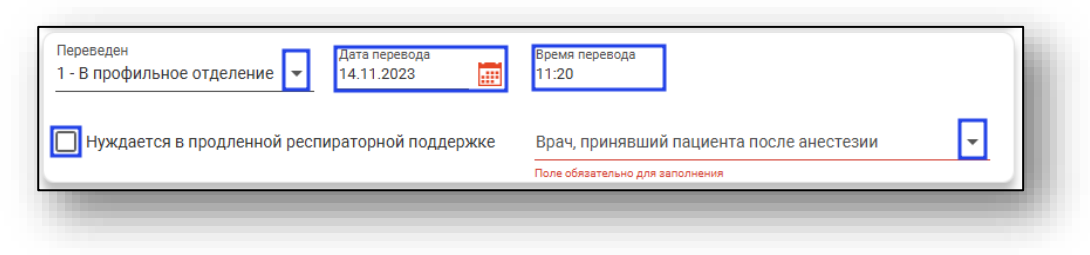

Нажмите «Ок» для сохранения внесенных данных.

### *Вкладка «Хирургическое вмешательство»*

Для добавления вкладки «Хирургическое вмешательство» нажмите на кнопку «Добавить» и выберите действие «Добавить Хирургическое вмешательство».

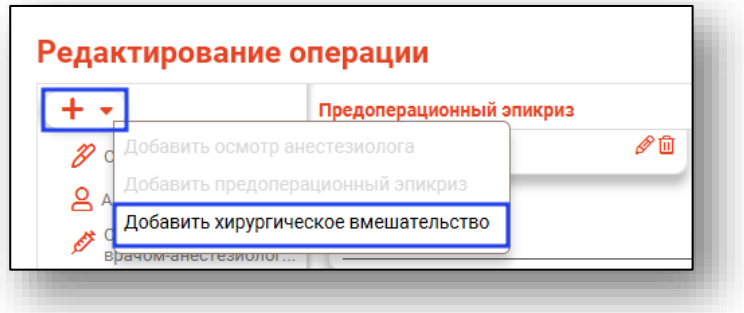

Поля «Операция» и «Ответственный» будут заполнены автоматически, из сведений, внесенных во вкладке «Основные данные».

Для заполнения или внесения изменений в поле «Операция» нажмите на кнопку «Выбрать значение из списка». Для заполнения или внесение изменений в поле «Ответственный» выберите значение из выпадающего списка. Поле «Номер протокола» заполняется вручную. Поле «Степень риска оперативного вмешательства (шкала ASA)» заполняется из выпадающего списка.

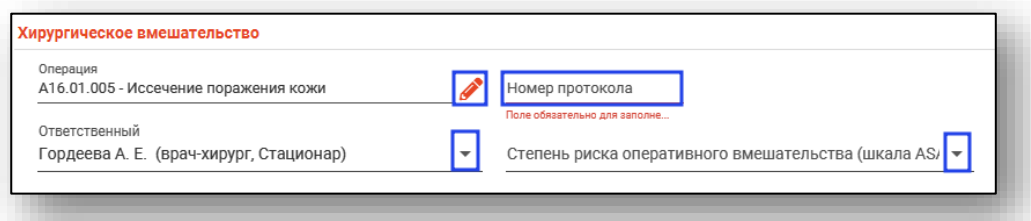

Заполните блок «Период проведения операции». Поля «Дата начала» и «Дата окончания» будут заполнены автоматически из вкладки «Основные данные». Заполните поля «Время начала» и «Время окончания» вручную.

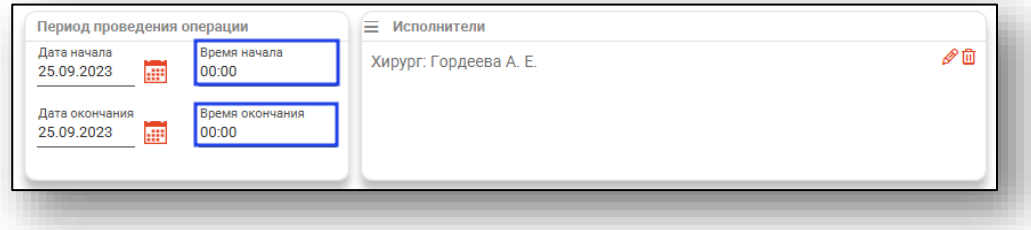

В блоке «Исполнители» будут отображены сведения, внесенные во вкладке «Предоперационный эпикриз».

Добавить исполнителя возможно по кнопке «Меню», выбрав действие «Добавить исполнителя». Редактировать либо удалить ошибочно внесенную информацию возможно с помощью пиктограмм справа от строки.

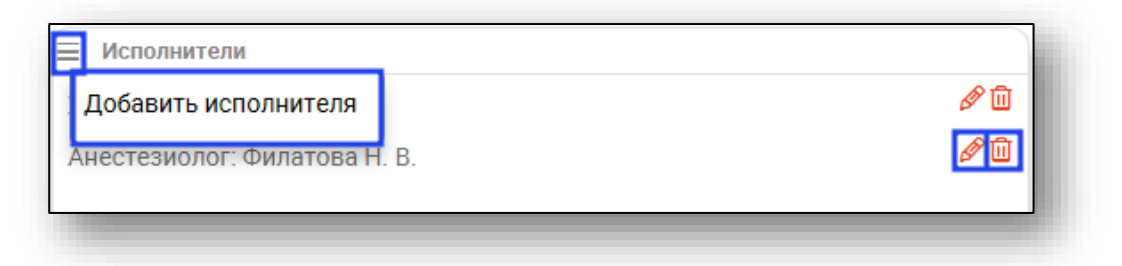

Блоки «Анестезия», «Оказанные медицинские услуги, дополнительные коды операций», «Использованная аппаратура» и «Использованное устройство или имплант» заполняются по кнопке «Меню».

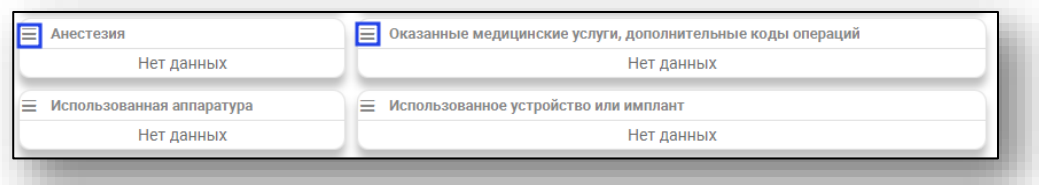

Поле «Кровопотеря», «Использовано инструментов» и «Использовано салфеток» заполняются вручную либо с помощью стрелочек справа от строки. Поля «Описание хирургической операции», «Назначения» и «Операционный материал, взятый для проведения морфологического исследования» заполняются вручную. Поля «Операционный материал направлен» и «Степень обоснованности диагнозов после операции» заполняются из выпадающего списка.

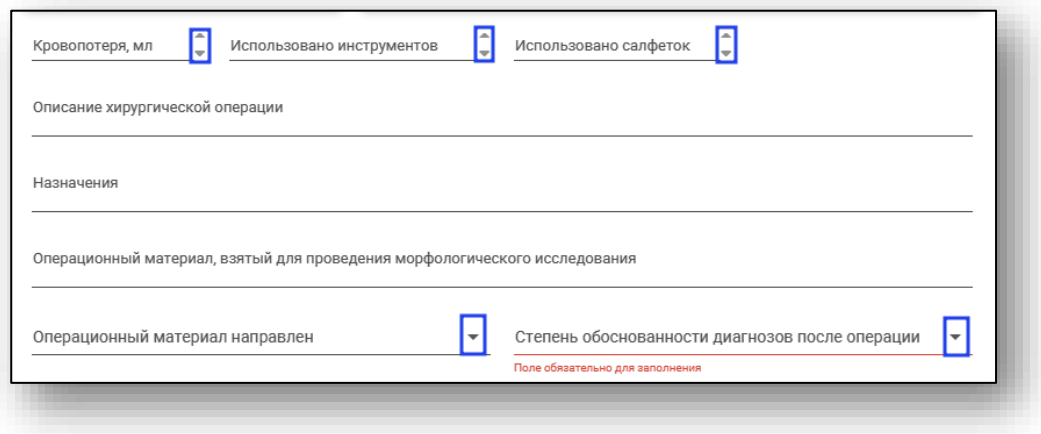

Блоки «Интраоперационные осложнения» и «Диагнозы после операции» заполняются по кнопке «Меню».

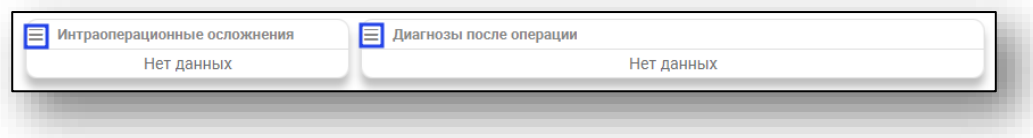

Поле «Диагноз (описание)» заполняется вручную либо с помощью кнопки «Заполнить автоматически».

При активной отметке «Летальный исход» будут разблокированы дополнительные поля «Дата смерти» и «Время смерти».

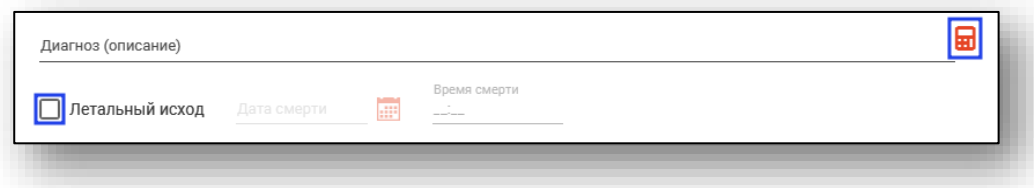

*Обратите внимание, для стационарного случая акушерского профиля при выборе операций A16.20.005 Кесарево сечение; A16.20.073.003 Ручное отделение плаценты и выделение последа; A16.20.070 Наложение акушерских щипцов; A16.20.071 Вакуумэкстракция плода будут добавлены дополнительные поля для заполнения.* 

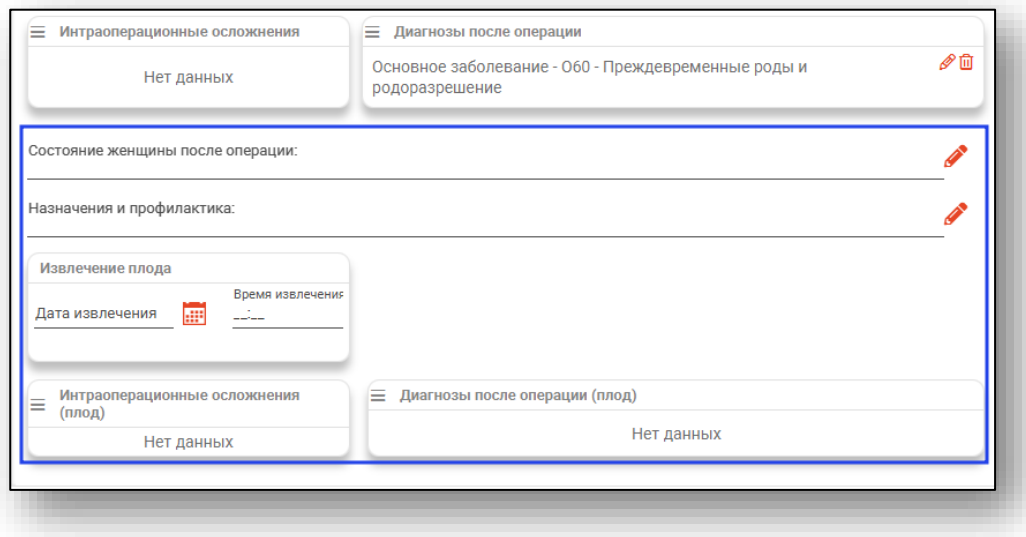

Поля «Состояние женщины после операции» и «Назначение и профилактика» заполняются из предзаполненных шаблонных форм.

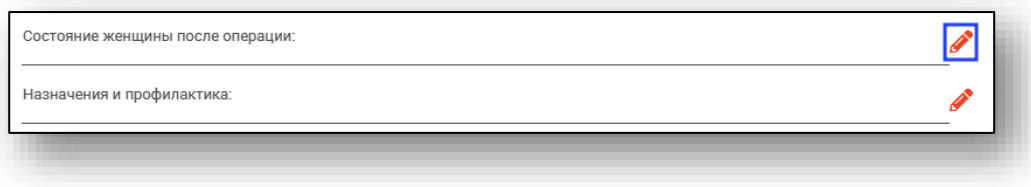

В блоке «Извлечение плода» заполните поля «Дата извлечения» и «Время извлечения».

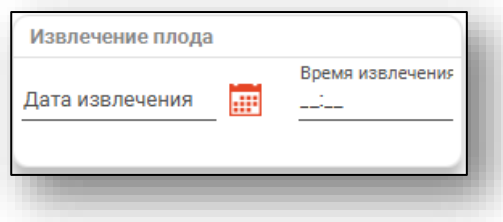

Блоки «Интраоперационные осложнения (плод)» и «Диагнозы после операции (плод)» заполняются по кнопке «Меню».

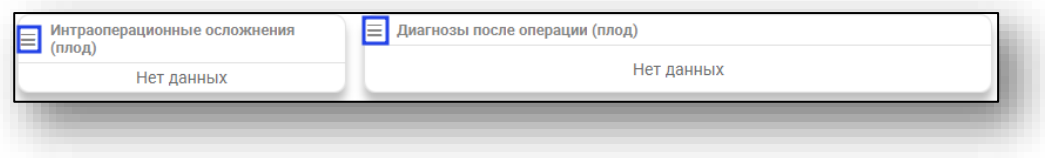

После внесения всех данных нажмите «Ок».

#### **Редактирование**

Для редактирования внесенных сведений об операции выберите нужную запись из списка одним кликом и нажмите на кнопку «Изменить операцию».

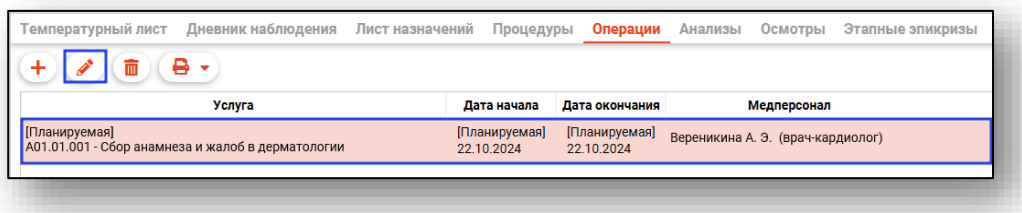

Будет открыто новое окно «Редактирование операции». Внесите нужные изменения и нажмите «Ок» для сохранения внесенных данных.

# **Удаление**

Для удаления ошибочно внесенных сведений об операции выберите нужную запись из списка одним кликом и нажмите на кнопку «Удалить операцию».

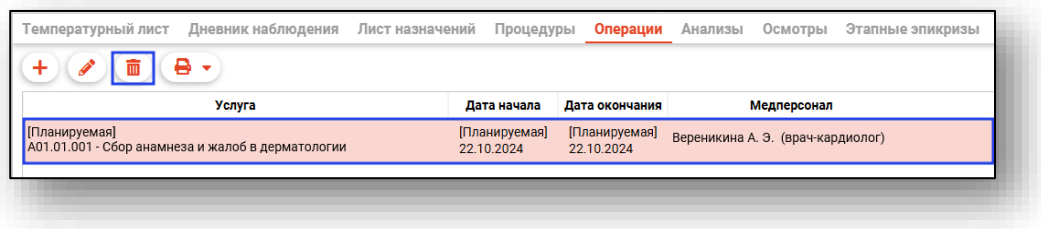

Выбранная запись будет удалена.

# **Печать**

Выберите нужную запись из списка одним кликом, нажмите на кнопку «Печать» и выберите необходимое действие.

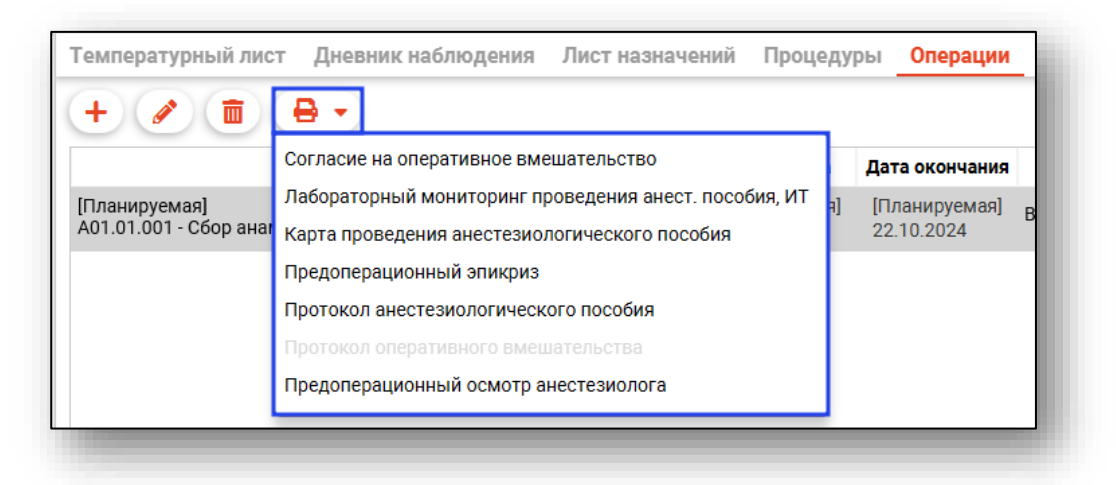

Также печать возможна внутри документа.

## **Подпись документа**

*Подпись документа возможна после завершения случая.*

Для завершения случая оперативного вмешательства в окне редактирования нажмите на кнопку «Сохранить» и выберите действие «Сохранить и завершить случай».

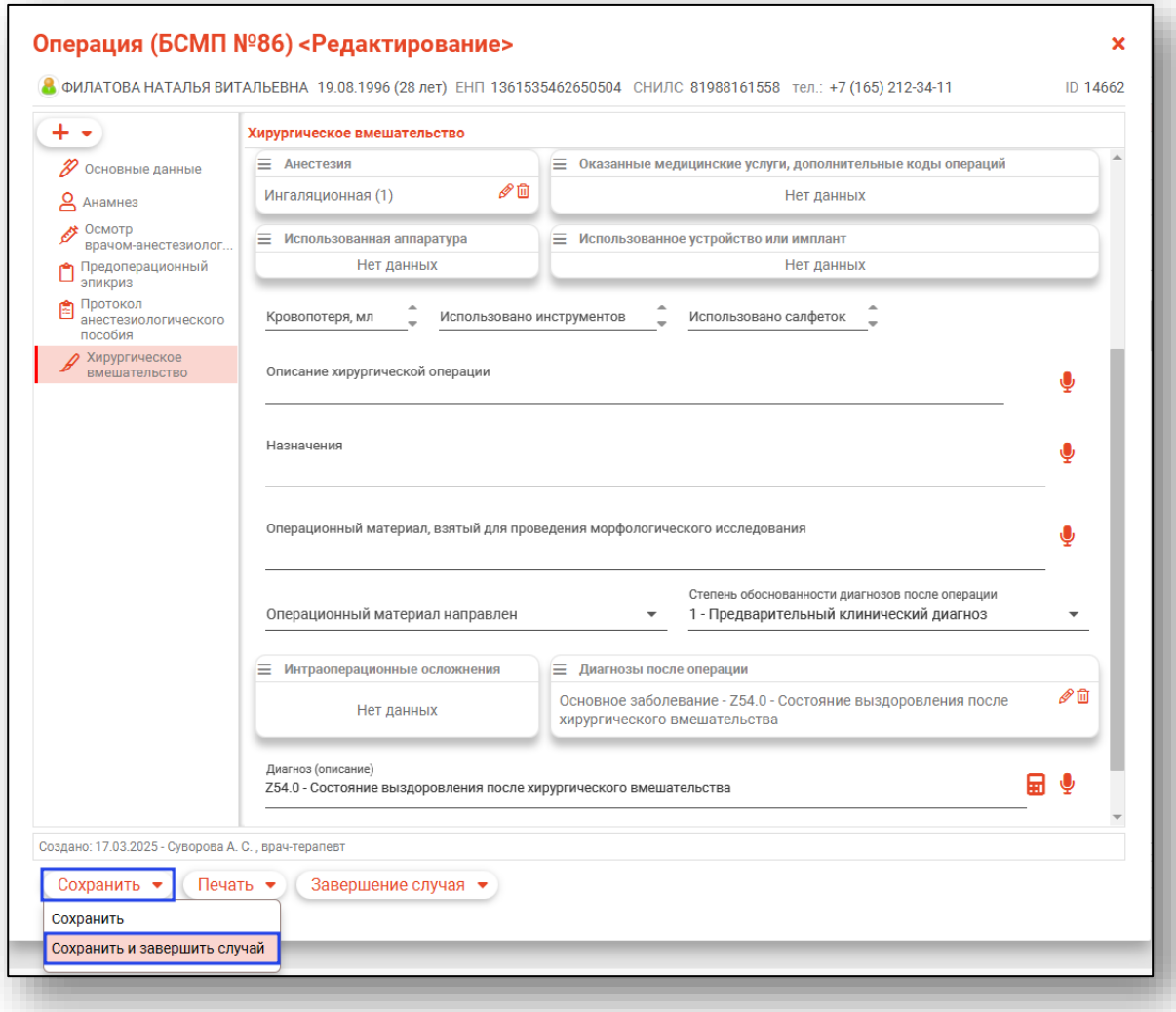

Для подписи документа откройте меню «Завершение случая» в нижней части окна редактирования и выберите пункт «Подписать», после чего выберите необходимый вариант для подписи.

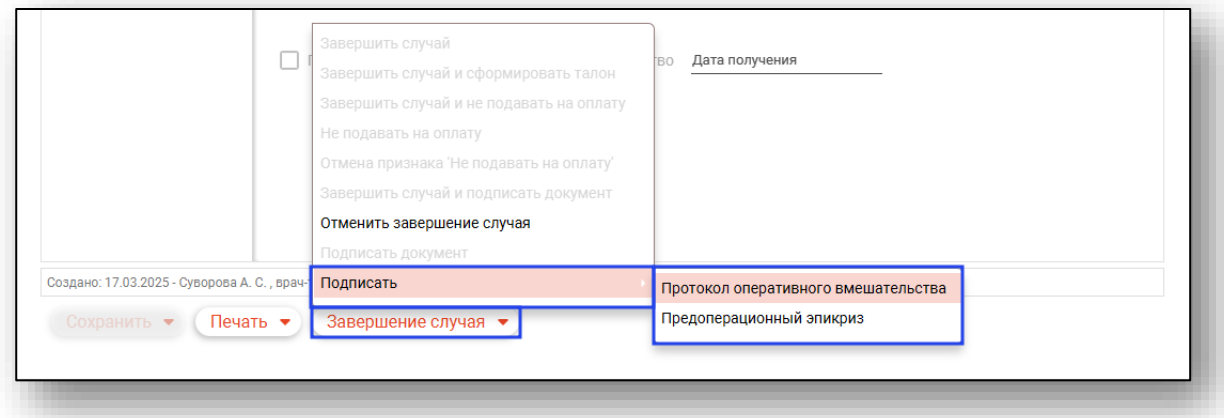

После наложения ЭП врача будет сформирован ЭМД «Протокол хирургической операции» либо «Предоперационный эпикриз».

В модуле «Журнал ЭМД» документ возможно подписать подписью МО и отправить в РИР.РЭМД.

### **Вкладка «Анализы»**

Вкладка «Анализы» служит для создания заказов и просмотра результатов анализов пациента.

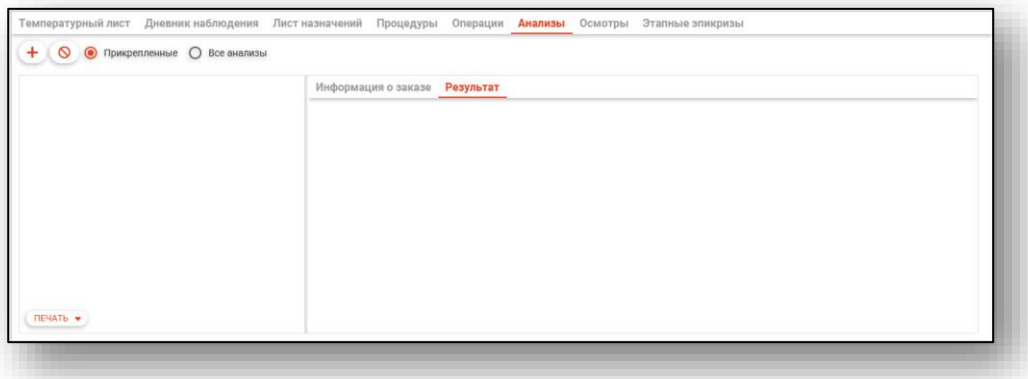

## **Создание заказа**

Для создания нового заказа нажмите на кнопку «Добавить».

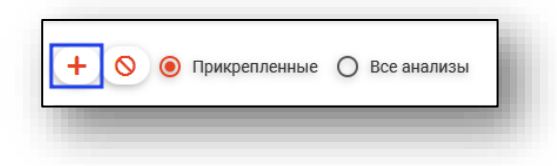

Откроется окно создания заказа. Заполните поле услуги, используя форму добавления услуг, открывающуюся по нажатию соответствующей кнопки.

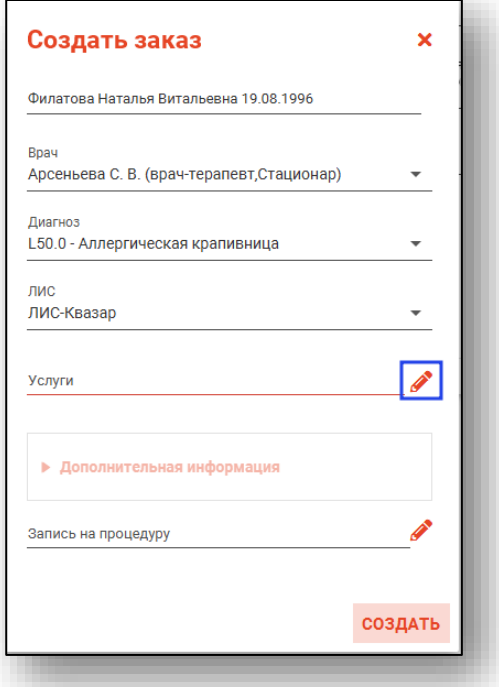

Выберите исследования из списка. Для поиска нужных услуг можно воспользоваться полем фильтрации. После выбора всех необходимых исследований нажмите кнопку «ОК».

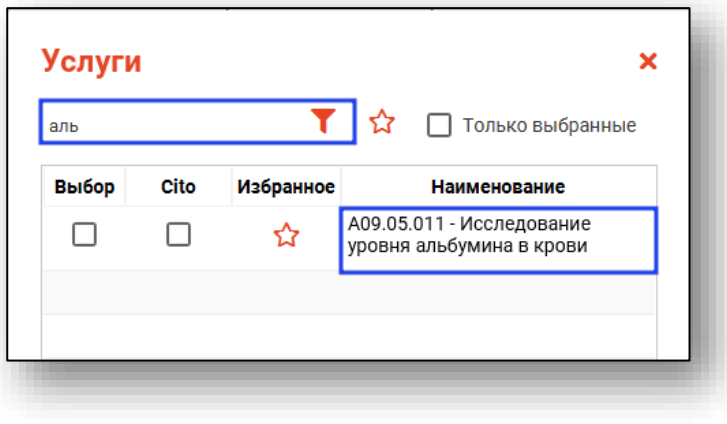

Для быстрого и удобного доступа к часто используемым анализам воспользуйтесь кнопкой «В избранное» **.** Анализы, отмеченные этой пиктограммой, будут отображаться в списке избранного.

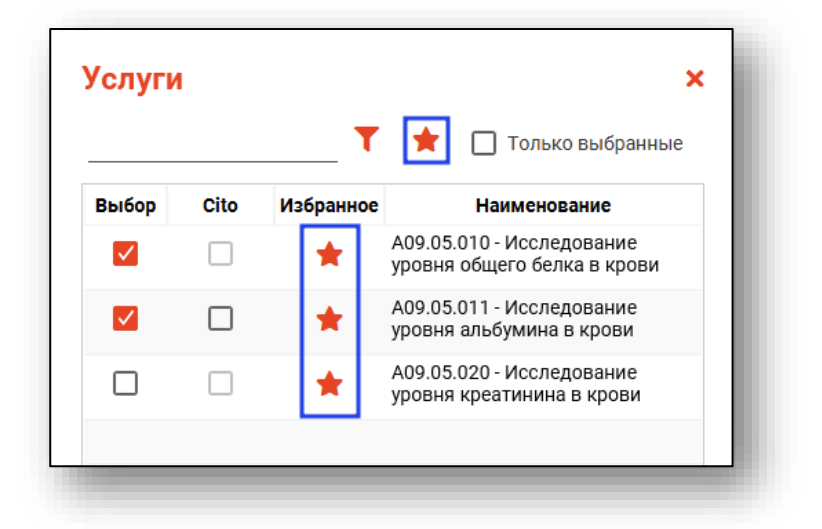

Для некоторых услуг есть возможность поставить отметку «Cito». *Обратите внимание, что доступность статуса «Cito» в услугах зависит от ЛИС, который был выбран при создании заказа на анализы.*

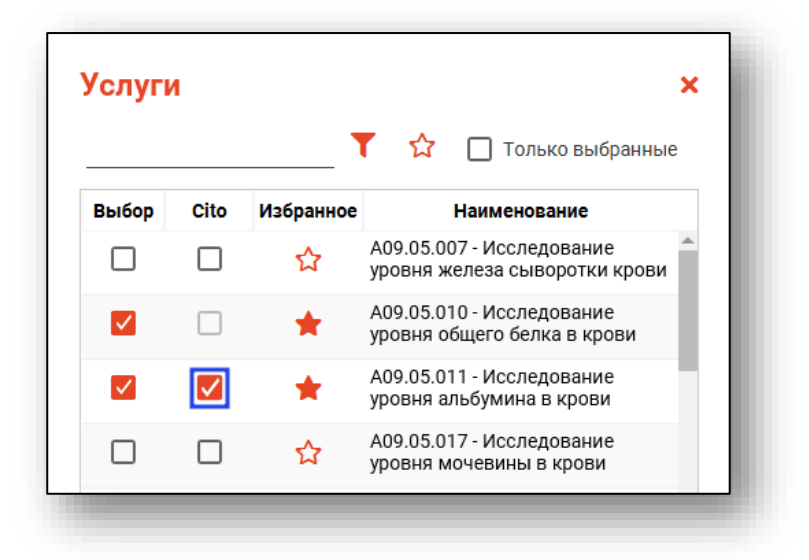

При выборе определенных услуг становится доступным блок «Дополнительная информация», при необходимости внесите туда требующиеся данные.
После заполнения всех полей нажмите кнопку «Создать».

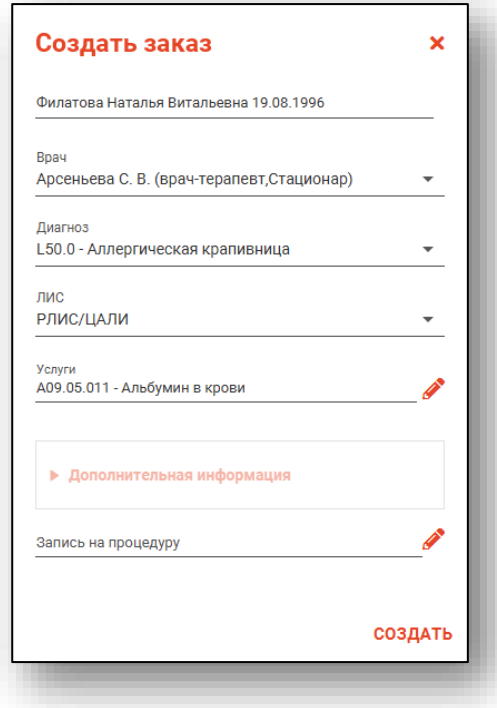

## **Отказ от услуг**

Чтобы внести отказ от услуги, нажмите на кнопку «Внести отказ».

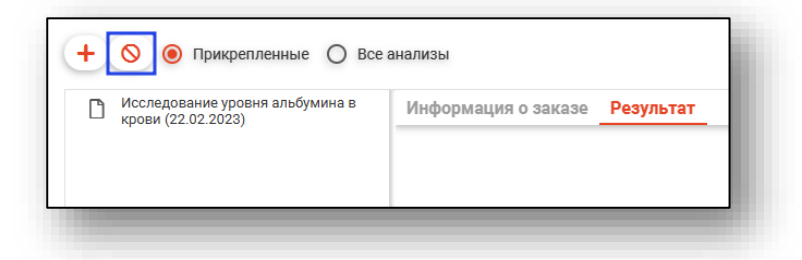

Будет открыто новое окно «Внести отказ». =

Заполните поле услуги, используя форму добавления услуг, открывающуюся по нажатию соответствующей кнопки.

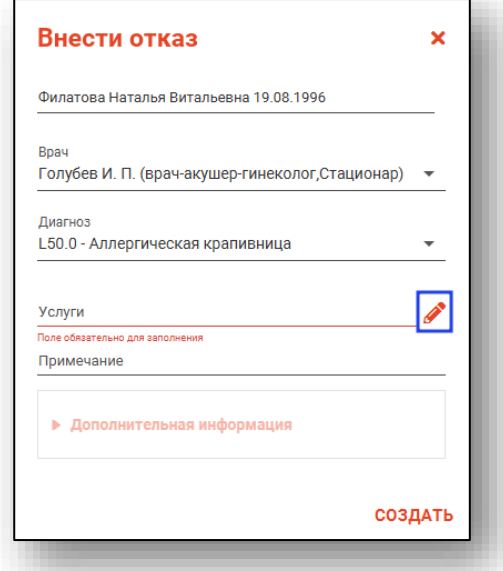

После внесения данных нажмите на кнопку «Создать». Данные об отказе будут отображены следующим образом.

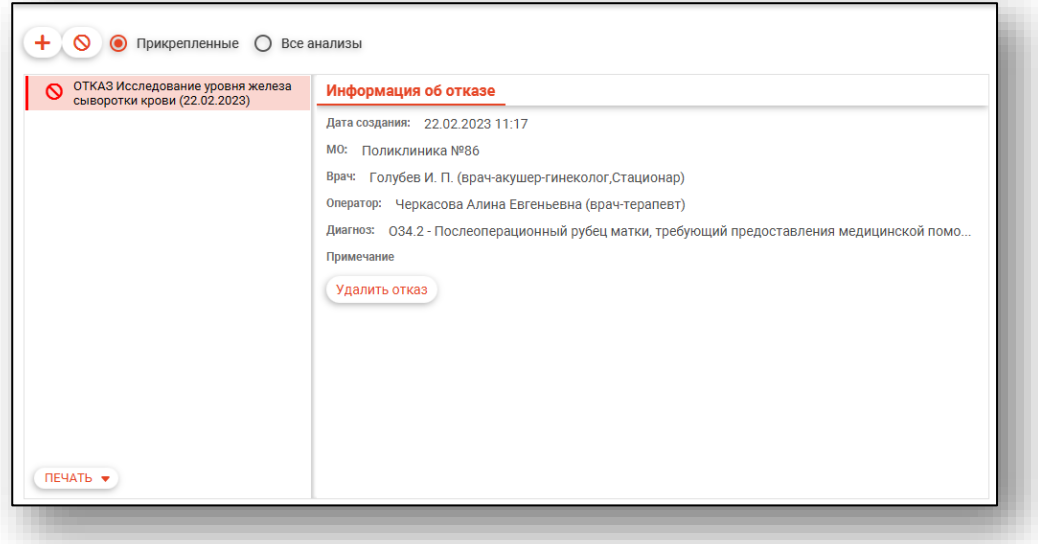

Для удаления отказа от услуги нажмите на кнопку «Удалить отказ».

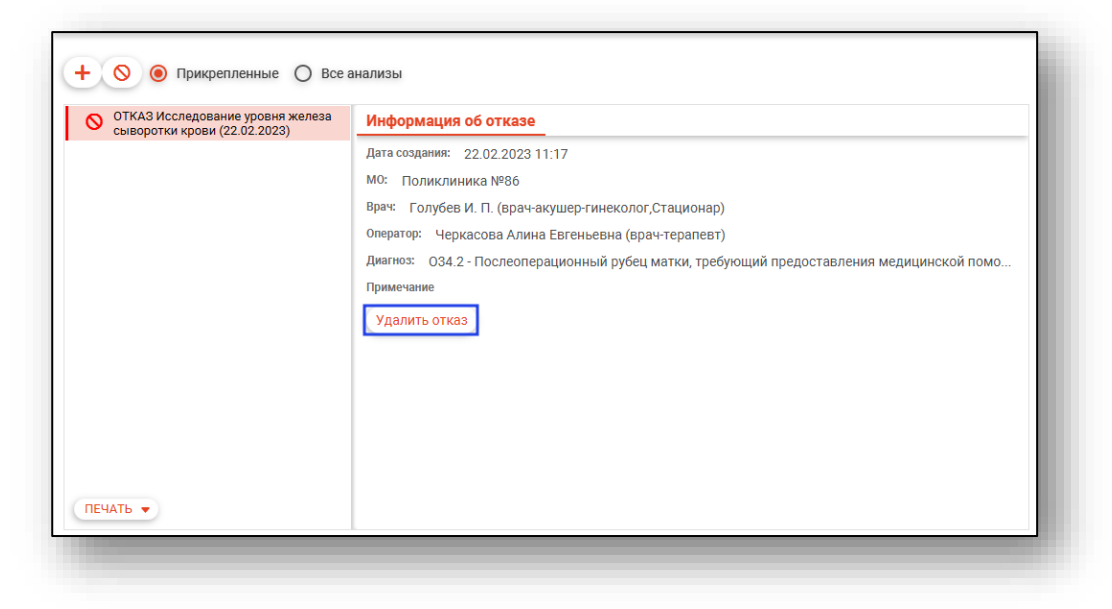

### **Фильтрация заказов**

При выборе параметра • Прикрепленные будут отображены только те заказы, которые были созданы для просматриваемого в данный момент ЭМПЗ.

При выборе параметра  $\odot$  все анализы будут отображены все анализы пациента за выбранный период.

#### **Информация о заказе и отмена заказа**

Во вкладке «Информация о заказе» отображается основная информация о выбранном заказе. Также в этой вкладке можно отменить заказ.

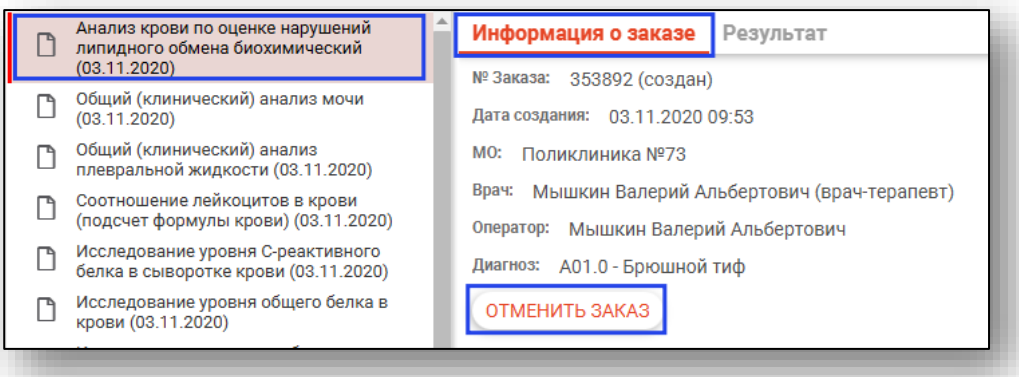

## **Подпись ЭМД**

Для формирования ЭМД «Направление на лабораторное исследование» нажмите на кнопку «Подписать ЭМД» и выполните подпись документа.

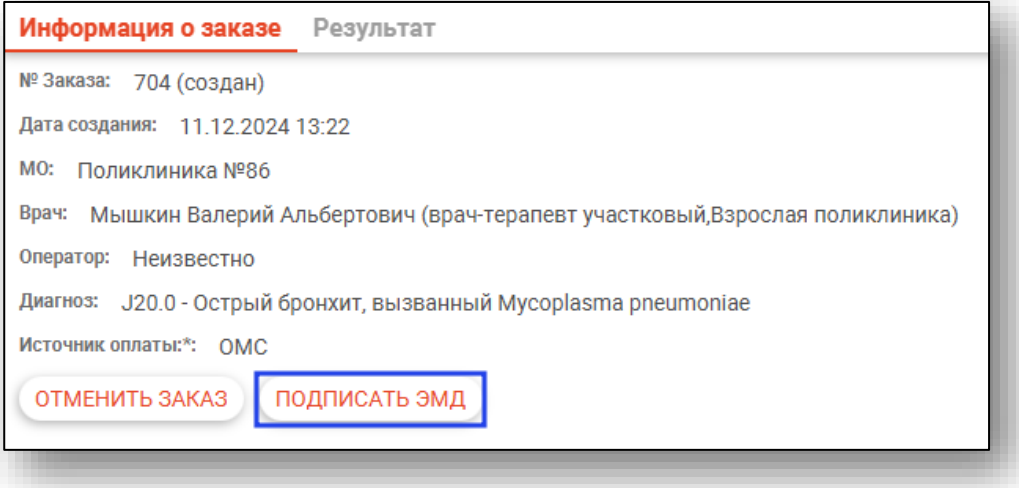

## **Результат**

Во вкладке «Результат» отображаются результаты исследований.

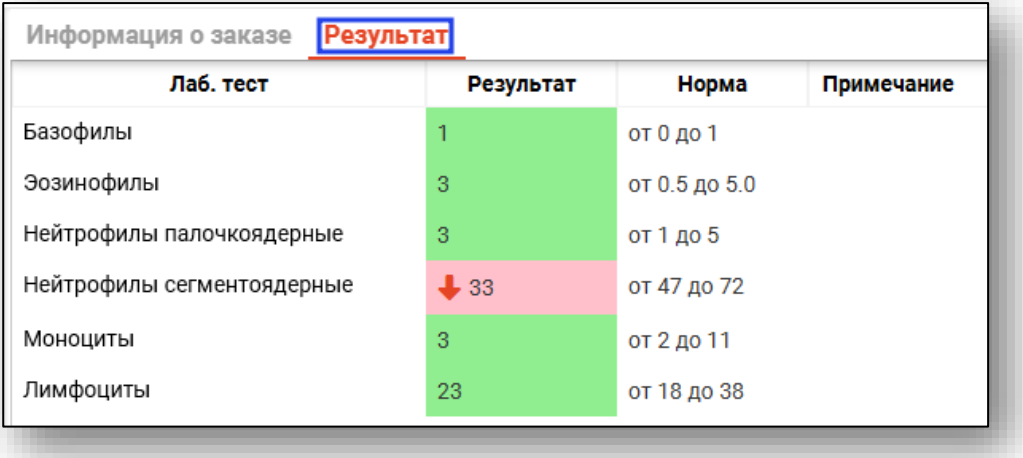

### **Печать**

При нажатии кнопки «Печать направления» будет открыто окно предпросмотра направлений на выбранный заказ.

Будет открыта новая вкладка предпросмотра направления, из которой возможно сохранить и распечатать выбранное направление.

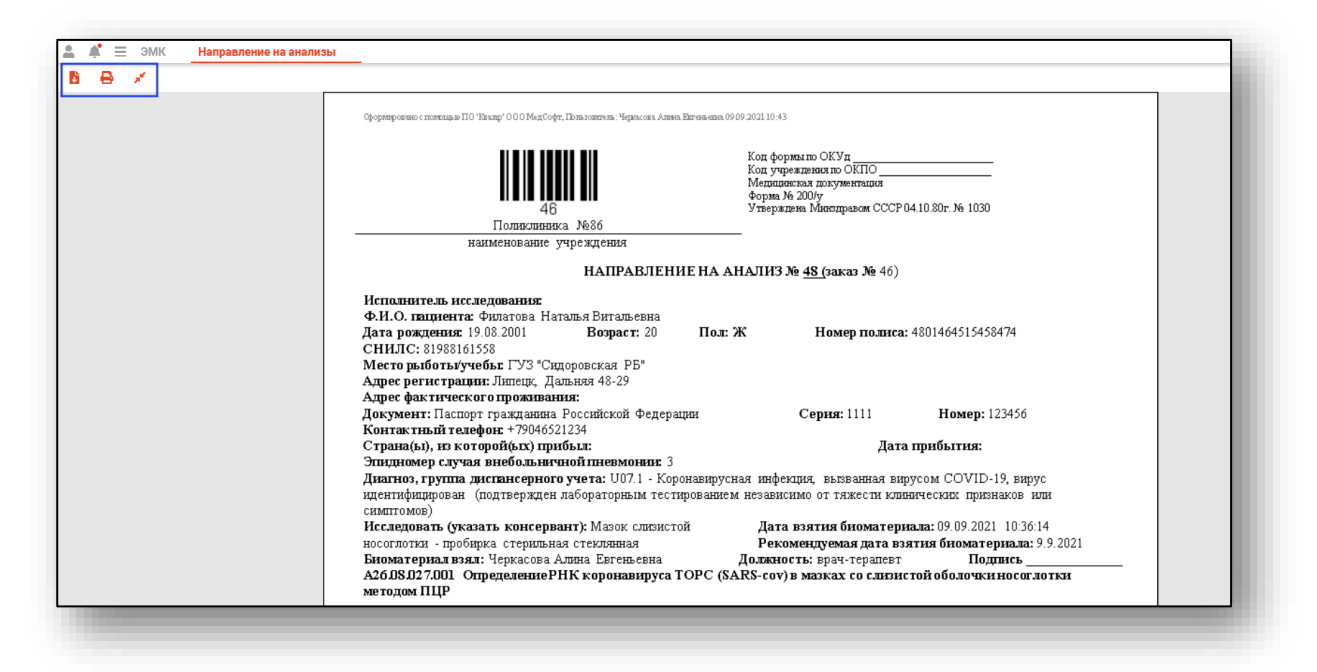

## **Вкладка «Осмотры»**

Данная вкладка предназначена для внесения сведений об осмотрах пациента.

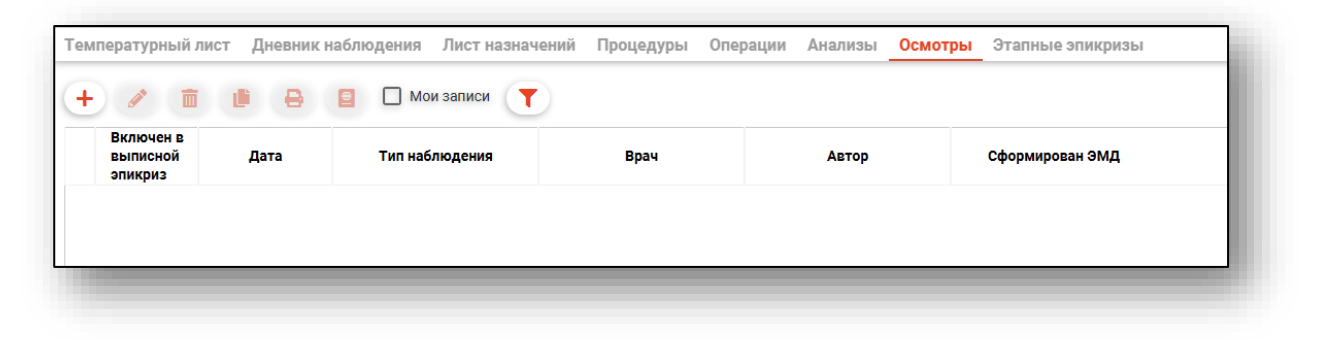

# **Добавление**

Для добавления записи нажмите на кнопку «Добавить запись».

| Мои записи<br>Í<br>$\Box$<br>$\bigcirc$ |                                    |      |                |             |       |
|-----------------------------------------|------------------------------------|------|----------------|-------------|-------|
|                                         | Включен в<br>выписной ▲<br>эпикриз | Дата | Тип наблюдения | <b>Bpay</b> | Автор |
|                                         |                                    |      |                |             |       |
|                                         |                                    |      |                |             |       |

Будет открыто новое окно «Добавить запись».

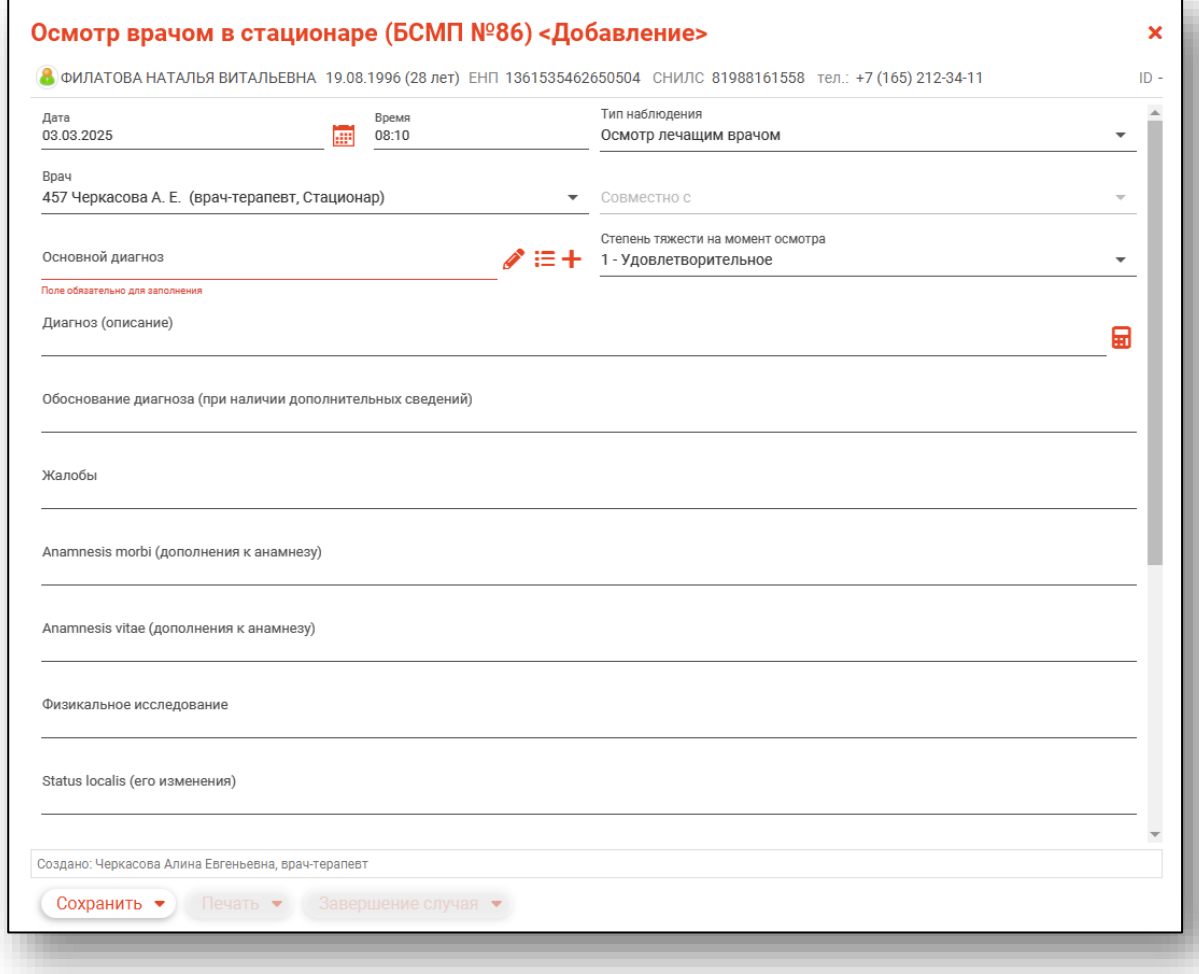

Поля «Дата» и «Время» будут заполнены текущим числом. Изменить данные в полях возможно вручную. Из выпадающего списка выберите тип наблюдения и врача.

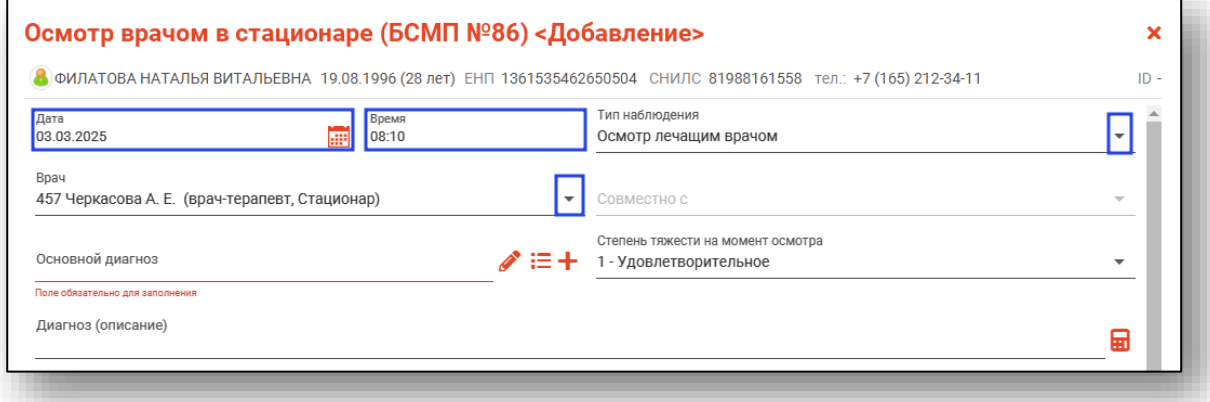

При выборе типа наблюдения «Осмотр лечащим врачом совместно с врачом-специалистом» либо «Осмотр лечащим врачом совместно с заведующим отделением» будет разблокировано поле «Совместно с», которое необходимо заполнить из выпадающего списка.

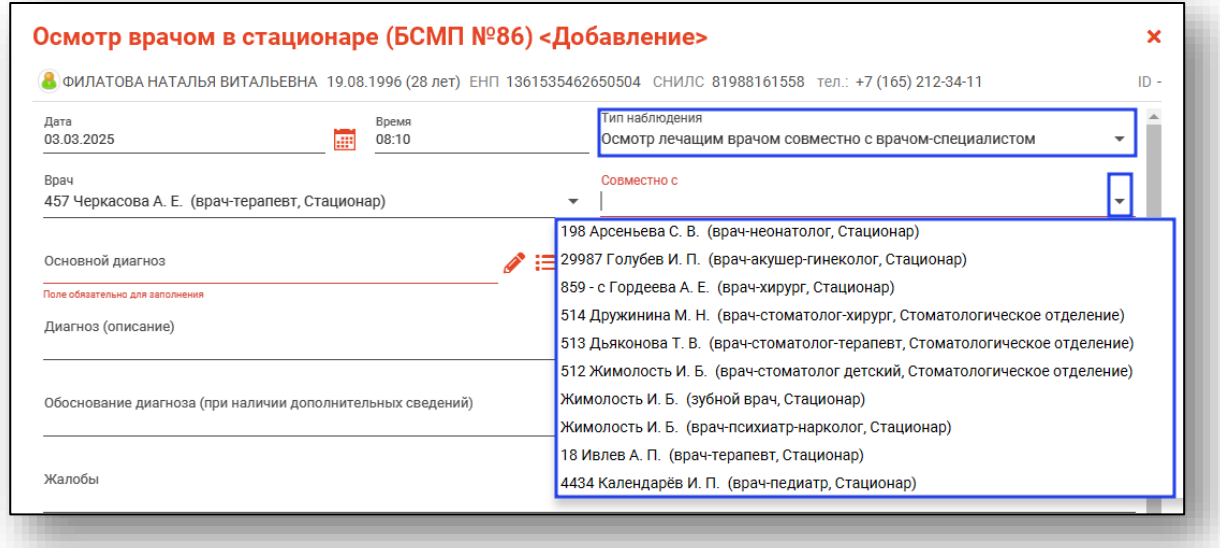

Для внесения основного диагноза нажмите на кнопку «Выбрать значение из списка. В новом окне выберите нужный диагноз и нажмите «Ок» для сохранения внесенных данных.

Для добавления диагноза нажмите на кнопку «Добавить диагноз» и выберите нужное значение.

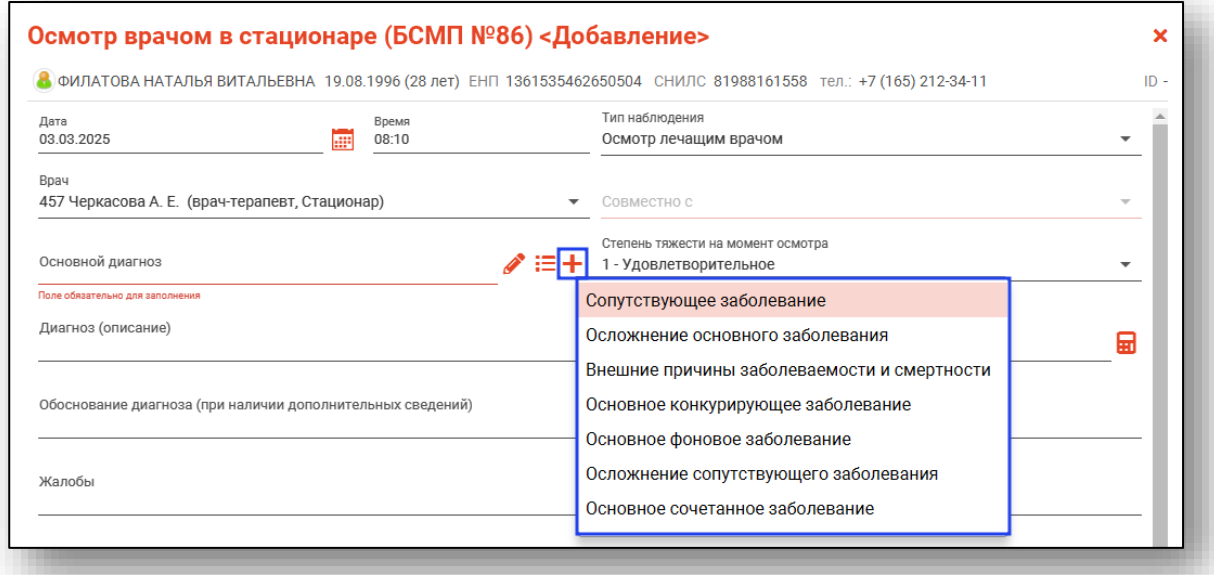

Для заполнения записи с помощью шаблона нажмите на кнопку «Выбрать диагноз из шаблона».

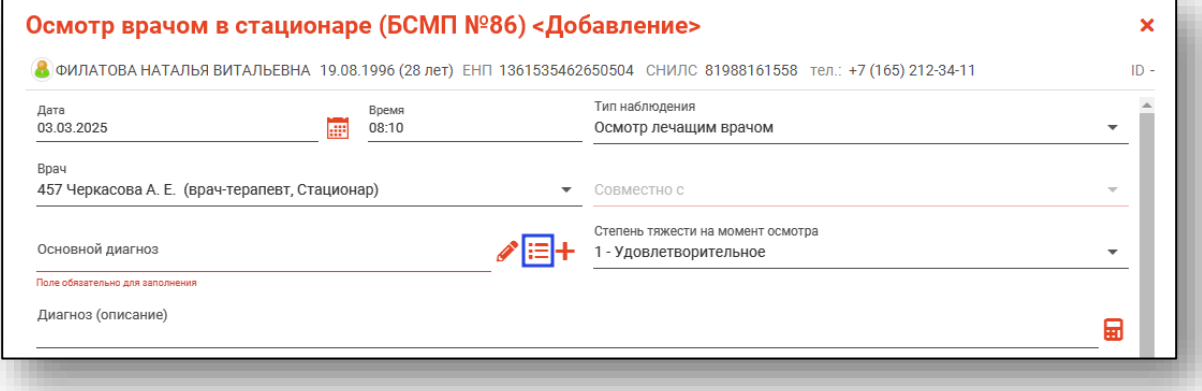

В новом окне «Выбор шаблона» выберите шаблон, при необходимости внесите нужные изменения и нажмите «Ок» для сохранения внесенных данных.

*Обратите внимание, во вкладке «Осмотры» используется вид шаблона «Осмотр врачом в стационаре». Если в окне «Выбор шаблона» не отображается информация, создайте шаблон в модуле «Редактор шаблонов».*

Из выпадающего списка заполните поле «Степень тяжести на момент осмотра». Заполните поле «Диагноз (описание)» вручную либо по кнопке «Заполнить автоматически».

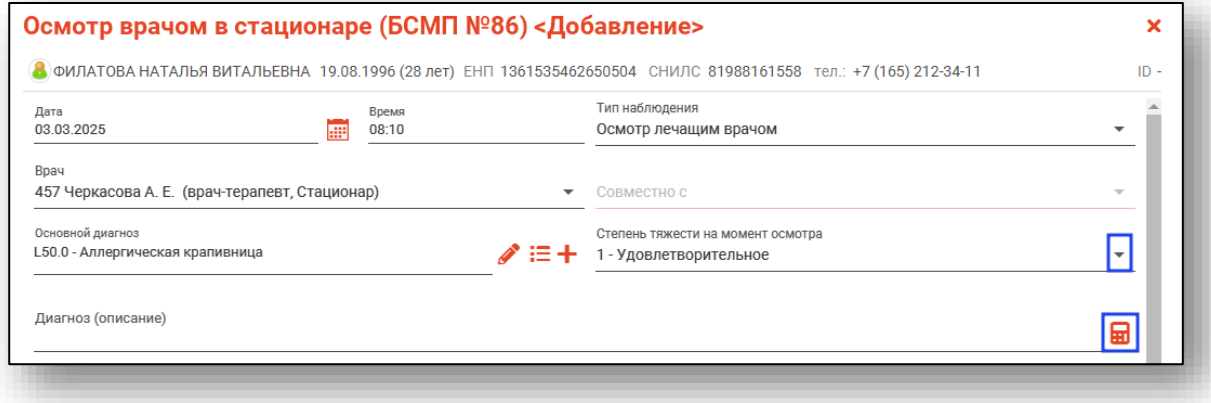

Если диагноз не был добавлен по шаблону, поля заполняются вручную.

Нажмите «Сохранить» для сохранения внесенных данных.

При выборе «Сохранить, завершить случай и подписать документ» будет создан ЭМД «Осмотр лечащим врачом (врачом-специалистом, заведующим отделением, лечащим врачом совместно с врачомспециалистом, лечащим врачом совместно с заведующим отделением)».

Созданная запись будет отображена в табличной части вкладки «Осмотры».

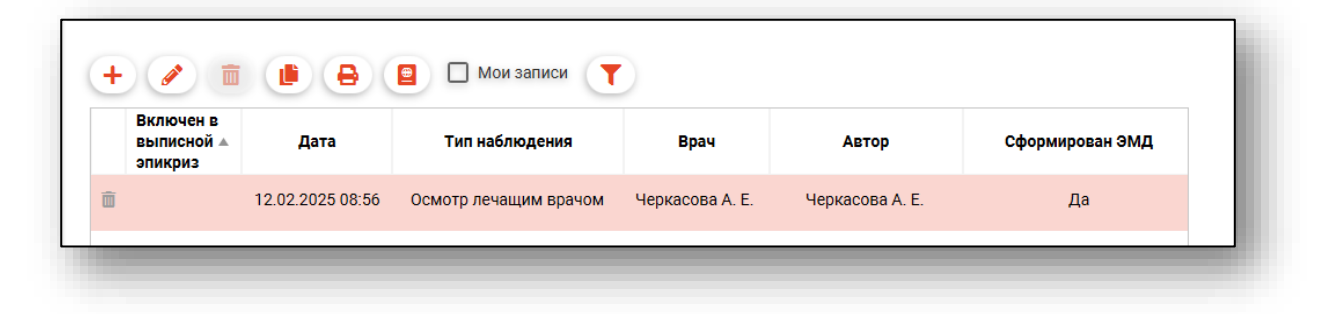

### **Редактирование**

### *Редактирование возможно, если по созданному документу не был сформирован ЭМД.*

Для внесения изменений в ранее созданную запись выберите нужную запись из списка одним кликом и нажмите на кнопку «Изменить запись».

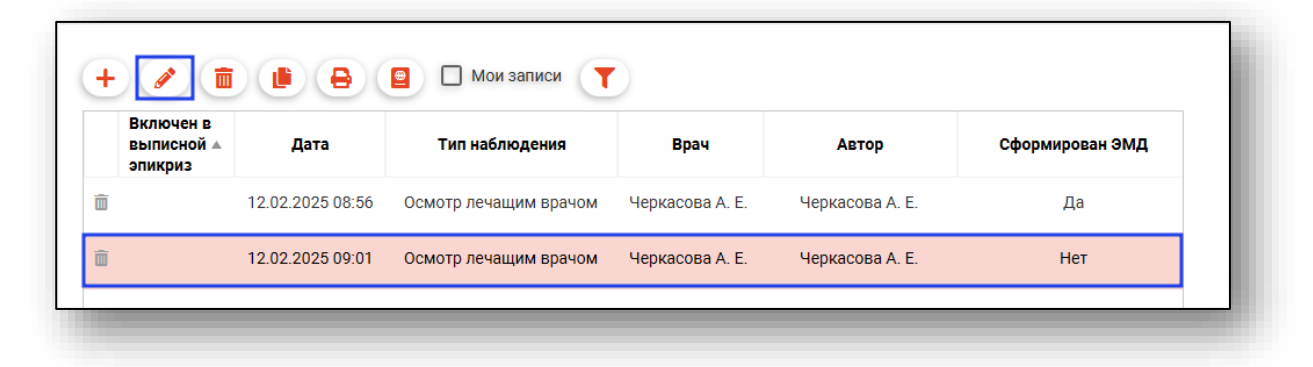

Будет открыто окно «Изменить запись». Внесите необходимые изменения и нажмите «Ок» для сохранения внесенных данных.

### **Удаление**

*Удаление возможно, если по созданному документу не был сформирован ЭМД.*

Для удаления ошибочно внесенной записи выберите нужную запись из списка одним кликом и нажмите на кнопку «Удалить запись» либо нажмите на пиктограмму «Удалить запись» слева от строки.

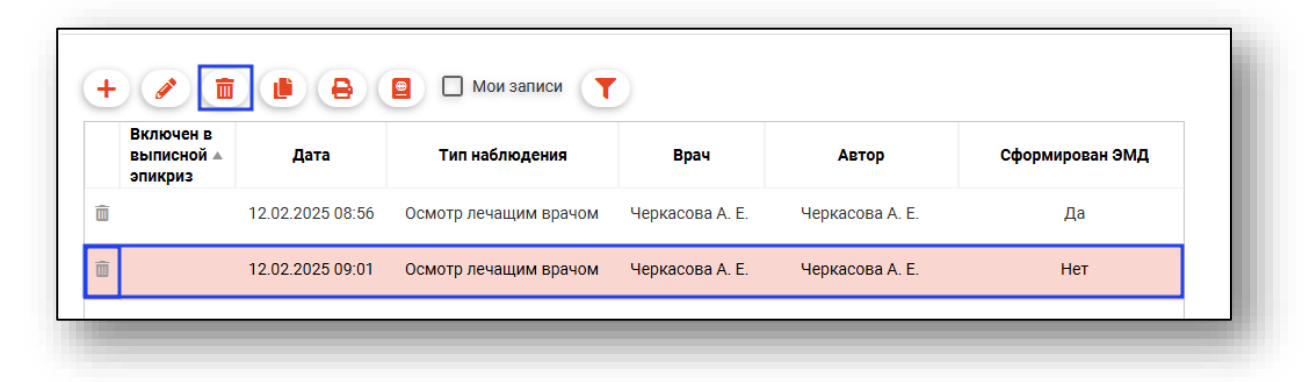

### **Создать запись на основе выбранной**

Для создания новой записи на основе выбранной выберите нужную запись из списка одним кликом и нажмите на кнопку «Создать новый осмотр на основании».

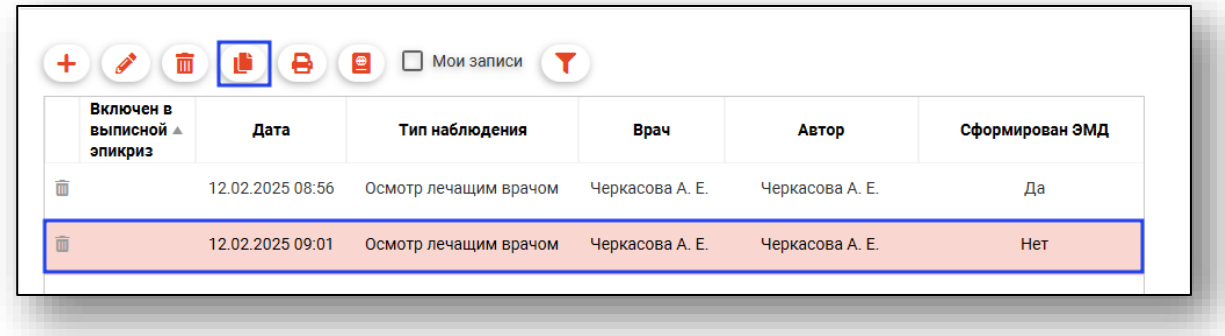

Будет открыто окно добавления записи осмотра врачом в стационаре. Данные будут отображены на основе выбранной записи. Заполните поля «Дата» и «Время» и нажмите «Сохранить» для сохранения внесенных данных.

В табличной части вкладки «Осмотры» будет создана новая запись.

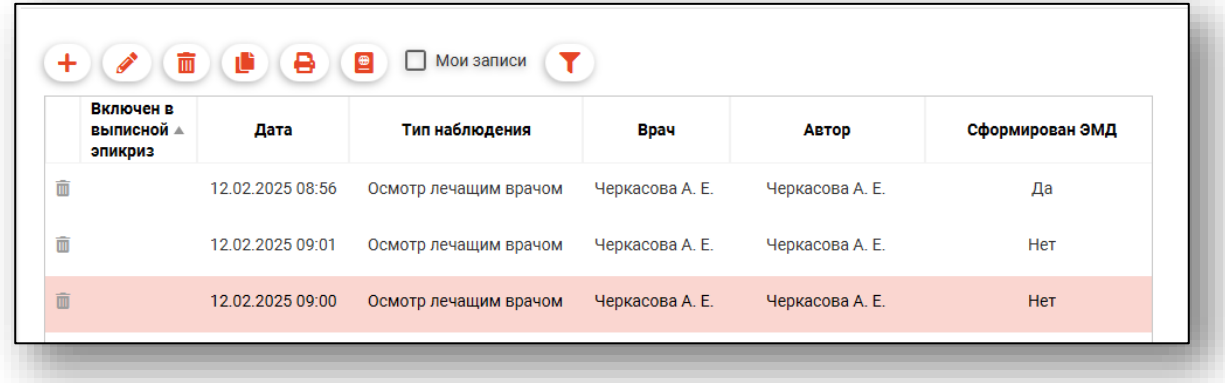

### **Печать**

Перед печатью осмотра необходимо сохранить случай.

Выберите запись из списка одним кликом и нажмите на кнопку «Печать».

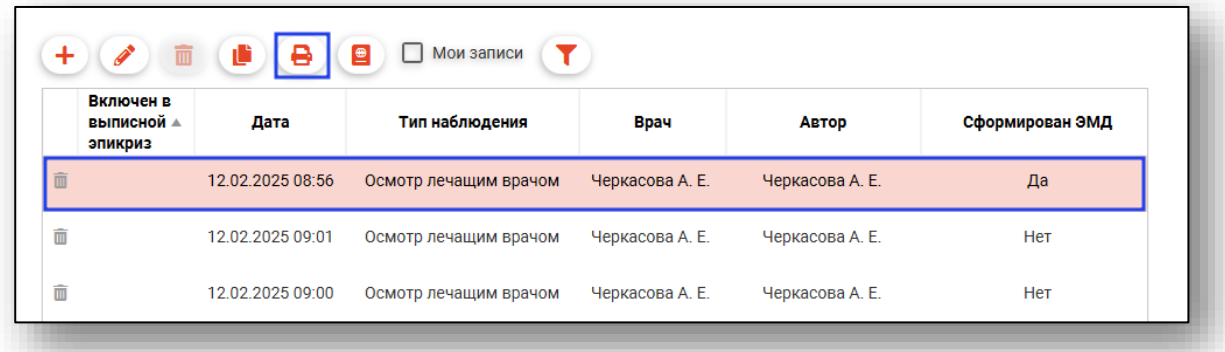

Выполнить печать возможно из документа. Откройте созданную запись двойным кликом, нажмите на кнопку «Печать» и выберите действие «Печать формы № 003/у».

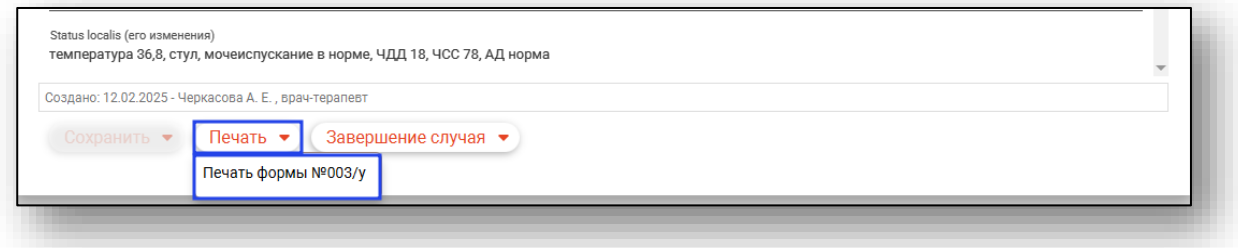

Будет открыто новое окно «Форма № 003/у», из которой возможно распечатать документ и сохранить его на ПК пользователя.

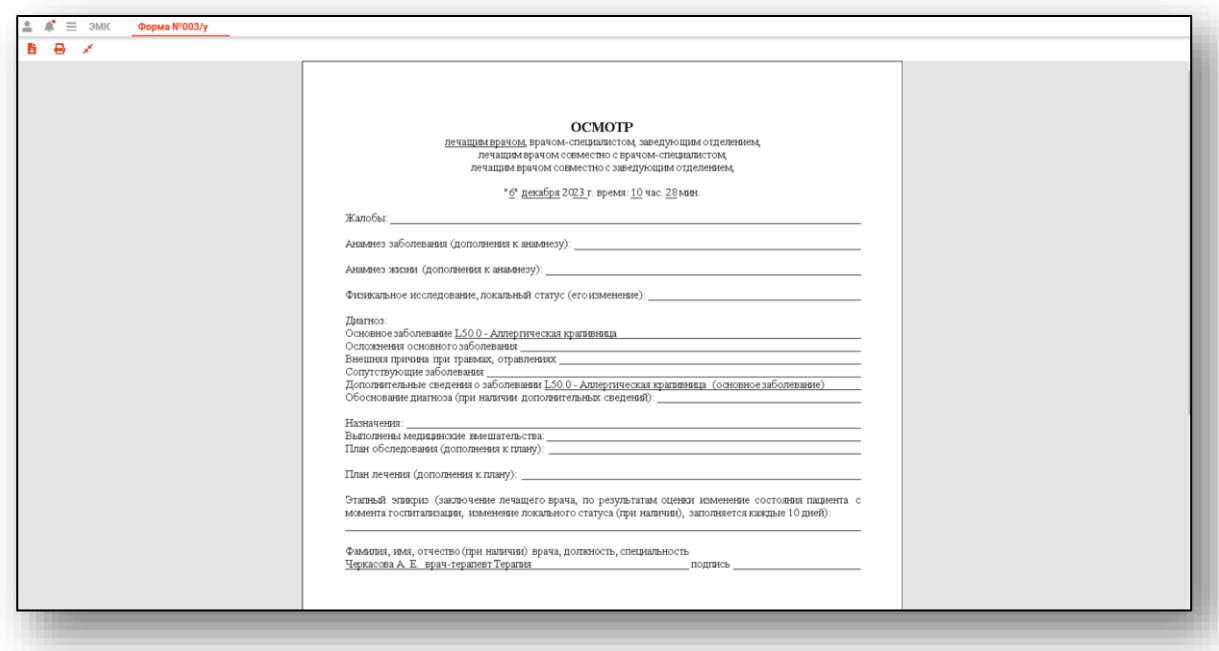

## **Включить в выписной эпикриз**

Для включения наблюдения в выписной эпикриз выберите нужную запись из списка одним кликом и нажмите на кнопку «Включить в выписной эпикриз».

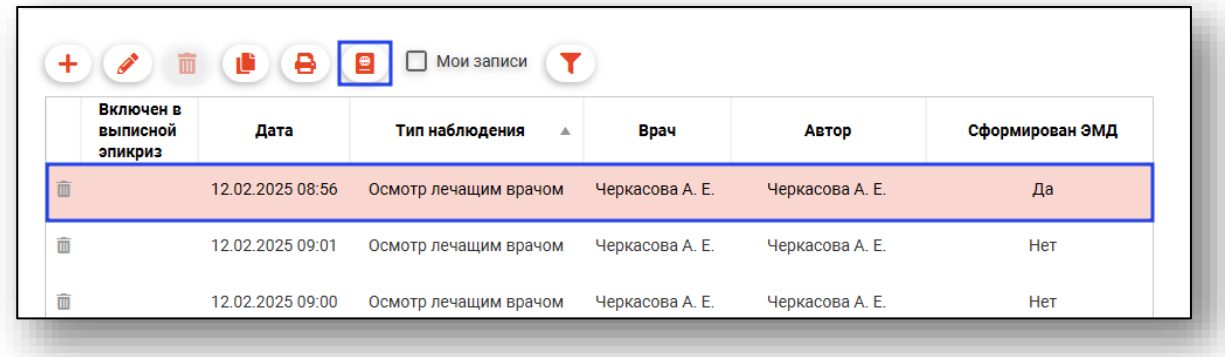

После включения записи в выписной эпикриз в столбце «Включен в выписной эпикриз» будет проставлена отметка «Да».

Для исключения записи из выписного эпикриза выберите нужную запись из списка и нажмите на кнопку «Исключить из выписного эпикриза».

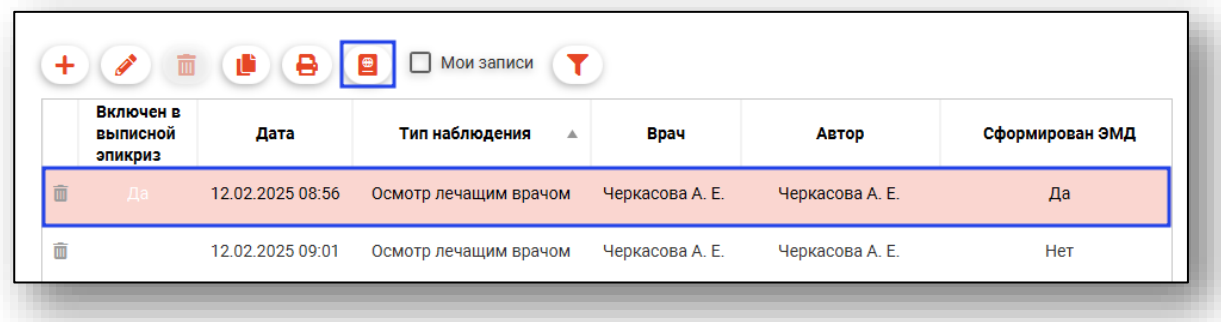

После исключения записи из выписного эпикриза будет убрана отметка в столбце «Включен в выписной эпикриз».

### **Вкладка «Этапные эпикризы»**

Данная вкладка предназначена для создания этапных эпикризов.

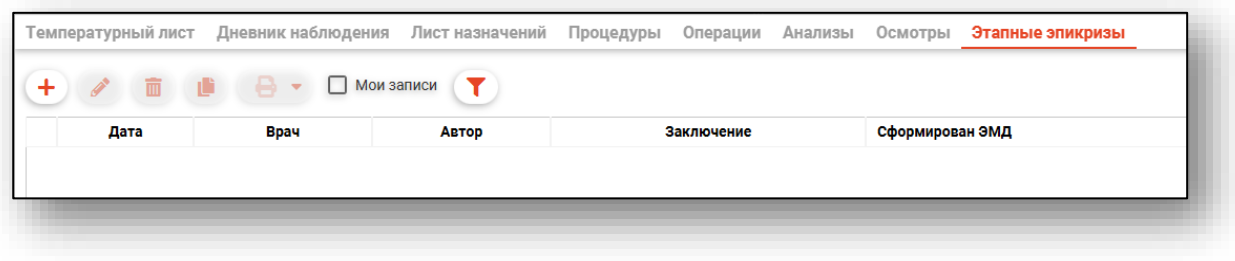

### **Добавление**

Для создания этапного эпикриза нажмите на кнопку «Добавить запись».

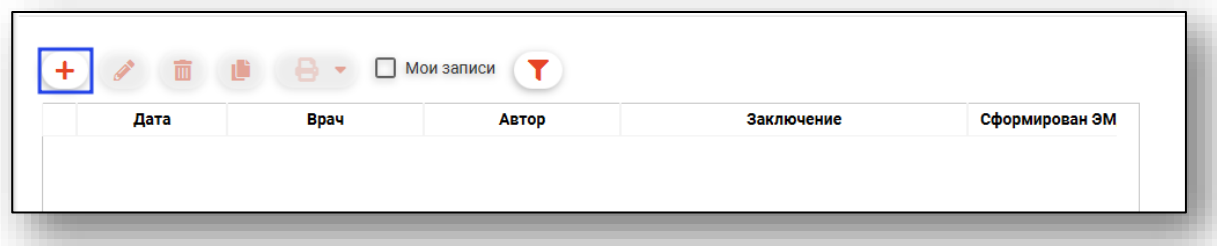

Будет открыто окно добавления этапного эпикриза в стационаре.

Поля «Дата», «Время» и «Врач» будут заполнены автоматически.

Поле «Основной диагноз» заполните с помощью кнопки «Выбрать значение из списка» либо выберите диагноз из шаблона. Добавить диагноз возможно с помощью кнопки «Добавить диагноз».

Поле «Степень тяжести на момент осмотра» заполните из выпадающего списка.

Поле «Диагноз (описание)» заполните вручную либо с помощью кнопки «Заполнить автоматически».

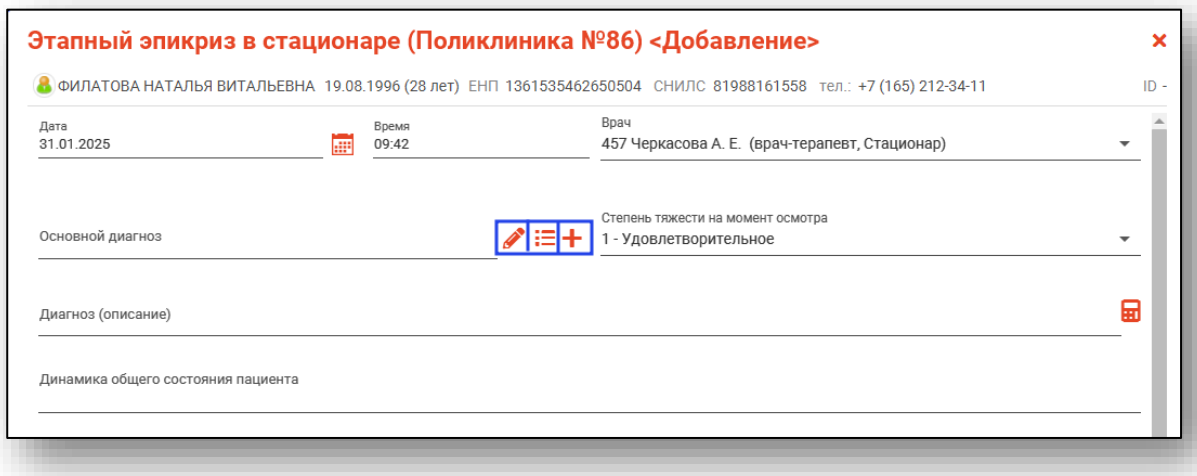

*Обратите внимание, во вкладке «Этапные эпикризы» используется вид шаблона «Этапный эпикриз (стационар)». Если в окне «Выбор шаблона» не отображается информация, создайте шаблон в модуле «Редактор шаблонов».*

Если диагноз не был добавлен по шаблону, поля заполняются вручную.

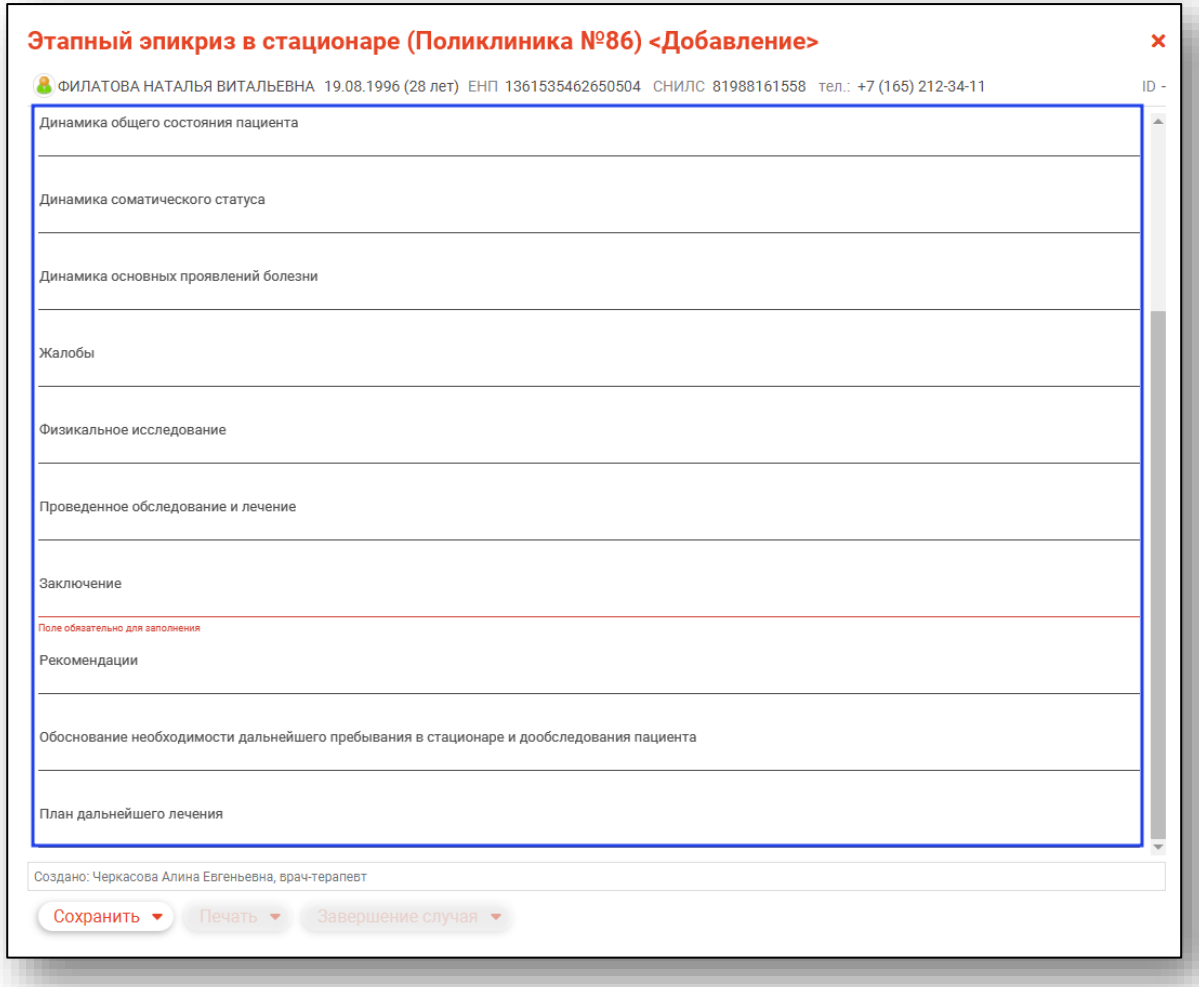

После заполнения этапного эпикриза откройте меню «Сохранить» в нижней части формы ЭПМЗ и выберите необходимый пункт.

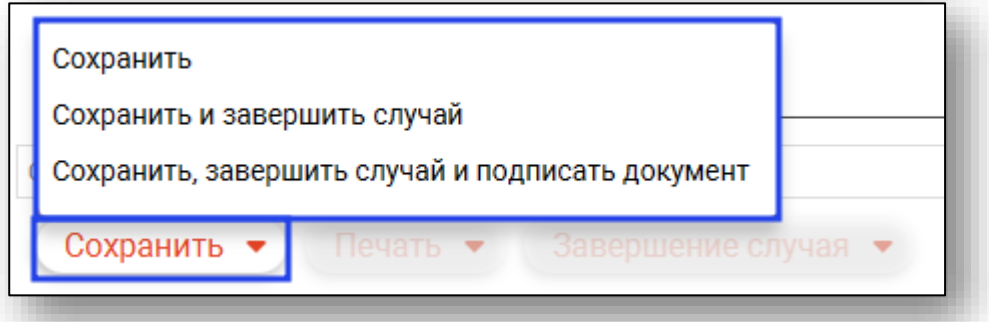

При выборе «Сохранить, завершить случай и подписать документ» будет создан ЭМД «Этапный эпикриз в стационаре».

Созданная запись будет отображена в табличной части вкладки «Этапные эпикризы».

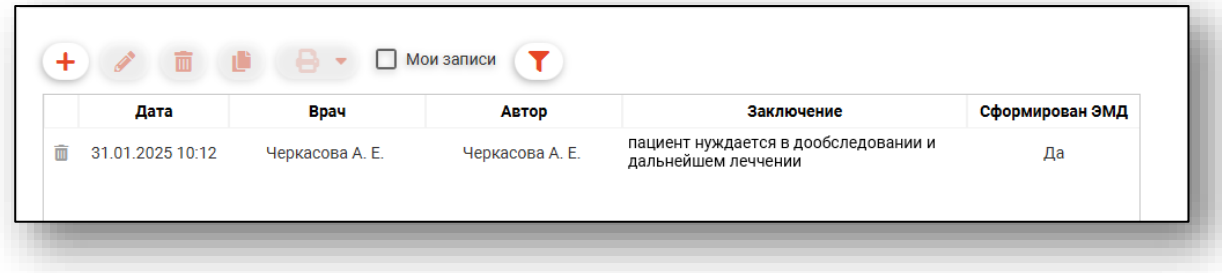

### **Редактирование**

*Редактирование возможно, если по созданному документу не был сформирован ЭМД.*

Для редактирования созданной записи выберите нужную запись из списка одним кликом и нажмите на кнопку «Редактировать запись».

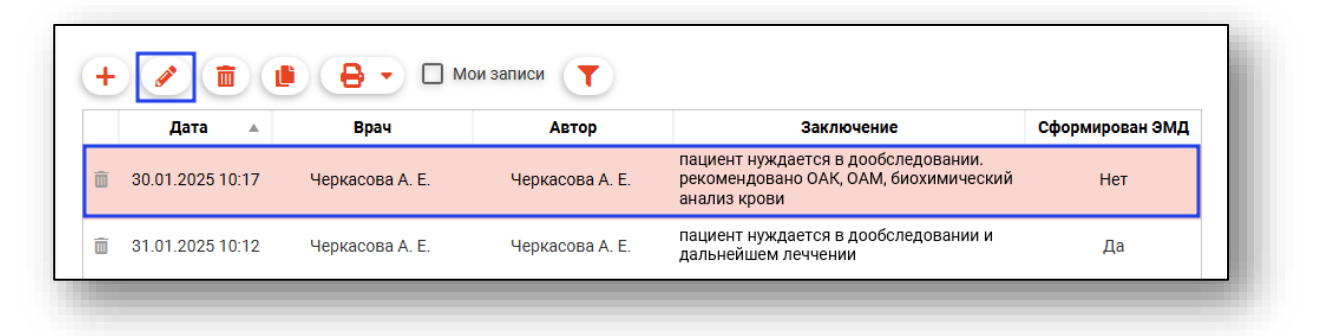

Будет открыто окно редактирования.

Внесите нужные изменения и нажмите «Сохранить» для сохранения внесенных данных.

### **Удаление**

### *Удаление возможно, если по созданному документу не был сформирован ЭМД.*

Для удаления ошибочно внесенной записи выберите нужную запись из списка одним кликом и нажмите на кнопку «Удалить запись». Так же запись возможно удалить с помощью пиктограммы слева от строки.

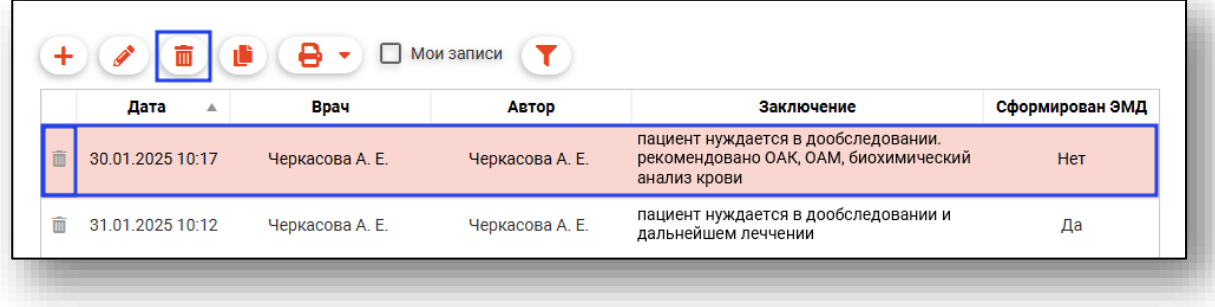

### **Создать запись на основе выбранной**

Для создания новой записи на основе выбранной выберите нужную запись из списка одним кликом и нажмите на кнопку «Создать новый этапный эпикриз на основании».

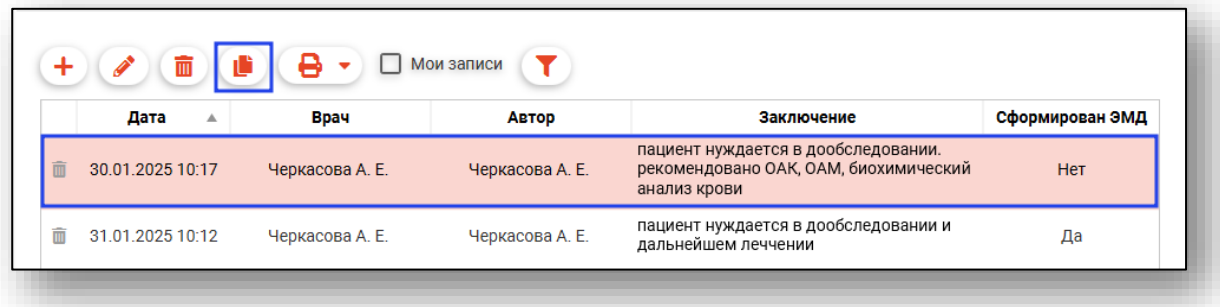

Будет открыто окно добавления этапного эпикриза в стационаре. Данные будут отображены на основе выбранной записи. Заполните поля «Дата» и «Время» и нажмите «Сохранить» для сохранения внесенных данных.

В табличной части вкладки «Этапные эпикризы» будет создана новая запись.

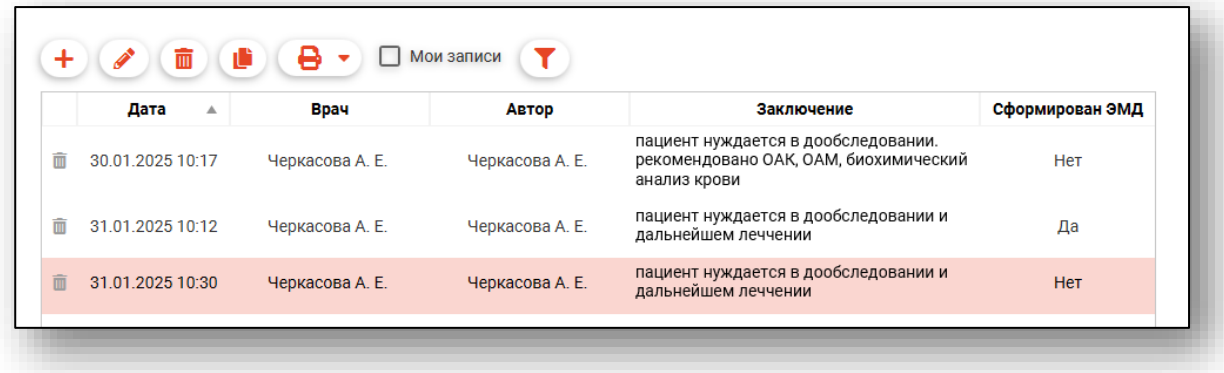

### **Печать**

Перед печатью этапного эпикриза необходимо сохранить случай. Для печати документа выберите нужную запись из списка одним кликом и нажмите на кнопку «Печать».

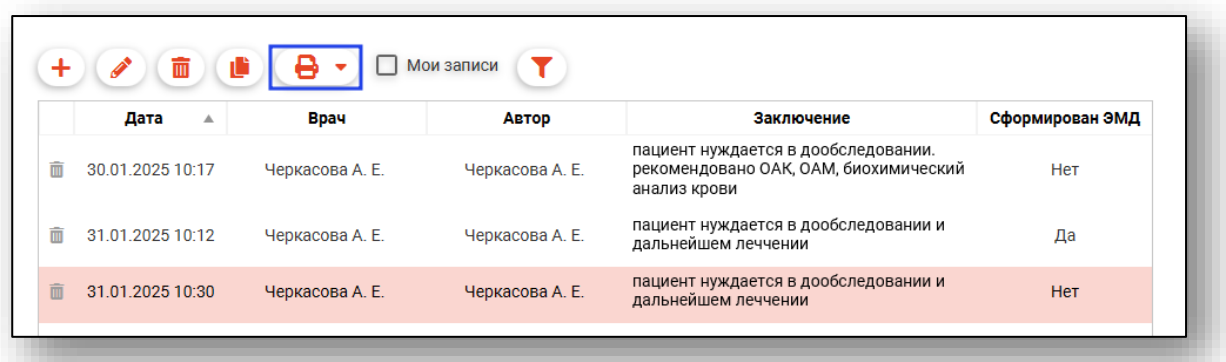

Будет открыта новая вкладка «Этапный эпикриз», из которой возможно распечатать документ и сохранить на ПК пользователя.

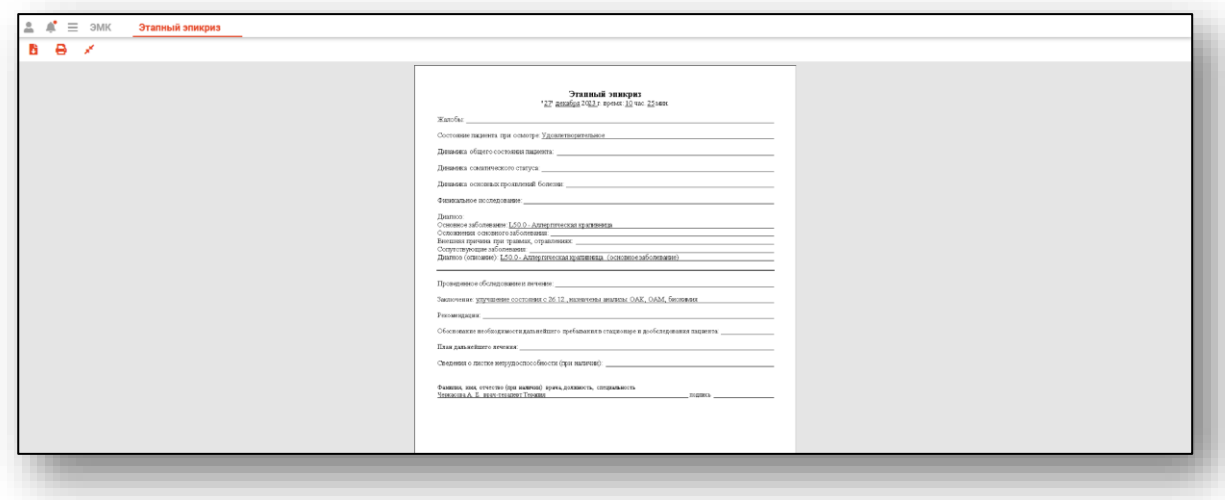

# **Редактирование стационарного случая**

Для редактирования стационарного случая выберите нужный случай из списка одним кликом и нажмите на кнопку «Редактировать ЭПМЗ», либо откройте нужный случай двойным кликом.

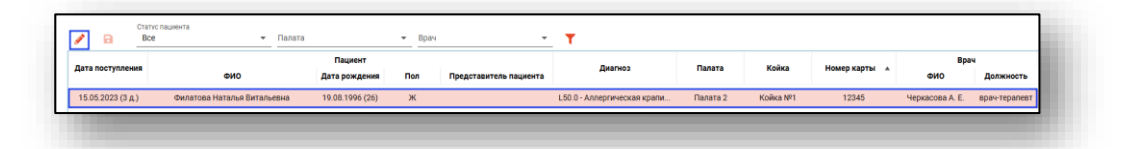

Будет открыто окно редактирования стационарного случая.

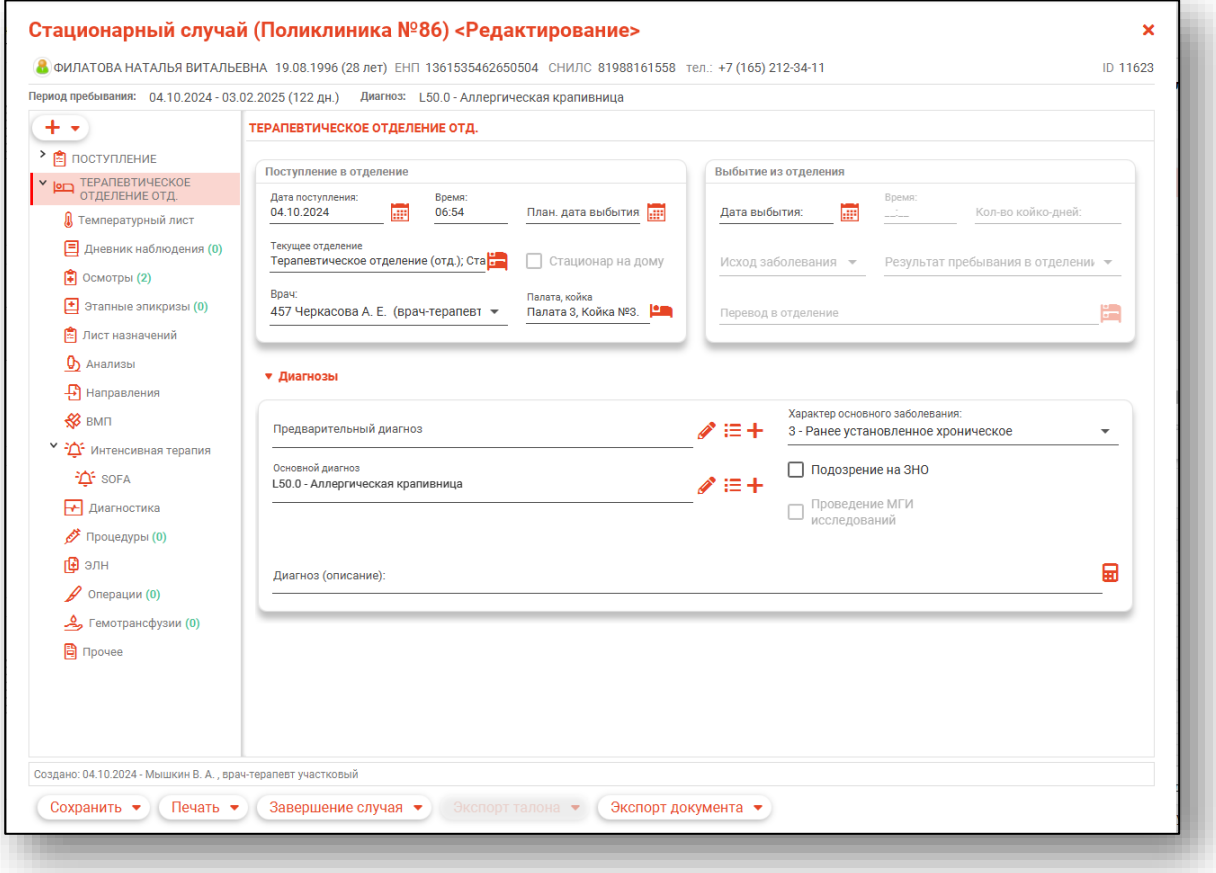

Чтобы внести изменения в данные о пациенте, правой кнопкой мышки рядом с данными пациента вызовите контекстное меню и выберите пункт «Редактировать».

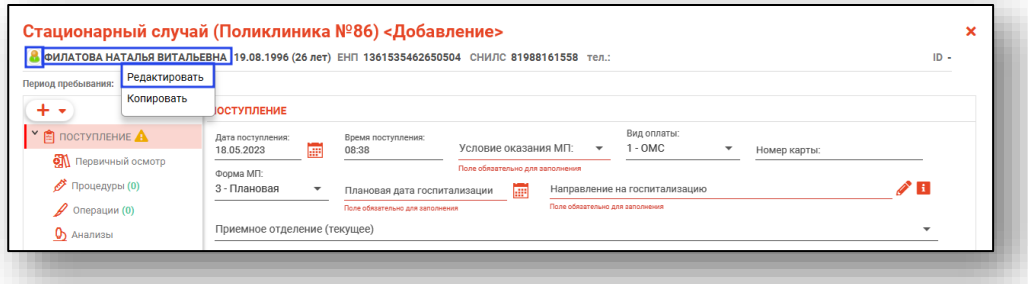

Будет открыто новое окно «Редактирование информации о физическом лице». Внесите необходимые изменения и сохраните внесенные данные.

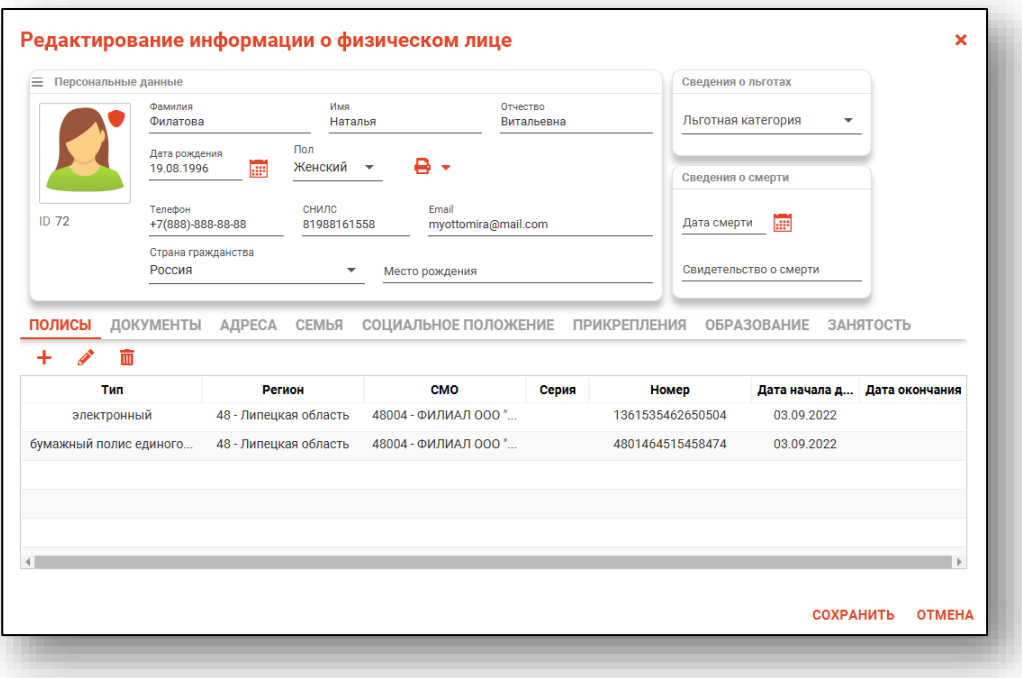

### **Поступление**

В зависимости от выбранного профиля будет окно редактирования стационарного случая.

Подробное описание блока «Поступление» описано в инструкциях «Электронная медицинская карта» и «Журнал стационарного отделения».

### **Информация о нахождении пациента в отделении**

Для перевода пациента в отделение выберите пункт «Перевести в отделение» в меню.

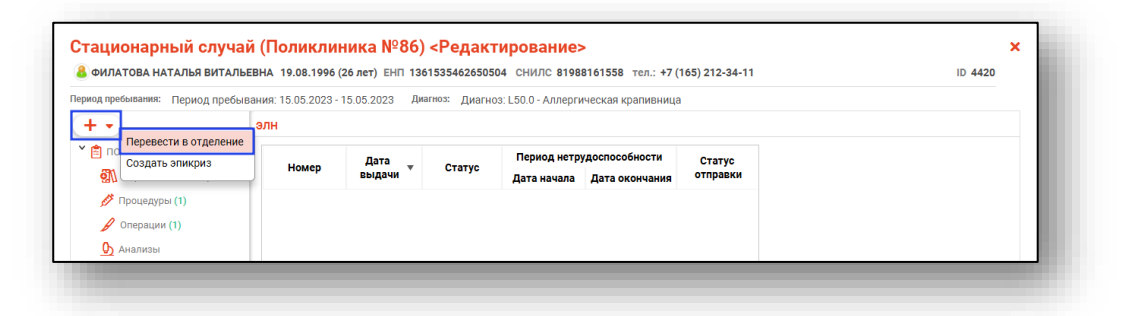

Будет открыта форма информации о пребывании в отделении.

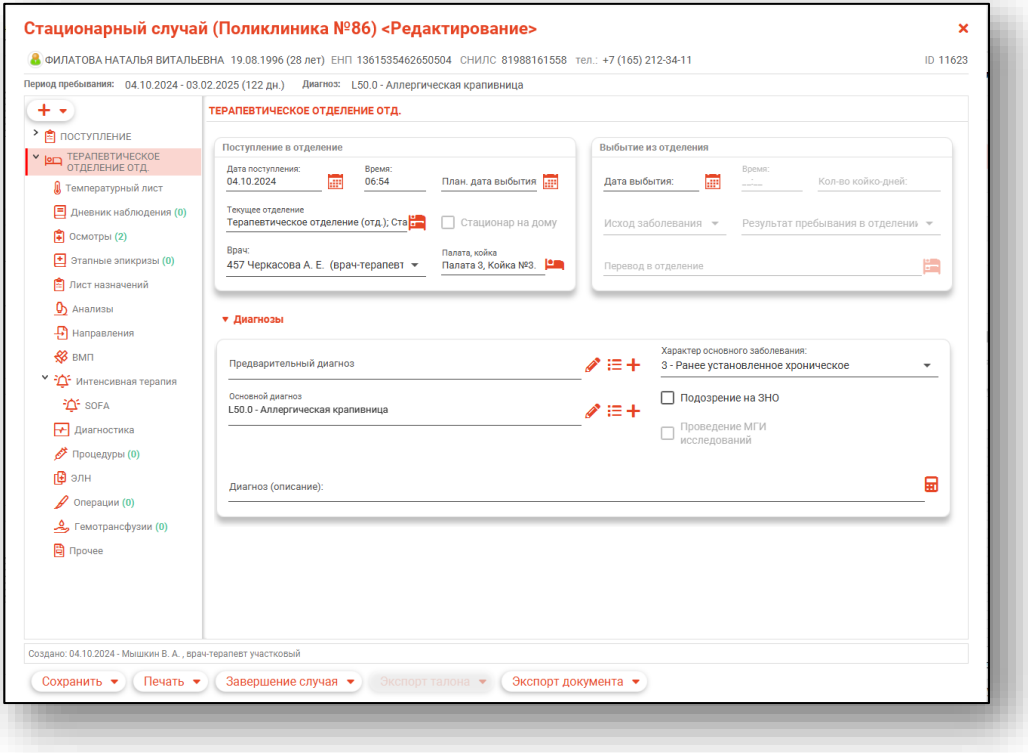

### **Блок «Поступление в отделение»**

Заполните или отредактируйте дату и время поступления, а также плановую дату и время выбытия, текущее отделение, палату и койку, врача. При выборе отделения в поступлении оно будет автоматически подставлено в соответствующем поле отделения.

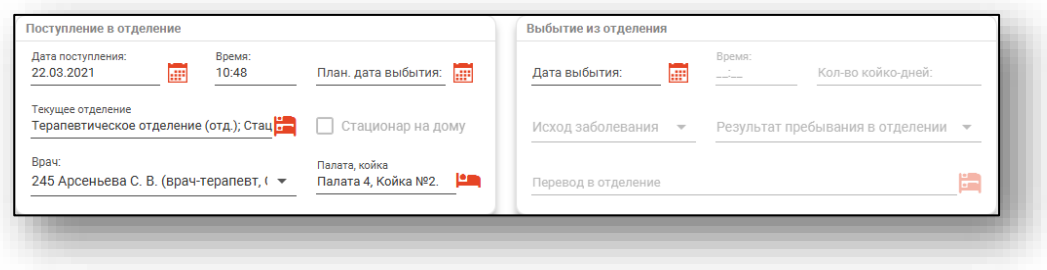

## **Блок «Диагнозы»**

Заполните или отредактируйте основной диагноз.

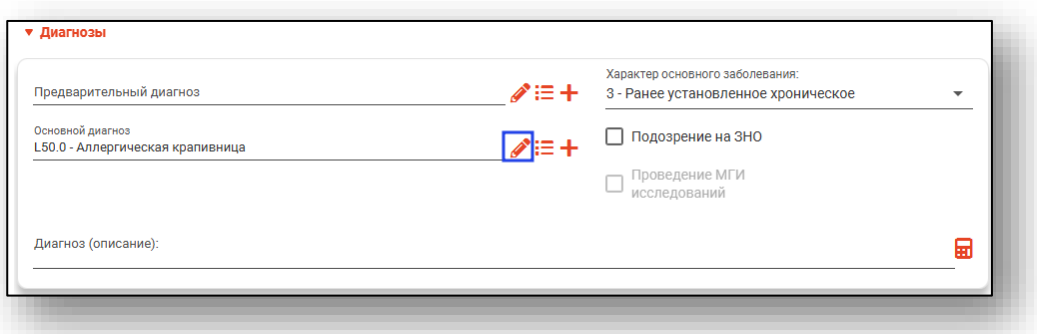

Для добавления диагнозов нажмите на кнопку «Добавить диагноз» и выберите тип диагноза, который необходимо добавить.

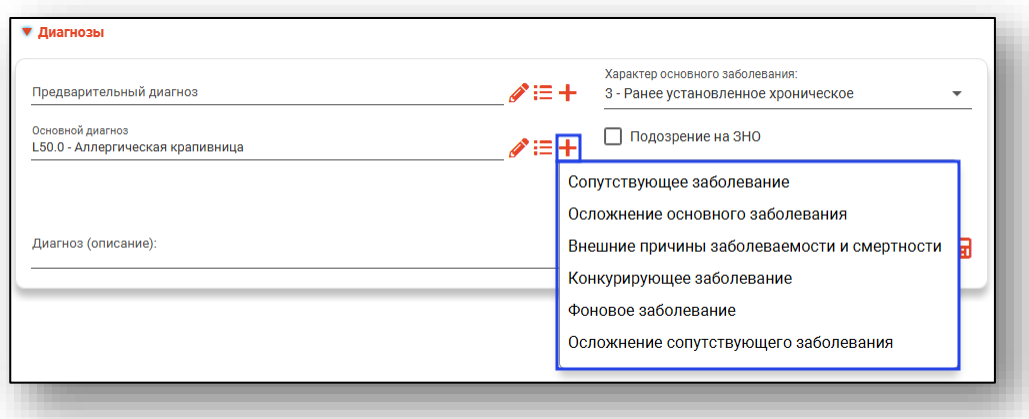

Добавленный тип диагноза будет отображен ниже.

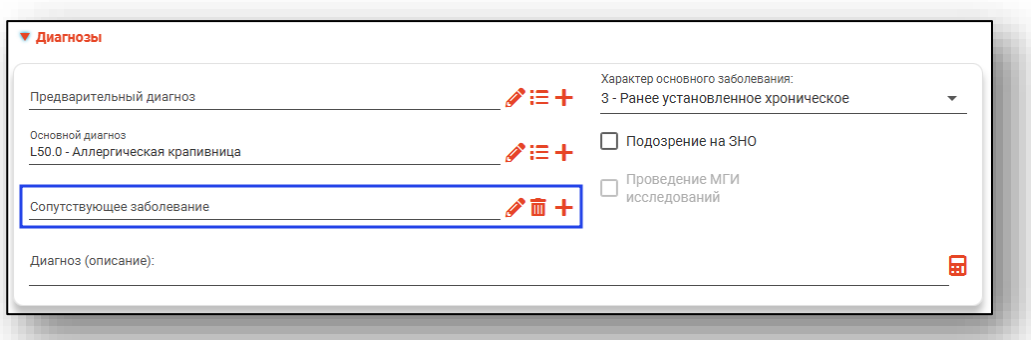

Пометка «Проведение МГИ исследований» становится доступна только при наличии активной отметки «Подозрение на ЗНО».

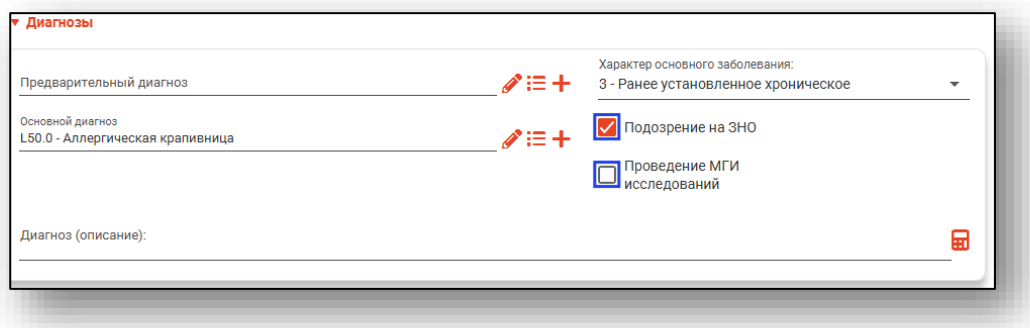

В случае необходимости заполнения поля «Диагноз (описание)» строка заполняется вручную, либо заполняется автоматически на основе диагнозов и сопутствующих диагнозов при нажатии на кнопку «Заполнить автоматически».

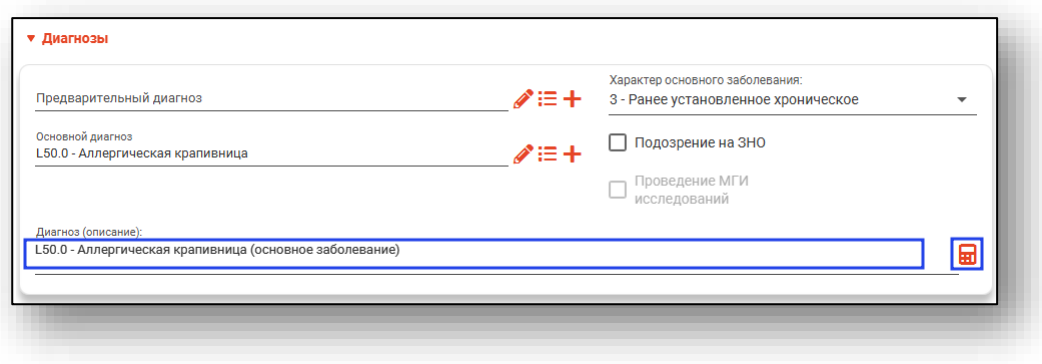

### **Вкладка «Температурный лист»**

Вкладка «Температурный лист» описана выше.

### **Вкладка «Дневник наблюдения»**

Из данной вкладки возможно создать дневниковую запись пребывания пациента в отделении.

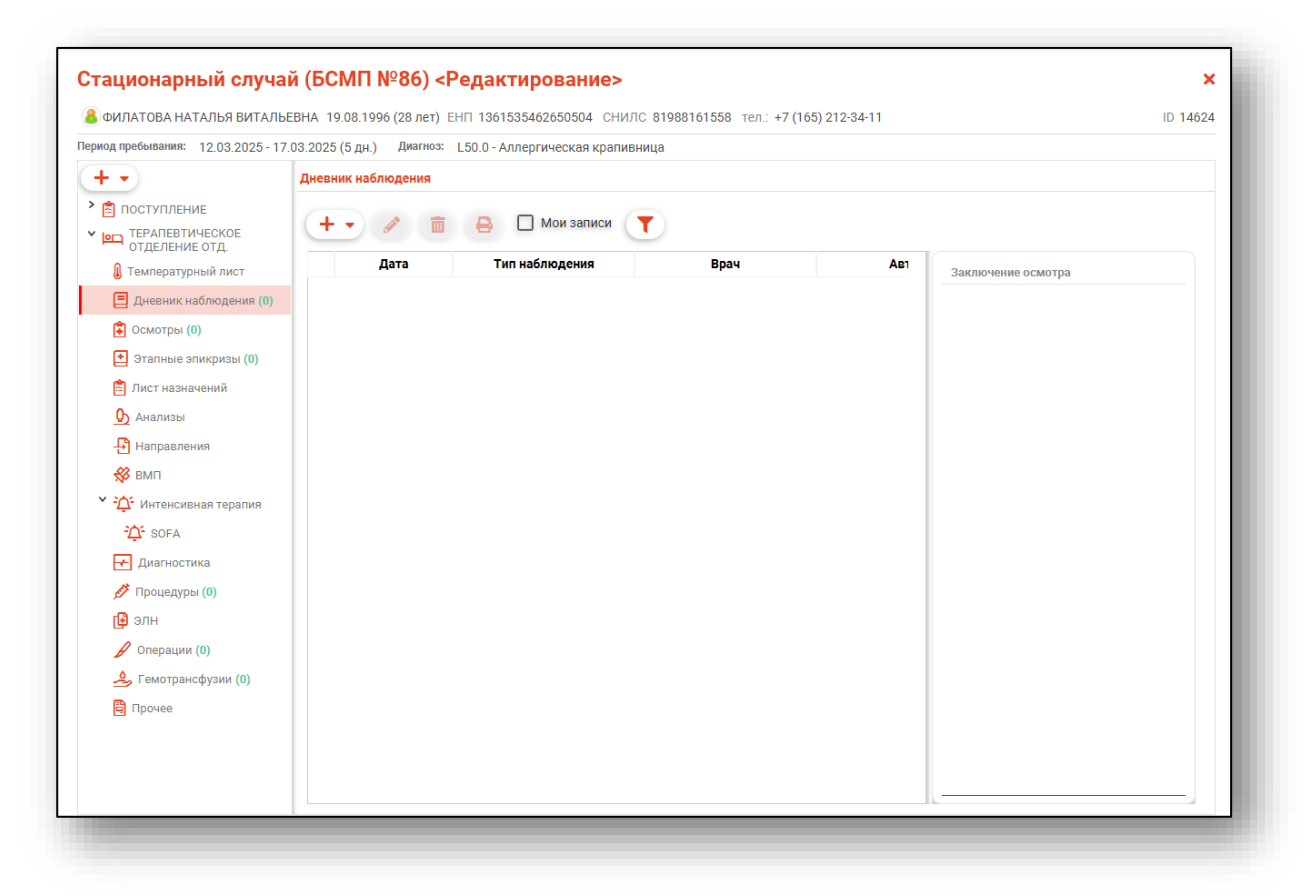

## *Добавление*

Для создания новой записи в дневнике наблюдения нажмите на кнопку «Добавить запись» и выберите нужное действие.

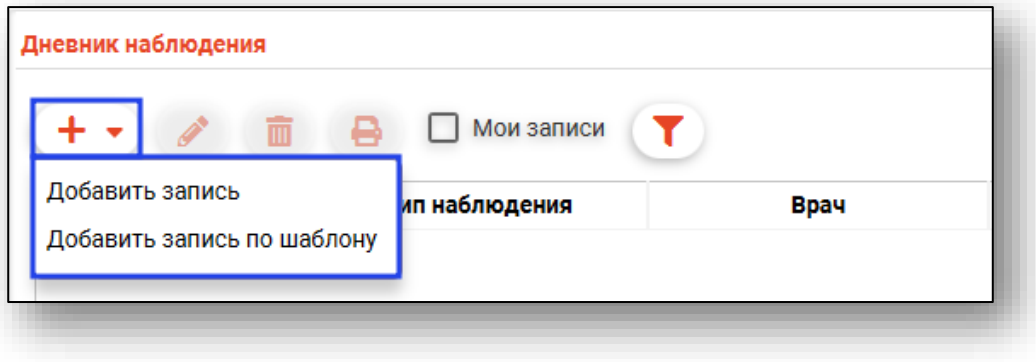

Будет открыто новое окно «Добавить запись».

Поля «Дата» и «Время» будут заполнены автоматически. Из выпадающего списка заполните поля «Тип наблюдения» и «Врач».

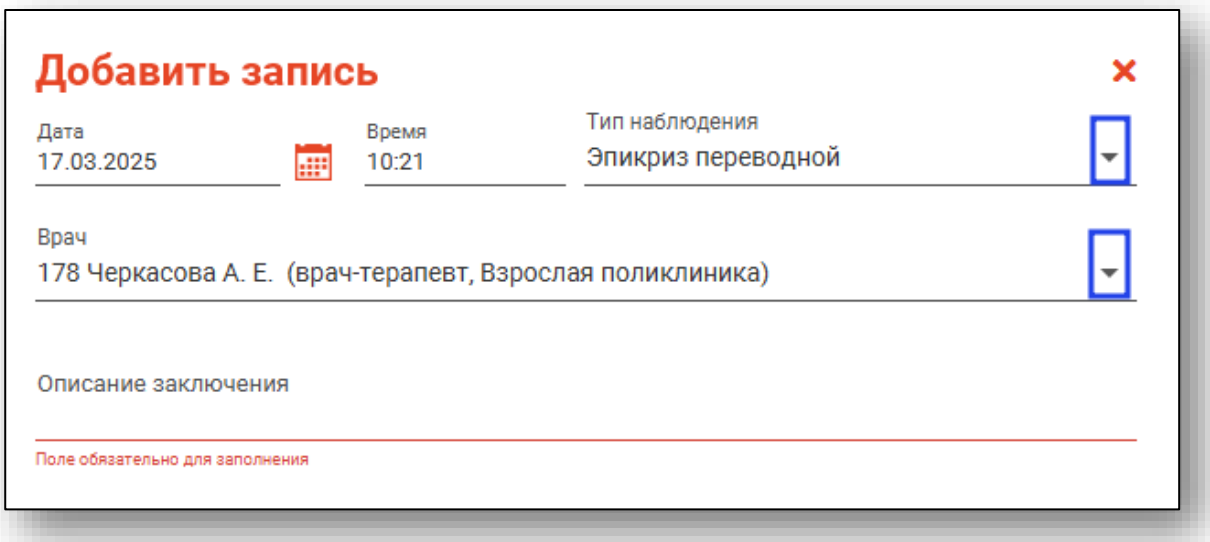

Поле «Описание заключения» заполняется вручную.

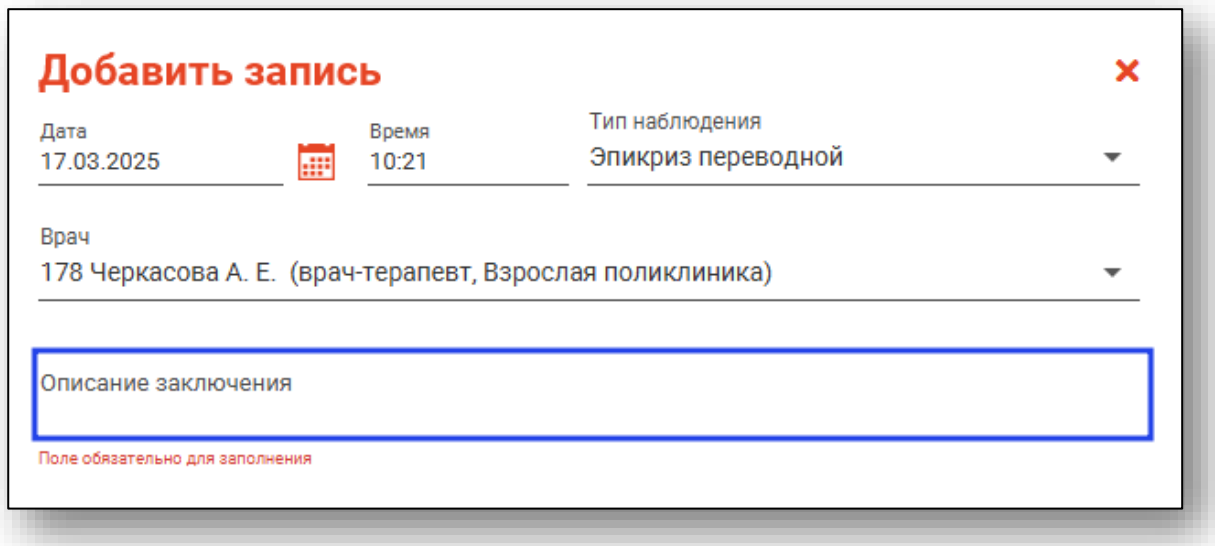

Нажмите «Ок» для сохранения внесенных данных.

## *Редактирование*

Для внесения изменений в созданную запись из списка одним кликом и нажмите на кнопку «Изменить запись».

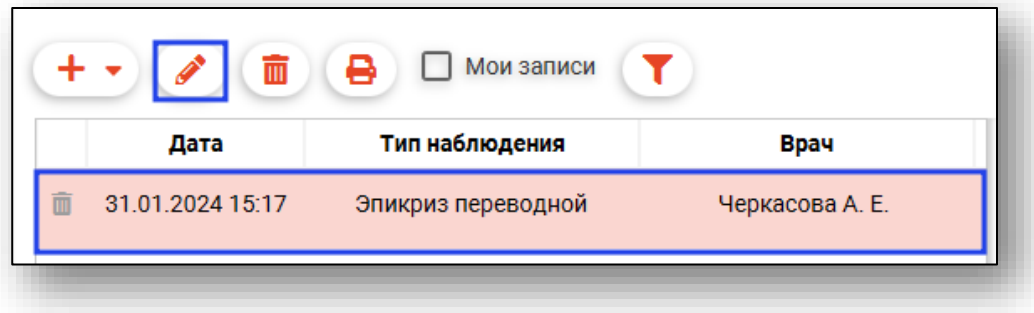

Будет открыто окно «Изменить запись». Внесите нужные изменения и нажмите «Ок» для сохранения внесенных данных.

## *Удаление*

Чтобы удалить ошибочно созданную запись, выберите запись из списка одним кликом и нажмите на кнопку «Удалить запись» либо нажмите на пиктограмму «Удалить запись» слева от строки.

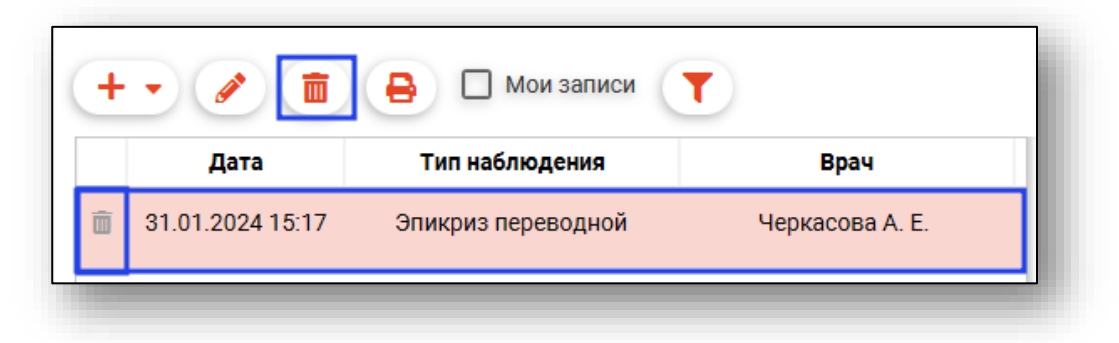

## *Печать*

*Перед печатью документа необходимо сохранить случай.*

Для печати документа выберите созданный документ одним кликом и нажмите на кнопку «Печать дневника наблюдений».

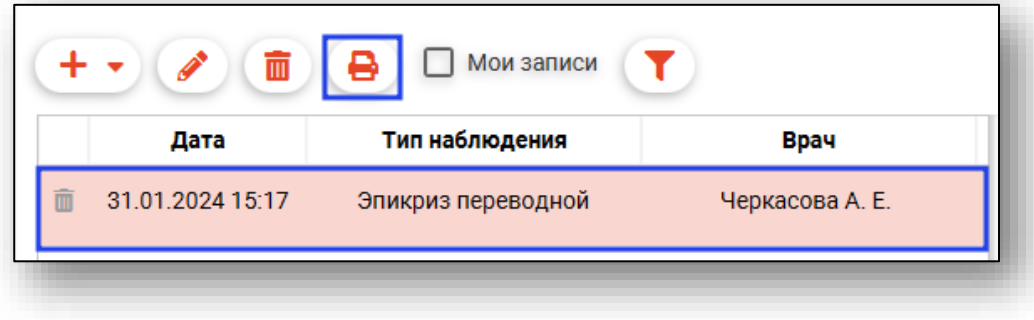

Будет открыта новая вкладка, из которой возможно выполнить печать и сохранить документ на ПК пользователя.

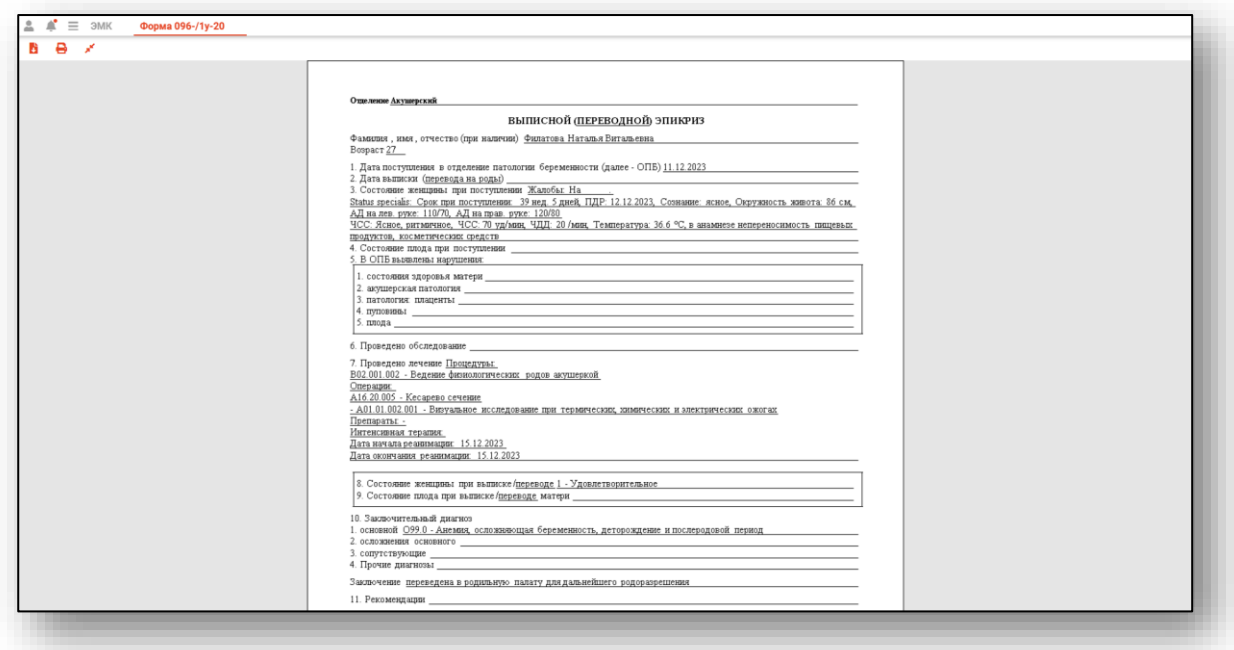

## **Вкладка «Осмотры»**

Данная вкладка предназначена для внесения сведений об осмотрах пациента.

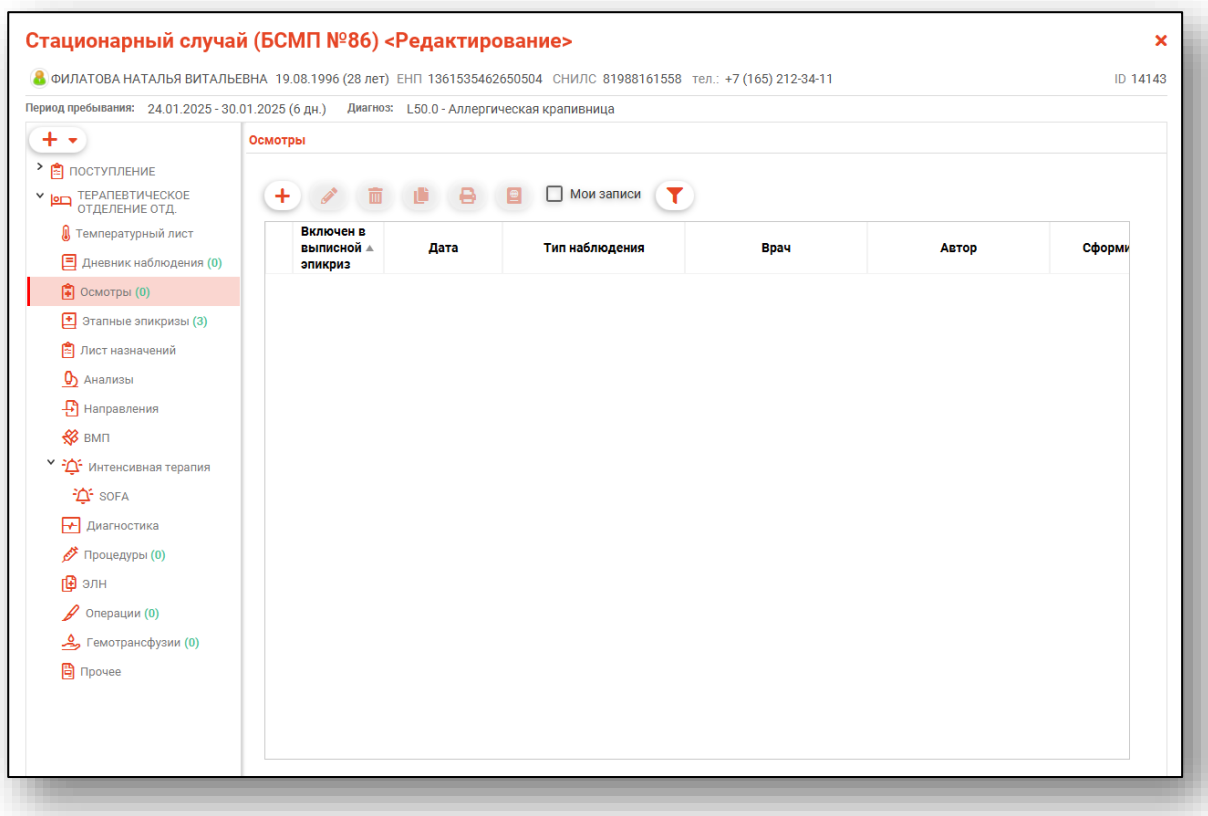

# *Добавление*

Для добавления записи нажмите на кнопку «Добавить запись».

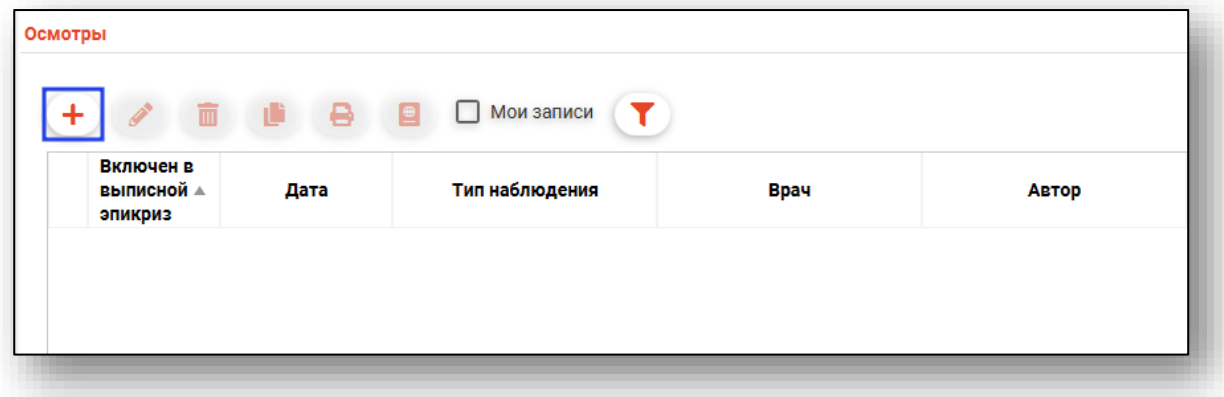

## Будет открыто новое окно «Добавить запись».

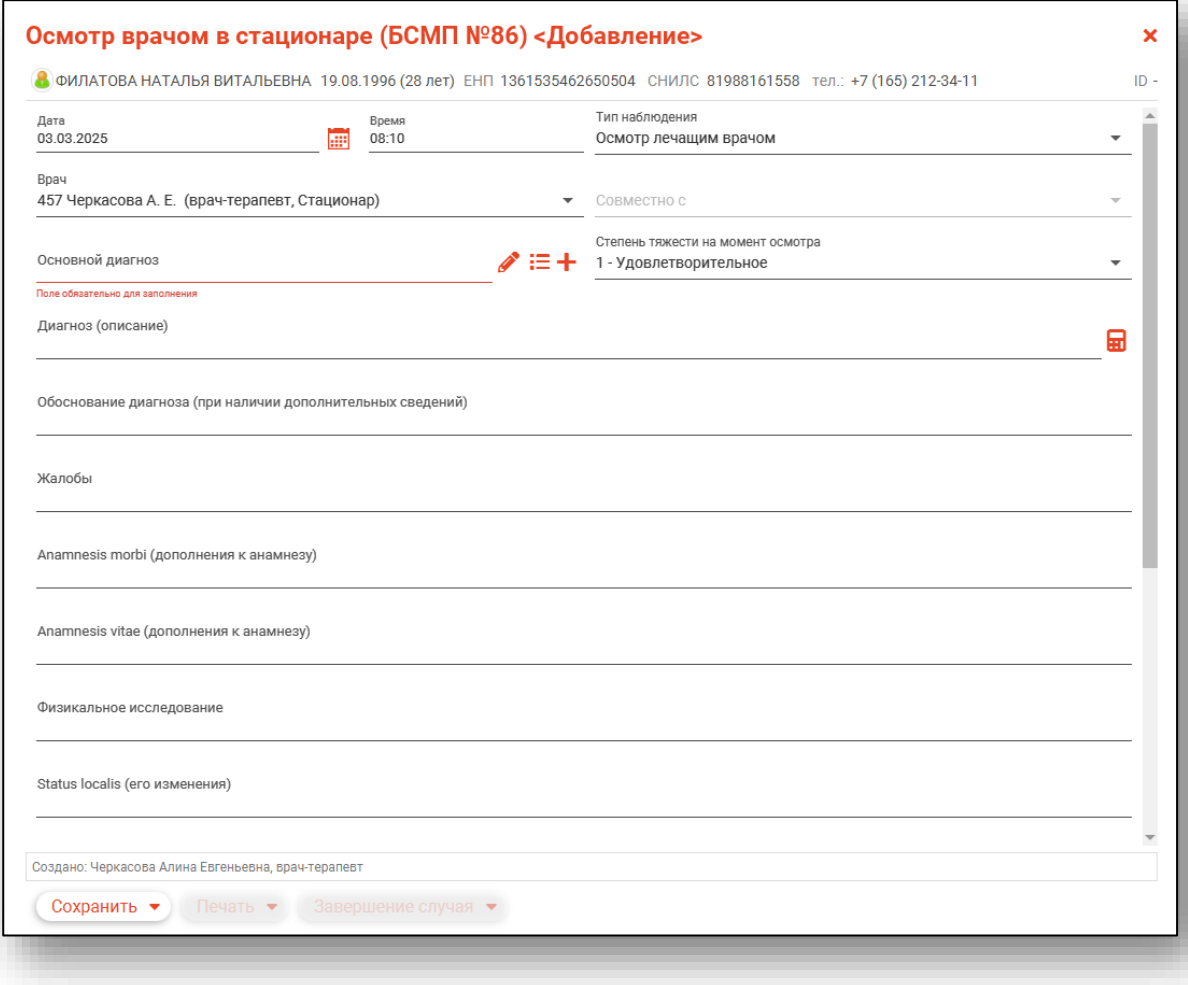

Поля «Дата» и «Время» будут заполнены текущим числом. Изменить данные в полях возможно вручную. Из выпадающего списка выберите тип наблюдения и врача.

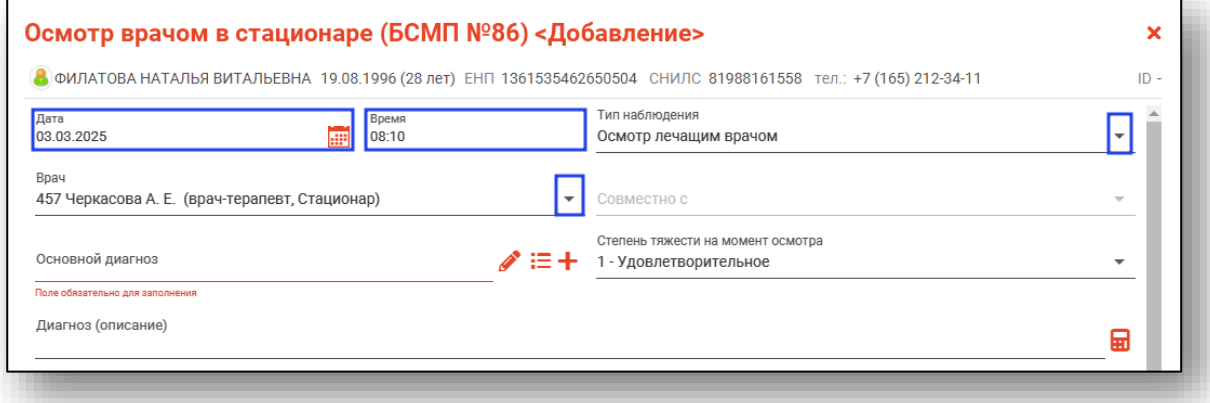

При выборе типа наблюдения «Осмотр лечащим врачом совместно с врачом-специалистом» либо «Осмотр лечащим врачом совместно с заведующим отделением» будет разблокировано поле «Совместно с», которое необходимо заполнить из выпадающего списка.

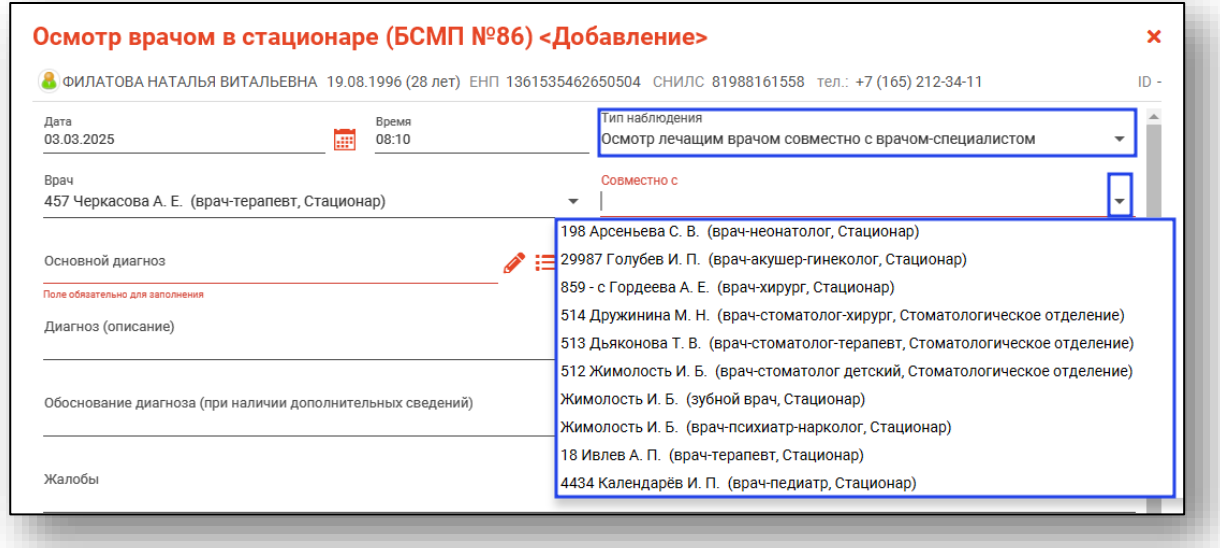

Для внесения основного диагноза нажмите на кнопку «Выбрать значение из списка. В новом окне выберите нужный диагноз и нажмите «Ок» для сохранения внесенных данных.

Для добавления диагноза нажмите на кнопку «Добавить диагноз» и выберите нужное значение.

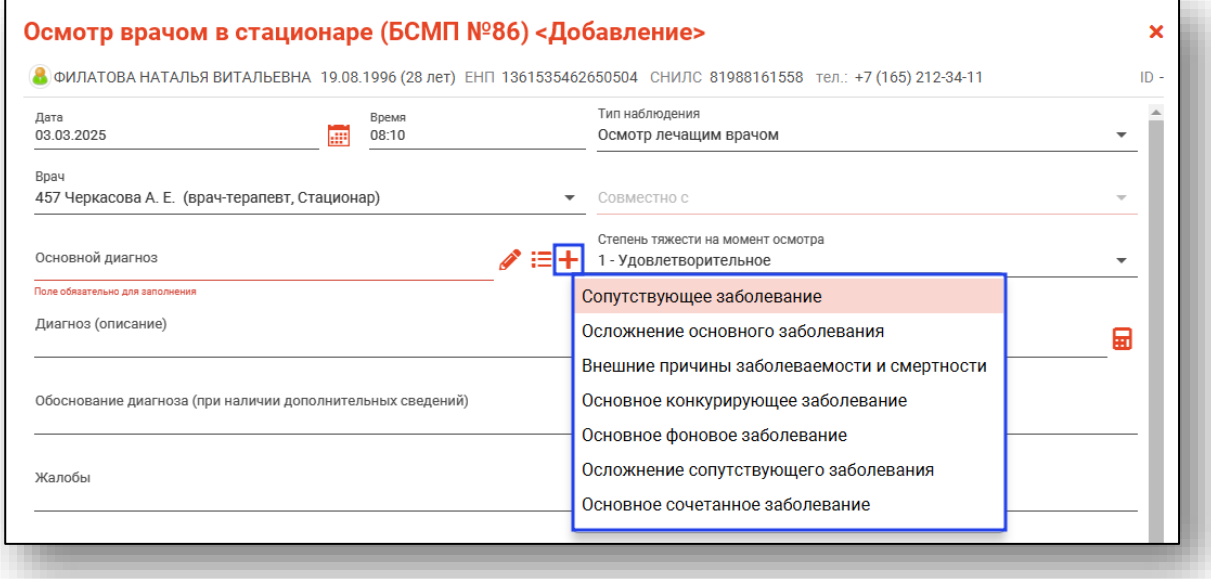

Для заполнения записи с помощью шаблона нажмите на кнопку «Выбрать диагноз из шаблона».

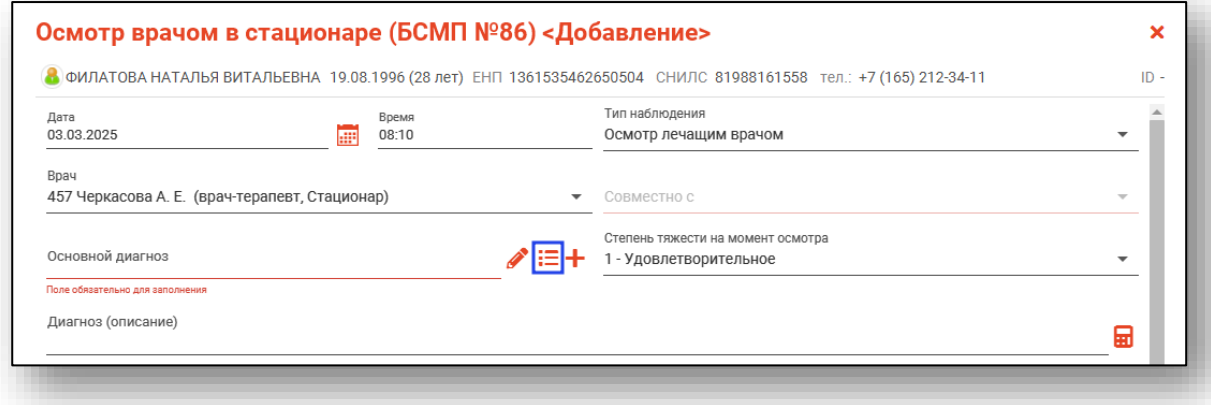

В новом окне «Выбор шаблона» выберите шаблон, при необходимости внесите нужные изменения и нажмите «Ок» для сохранения внесенных данных.

*Обратите внимание, во вкладке «Осмотры» используется вид шаблона «Осмотр врачом в стационаре». Если в окне «Выбор шаблона» не отображается информация, создайте шаблон в модуле «Редактор шаблонов».*

Из выпадающего списка заполните поле «Степень тяжести на момент осмотра». Заполните поле «Диагноз (описание)» вручную либо по кнопке «Заполнить автоматически».

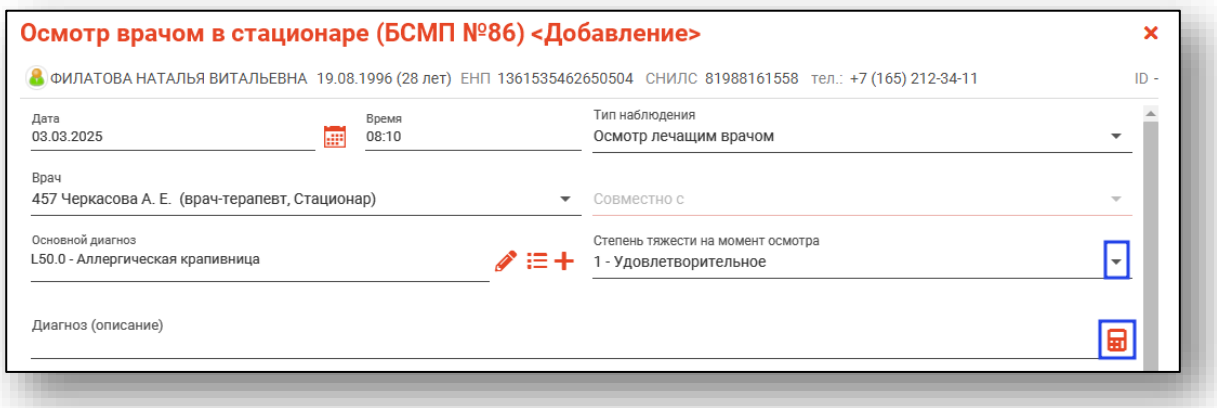

Если диагноз не был добавлен по шаблону, поля заполняются вручную.

*В зависимости от региональных настроек будет доступен голосовой ввод текста. Перед использованием голосового ввода убедитесь, что устройство записи звука подключено к ПК пользователя.*

Для голосового ввода текста нажмите на кнопку «Голосовой ввод».

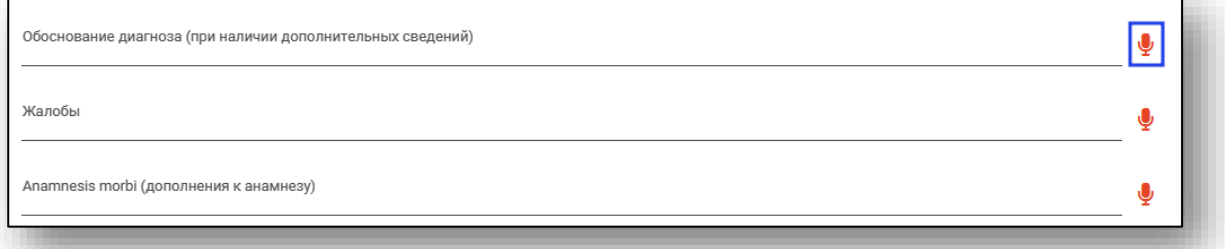

Будет открыто окно «Запись голоса». Нажмите на кнопку «Начать запись» и выполните запись голоса, который автоматически будет преобразован в текст.

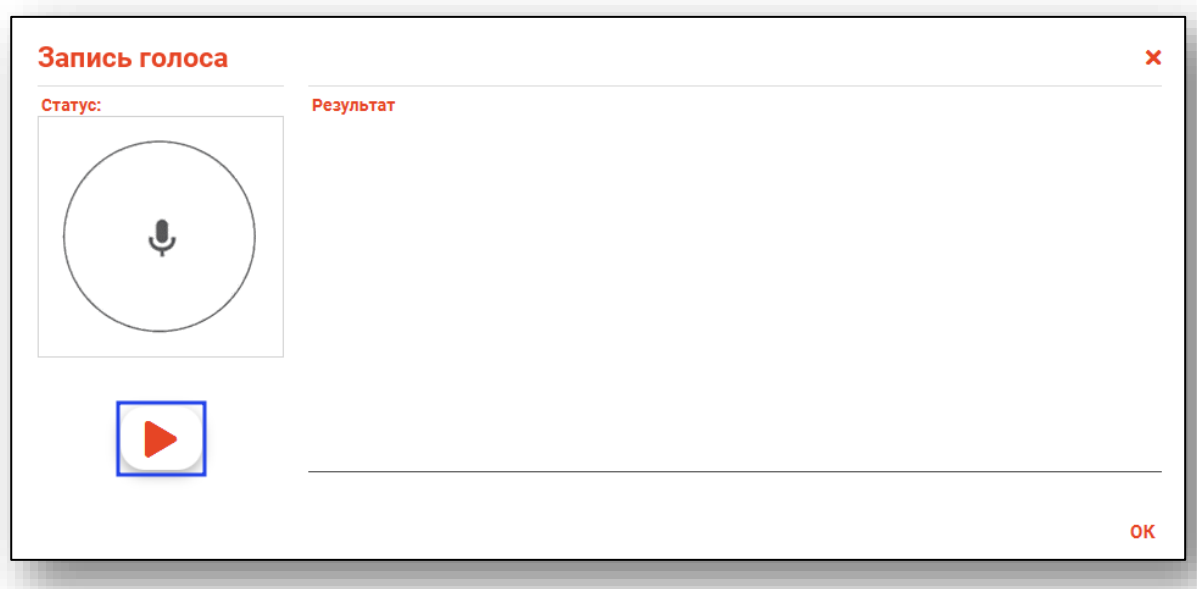

Проверьте правильность внесенных данных и при необходимости внесите правки в текст. Нажмите «Ок» для сохранения внесенных данных.

Нажмите «Сохранить» для сохранения внесенных данных.

При выборе «Сохранить, завершить случай и подписать документ» будет создан ЭМД «Осмотр лечащим врачом (врачом-специалистом, заведующим отделением, лечащим врачом совместно с врачомспециалистом, лечащим врачом совместно с заведующим отделением)».

Созданная запись будет отображена в табличной части вкладки «Осмотры».

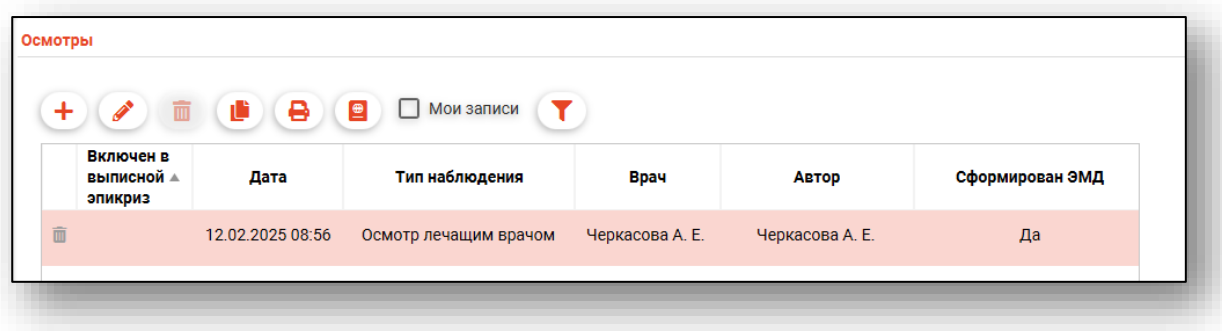

### *Редактирование*

*Редактирование возможно, если по созданному документу не был сформирован ЭМД.*

Для внесения изменений в ранее созданную запись выберите нужную запись из списка одним кликом и нажмите на кнопку «Изменить запись».

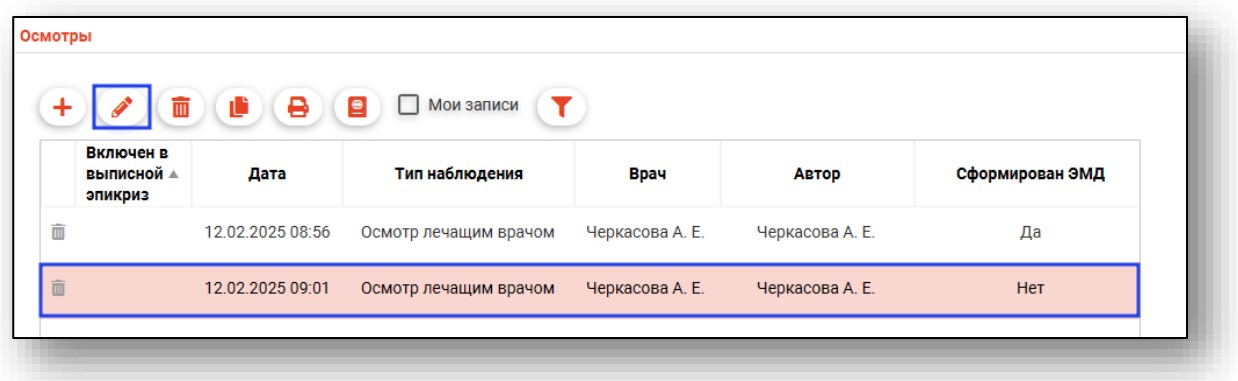

Будет открыто окно «Изменить запись». Внесите необходимые изменения и нажмите «Ок» для сохранения внесенных данных.

### *Удаление*

*Удаление возможно, если по созданному документу не был сформирован ЭМД.*

Для удаления ошибочно внесенной записи выберите нужную запись из списка одним кликом и нажмите на кнопку «Удалить запись» либо нажмите на пиктограмму «Удалить запись» слева от строки.

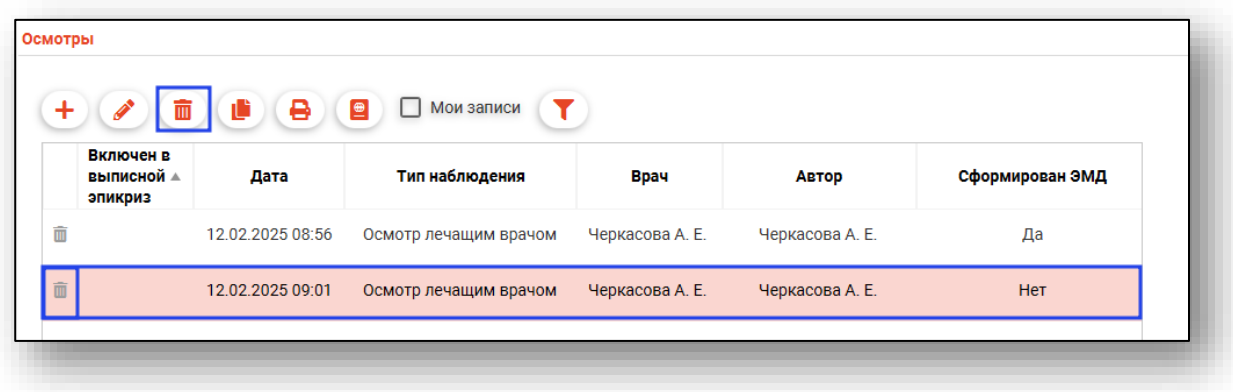

### *Создать запись на основе выбранной*

Для создания новой записи на основе выбранной выберите нужную запись из списка одним кликом и нажмите на кнопку «Создать новый осмотр на основании».

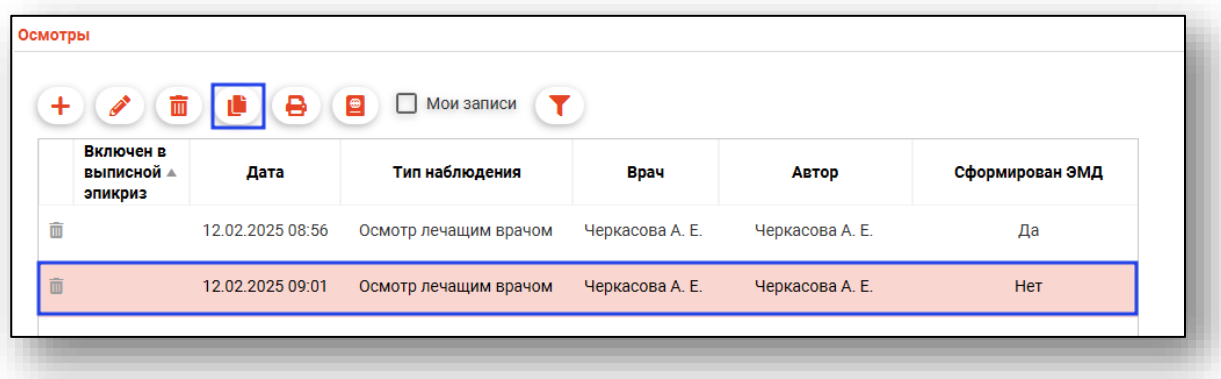

Будет открыто окно добавления записи осмотра врачом в стационаре. Данные будут отображены на основе выбранной записи. Заполните поля «Дата» и «Время» и нажмите «Сохранить» для сохранения внесенных данных.

В табличной части вкладки «Осмотры» будет создана новая запись.

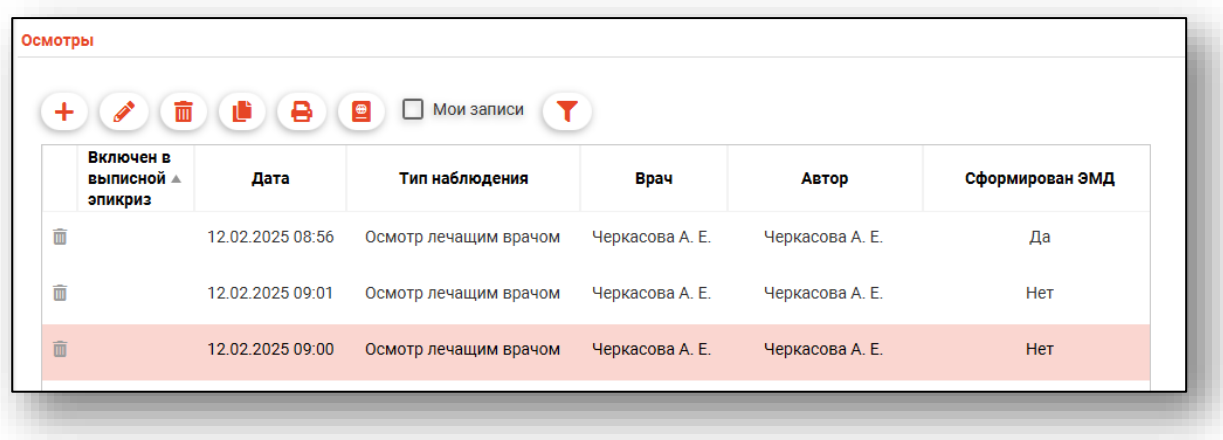

### *Печать*

Перед печатью осмотра необходимо сохранить случай.

Выберите запись из списка одним кликом и нажмите на кнопку «Печать».

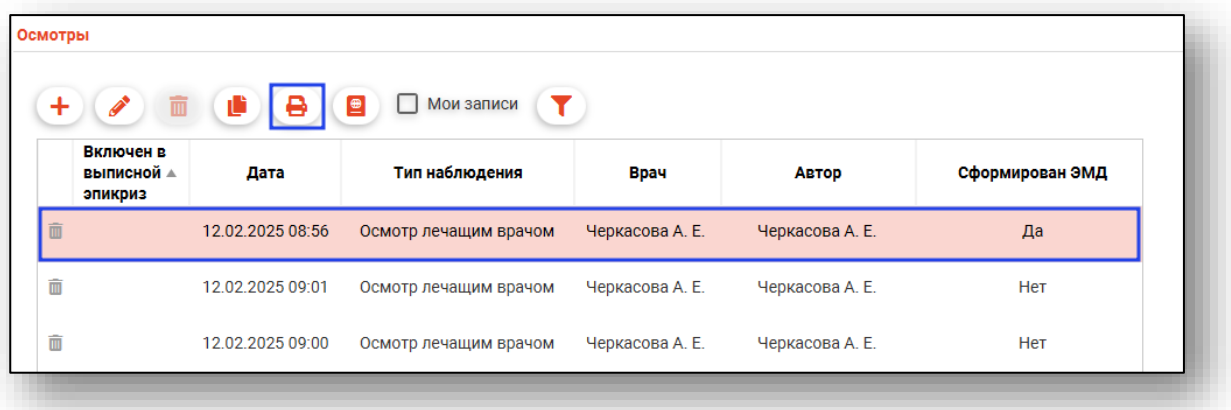

Выполнить печать возможно из документа. Откройте созданную запись двойным кликом, нажмите на кнопку «Печать» и выберите действие «Печать формы № 003/у».

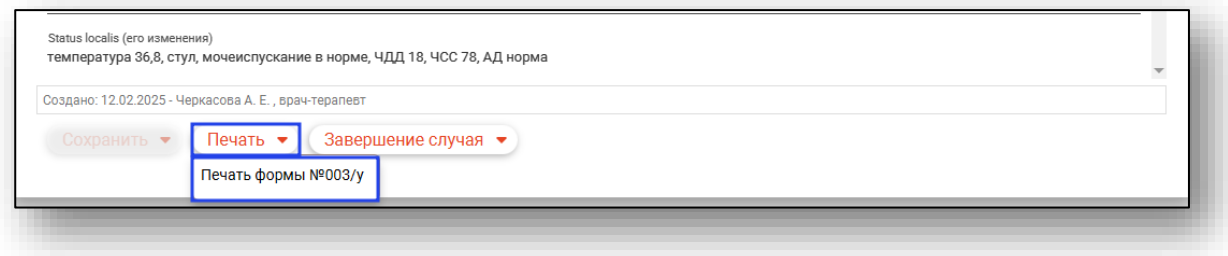

Будет открыто новое окно «Форма № 003/у», из которой возможно распечатать документ и сохранить его на ПК пользователя.

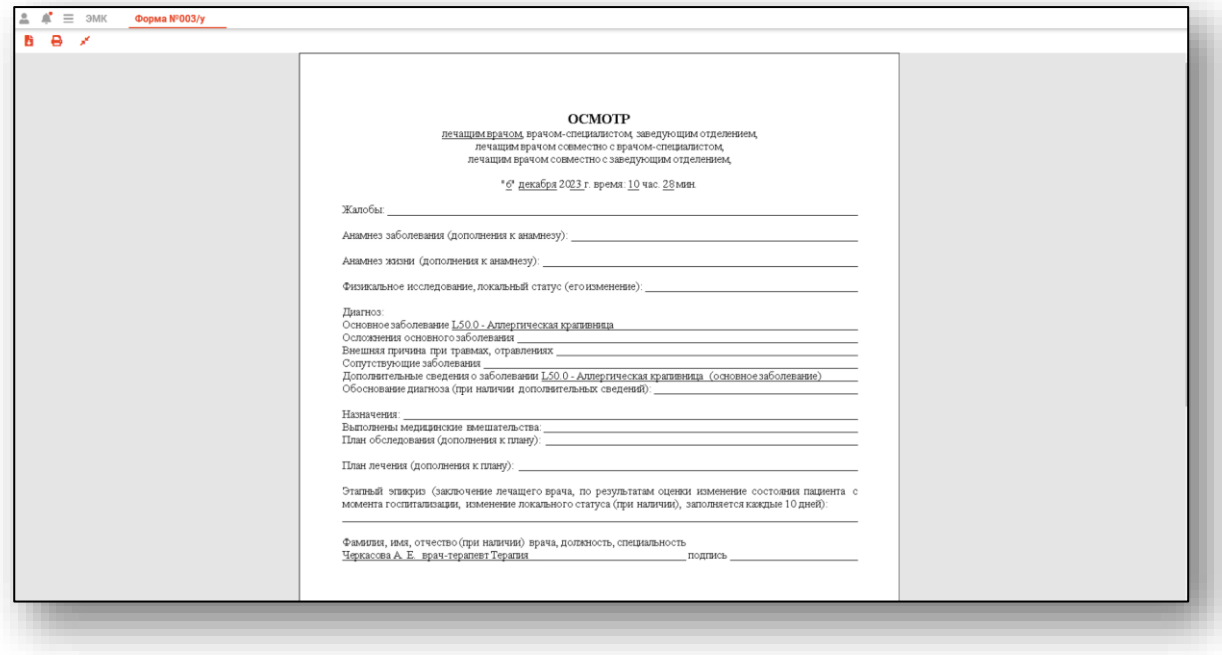
## *Включить в выписной эпикриз*

Для включения наблюдения в выписной эпикриз выберите нужную запись из списка одним кликом и нажмите на кнопку «Включить в выписной эпикриз».

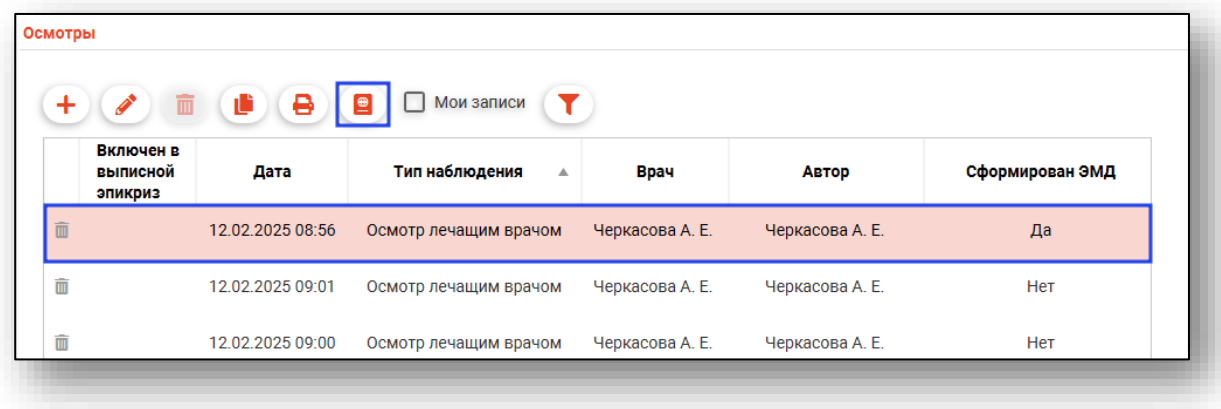

После включения записи в выписной эпикриз в столбце «Включен в выписной эпикриз» будет проставлена отметка «Да».

Для исключения записи из выписного эпикриза выберите нужную запись из списка и нажмите на кнопку «Исключить из выписного эпикриза».

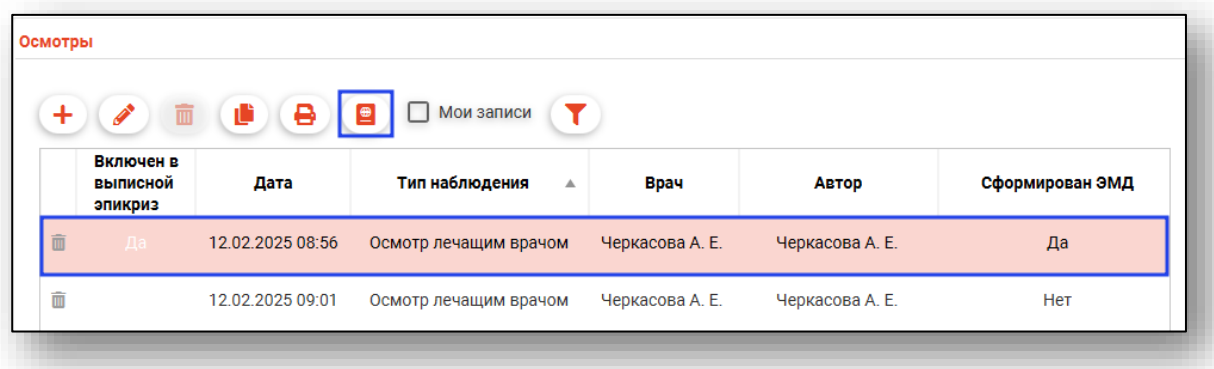

После исключения записи из выписного эпикриза будет убрана отметка в столбце «Включен в выписной эпикриз».

#### **Вкладка «Этапные эпикризы»**

Данная вкладка предназначена для создания этапных эпикризов.

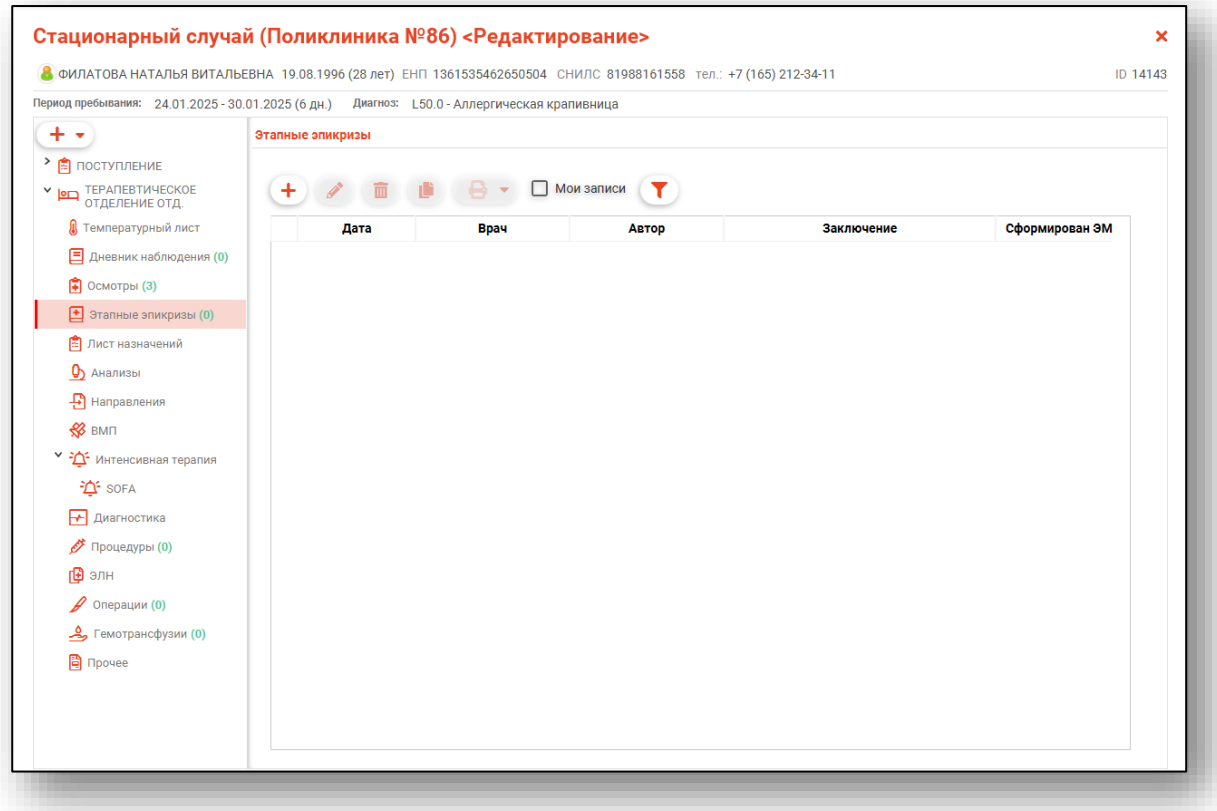

# *Добавление*

Для создания этапного эпикриза нажмите на кнопку «Добавить запись».

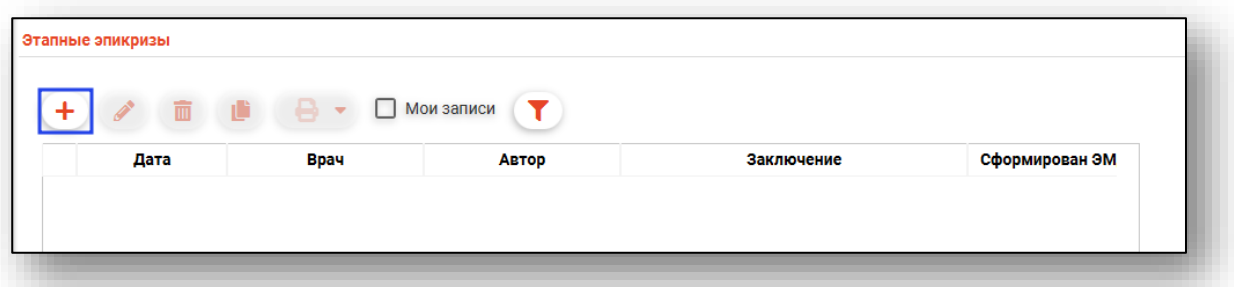

Будет открыто окно добавления этапного эпикриза в стационаре.

Поля «Дата», «Время» и «Врач» будут заполнены автоматически.

Поле «Основной диагноз» заполните с помощью кнопки «Выбрать значение из списка» либо выберите диагноз из шаблона. Добавить диагноз возможно с помощью кнопки «Добавить диагноз».

Поле «Степень тяжести на момент осмотра» заполните из выпадающего списка.

Поле «Диагноз (описание)» заполните вручную либо с помощью кнопки «Заполнить автоматически».

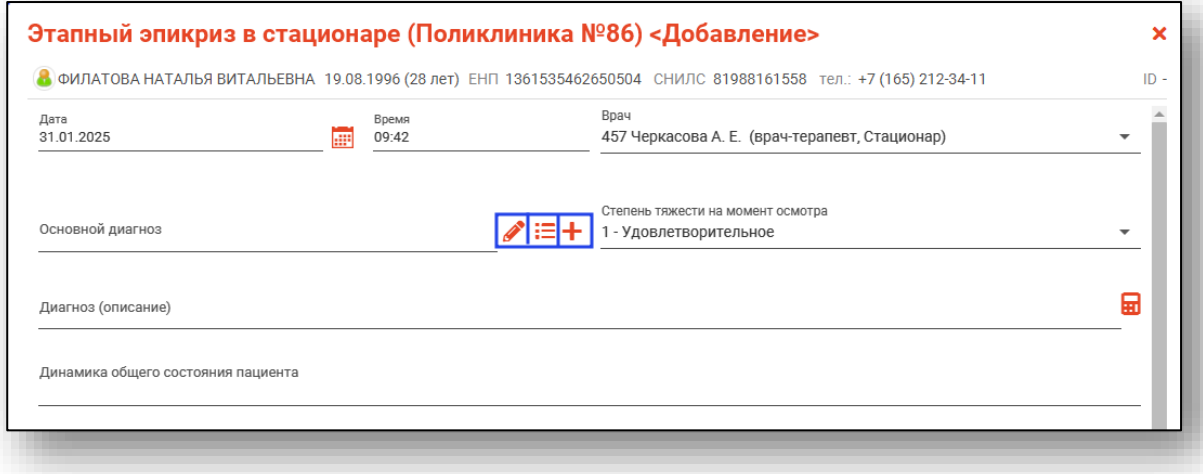

*Обратите внимание, во вкладке «Этапные эпикризы» используется вид шаблона «Этапный эпикриз (стационар)». Если в окне «Выбор шаблона» не отображается информация, создайте шаблон в модуле «Редактор шаблонов».*

Если диагноз не был добавлен по шаблону, поля заполняются вручную.

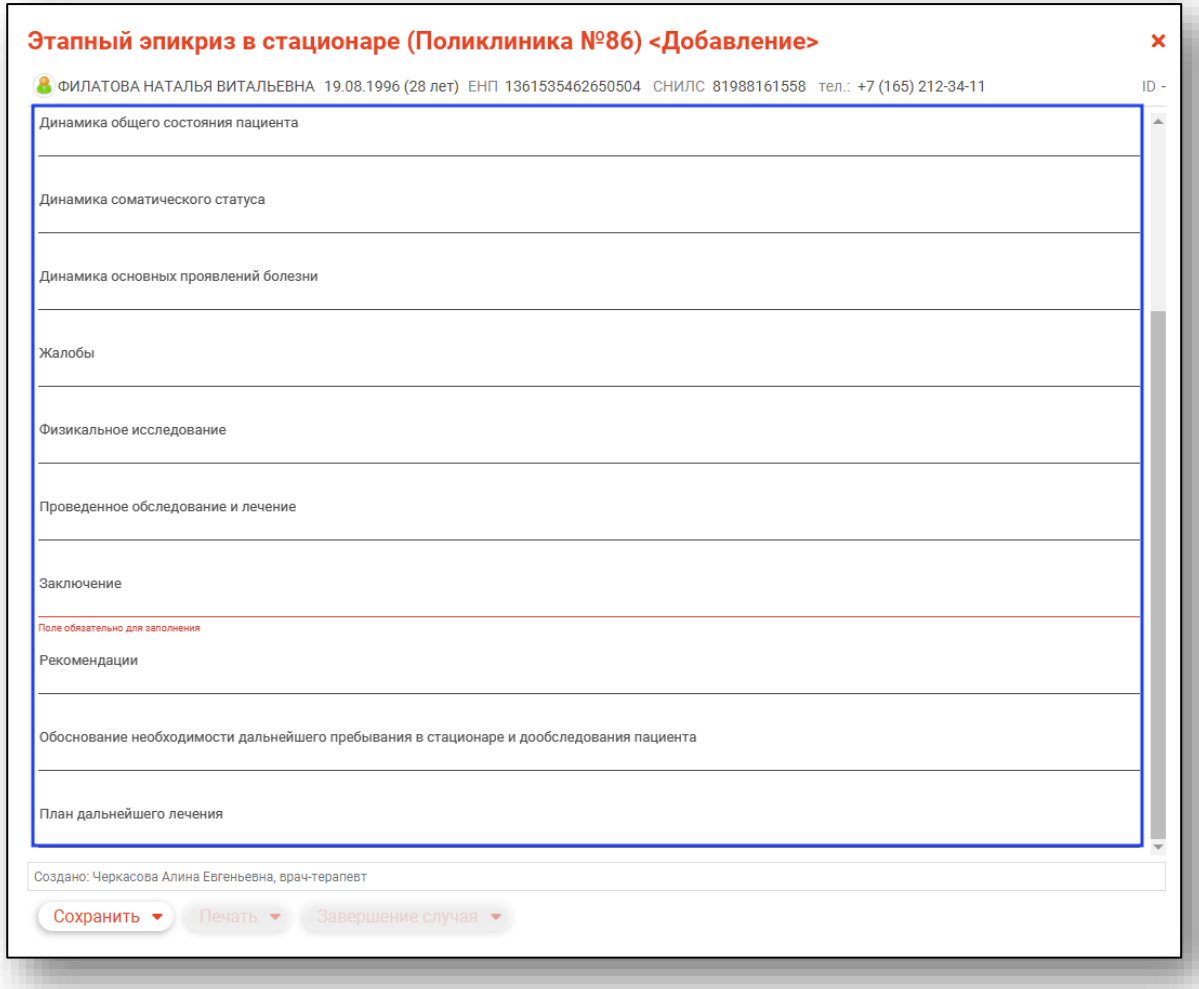

После заполнения этапного эпикриза откройте меню «Сохранить» в нижней части формы ЭПМЗ и выберите необходимый пункт.

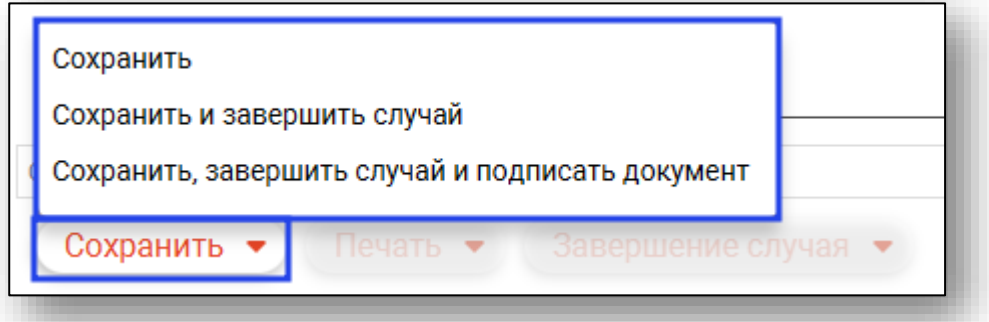

При выборе «Сохранить, завершить случай и подписать документ» будет создан ЭМД «Этапный эпикриз в стационаре».

Созданная запись будет отображена в табличной части вкладки «Этапные эпикризы».

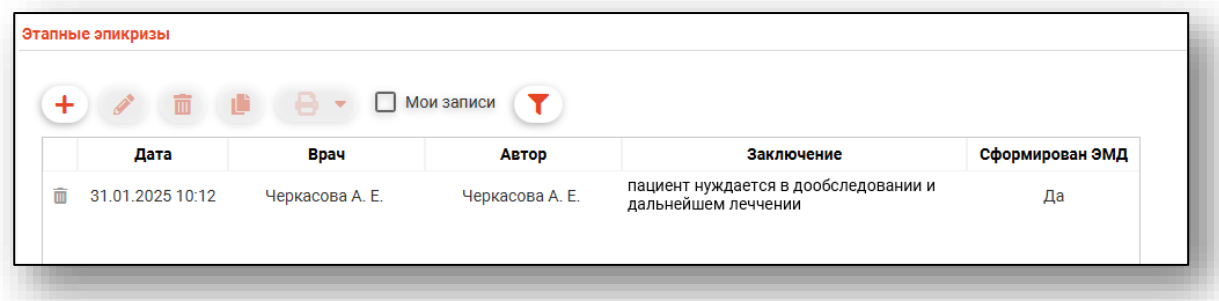

# *Редактирование*

*Редактирование возможно, если по созданному документу не был сформирован ЭМД.*

Для редактирования созданной записи выберите нужную запись из списка одним кликом и нажмите на кнопку «Редактировать запись».

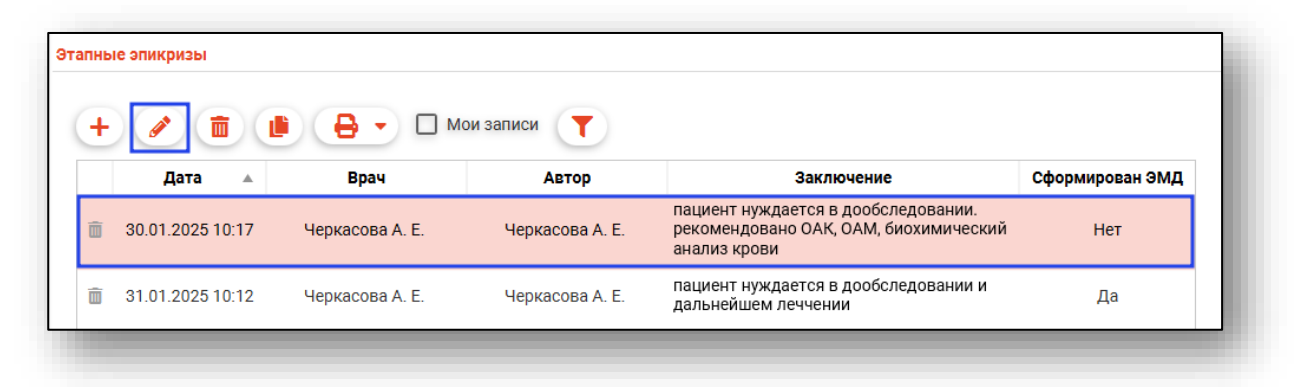

Будет открыто окно редактирования.

Внесите нужные изменения и нажмите «Сохранить» для сохранения внесенных данных.

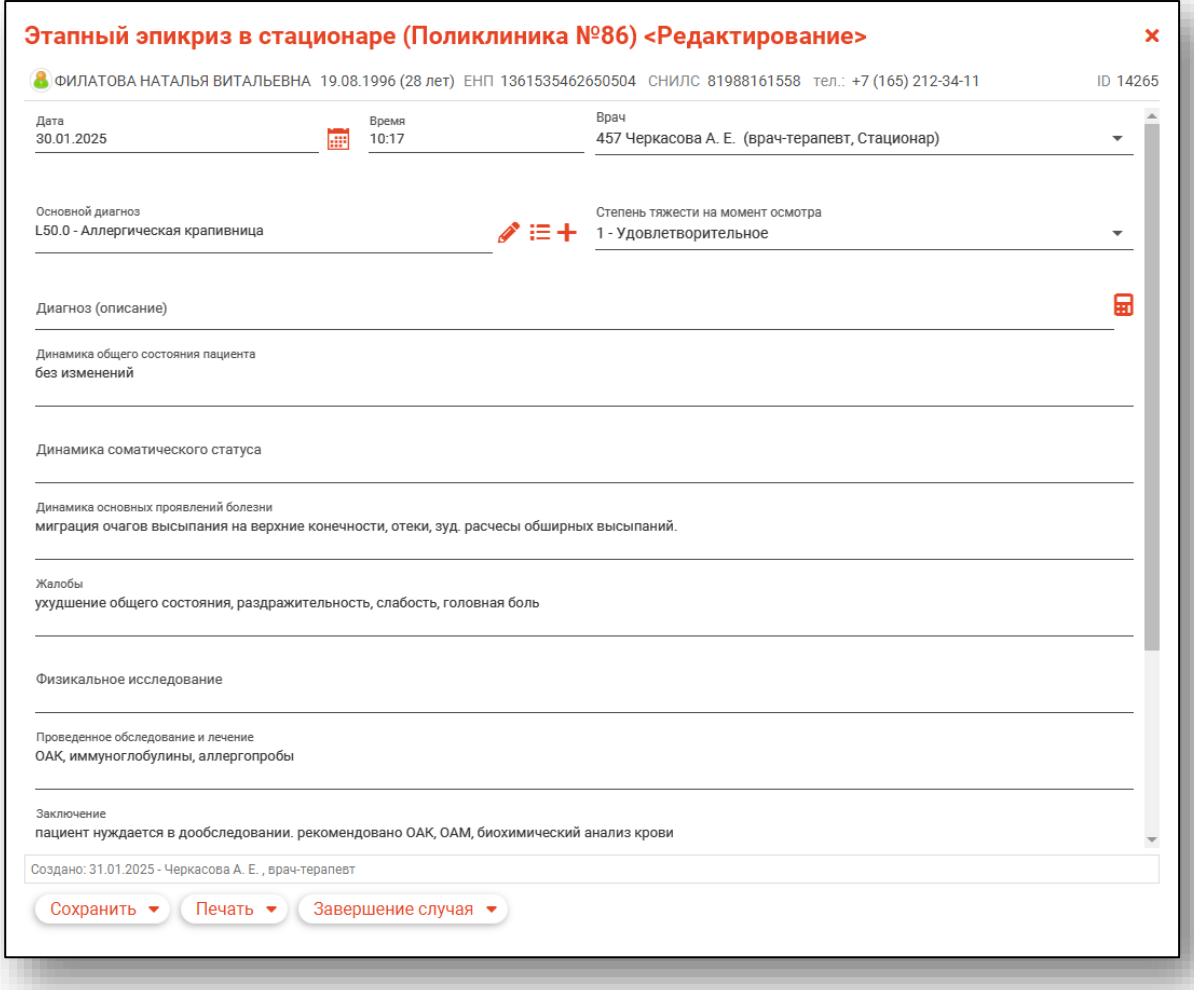

### *Удаление*

#### *Удаление возможно, если по созданному документу не был сформирован ЭМД.*

Для удаления ошибочно внесенной записи выберите нужную запись из списка одним кликом и нажмите на кнопку «Удалить запись». Так же запись возможно удалить с помощью пиктограммы слева от строки.

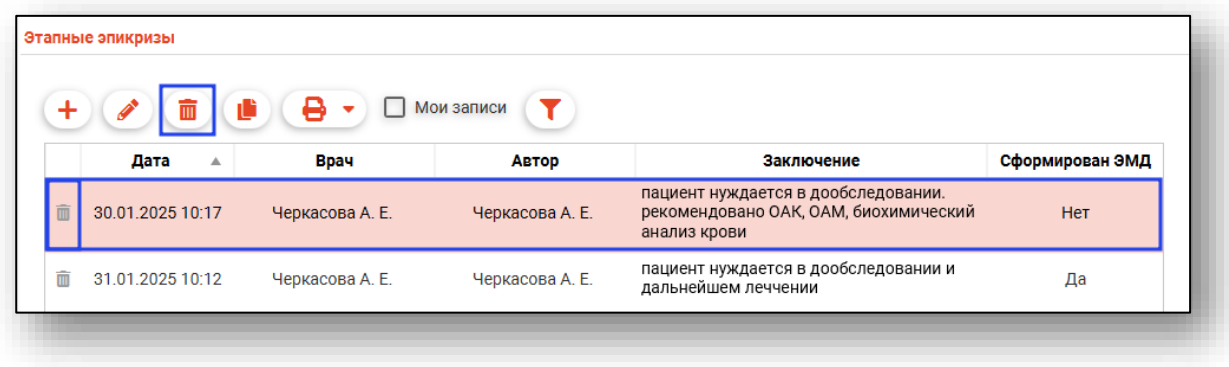

#### *Создать запись на основе выбранной*

Для создания новой записи на основе выбранной выберите нужную запись из списка одним кликом и нажмите на кнопку «Создать новый этапный эпикриз на основании».

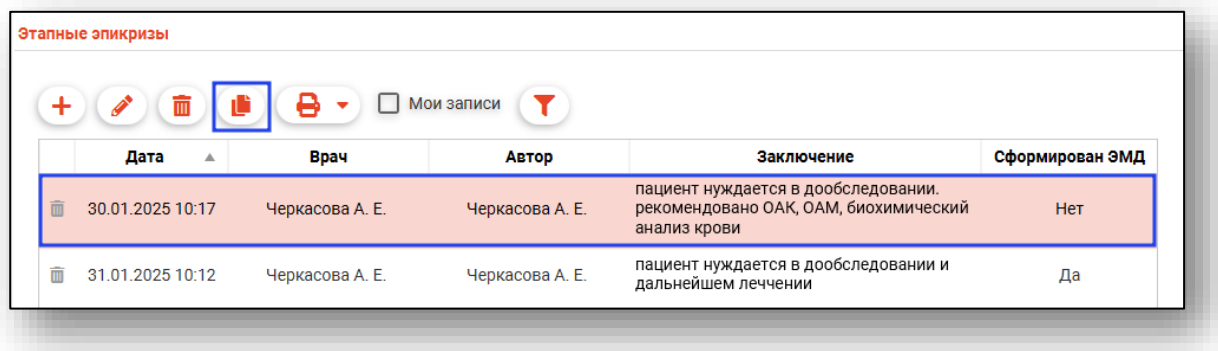

Будет открыто окно добавления этапного эпикриза в стационаре. Данные будут отображены на основе выбранной записи. Заполните поля «Дата» и «Время» и нажмите «Сохранить» для сохранения внесенных данных.

В табличной части вкладки «Этапные эпикризы» будет создана новая запись.

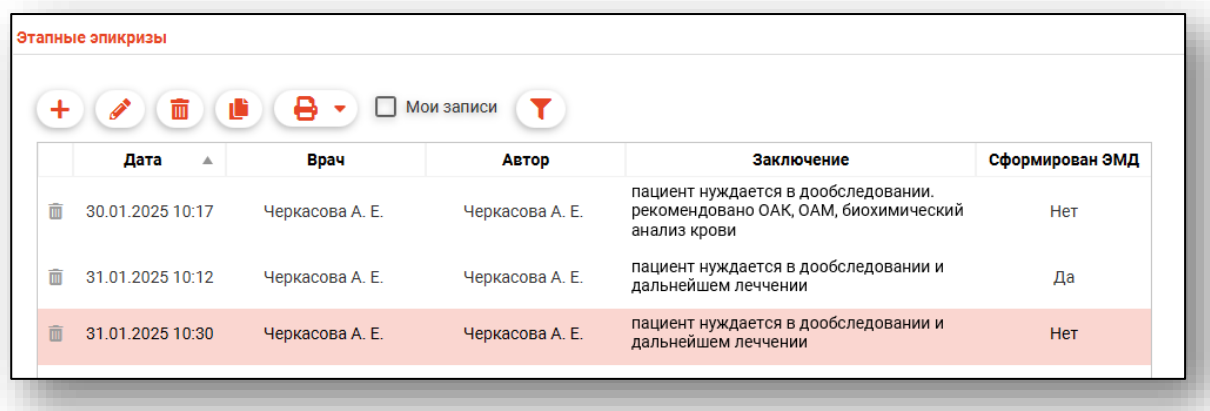

#### *Печать*

Перед печатью этапного эпикриза необходимо сохранить случай. Для печати документа выберите нужную запись из списка одним кликом и нажмите на кнопку «Печать».

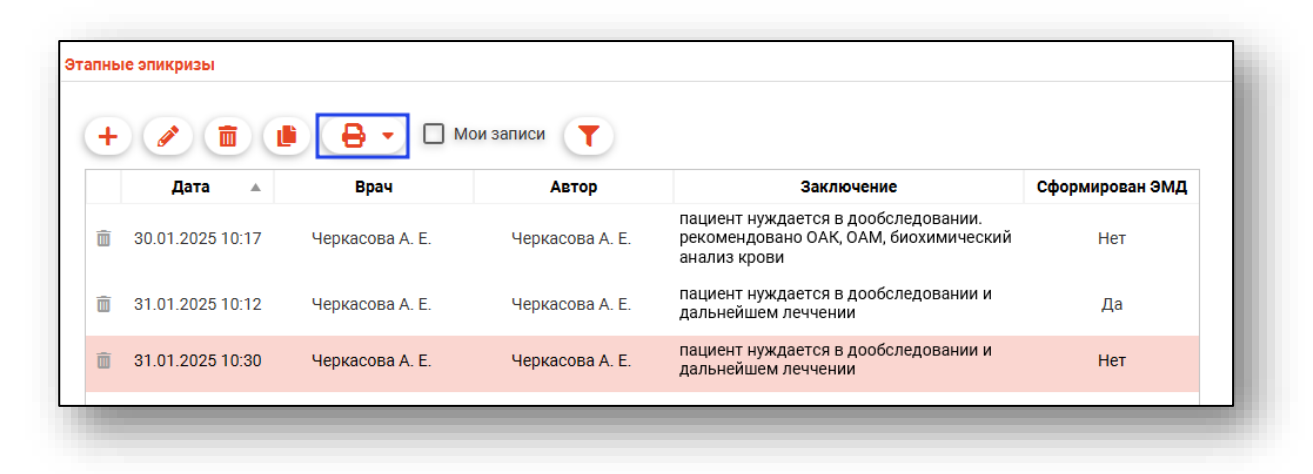

Будет открыта новая вкладка «Этапный эпикриз», из которой возможно распечатать документ и сохранить на ПК пользователя.

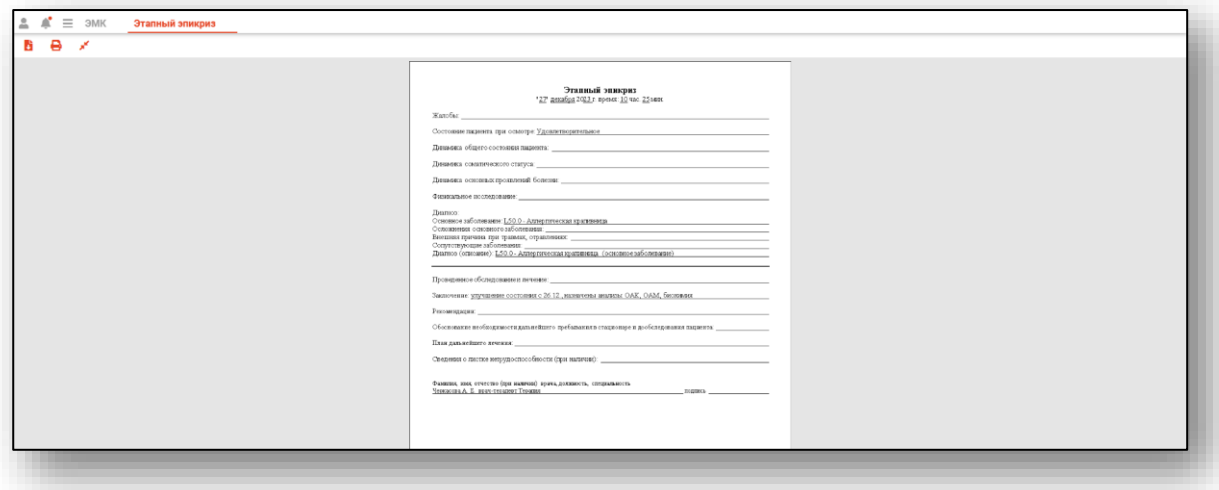

# **Вкладка «Лист назначений»**

Вкладка «Лист назначений» описана выше.

### **Вкладка «Анализы»**

Вкладка «Анализы» описана выше.

#### **Вкладка «Направления»**

Во вкладке «Направления» имеется возможность создать направления, привязанные к редактируемому ЭПМЗ, а также просмотреть все направления пациента. *Вкладка «Направления» доступна после сохранения случая.* 

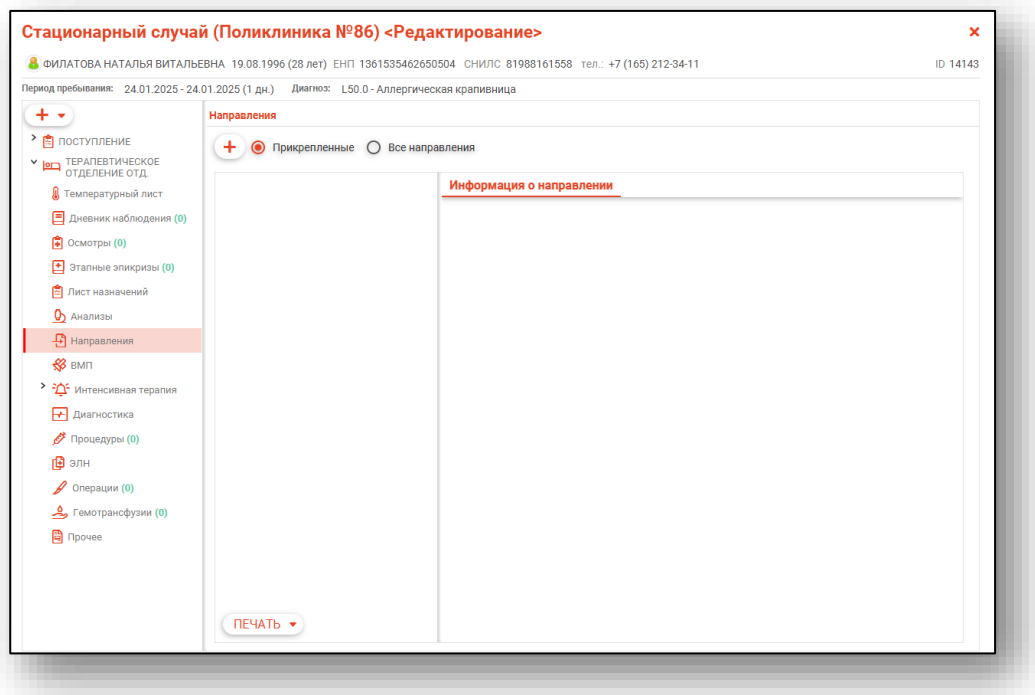

#### *Создание направления*

Для создания направления нажмите кнопку «Добавить».

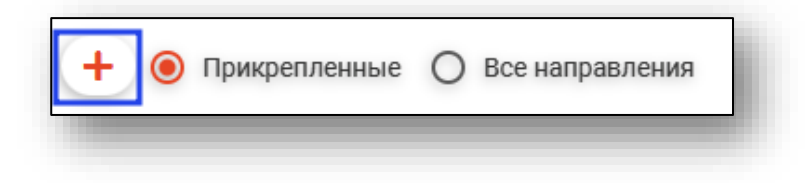

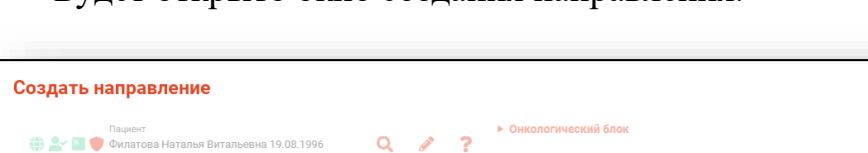

Будет открыто окно создания направления.

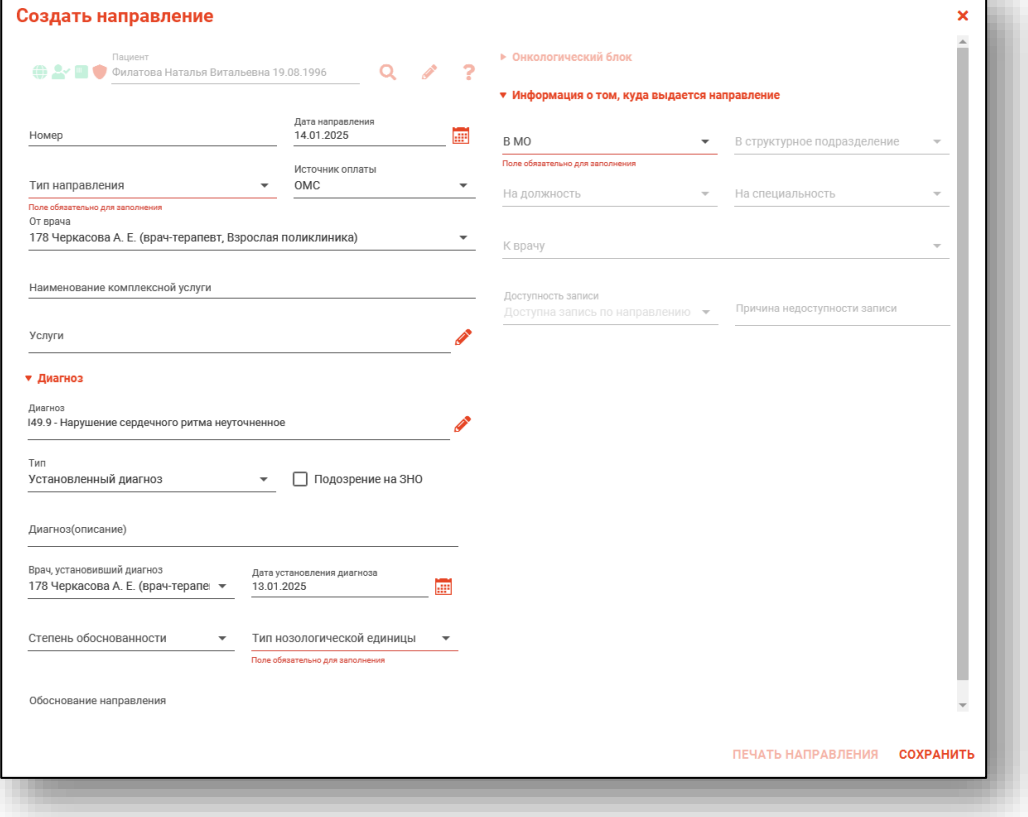

При выборе типа направления «На госпитализацию для оказания ВМП» станет доступно поле «Вид ВМП», которое необходимо заполнить с помощью кнопки «Выбор значения из списка».

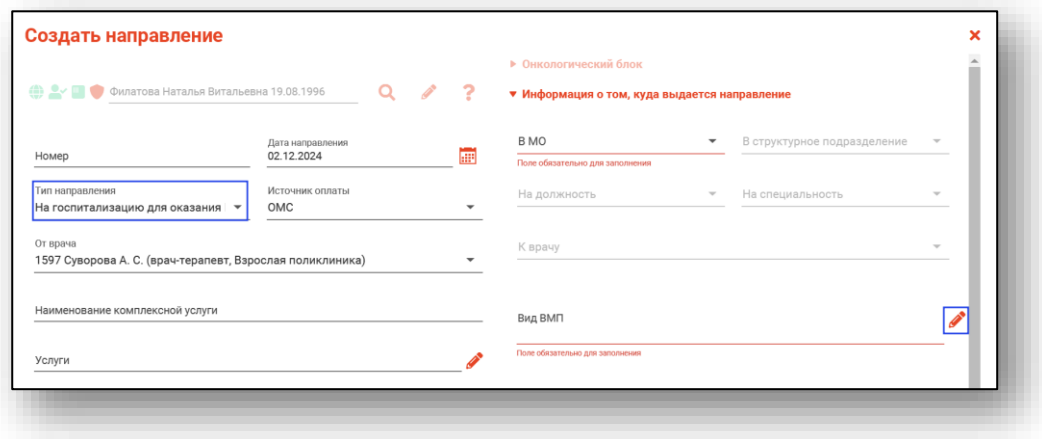

При выборе типа направления «На госпитализацию для оказания СМП» станет доступно поле «Профиль СМП», которое необходимо заполнить с помощью кнопки «Выбор значения из списка».

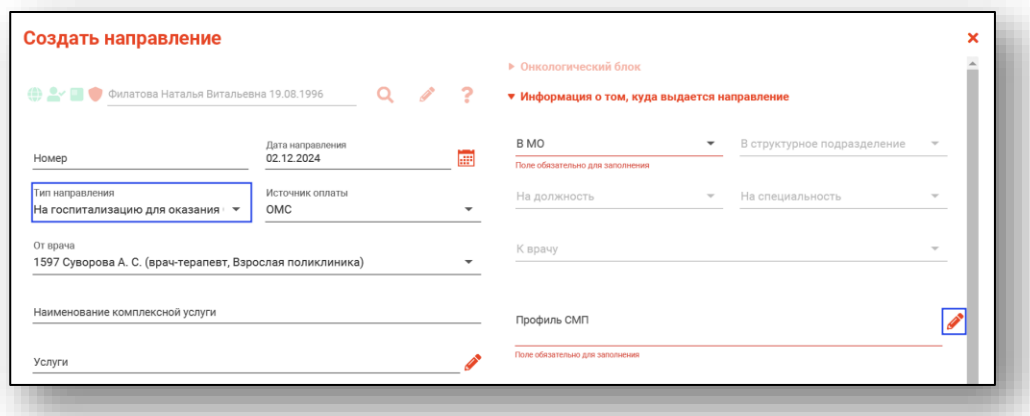

При выборе типа направления (кроме типа «Другие (вакцинация)») кнопка «Сохранить» меняется на «Сохранить и подписать».

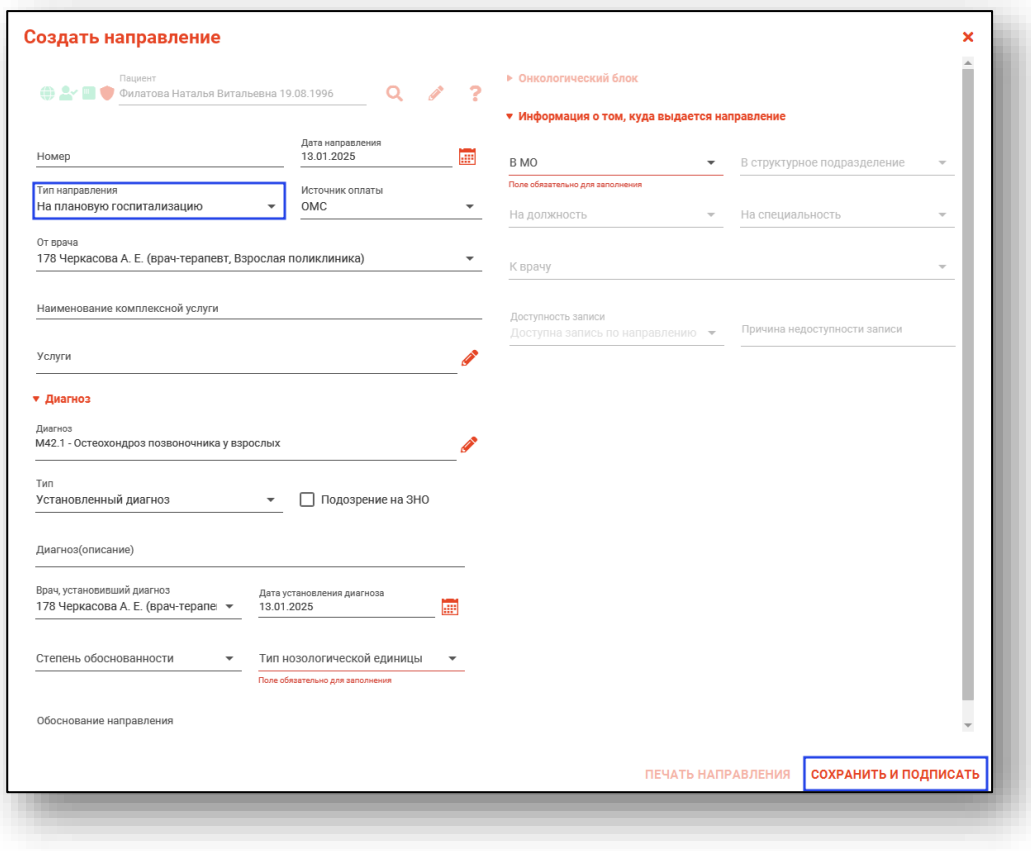

# *Основная информация*

В разделе «Основная информация» заполняется основная информация о направлении.

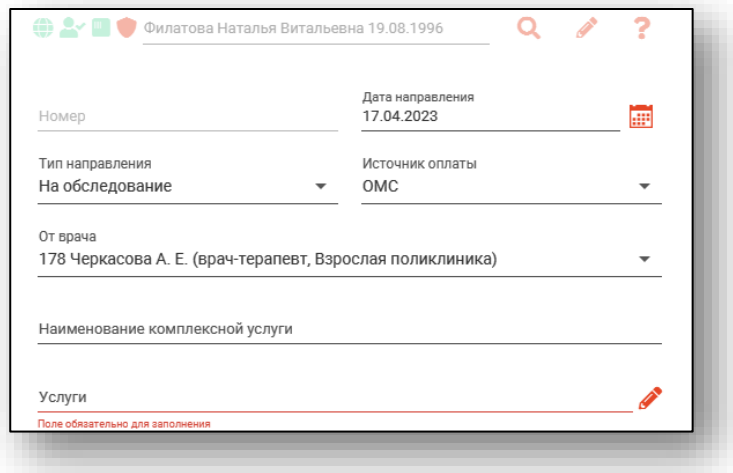

Для внесения услуг в направление нажмите на кнопку «Выбрать значение из списка».

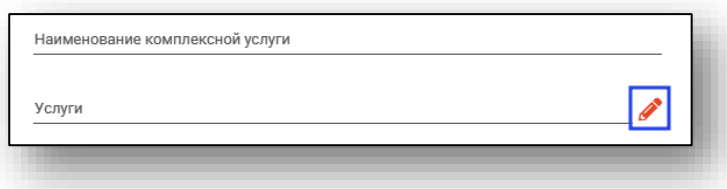

Будет открыто окно «Услуги», в котором необходимо выбрать нужные услуги из списка.

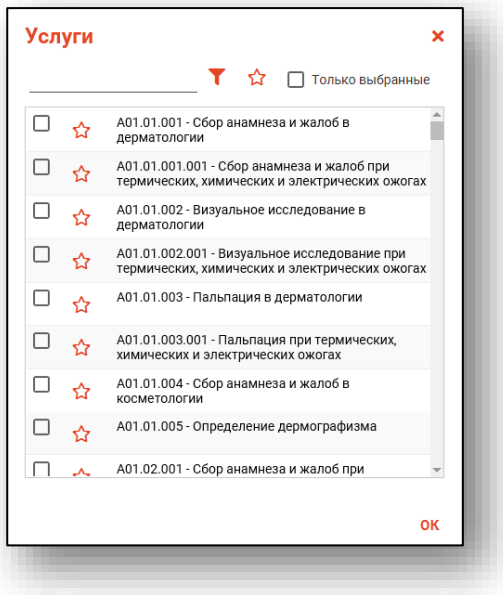

# *Диагноз*

В разделе «Диагноз» заполняется подробная информация о диагнозе.

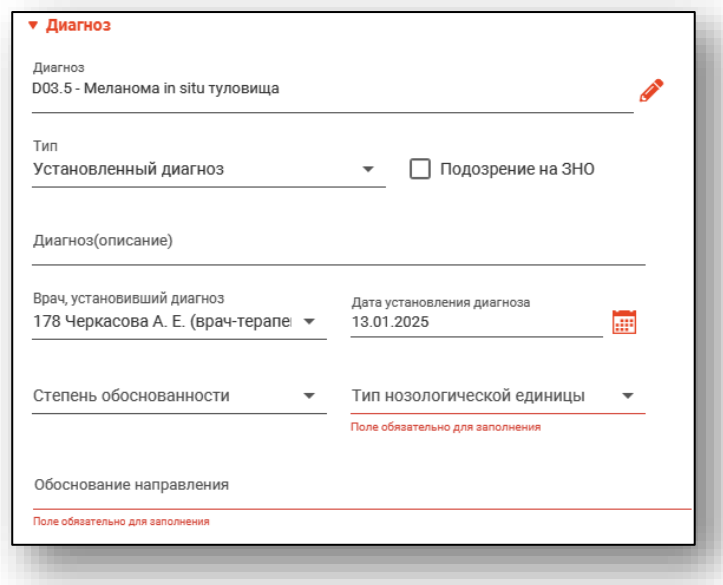

Чтобы изменить диагноз направления, нажмите на кнопку «Выбор значения из списка». Из выпадающего списка заполните тип диагноза. При необходимости проставьте отметку «Подозрение на ЗНО».

# *Онкологический блок*

(в разработке)

#### *Информация о том, куда выдаётся направление*

В данном разделе заполняется информация об адресате направления. В первую очередь выбирается МО, после чего остальные поля становятся доступны для заполнения.

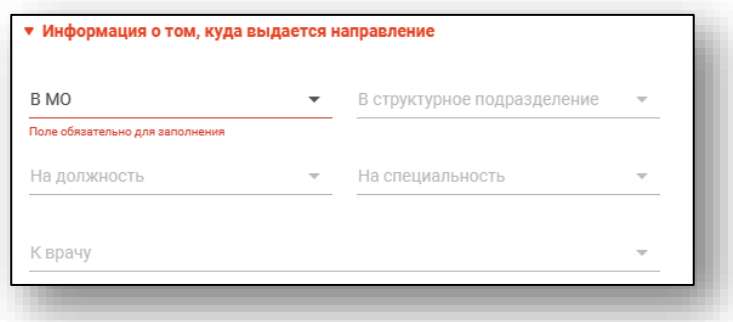

При наличии в направлении диагноза C00-C97, D00-D89.9 будет доступно для заполнения поле «Вид направления (ЗНО)».

При выборе значения «Направление на дообследование» станет доступно поле «Метод исследования (ЗНО)», которое необходимо заполнить из выпадающего списка.

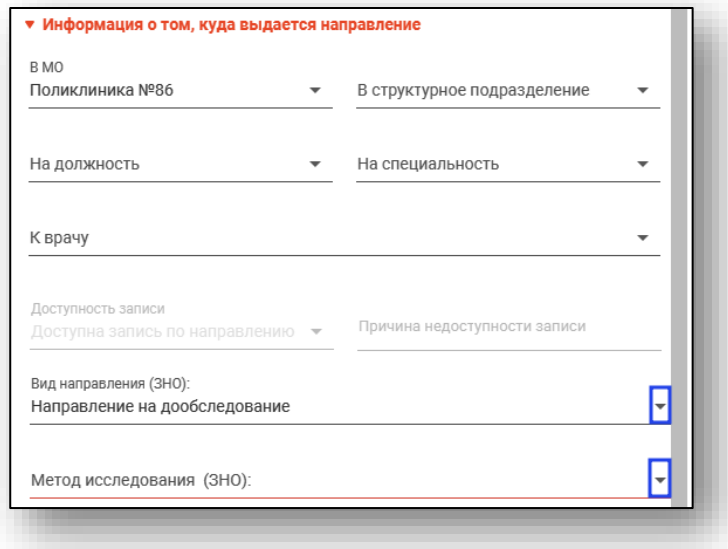

Для завершения создания направления нажмите кнопку «Сохранить»/«Сохранить и подписать» в правом нижнем углу формы.

В случае нажатия на кнопку «Сохранить и подписать» откроется окно выбора криптопровайдера. Выберите необходимый и нажмите «Ок».

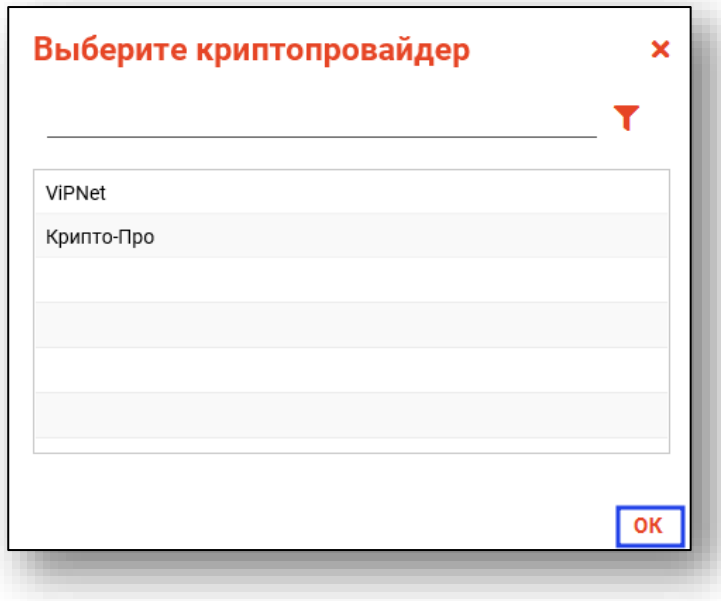

В открывшемся окне выберите нужную подпись и нажмите «Ок».

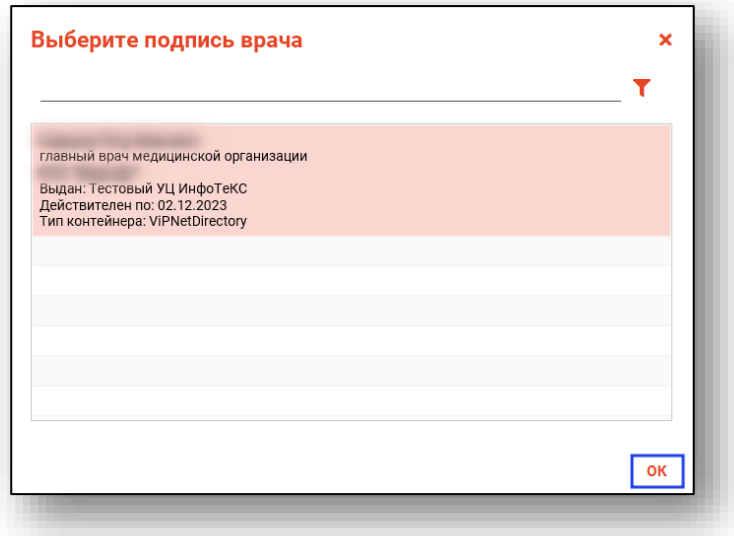

При сохранении данные отправляются в РИР.СЭМД, также выполняется подписание направления и формирование ЭМД (для последующей отправки в РИР.РЭМД).

#### *Фильтрация*

Имеется возможность отобразить все направления пациента, либо только прикреплённые к открытому ЭПМЗ.

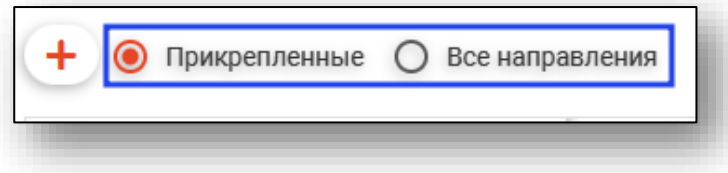

### *Информация о направлении*

В разделе «Информация о направлении» отображается краткая информация о направлении.

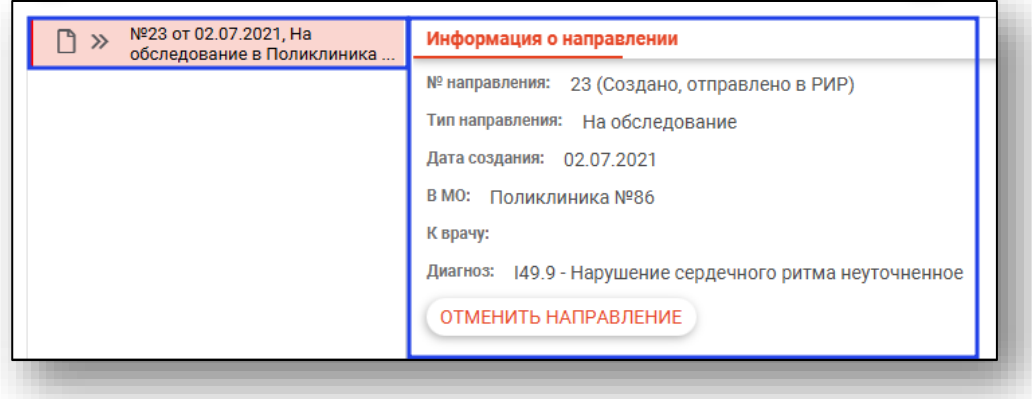

#### *Отмена направления*

При нажатии кнопки «Отменить направление» в разделе «Информация о направлении» направление будет отменено.

#### *Редактирования направления*

Для редактирования направления откройте его двойным кликом мыши. Отменённое направление редактировать запрещено.

#### *Печать*

Для печати направления требуется выбрать направление в списке, нажать кнопку «Печать» и выбрать действие «Печать направления».

Для направлений, которые содержат услугу с кодом A04.30.001.003 или A04.30.001.004, доступно действие «Печать направления на скрининг I (1130н)». Выберите нужное направление из списка одним кликом, нажмите на кнопку «Печать» и выберите действие «Печать направления на скрининг I (1130н)»

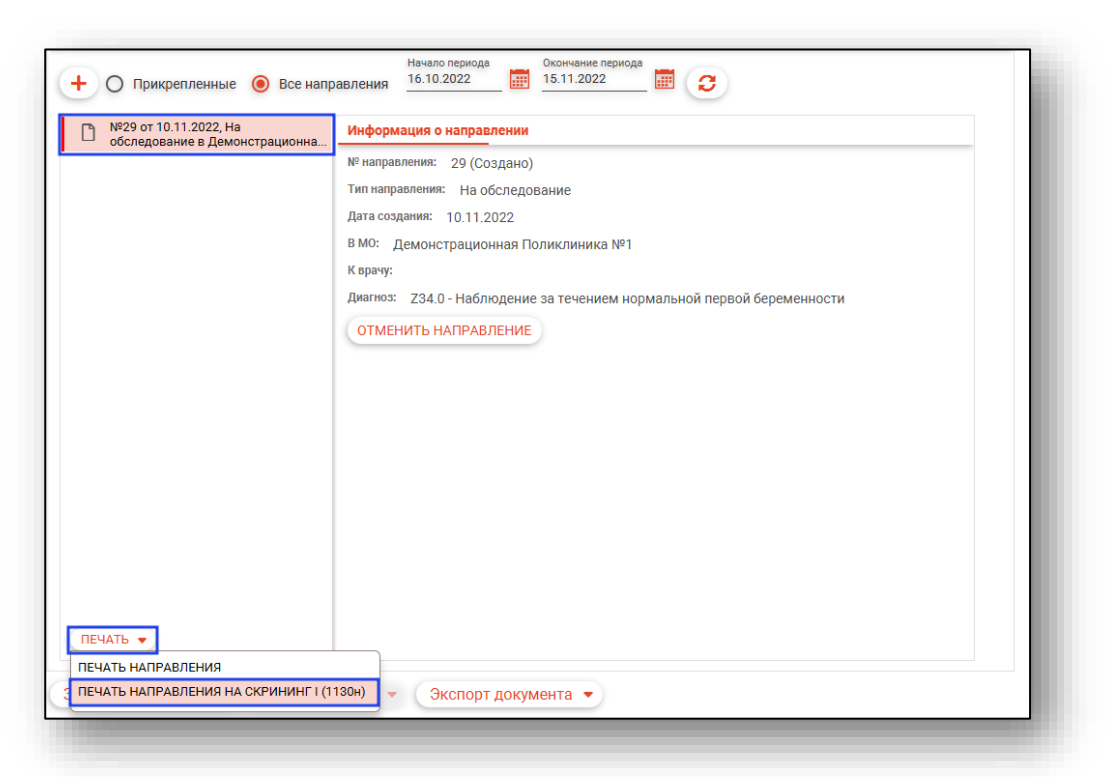

#### **Вкладка «ВМП»**

Данная вкладка предназначена для описания оказанной высокотехнологичной медицинской помощи.

Заполните поля в блоке ВМП: номер талона ВМП, дату выдачи талона ВМП, вид ВМП, дату плановой госпитализации ВМП и метод ВМП.

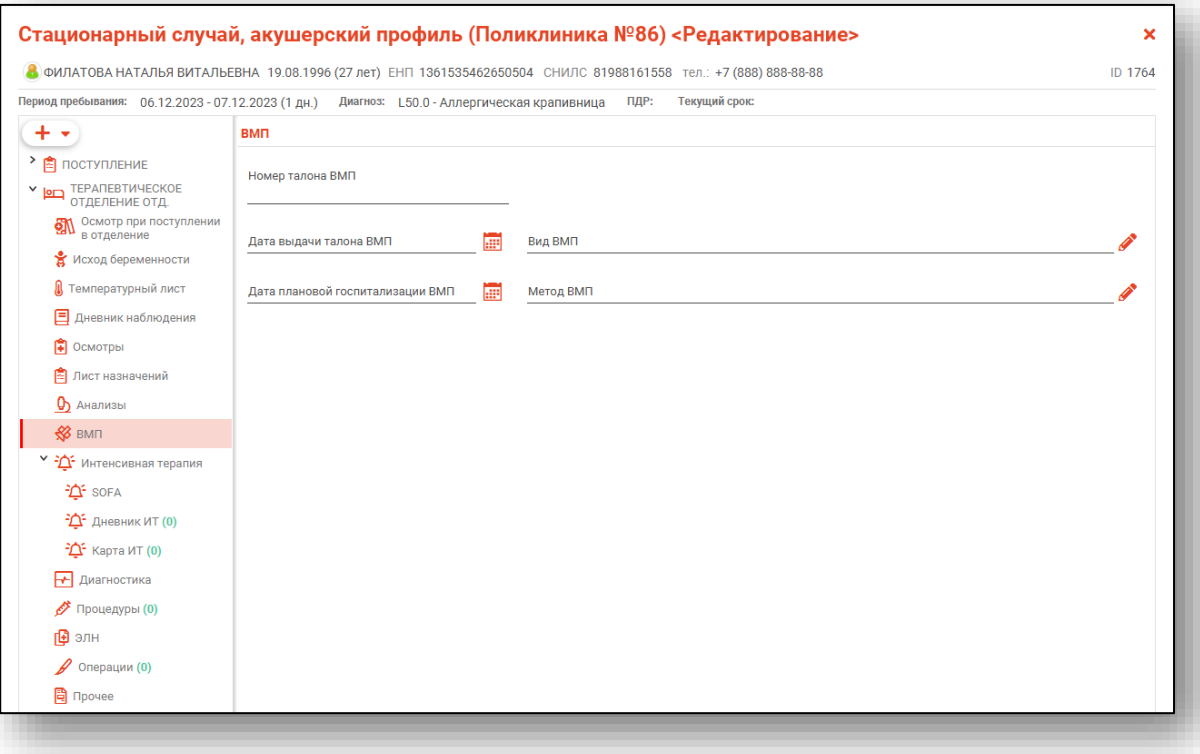

#### **Вкладка «Интенсивная терапия»**

Данная вкладка становится активной при установлении отметки «Требуется интенсивная терапия».

Поставьте отметку «Требуется интенсивная терапия», заполните поля «Дата начала реанимации» и «Дата окончания реанимации» вручную либо с помощью «Календаря». Поле «Непрерывная вентиляция легких (дни)» заполняется вручную.

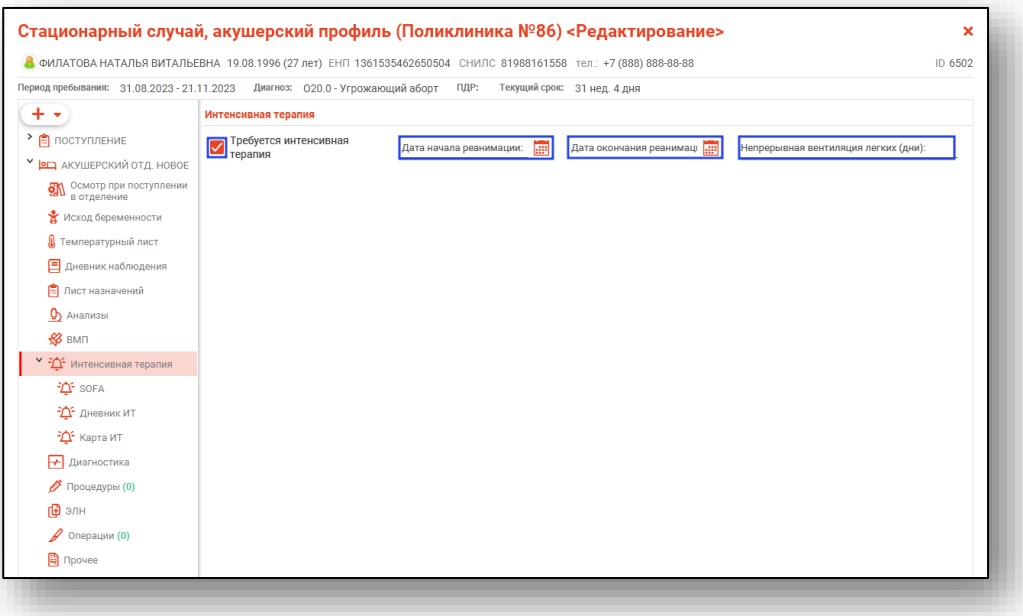

После внесения данных станет активна дополнительная вкладка SOFA.

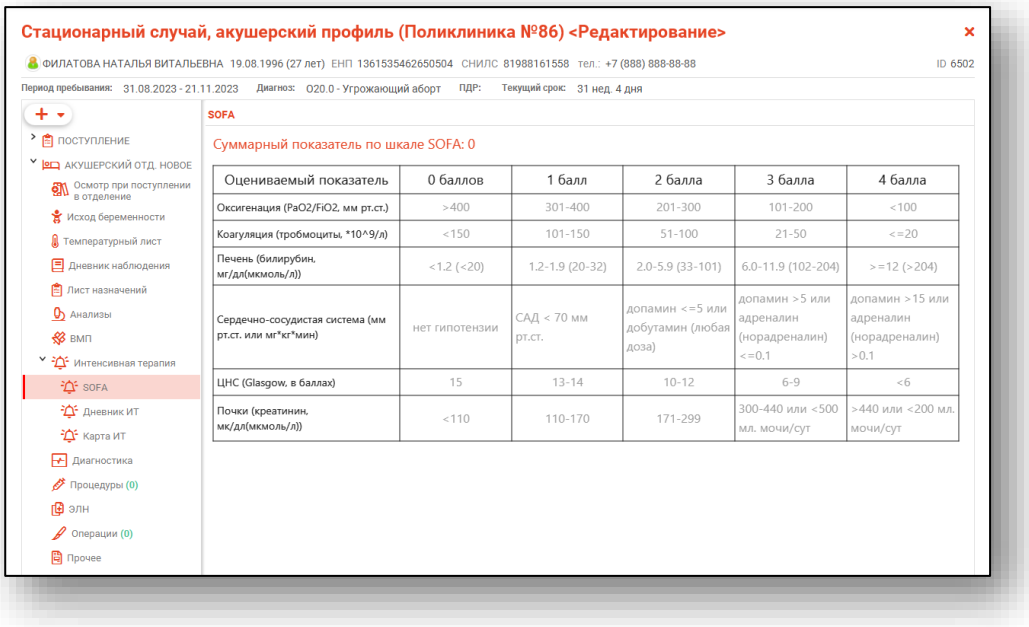

Установите необходимые отметки возле оцениваемых показателей, чтобы отобразился суммарный показатель по шкале SOFA.

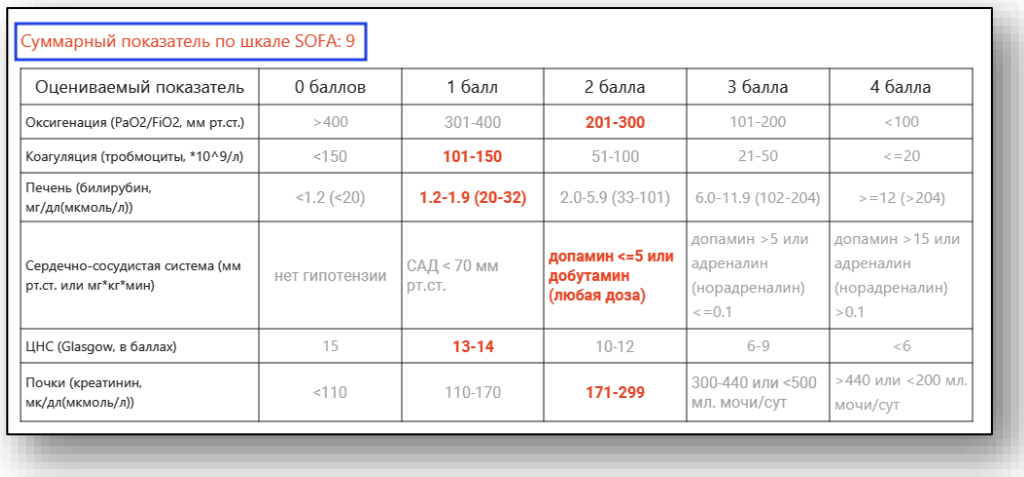

# *Вкладка «Дневник ИТ»*

Для стационарного случая акушерского профиля при активной отметке «Требуется интенсивная терапия» будет доступна дополнительная вкладка «Дневник ИТ».

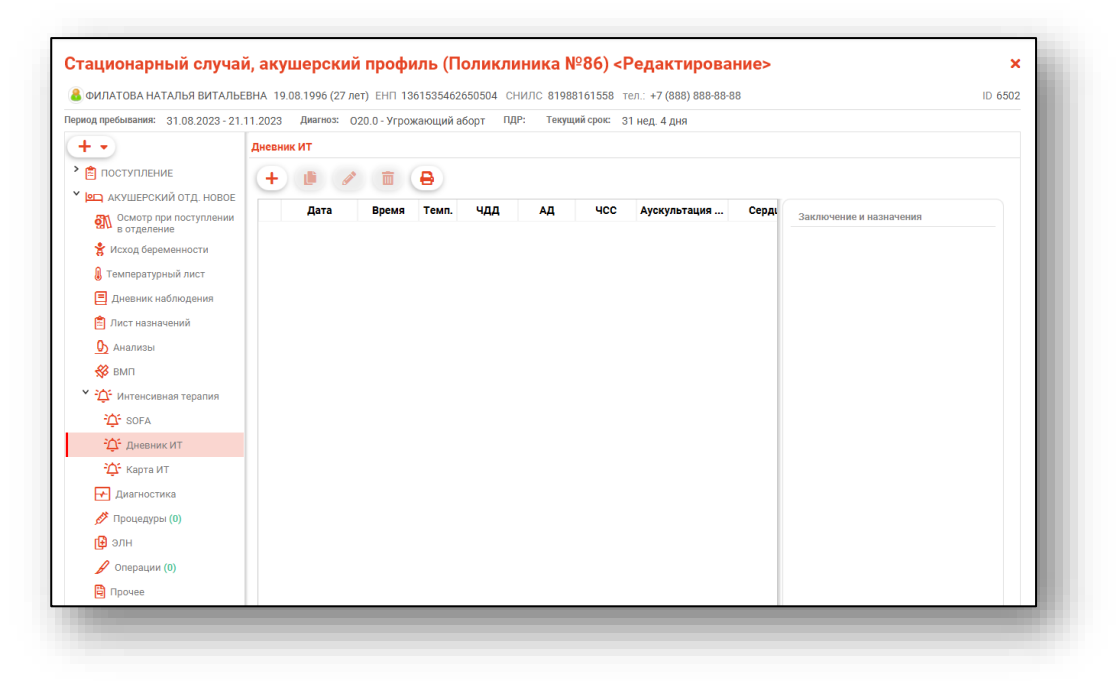

# *Добавление*

Для добавления новой записи в дневник интенсивной терапии нажмите на кнопку «Добавить запись».

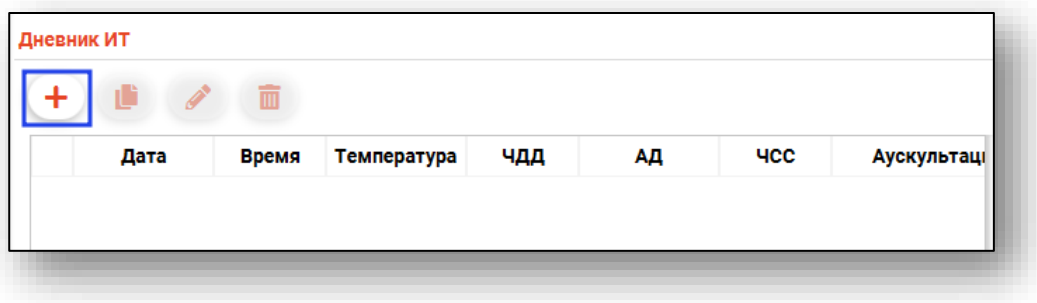

Будет открыто новое окно «Дневник ИТ».

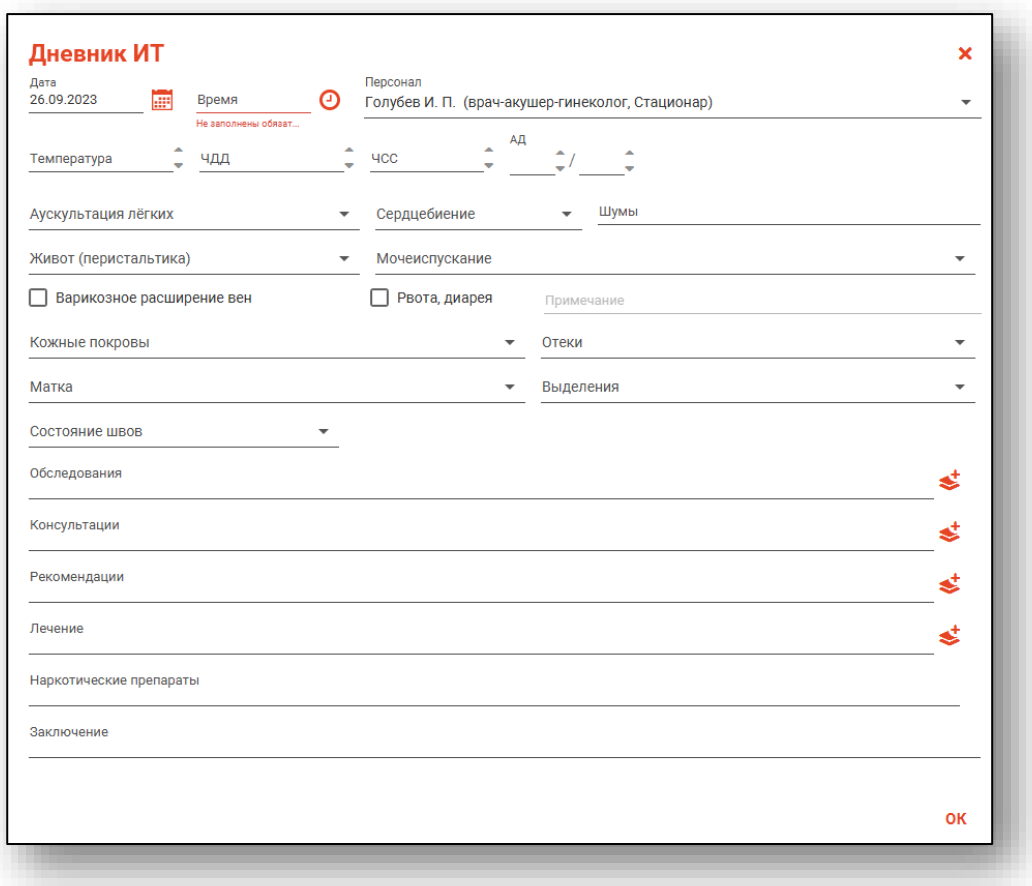

Поле «Дата» будет заполнено автоматически. Заполните поле «Время» вручную либо с помощью «Часов». Из выпадающего списка заполните поле «Персонал».

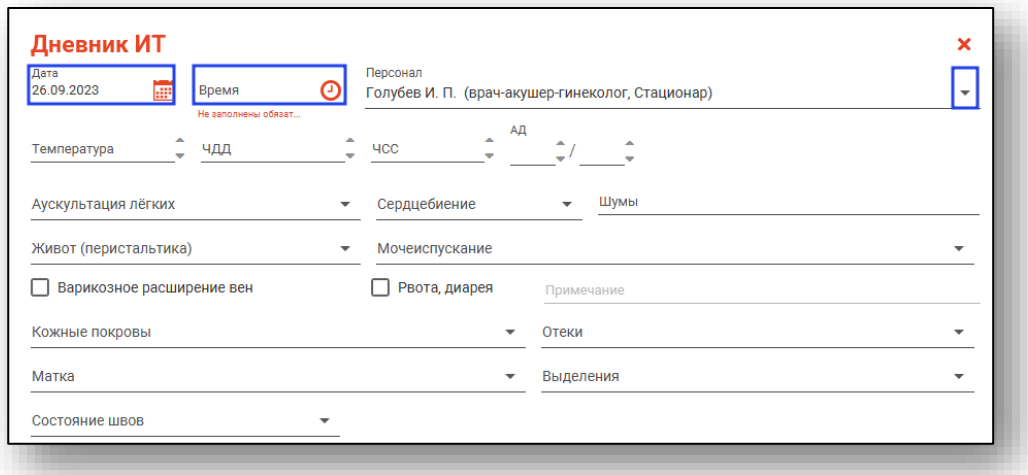

Заполните вручную либо с помощью стрелочек справа от строки поля «Температура», «ЧДД», «ЧСС» и «АД».

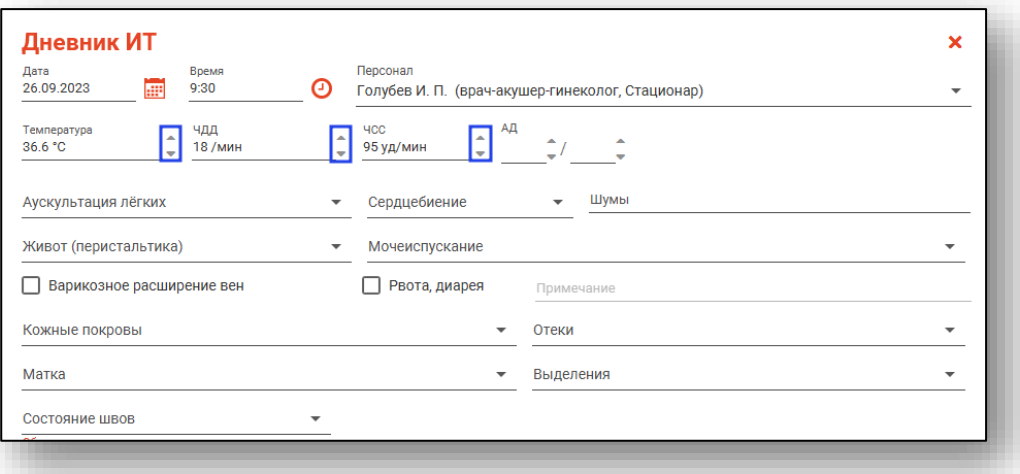

Из выпадающего списка заполните поля «Аускультация легких», «Живот (перистальтика)», «Мочеиспускание», «Сердцебиение». Поле «Шумы» заполняется вручную.

При необходимости проставьте отметки «Варикозное расширение вен» и «Рвота, диарея». При активной отметке «Рвота, диарея» будет разблокировано поле «Примечание», которое необходимо заполнить вручную.

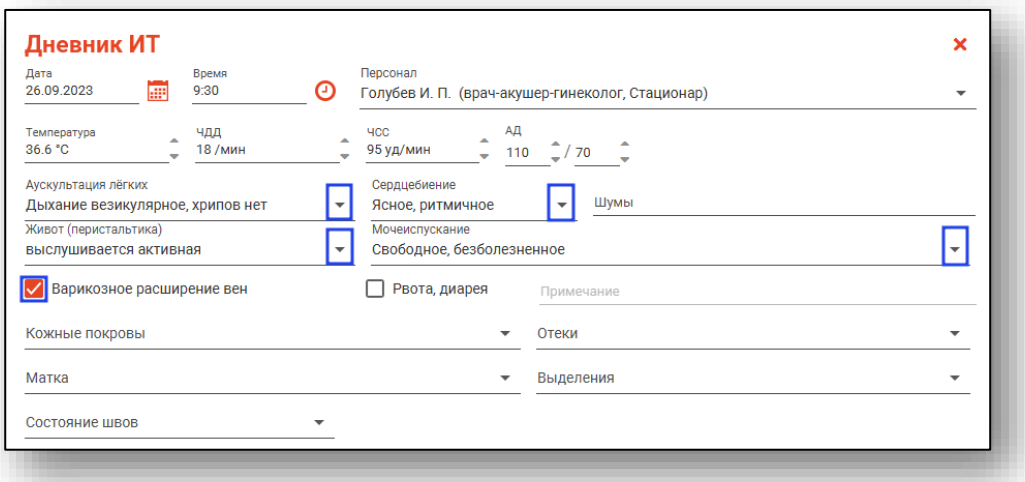

Из выпадающего списка заполните поля «Кожные покровы», «Отеки», «Матка», «Выделения» и «Состояние швов».

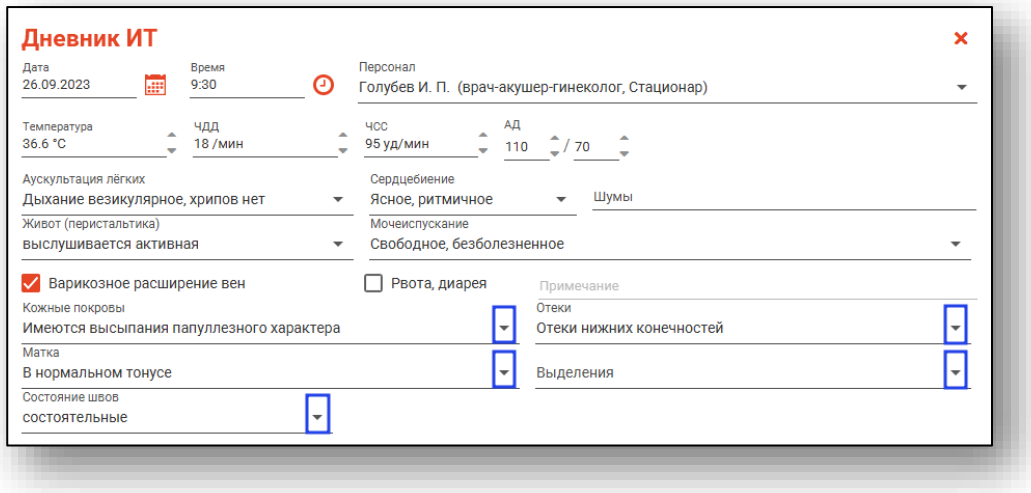

Для заполнения полей «Обследования», «Консультации», «Рекомендации» и «Лечение» нажмите на кнопку «Выбрать значение».

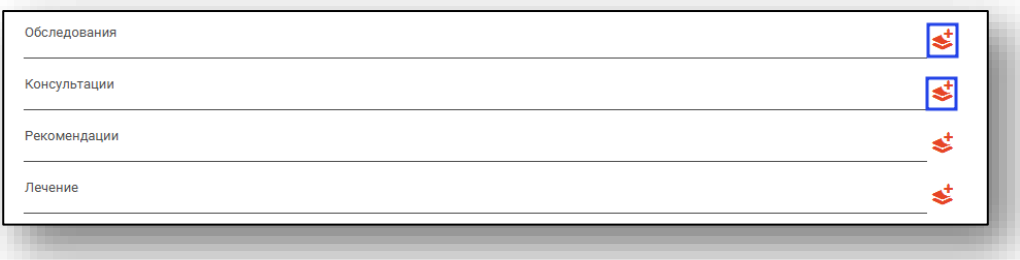

В зависимости от выбранного для заполнения поля, будет открыто новое окно.

Поставьте отметки напротив нужных значений и нажмите «Ок» для сохранения внесенных данных.

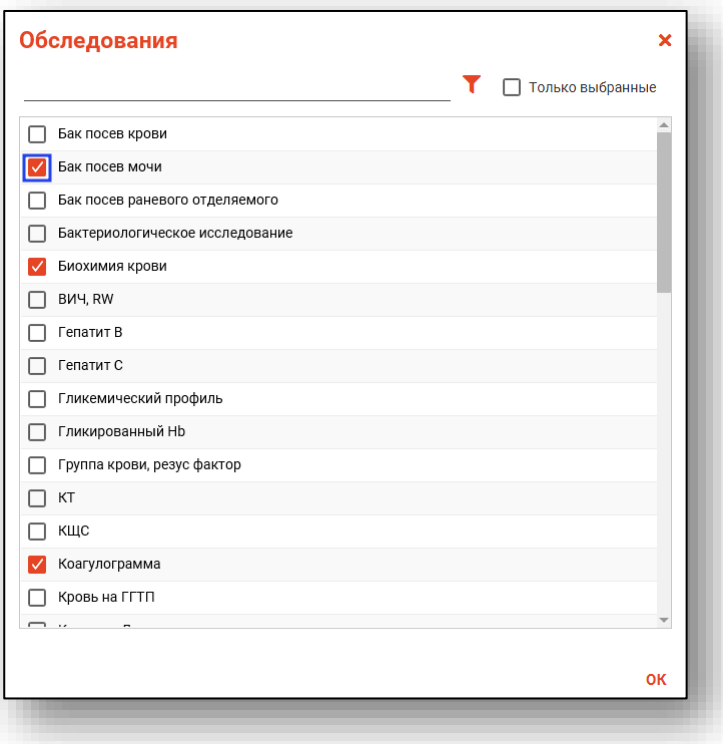

Поля «Наркотические препараты» и «Заключение» заполняются вручную.

Нажмите «Ок» для сохранения внесенных данных.

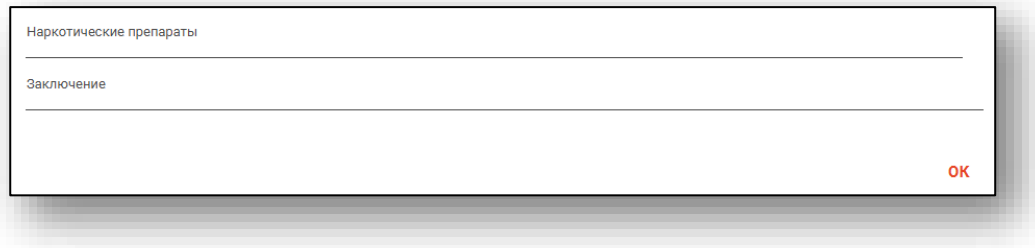

После заполнения дневника интенсивной терапии выберите запись из списка одним кликом для просмотра заключения осмотра.

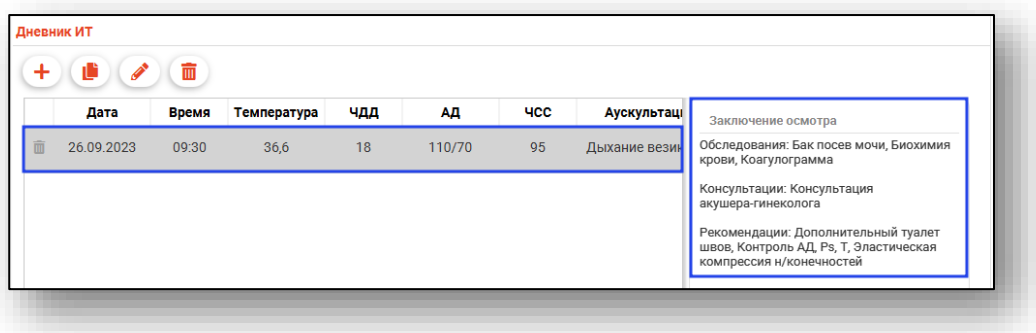

#### *Создание записи на основе выбранной*

Для создания записи на основе выбранной, выберите нужную запись из списка одним кликом и нажмите на кнопку «Создать запись на основе выбранной».

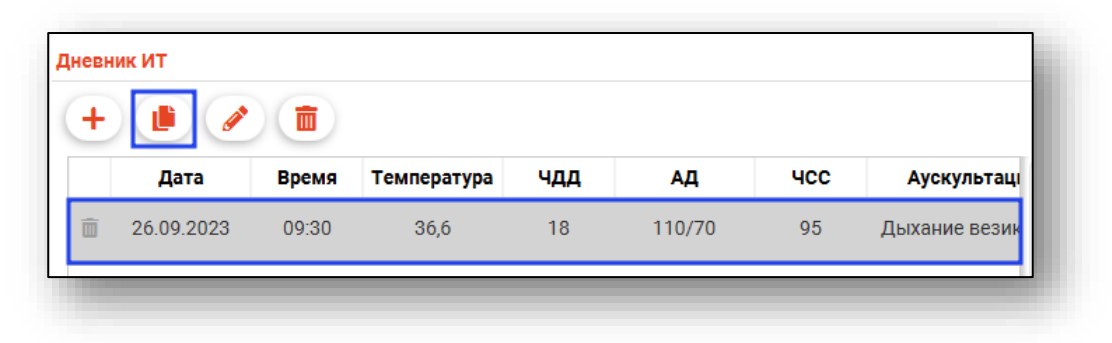

Будет открыто новое окно «Дневник ИТ». Заполните поля «Дата» и «Время» актуальными данными и нажмите «Ок» для сохранения внесенных данных.

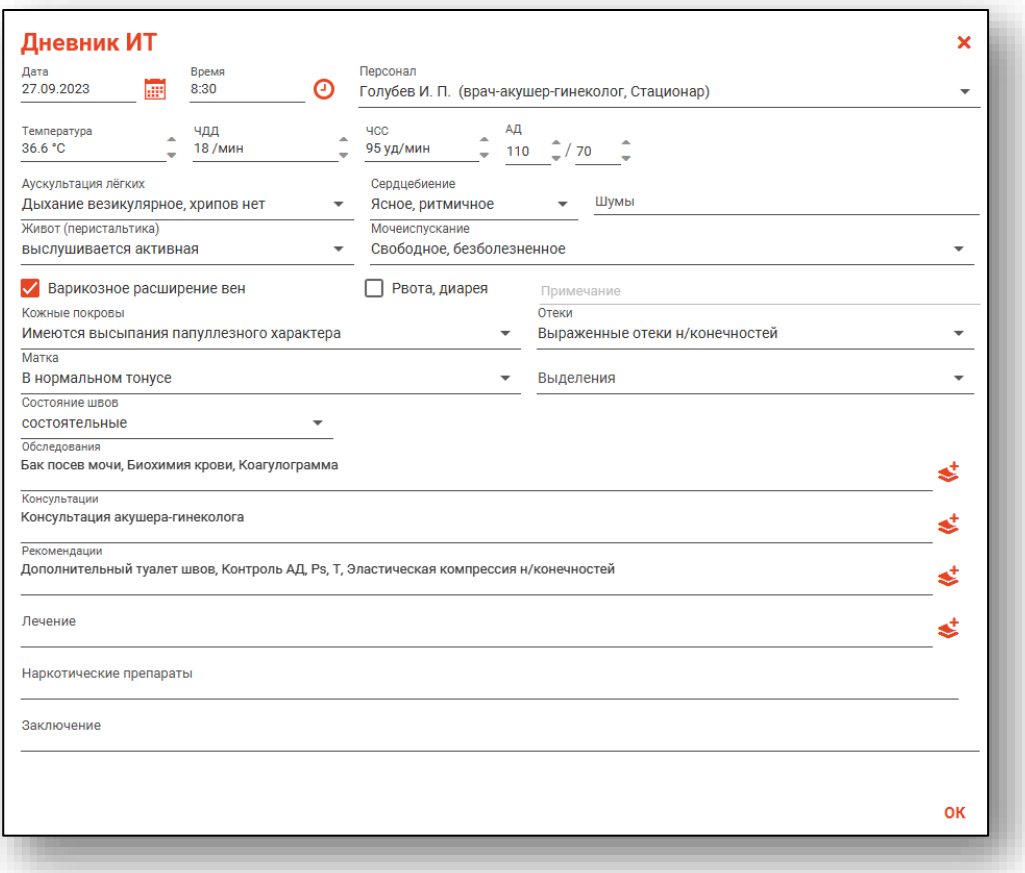

Созданная запись будет отображена во вкладке «Дневник ИТ».

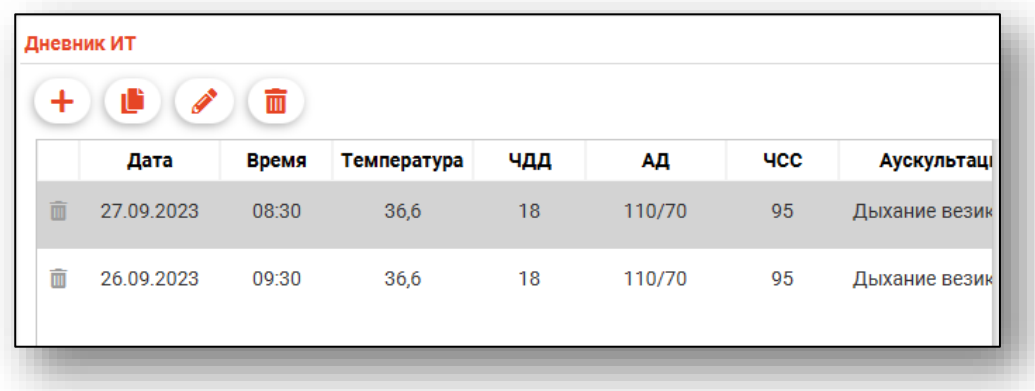

#### *Редактирование*

Чтобы внести изменения в созданную запись, выберите нужную запись из списка одним кликом и нажмите на кнопку «Изменить запись».

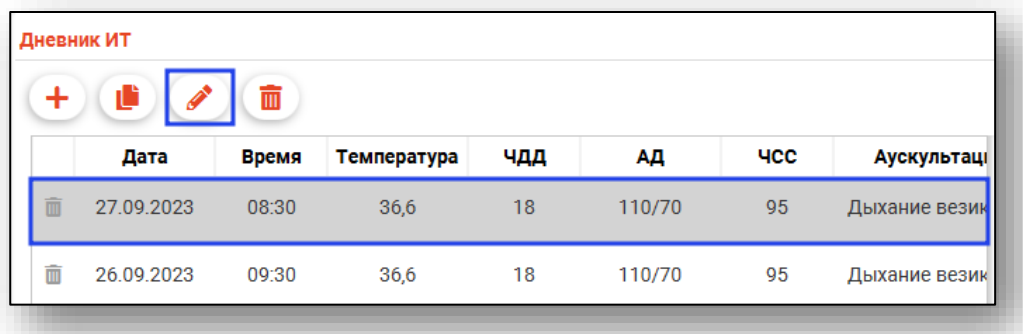

Будет открыто новое окно «Дневник ИТ». Внесите нужные изменения и нажмите «Ок» для сохранения внесенных данных.

#### *Удаление*

Для удаления записи выберите нужную запись из списка одним кликом и нажмите на кнопку «Удалить» либо нажмите на пиктограмму слева от строки.

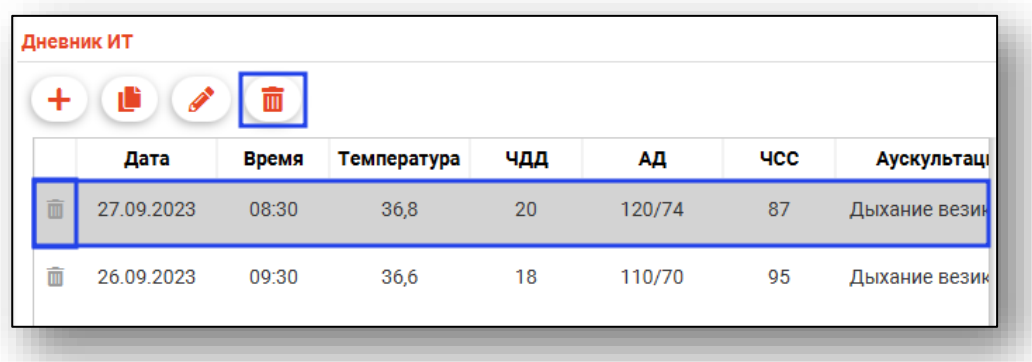

# *Вкладка «Карта ИТ»*

Для стационарного случая акушерского профиля при активной отметке «Требуется интенсивная терапия» будет доступна дополнительная вкладка «Карта ИТ».

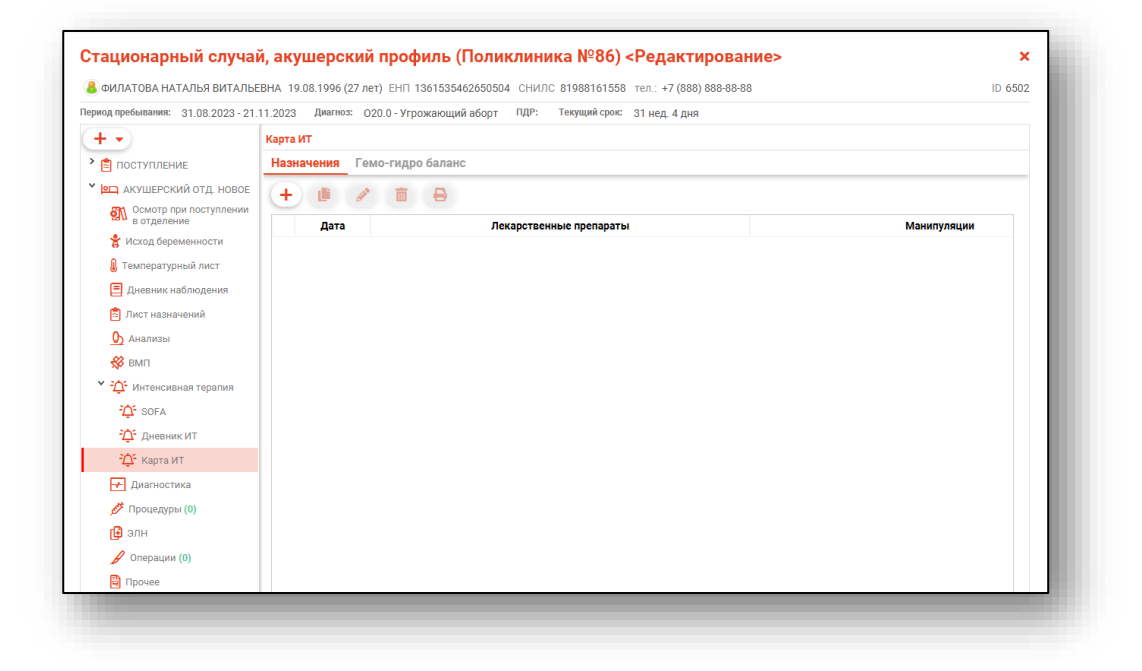

#### *Вкладка «Назначения»*

Для добавления назначений в карту интенсивной терапии нажмите на кнопку «Добавить запись».

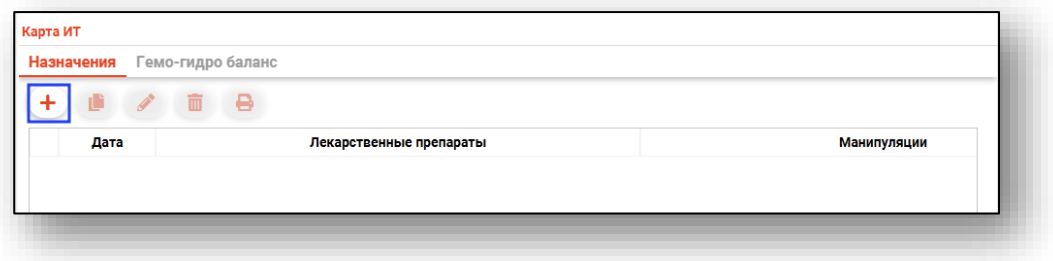

Будет открыто новое окно «Назначения».

Поля «Дата» и «Персонал» будут заполнены автоматически. Для изменения даты воспользуйтесь «Календарем» либо внесите правки вручную. Персонал возможно выбрать из выпадающего списка.

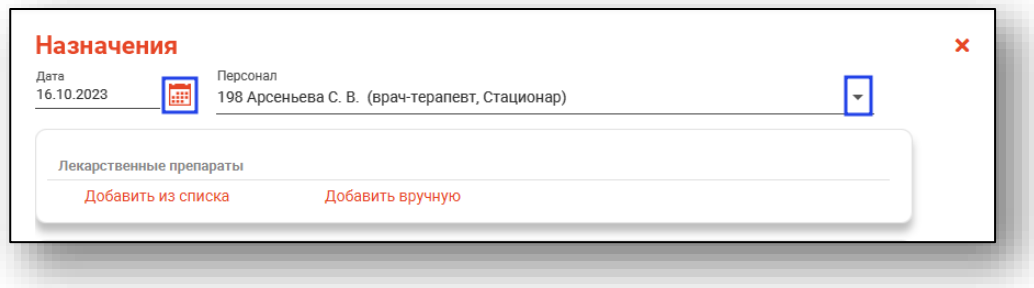

Для добавления назначений в блоке «Лекарственные препараты» нажмите на кнопку «Добавить из списка».

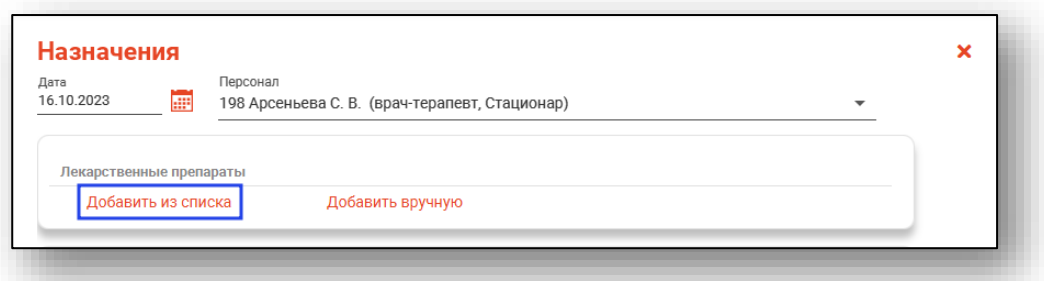

Будет открыто новое окно «Лекарственные препараты». Поставьте отметки напротив нужных препаратов и нажмите «Ок» для сохранения внесенных значений.

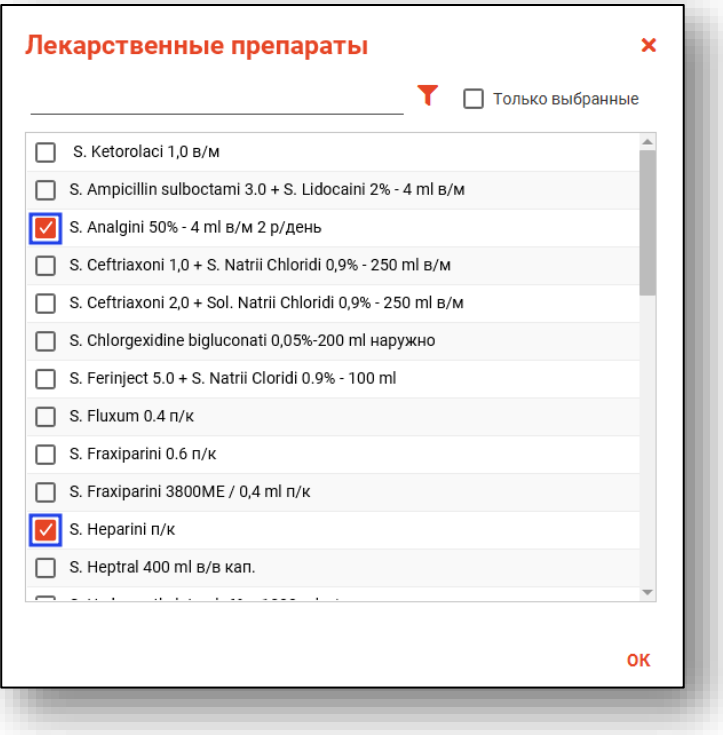

Выбранные препараты будут добавлены в список назначенных лекарственных препаратов.

Для заполнения поля «Периодичность/часы» нажмите на кнопку «Выбрать значение».

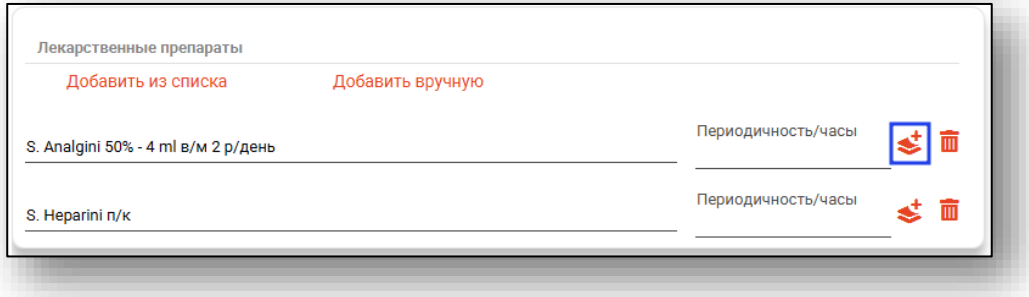

Будет открыто новое окно «Периодичность/часы». Проставьте отметки напротив нужного времени и нажмите «Ок» для сохранения внесенных данных.

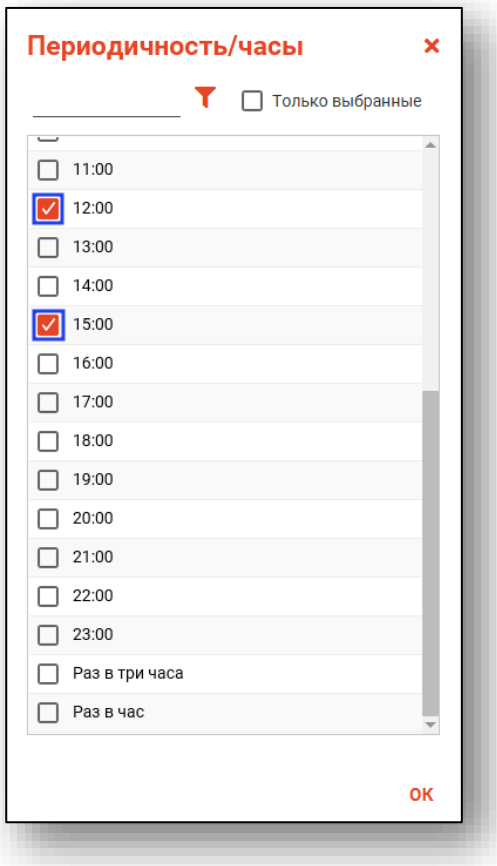

Выбранные значения будут добавлены в поле «Периодичность/часы».

Для удаления ошибочно внесенных значений нажмите на пиктограмму «Удалить» справа от строки.

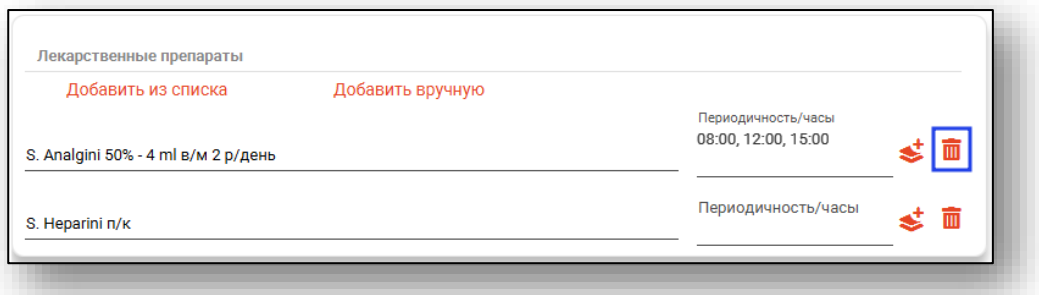

В блоке «Манипуляции» заполните поле «Периодичность/часы» для нужных манипуляций по кнопке «Выбрать значение».

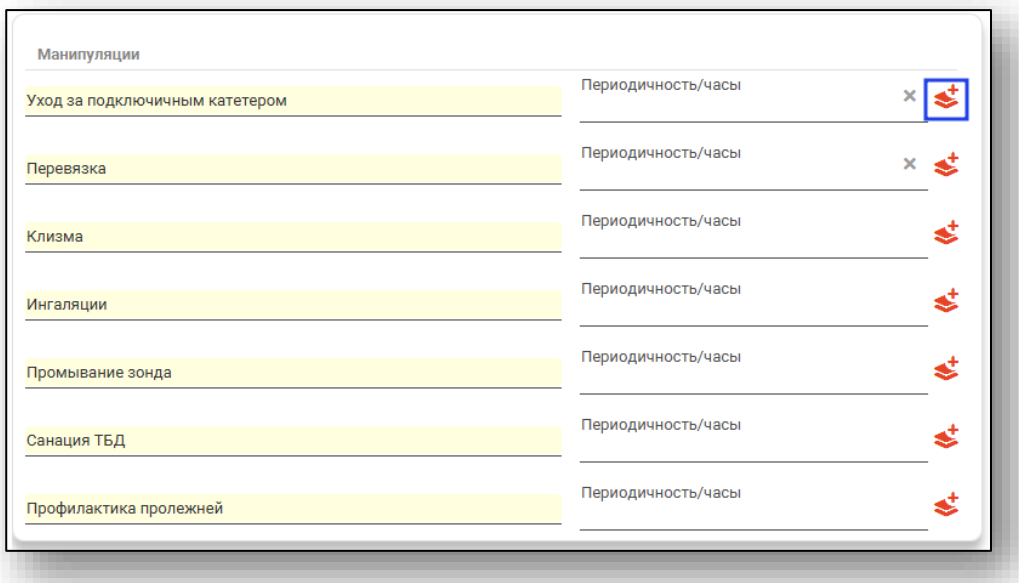

Поля «Консультации», «Обследования» и «Рекомендации» заполняются вручную либо из предзаполненных шаблонных форм. Нажмите на кнопку «Выбрать значение», чтобы внести данные.

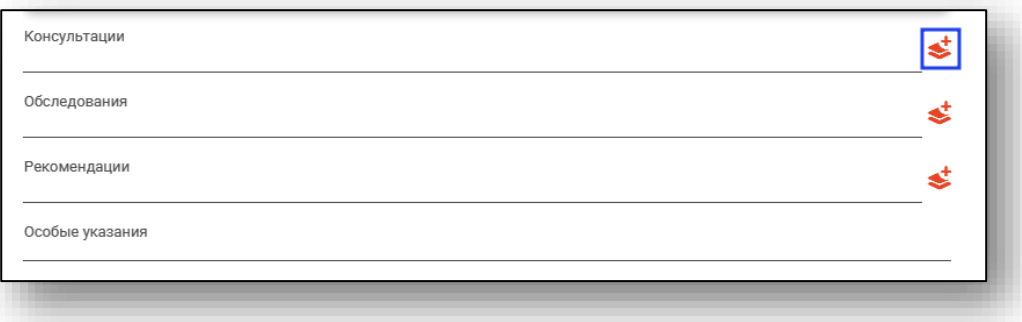

Будет открыто новое окно в зависимости от выбранного для заполнения поля.

Проставьте отметки напротив нужных значений и нажмите «Ок» для сохранения внесенных данных.

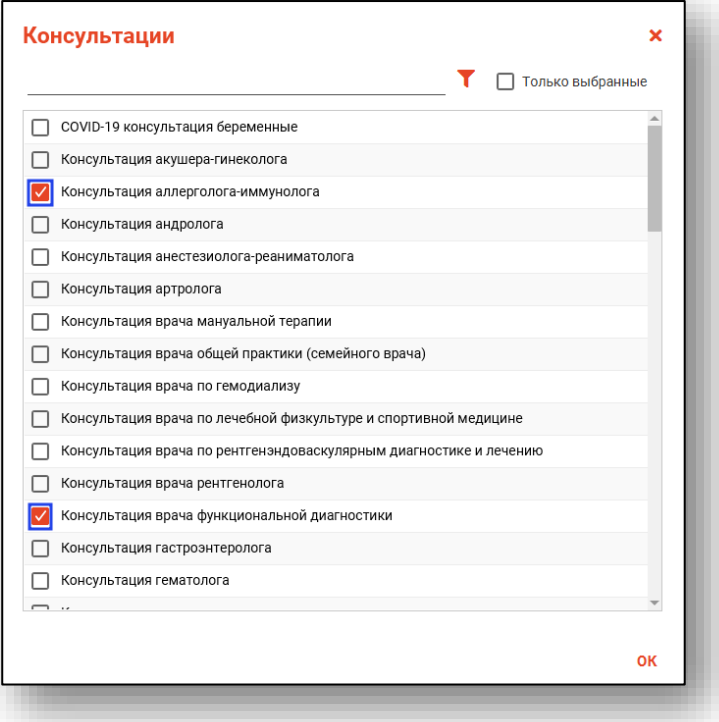

Поле «Особые указания» заполняется вручную.

Нажмите «Ок» после внесения данных.

Созданное назначение будет отображено в табличной части вкладки «Назначения».

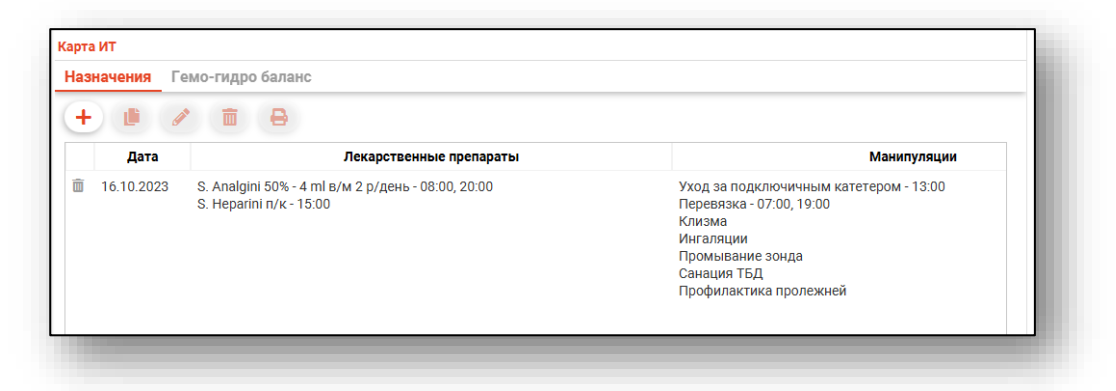

Для создания записи на основе выбранной выберите запись из списка одним кликом и нажмите на кнопку «Создать запись на основе выбранной».

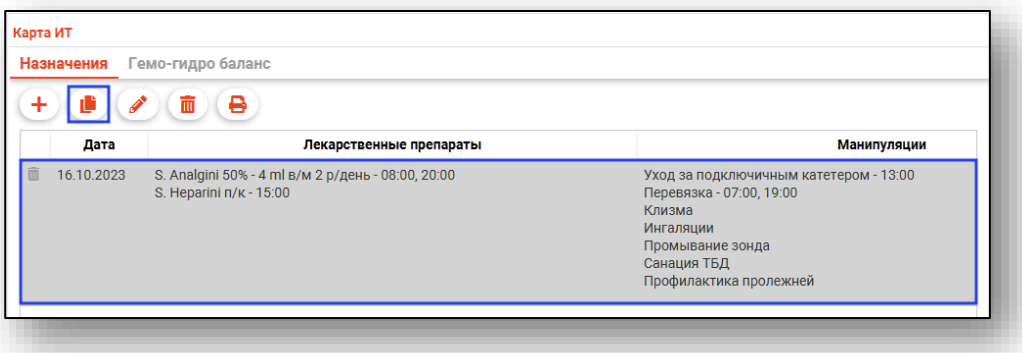

Будет открыто новое окно «Назначения». Внесите нужные изменения и нажмите «Ок» для сохранения данных.

Созданная запись на основе выбранной будет добавлена в табличную часть вкладки «Назначения».

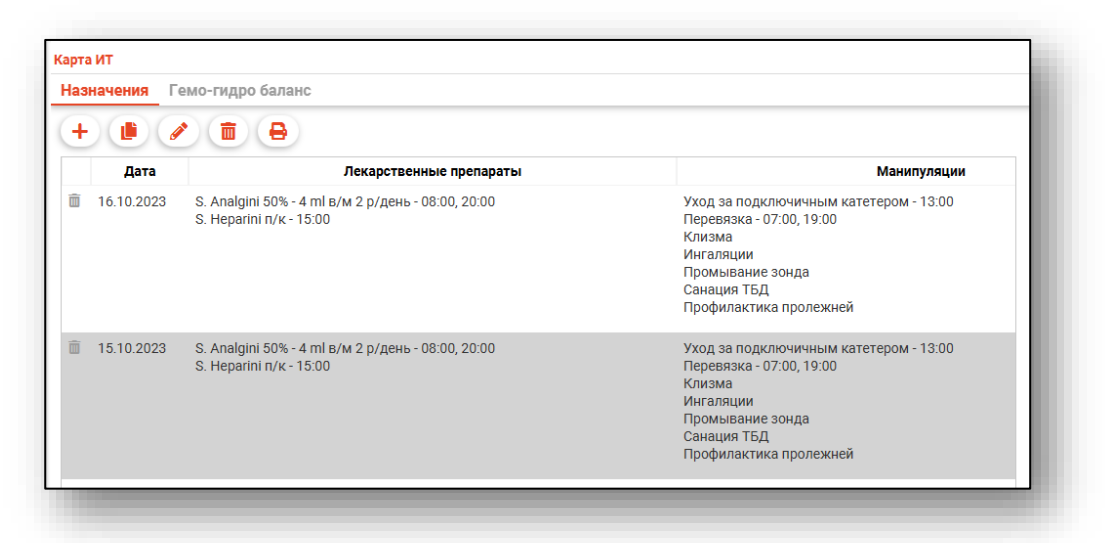

Для редактирования созданной записи выберите нужную запись из списка одним кликом и нажмите на кнопку «Изменить запись».

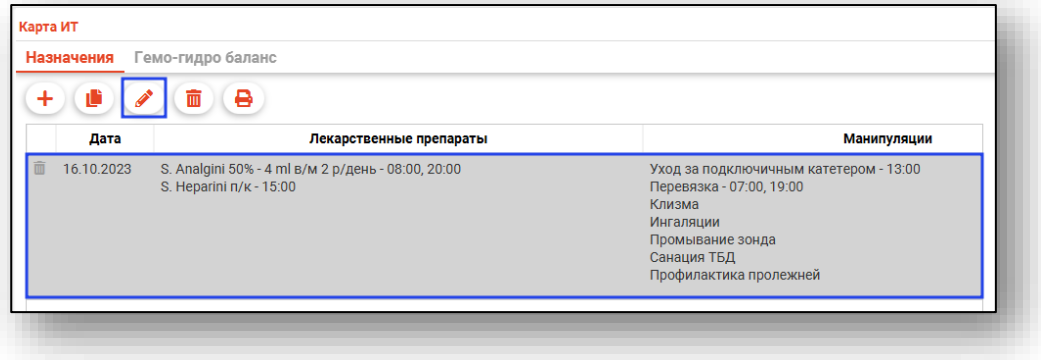

Будет открыто окно «Назначения». Внесите нужные изменения и нажмите «Ок» для сохранения данных.

Для удаления ошибочно созданной записи выберите нужную запись из списка одним кликом и нажмите на кнопку «Удалить запись» либо на пиктограмму «Удалить запись» слева от строки.

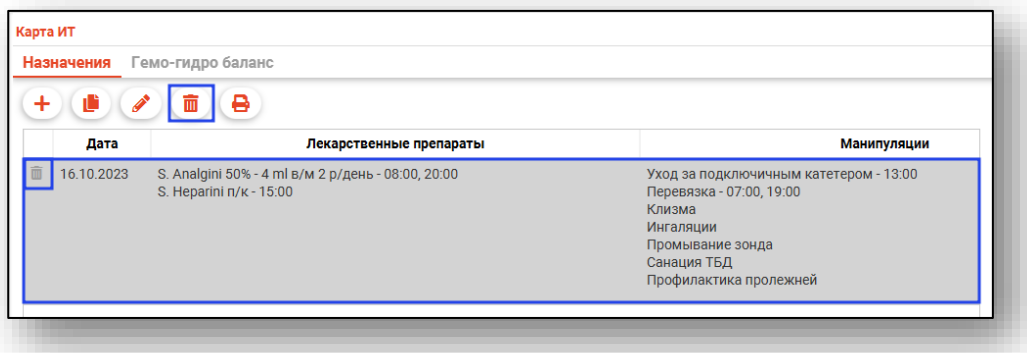

Для печати карты интенсивной терапии выберите нужную запись из списка одним кликом и нажмите на кнопку «Печать».

*Обратите внимание, перед печатью необходимо сохранить случай.*

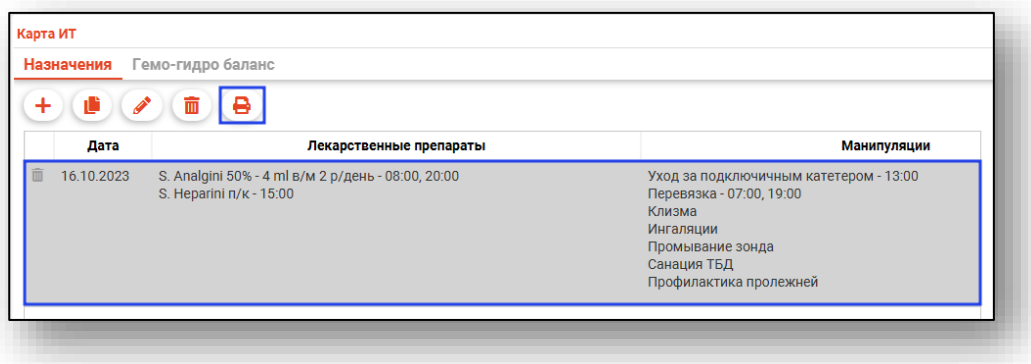

Будет открыто новая вкладка «Карта ИТ», из которой возможно распечатать документ, а также сохранить документ на ПК пользователя.

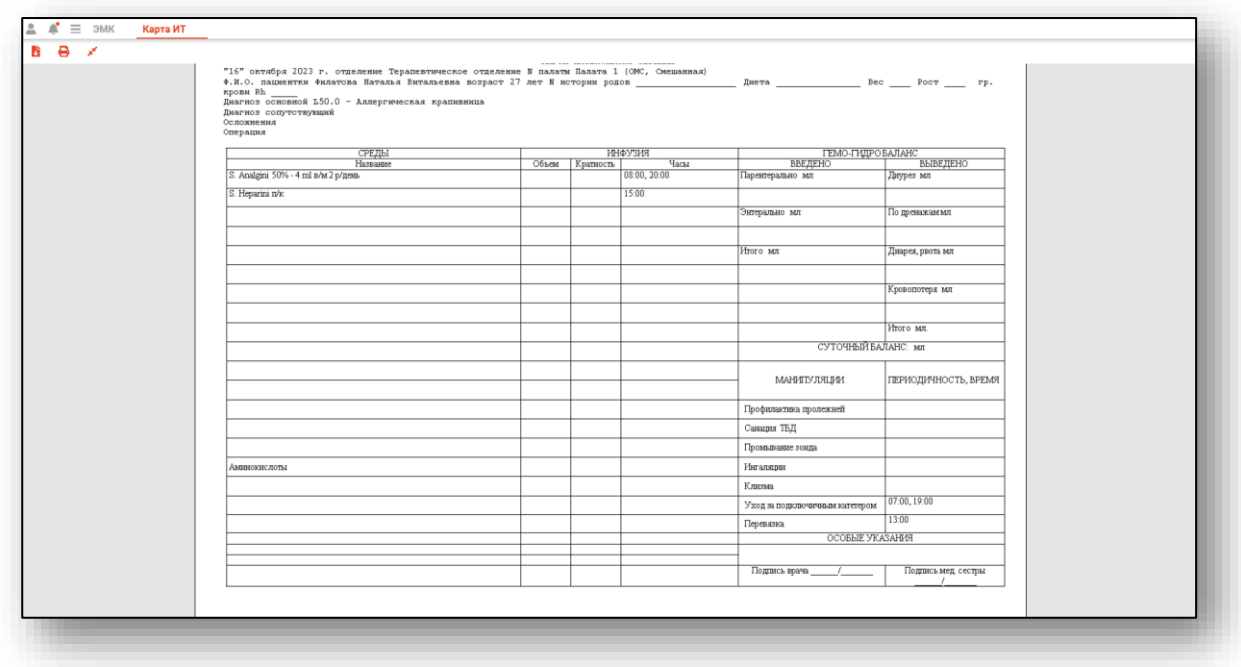

### *Вкладка «Гемогидробаланс»*

Для добавления сведений во вкладку «Гемогидробаланс» нажмите на кнопку «Добавить запись».

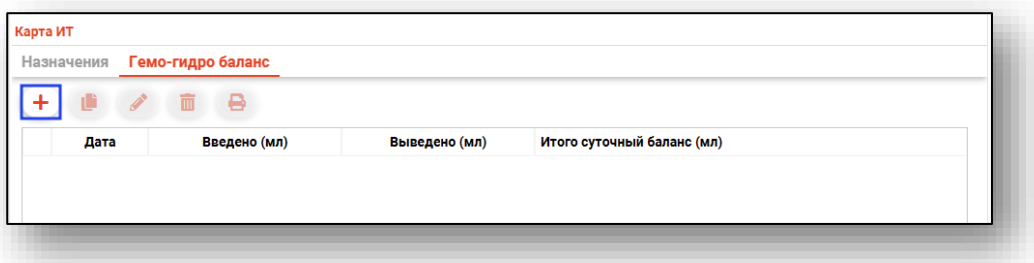

Будет открыто новое окно «Гемогидробаланс», в котором необходимо внести сведения о количестве введенной и выведенной жидкости. Заполнить поля возможно вручную либо с помощью стрелочек справа от строки.

Суточный баланс будет рассчитан автоматически, в зависимости от внесенных значений.

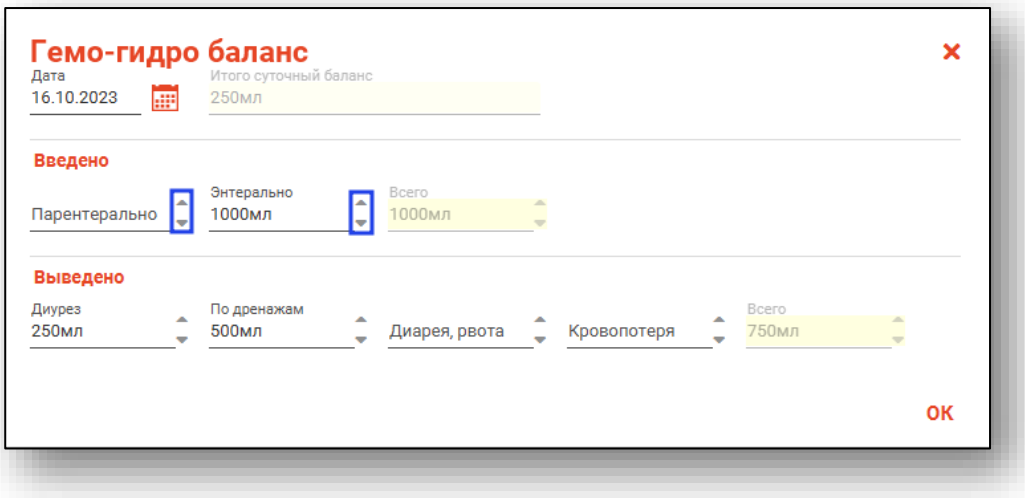

Нажмите «Ок» для сохранения внесенных данных. Созданная запись будет отображена в табличной части вкладки «Гемогидробаланс».

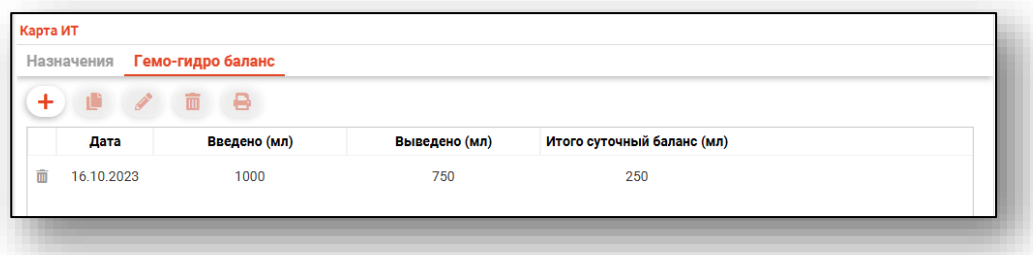

Для создания записи на основе выбранной, выберите нужную запись из списка одним кликом и нажмите на кнопку «Создать запись на основе выбранной».

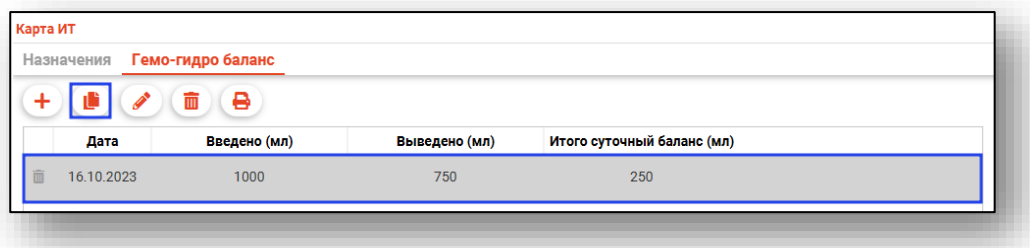

Будет открыто новое окно «Гемогидробаланс». Внесите нужные изменения и нажмите «Ок» для сохранения данных.
Созданная запись на основе выбранной будет добавлена в табличную часть вкладки «Гемогидробаланс».

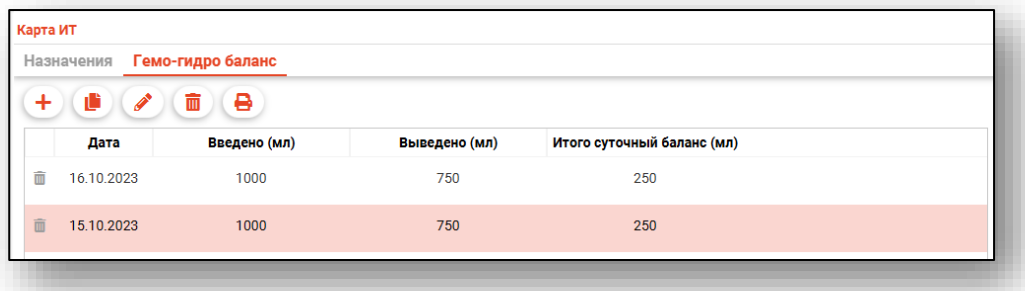

Для редактирования созданной записи выберите нужную запись из списка одним кликом и нажмите на кнопку «Изменить запись».

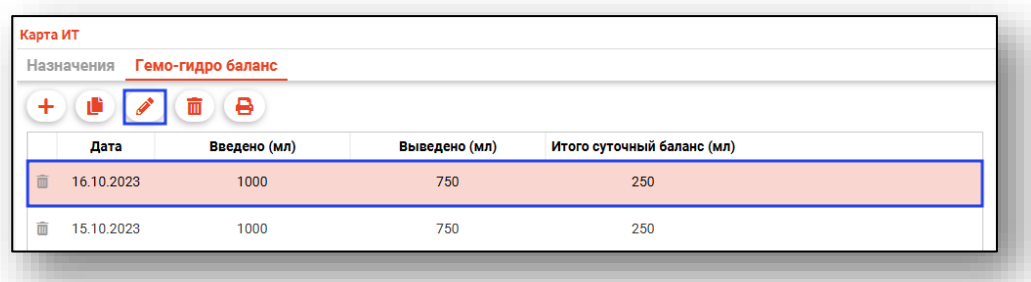

Будет открыто окно «Гемогидробаланс». Внесите нужные изменения и нажмите «Ок» для сохранения данных.

Для удаления ошибочно созданной записи выберите нужную запись из списка одним кликом и нажмите на кнопку «Удалить запись» либо на пиктограмму «Удалить запись» слева от строки.

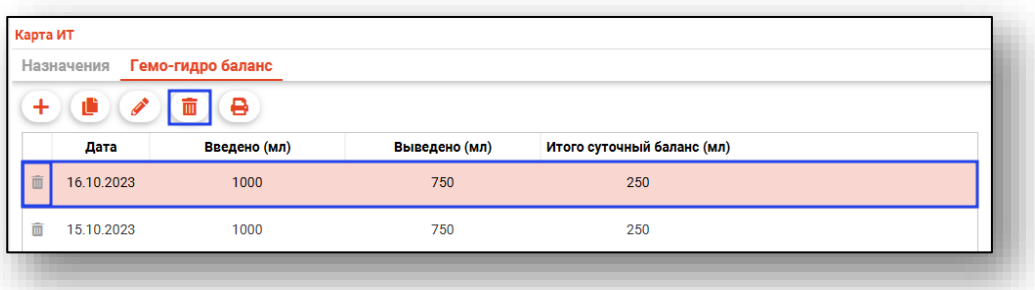

Для печати карты интенсивной терапии выберите нужную запись из списка одним кликом и нажмите на кнопку «Печать».

*Обратите внимание, перед печатью необходимо сохранить случай.*

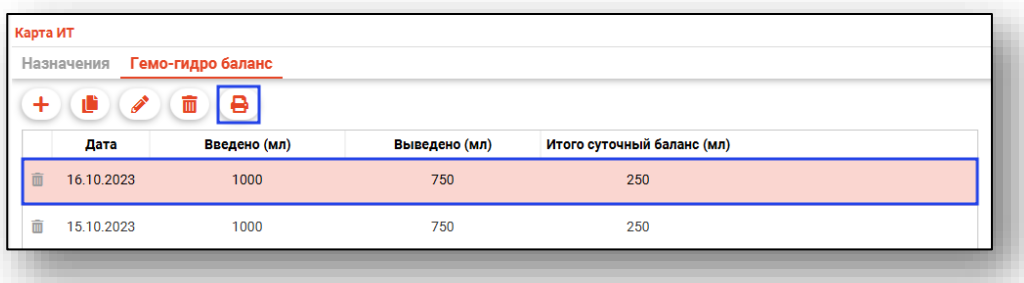

Будет открыто новая вкладка «Гемогидробаланс», из которой возможно распечатать документ, а также сохранить документ на ПК пользователя.

### **Вкладка «Диагностика»**

Из данной вкладки возможно создавать, просматривать направления на диагностические исследования.

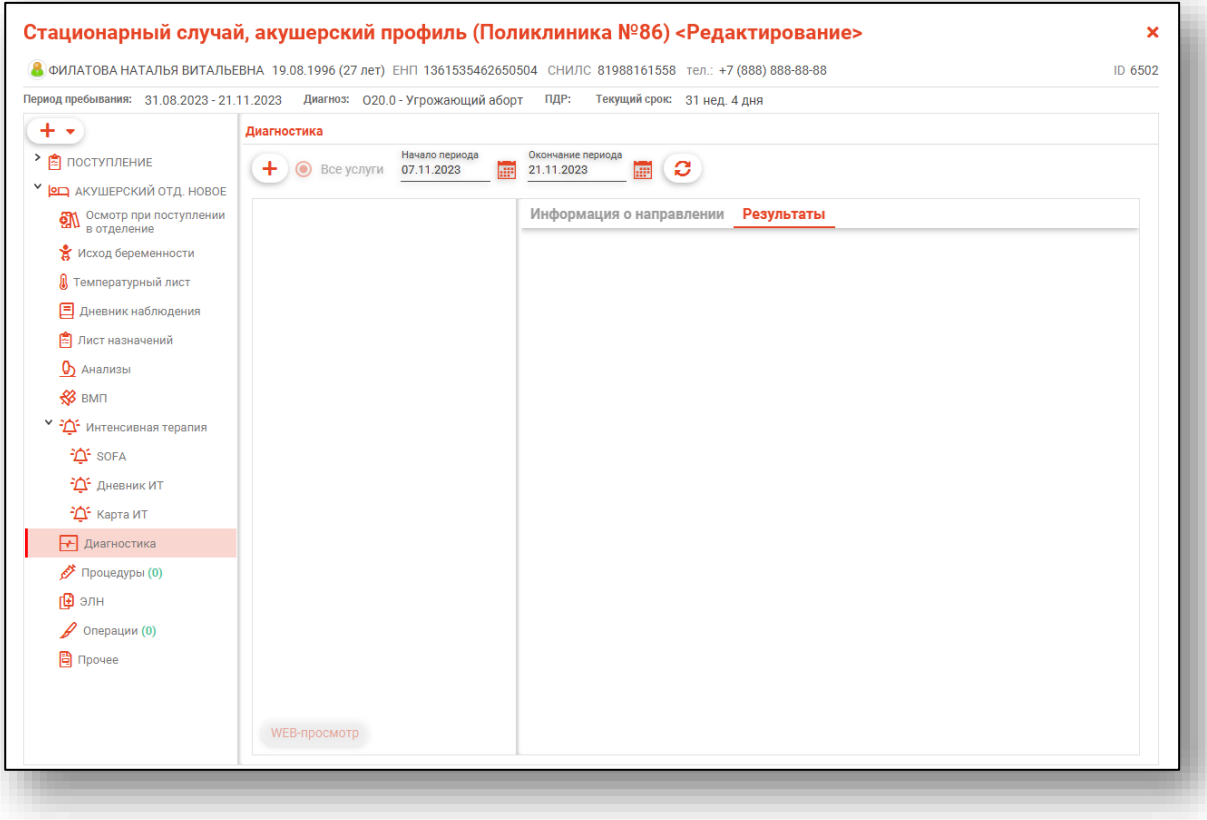

Для загрузки списка направлений требуется выбрать период и нажать кнопку «Обновить список».

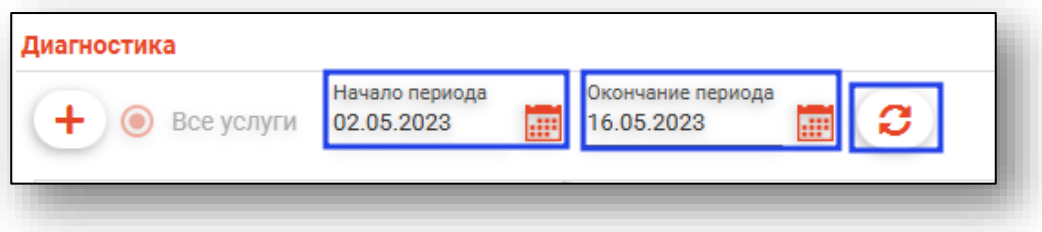

Будет загружен и выведен на экран список направлений. Слева от каждого заказа отображены пиктограммы, соответствующие его статусу.

- $\Box$ Новое направление
- $\mathsf{\Omega}$ Направление отменено
- $\odot$ Выполняется
- $\Xi$ Получен DICOM-файл
- $\cancel{\varnothing}$ Ожидает описание врача
- $\odot$ Протокол в работе
- $\overline{C}$ Протокол утвержден
- Ò Запрошено экспертное мнение
- Ŋ Протокол эксперта создан и утвержден

Рядом со списком созданных направлений присутствуют две информационные вкладки.

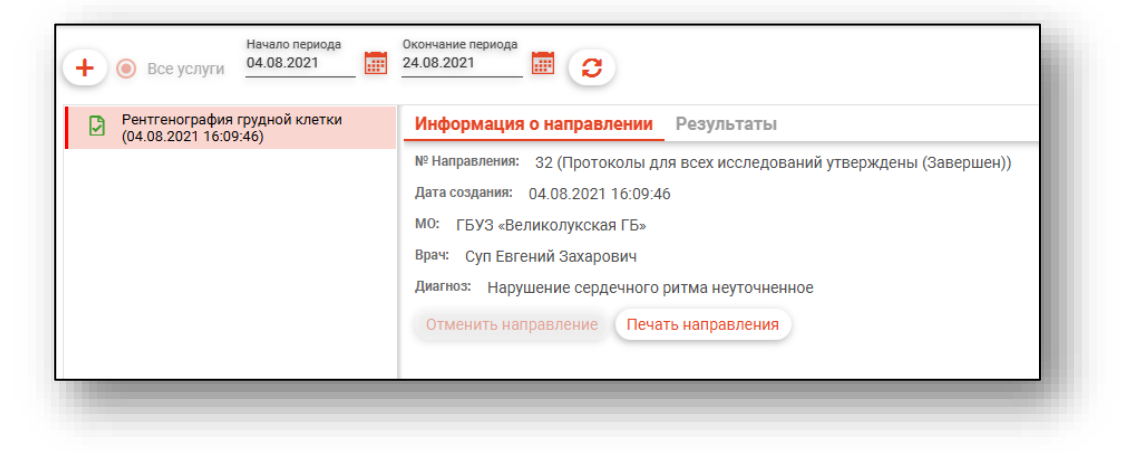

### *Информация о направлении*

Во вкладке «Информация о направлении» будет отображена информация о конкретном направлении, выбранном в списке.

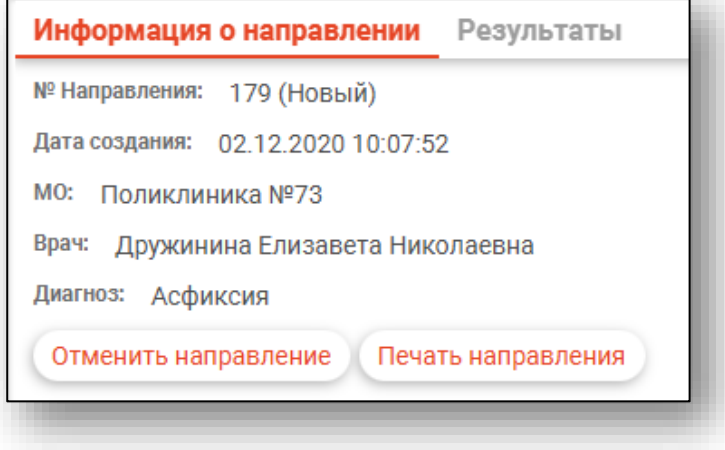

#### *Отмена направления*

Для отмены направления требуется во вкладке «Информация о направлении» нажать кнопку «Отменить направление». Отменить можно только направление в статусе «Новое».

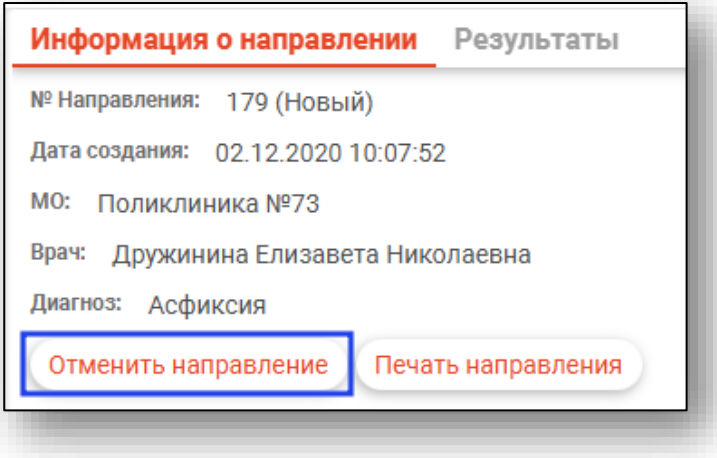

### *Печать направления*

Для печати направления требуется во вкладке «Информация о направлении» нажать на кнопку «Печать направления»

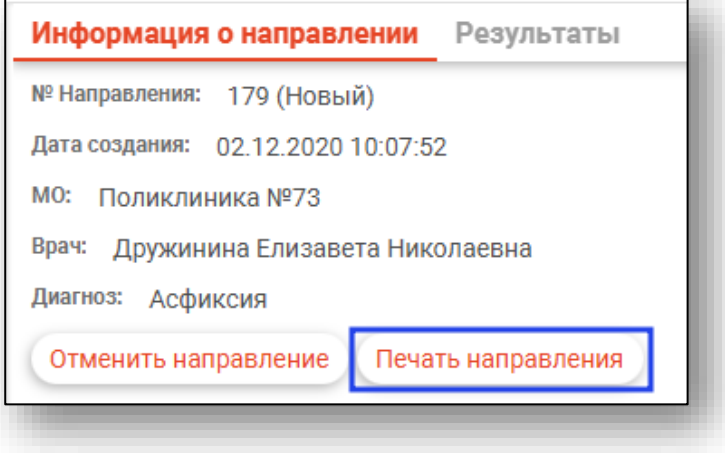

### *Результаты*

Во вкладке «Результаты» будут отображены полученные результаты исследований выбранного заказа.

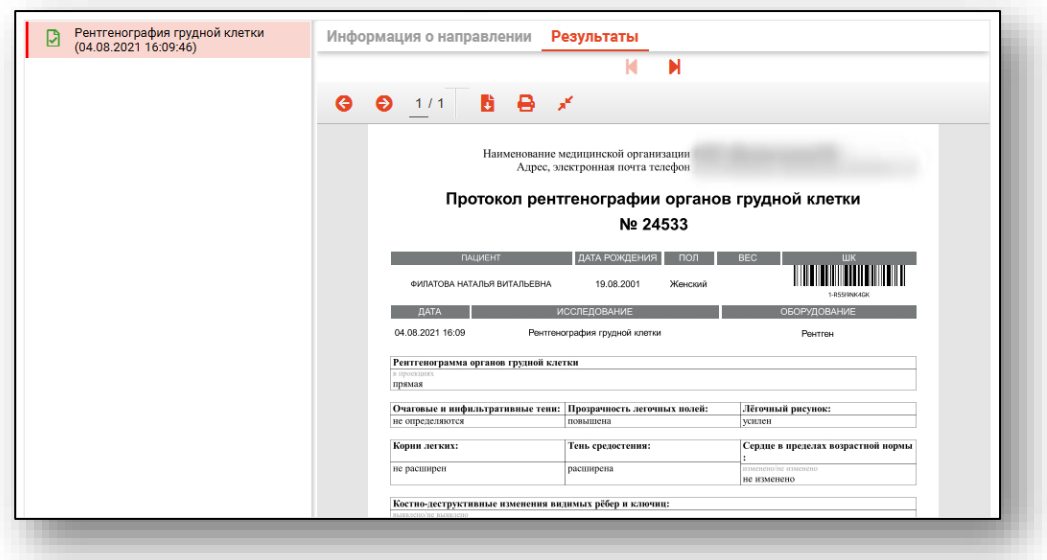

### *Создание направления*

Чтобы создать новое направление на инструментальную диагностику, нажмите на кнопку «Создать».

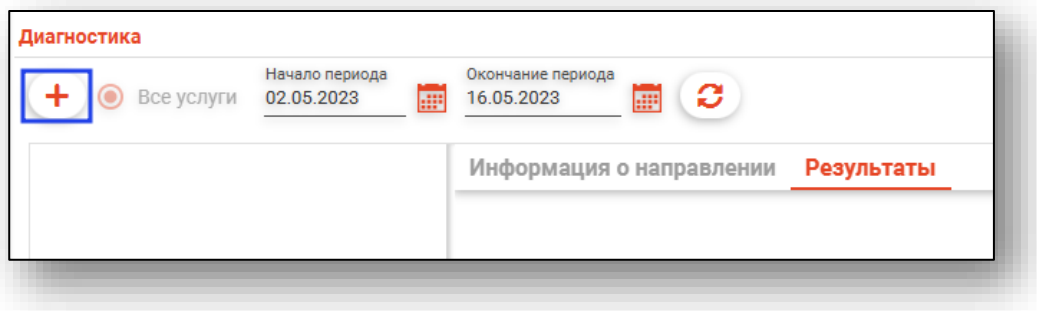

Появится окно создания нового направления.

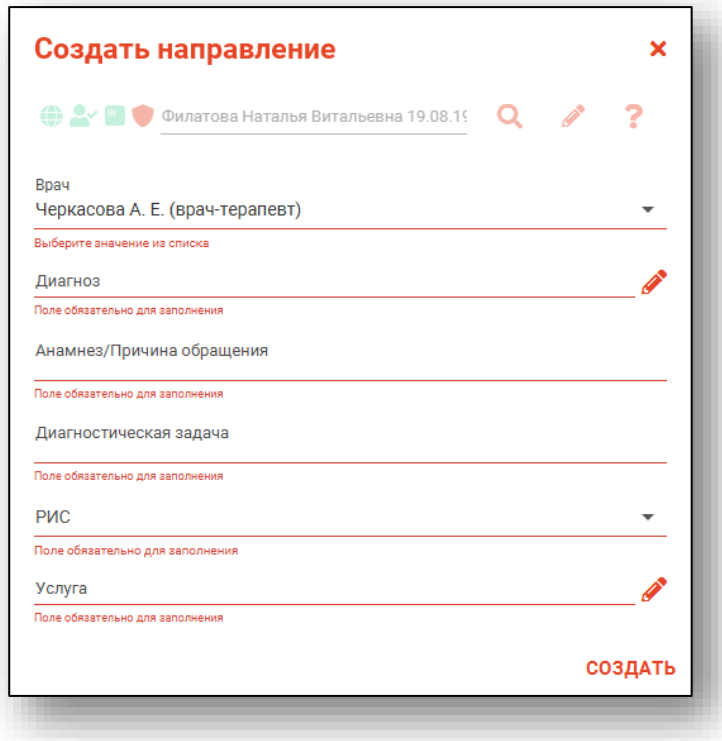

Заполните информацию о направляющем враче, диагнозе пациента, анамнезе\причине обращения, диагностической задаче. Часть полей возможно заполнить из выпадающего списка.

Чтобы выбрать услугу, необходимо нажать на кнопку «Выбрать значение из списка».

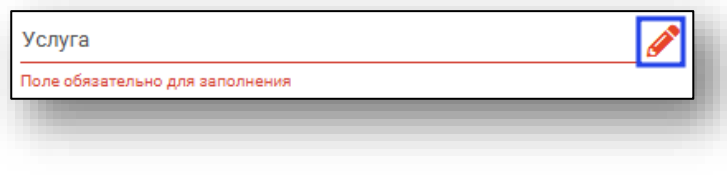

Откроется окно «Услуги»

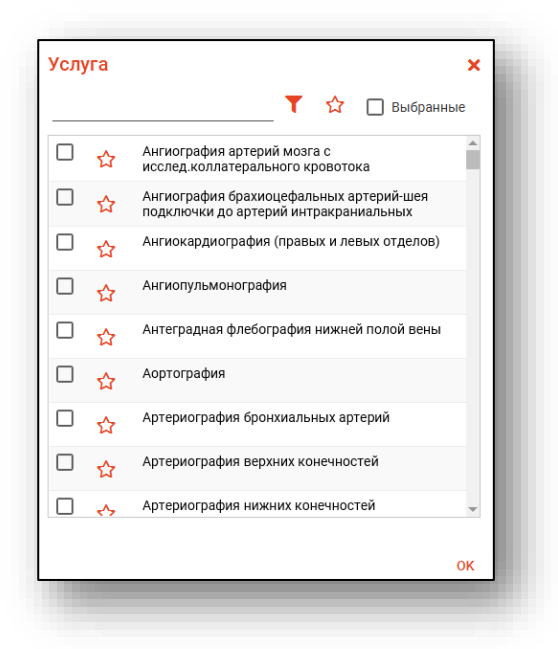

Выберите исследования из списка. Для поиска нужных услуг можно воспользоваться полем фильтрации. После выбора всех необходимых исследований нажмите кнопку «ОК».

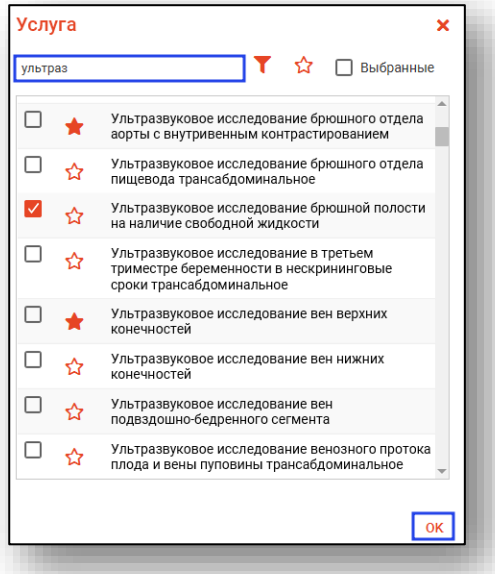

Для быстрого и удобного доступа к часто используемым назначениям воспользуйтесь кнопкой «В избранное» . Исследования, отмеченные этой пиктограммой, будут отображаться в списке избранного.

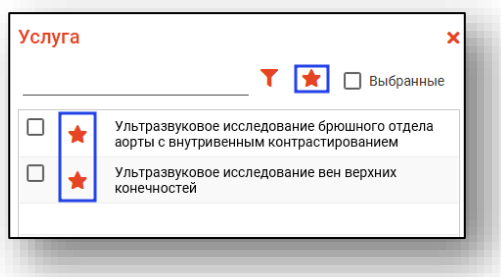

После заполнения всех полей нажмите кнопку «Создать».

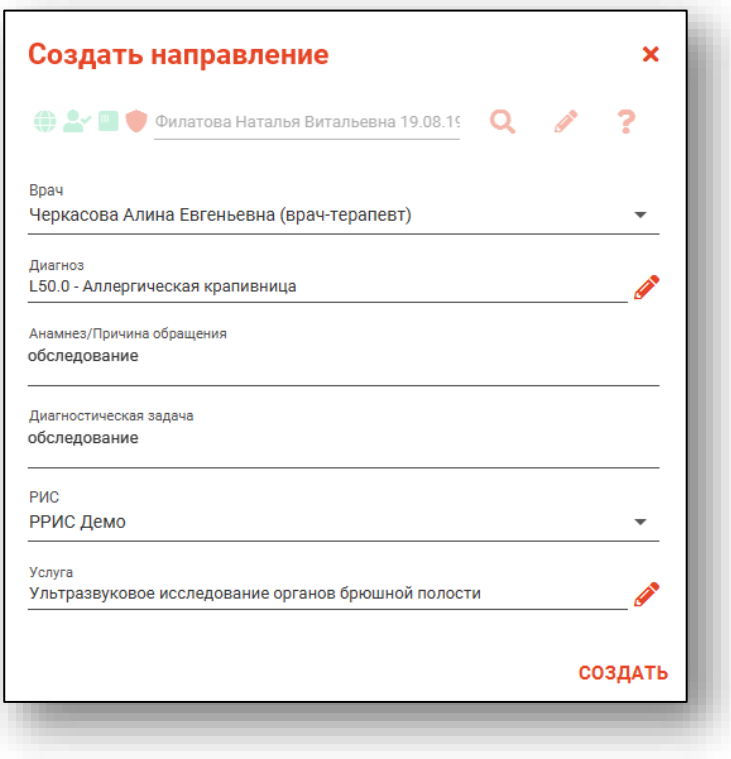

# **Вкладка «Процедуры»**

Данная вкладка предназначена для добавления, редактирования и удаления процедур.

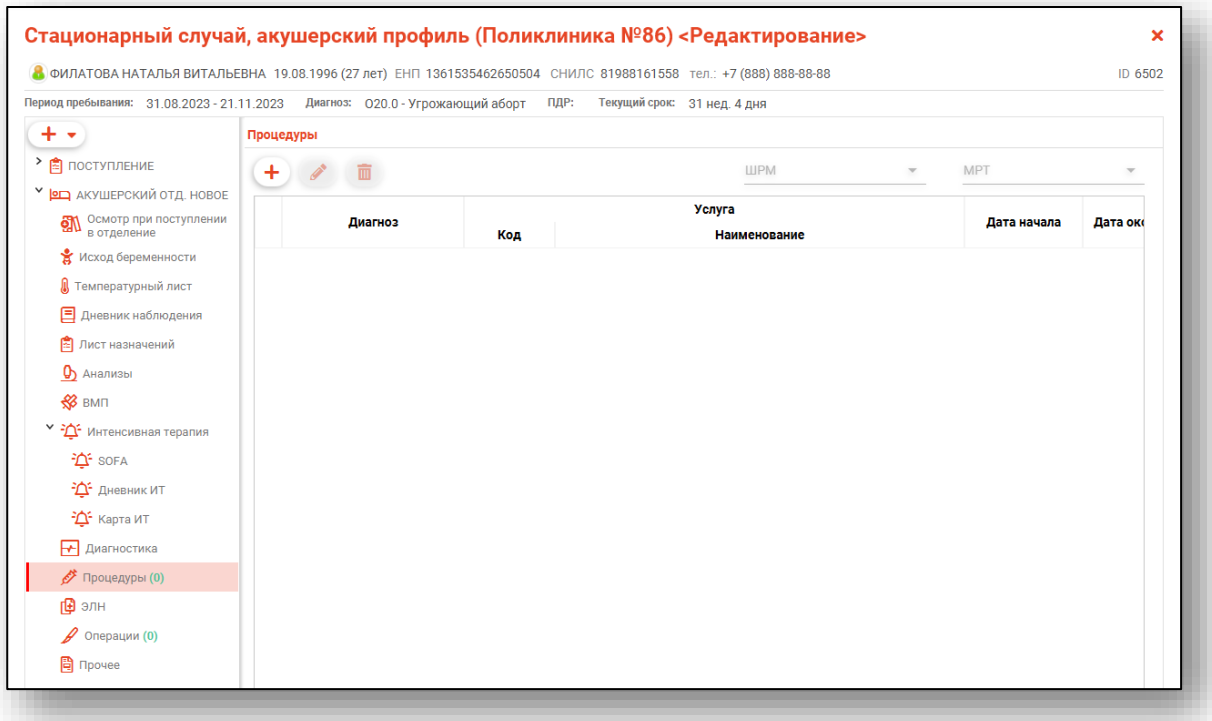

# *Добавление*

Для добавления процедуры нажмите на кнопку «Добавить процедуру».

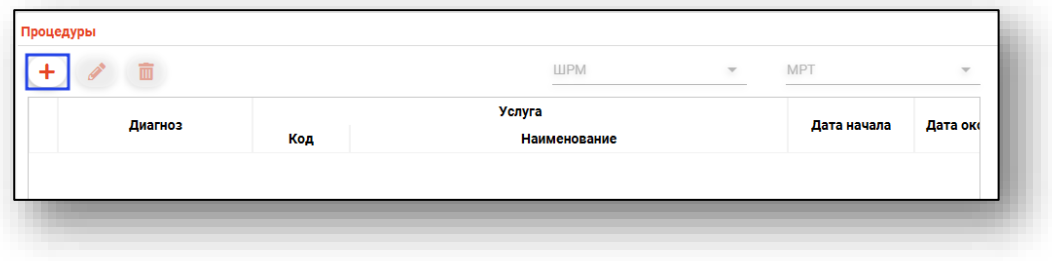

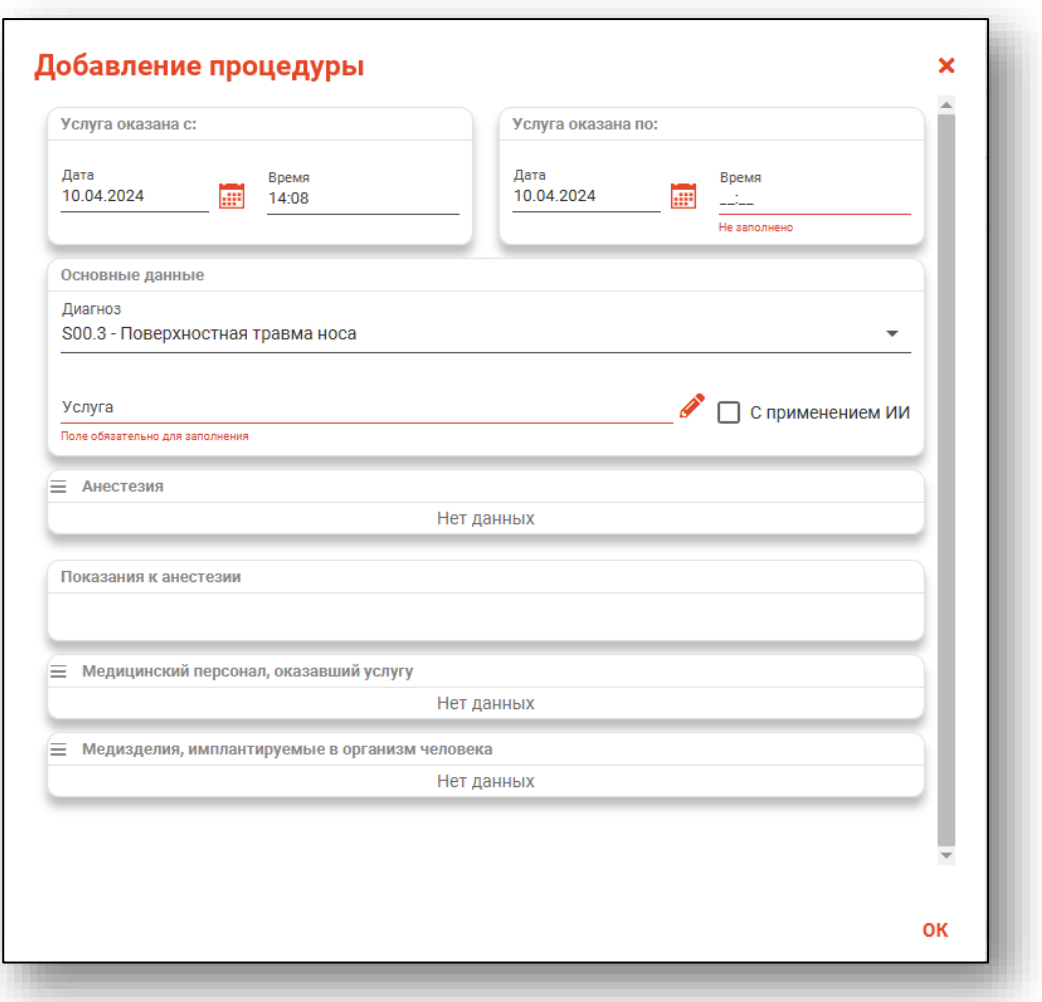

Будет открыто новое окно «Добавление процедуры».

Внесите данные в блоки «Услуга оказана с», «Услуга оказана по». Из выпадающего списка выберите тип анестезии и укажите количество.

В блоке «Основные данные» диагноз будет указан из блока «Диагнозы» движения по отделениям. По умолчанию указан основной диагноз, но при наличии дополнительных диагнозов, диагноз для проведенной процедуры возможно выбрать из выпадающего списка.

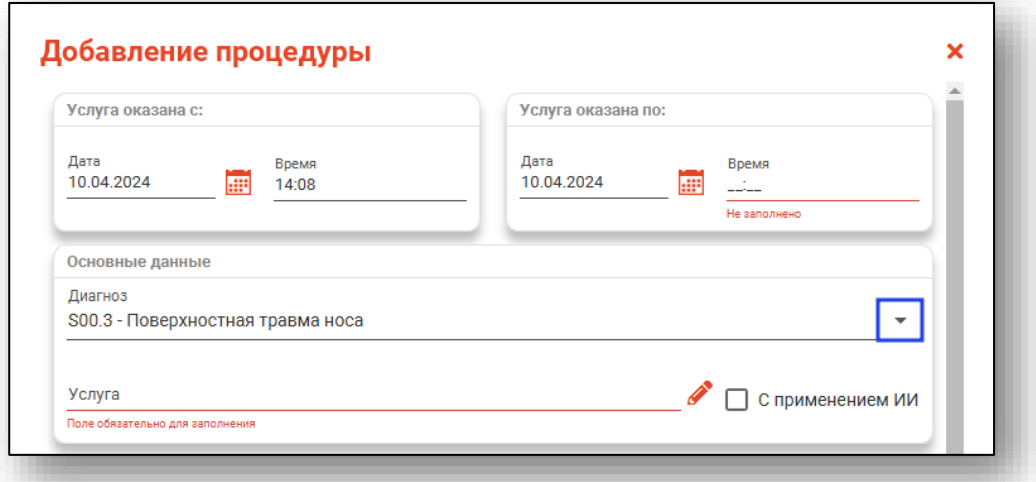

Чтобы заполнить поле «Услуги», нажмите на кнопку «Выбрать значение из списка». При необходимости добавите маркер «с применением ИИ».

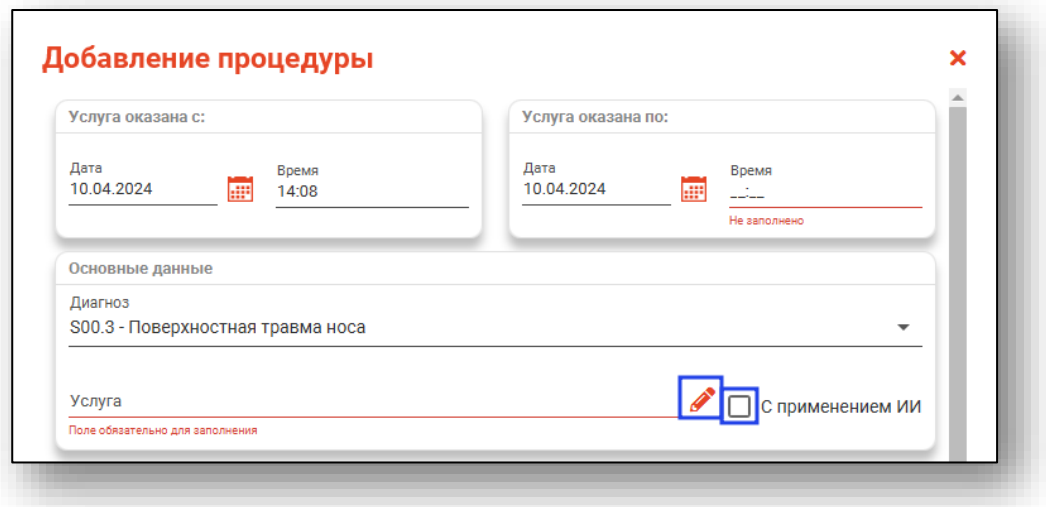

Будет открыто новое окно с перечнем услуг. Выберите необходимую услугу и нажмите «Ок» для сохранения выбранного значения.

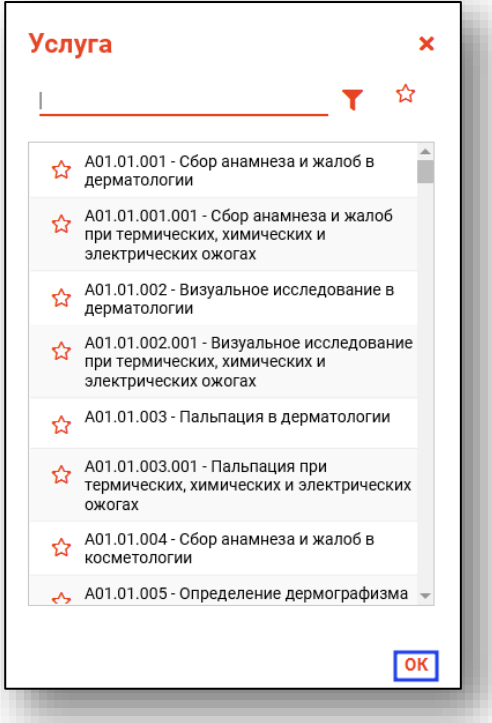

Для добавления медицинского персонала, оказавшего услугу, нажмите на кнопку «Меню» и выберите действие.

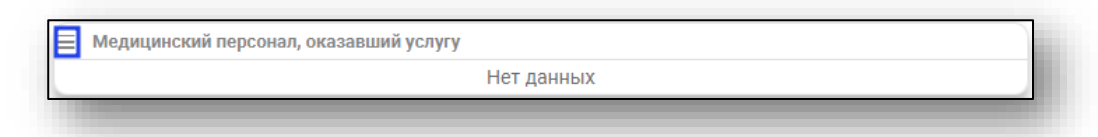

При выборе действия «Добавить лечащего врача» будет добавлен врач, указанный в блоке «Поступление в отделение».

При выборе действия «Выбрать из списка и добавить» будет открыт список врачей с ролью «Перевод пациента в отделение».

Для удаления ошибочно внесенного персонала, нажмите на пиктограмму «Удалить элемент» справа от строки.

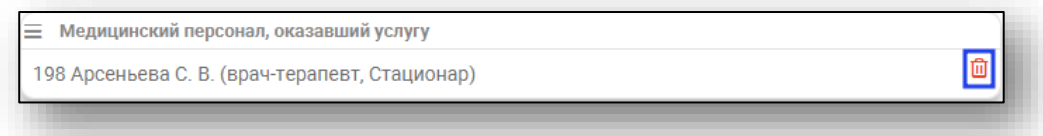

Для добавления информации о медизделии, имплантируемого в организм человека, нажмите на кнопку «Меню» и выберите действие «Добавить медизделие».

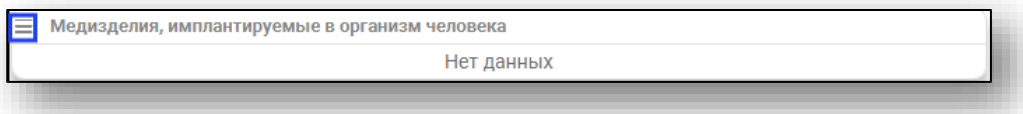

Будет открыто новое окно «Добавление информации о медизделии». Заполните поле «Дата установки» вручную либо с помощью «Календаря». Поле «Серийный номер (маркировочный код)» заполняется вручную.

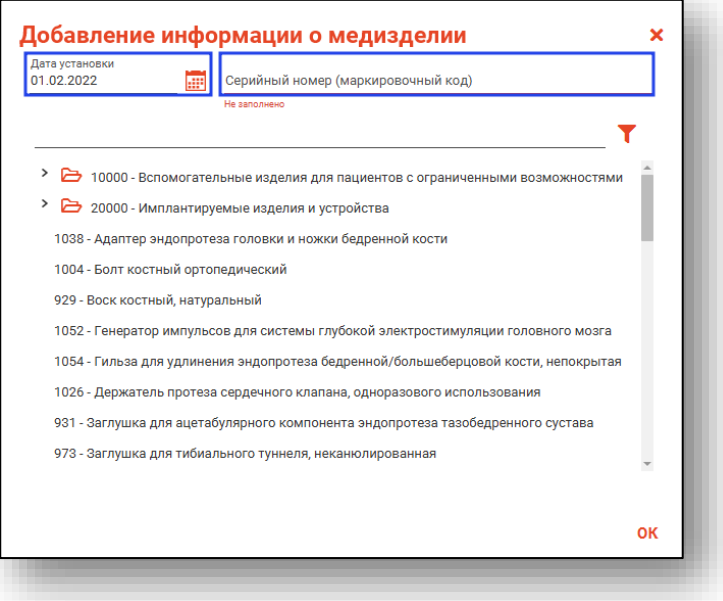

Чтобы внести медизделие, воспользуйтесь строкой поиска либо полосой прокрутки. Выберите нужное медизделие одним кликом и нажмите «Ок» для сохранения внесенных данных.

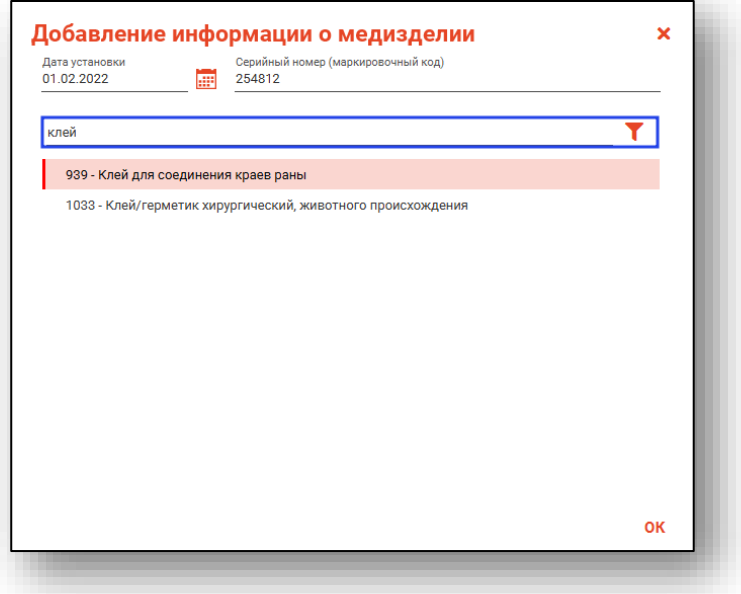

Для редактирования или удаления ошибочно внесенных сведений о медизделии, нажмите на пиктограмму «Изменить элемент» или «Удалить элемент» справа от строки.

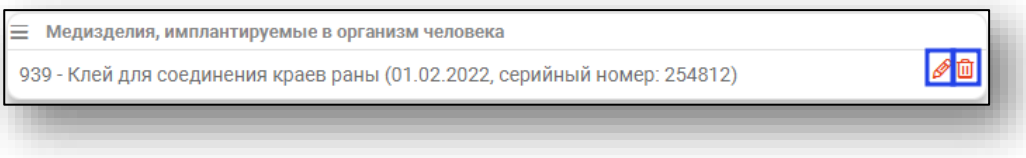

После внесения данных нажмите «Ок» для сохранения внесенных значений.

#### *Редактирование*

Для редактирования процедуры, выберите процедуры из списка и нажмите кнопку «Изменить процедуру».

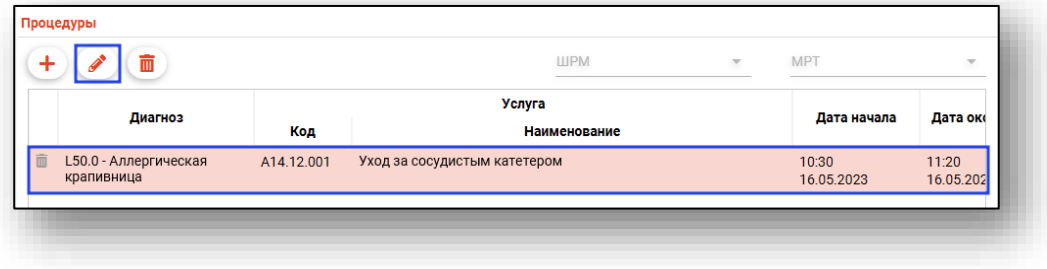

В появившемся окне отредактируйте необходимые поля и нажмите кнопку «ОК».

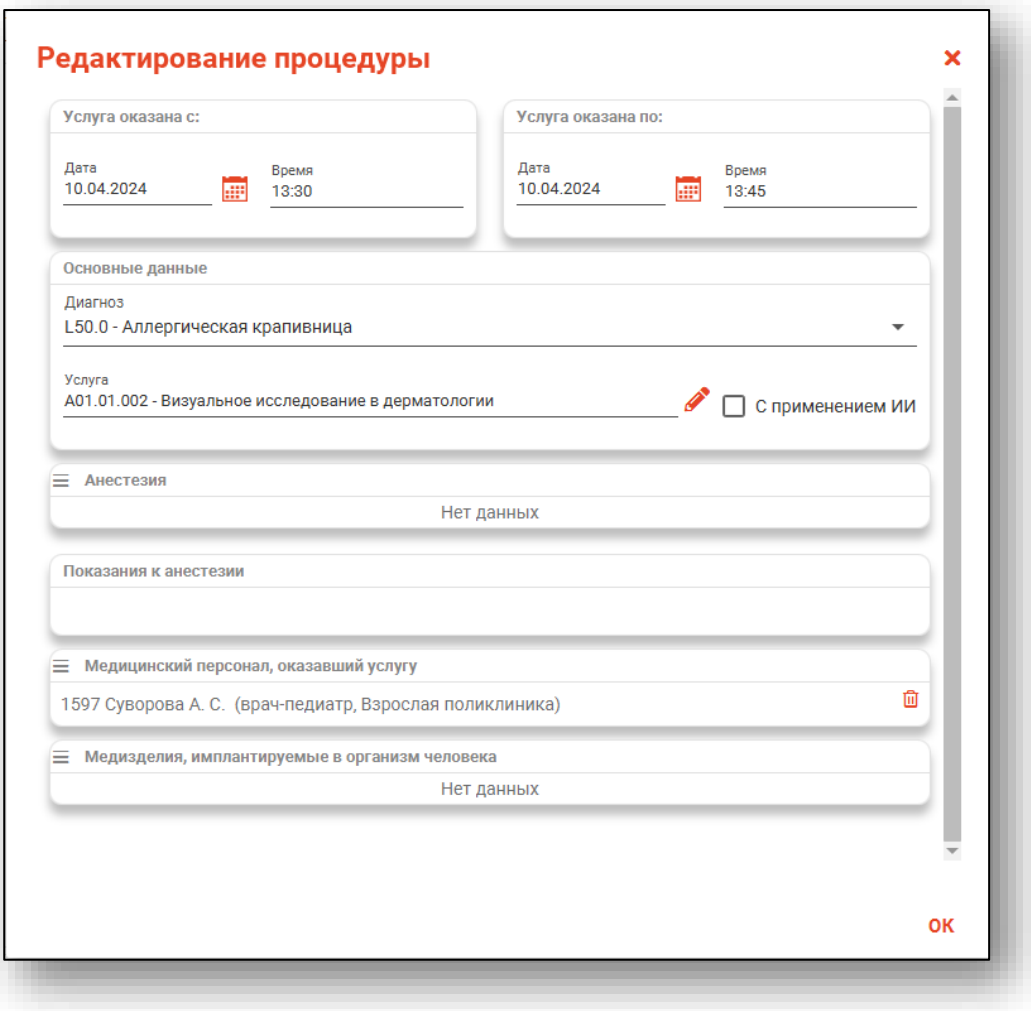

### *Удаление*

Для удаления процедуры, выберите процедуру из списка и нажмите на кнопку «Удалить процедуру» или на пиктограмму «Удалить» на строке процедуры.

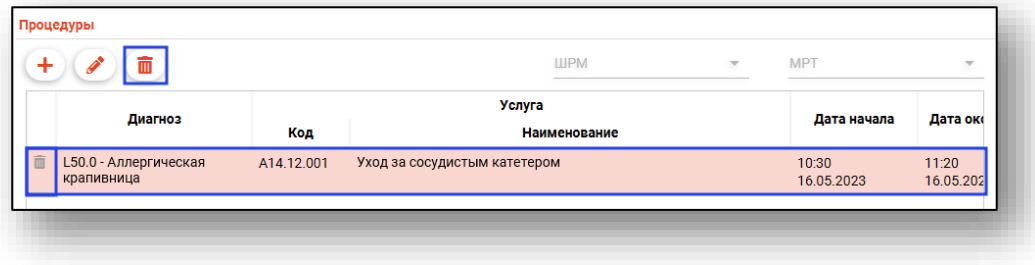

### **Вкладка «ЭЛН»**

Вкладка «ЭЛН» предназначена для оформления листка нетрудоспособности сразу из окна редактирования стационарного случая. При этом созданный ЛН будет привязан к редактируемой ЭПМЗ.

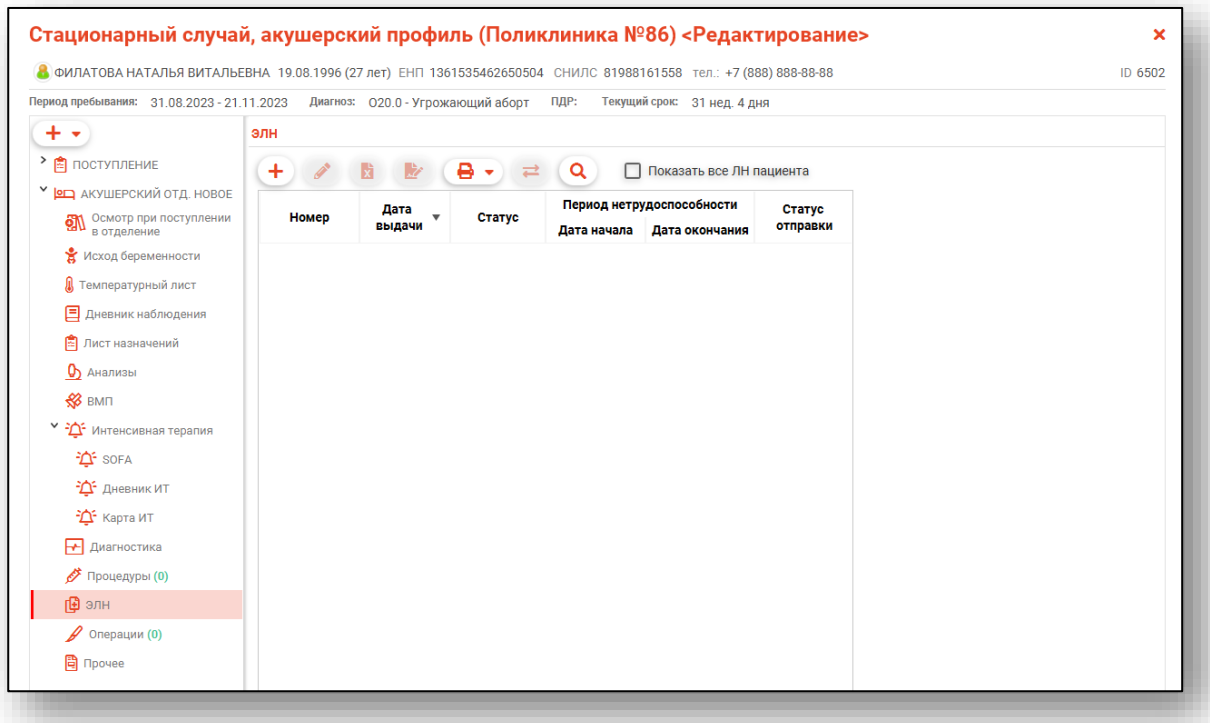

Вкладка «ЭЛН» имеет почти весь функционал модуля «Листки нетрудоспособности», соответственно, работа с ней описана в инструкции к модулю «Листки нетрудоспособности».

# **Вкладка «Операции»**

Данная вкладка предназначена для добавления, редактирования и удаления операций.

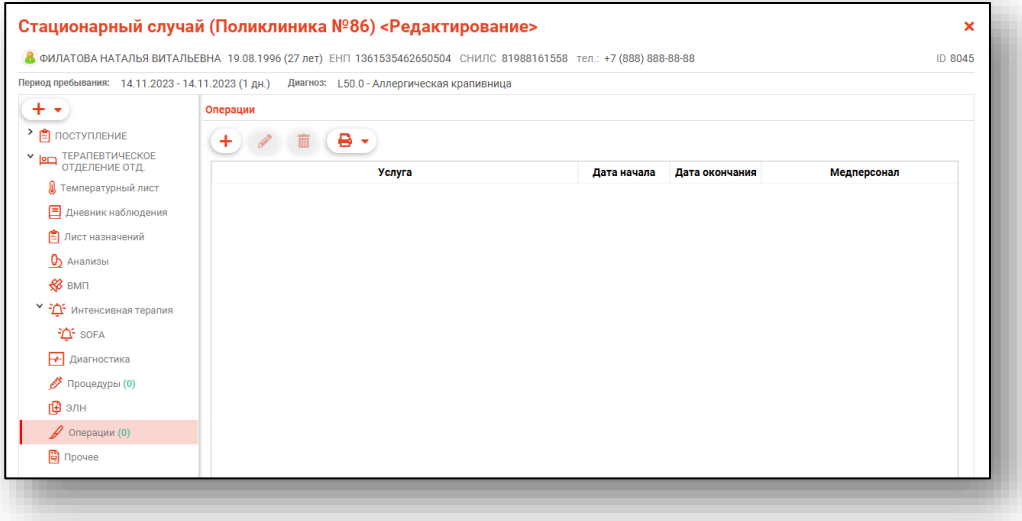

# *Добавление*

Для добавления операции нажмите на кнопку «Добавить операцию».

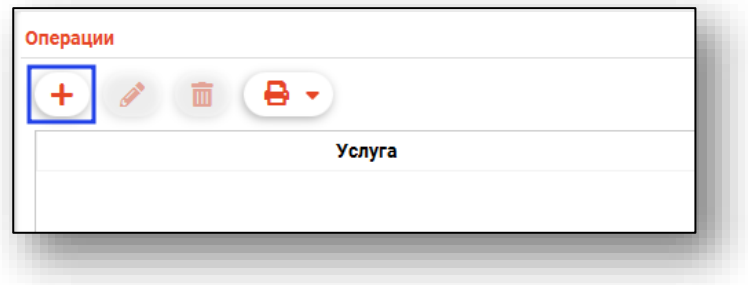

Будет открыто новое окно «Добавление операции».

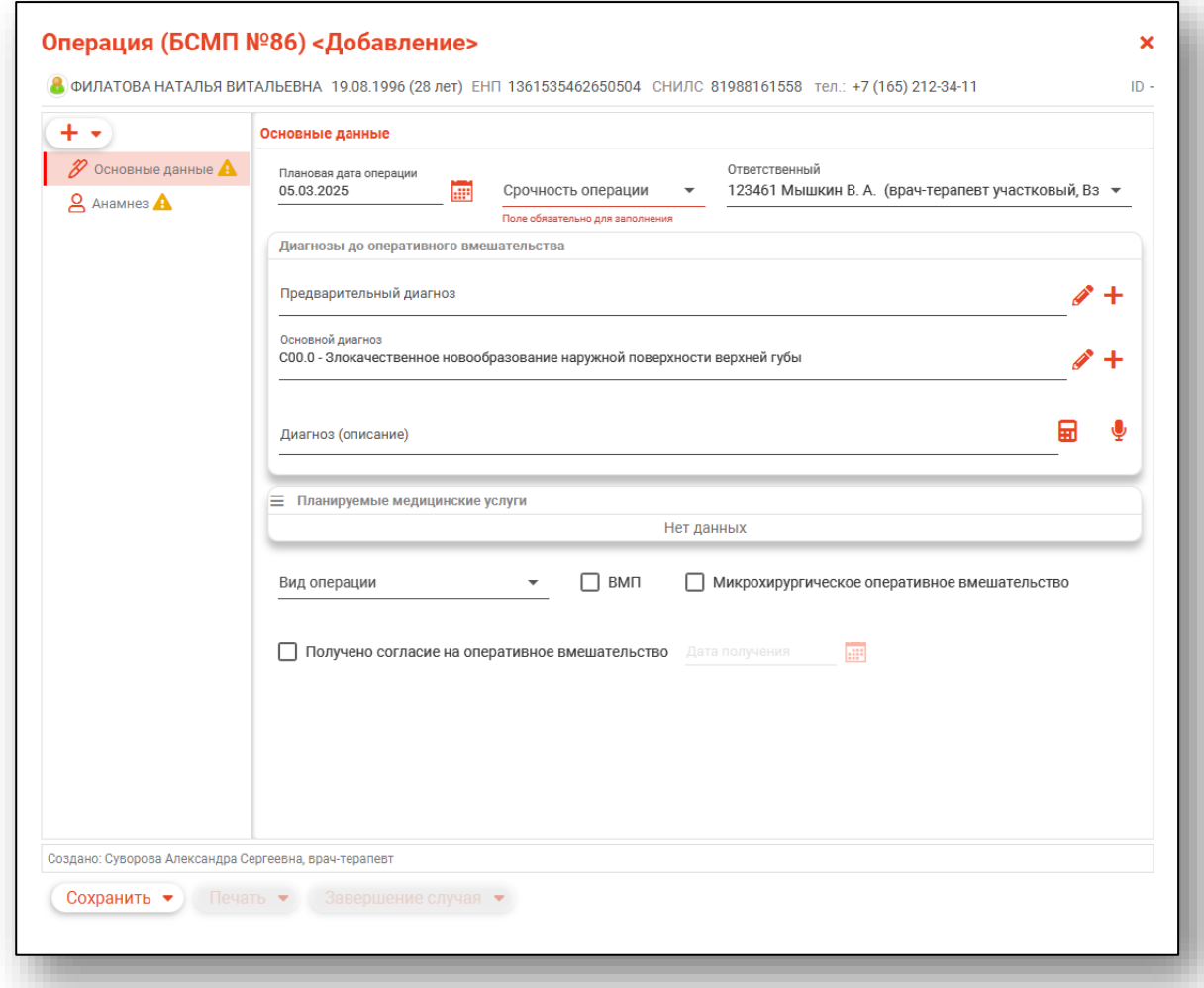

### *Вкладка «Основные данные»*

Внесите плановую дату операции вручную либо с помощью «Календаря». Из выпадающего списка выберите срочность операции. Из выпадающего списка укажите ответственного.

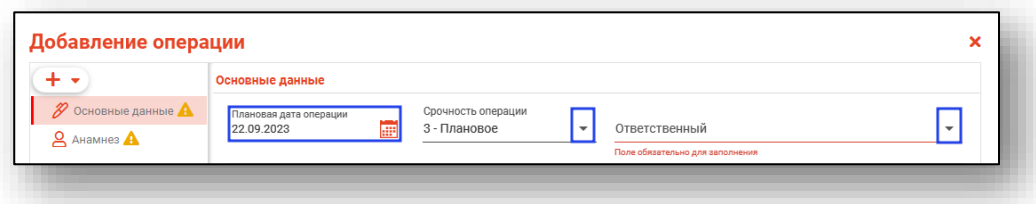

В блоке «Диагнозы до оперативного вмешательства» внесите диагнозы.

Добавить предварительный и основной диагнозы возможно с помощью кнопки «Выбрать значение из списка».

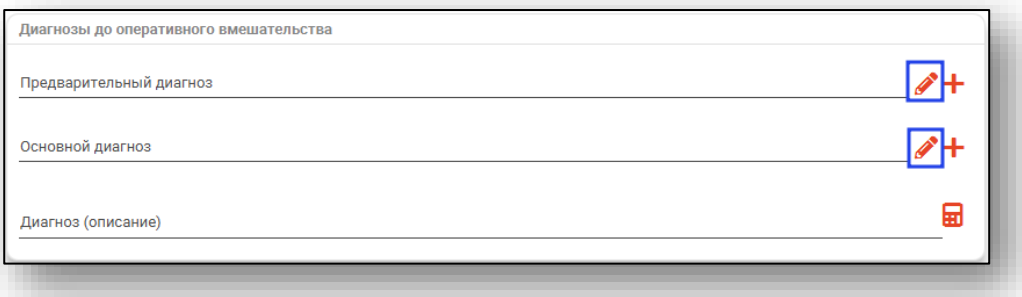

Будет открыто новое окно «Предварительный диагноз»/«Основной диагноз», в котором необходимо выбрать диагноз из списка и нажать «Ок» для сохранения выбранного значения.

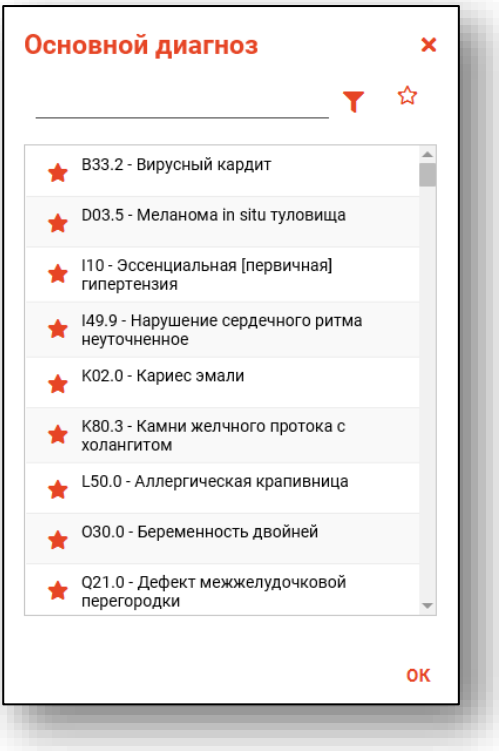

Для добавления сопутствующих и других типов диагнозов нажмите на кнопку «Добавить диагноз» и выберите нужный тип диагноза

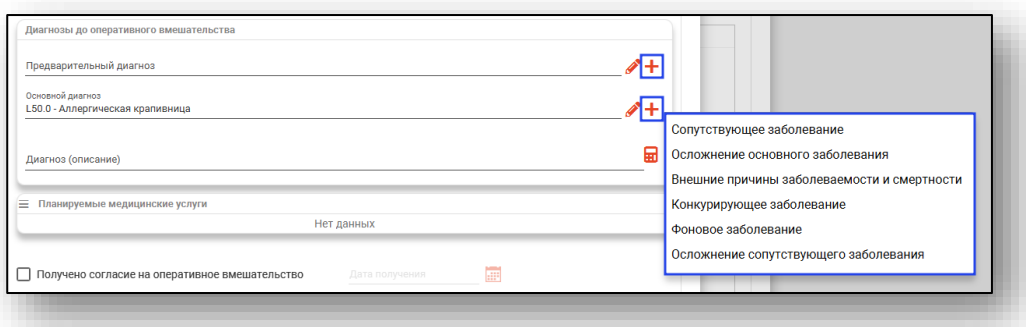

Выбранное боле будет добавлено в раздел. Добавьте диагноз с помощью кнопки «Выбрать значение из списка».

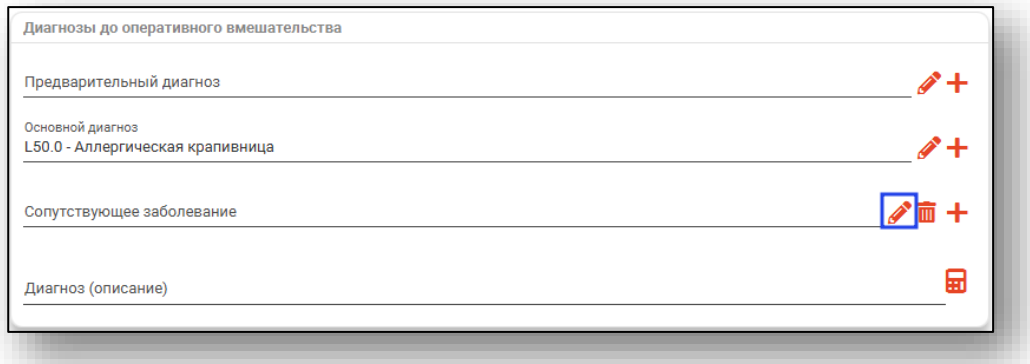

Для удаления ошибочно внесенного диагноза нажмите на кнопку «Удалить диагноз».

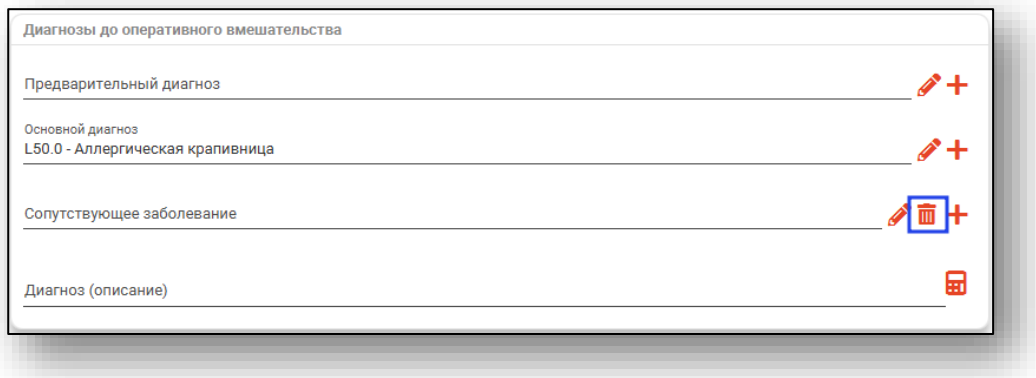

В случае необходимости заполнения поля «Диагноз (описание)» строка заполняется вручную, либо заполняется автоматически на основе диагнозов и сопутствующих диагнозов при нажатии на кнопку «Заполнить автоматически».

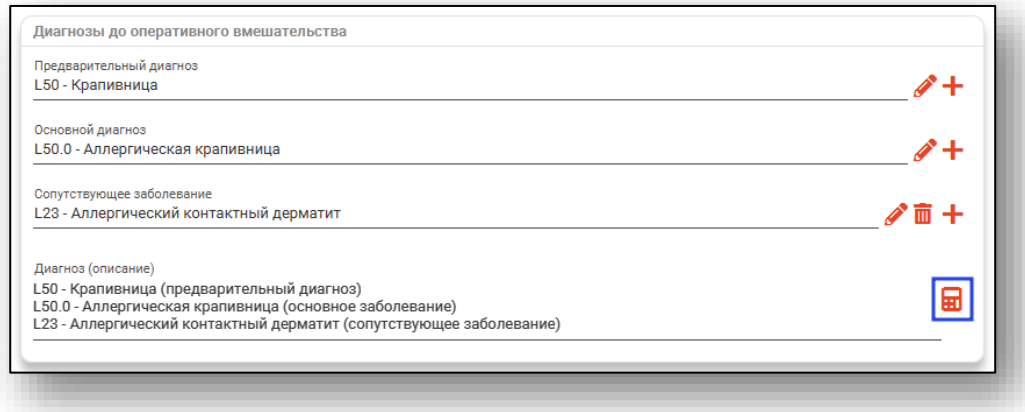

Для заполнения поля «Планируемые медицинские услуги» нажмите на пиктограмму «Меню» слева от строки и выберите «Редактировать услуги».

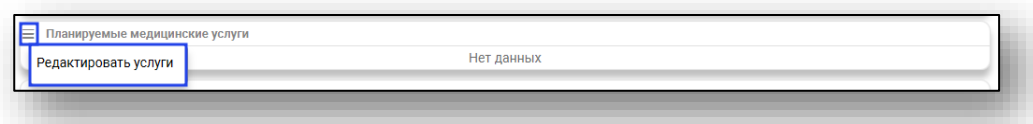

Будет открыто новое окно «Изменение планируемых услуг».

Поставьте отметку напротив нужных услуг и нажмите «Ок» для сохранения внесенных данных.

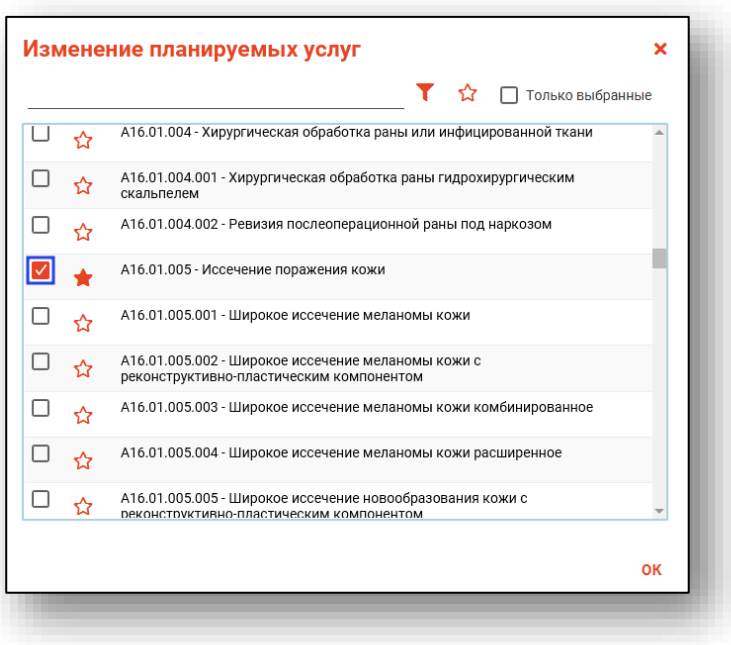

Удалить ошибочно внесенные планируемые медицинские услуги возможно с помощью пиктограммы справа от строки.

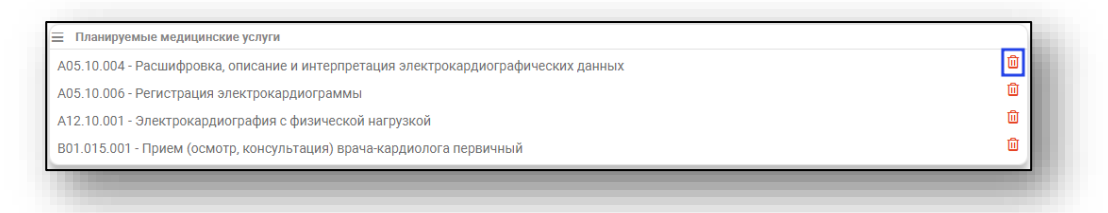

Из выпадающего списка заполните поле «Вид операции». При необходимости возможно проставить отметки «ВМП» и «Микрохирургическое оперативное вмешательство».

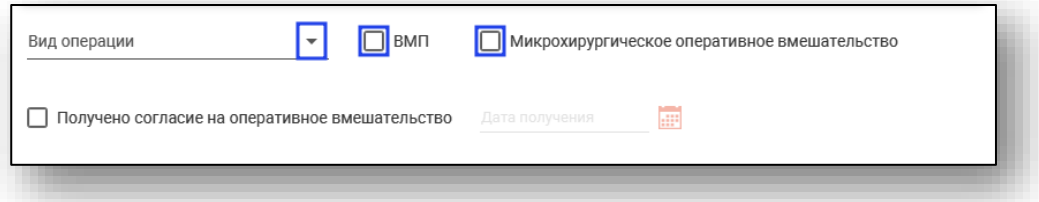

При активной отметке «Получено согласие на оперативное вмешательство» будет разблокировано поле «Дата получения». Внесите дату вручную либо с помощью «Календаря».

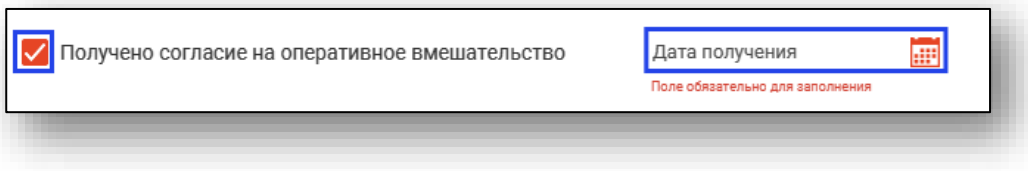

### *Вкладка «Анамнез»*

В блоке «Аллергии» автоматически будут отображены сведения, внесенные в модуле «ЭМК» - сигнальная информация.

Для добавления новых сведений об аллергии необходимо нажать на кнопку «Меню» и выбрать пункт «Добавить сведения об аллергии».

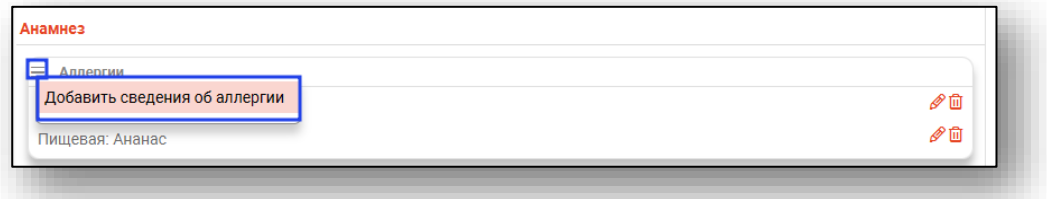

Для редактирования сведений нажмите на кнопку «Изменить элемент».

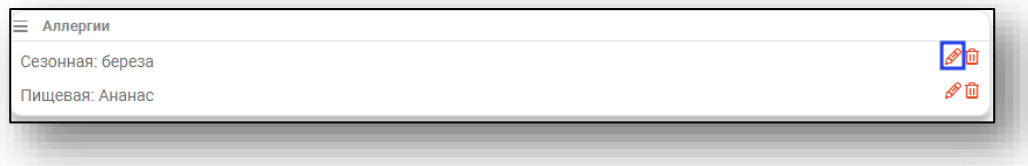

Для удаления сведений необходимо нажать на кнопку «Удалить элемент».

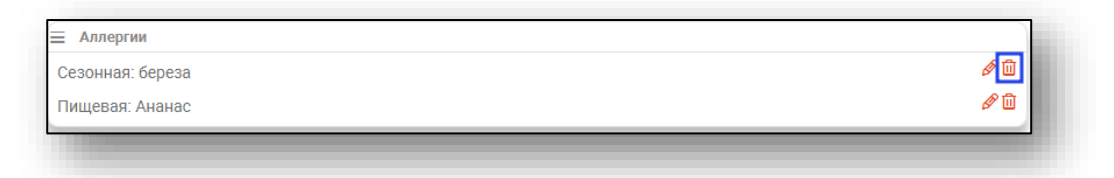

Поля в блоке «Анамнез» заполняются вручную.

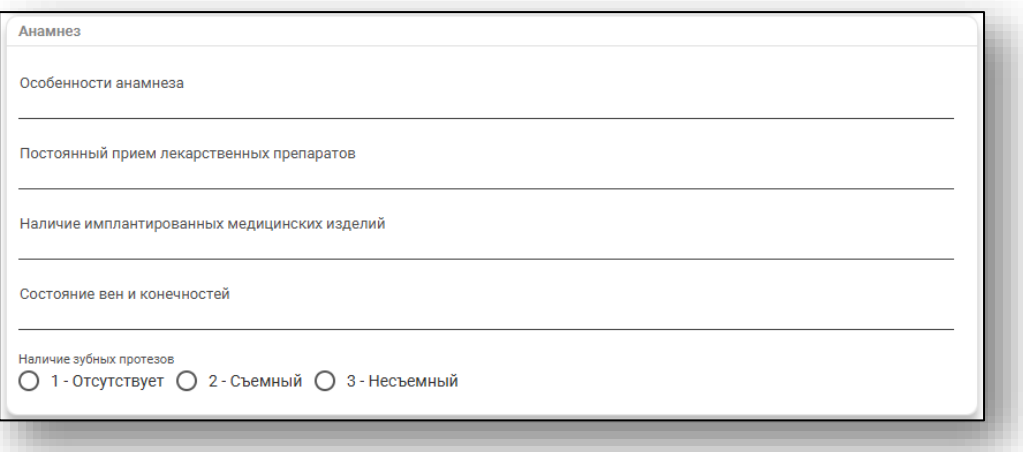

С помощью переключателя установите значение в блоке «Наличие зубных протезов».

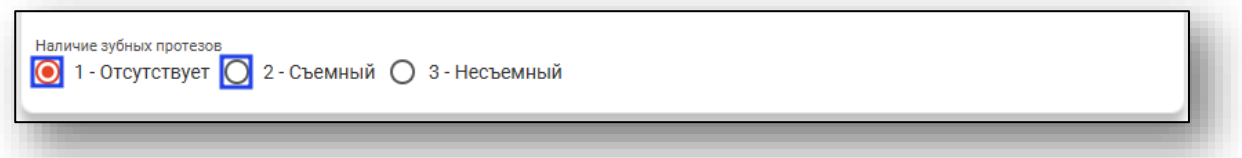

Из выпадающего списка внесите группу крови и резус-фактор. Поле «Дата определения» заполняется вручную либо с помощью «Календаря». Поле «Антиген К1 системы Kell» заполняется из выпадающего списка. При необходимости заполните поле «Иные сведения групповой принадлежности крови».

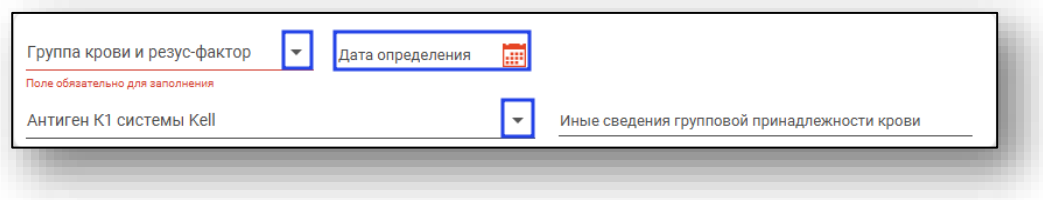

#### *Вкладка «Осмотр врачом-анестезиологом»*

Для добавления вкладки «Осмотр врачом-анестезиологом» нажмите на кнопку «Добавить» и выберите действие «Добавить осмотр анестезиолога».

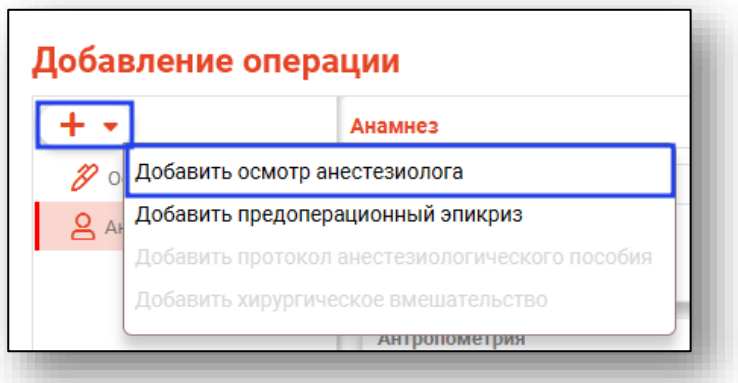

Дата проведения будет заполнена автоматически, текущим числом. Для изменения значений в поле «Дата проведения» воспользуйтесь «Календарем» либо внесите вручную. Поле «Врач анестезиологреаниматолог» будет заполнено автоматически текущим пользователем. Выбрать врача анестезиолога-реаниматолога возможно из выпадающего списка.

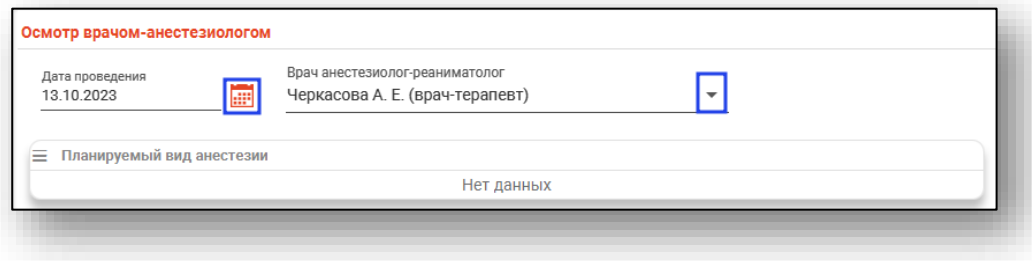

Чтобы внести сведения в блок «Планируемый вид анестезии», нажмите на кнопку «Меню» и выберите действие «Добавить анестезию».

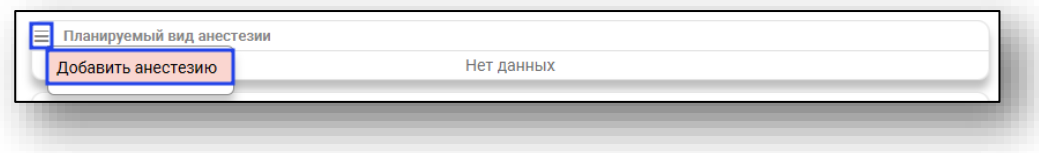

Будет открыто новое окно «Добавление анестезии».

Из выпадающего списка заполните поле «Тип». Поле «Количество» заполните вручную либо с помощью стрелочек справа от строки.

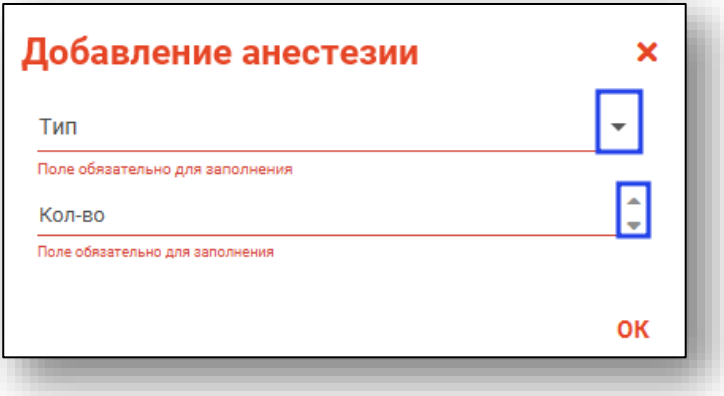

Редактировать или удалить запись возможно с помощью пиктограмм справа от записи.

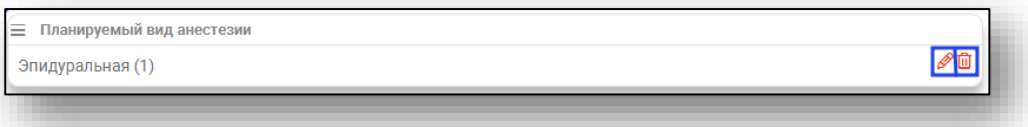

При активной отметке «Наличие СОАС» станет активно поле «Примечание (СОАС)», которое заполняется вручную.

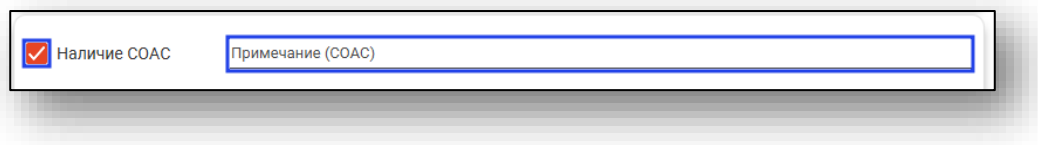

Остальные поля заполняются вручную. Поле «Дата проведения ЭКГ» заполняется вручную либо с помощью «Календаря».

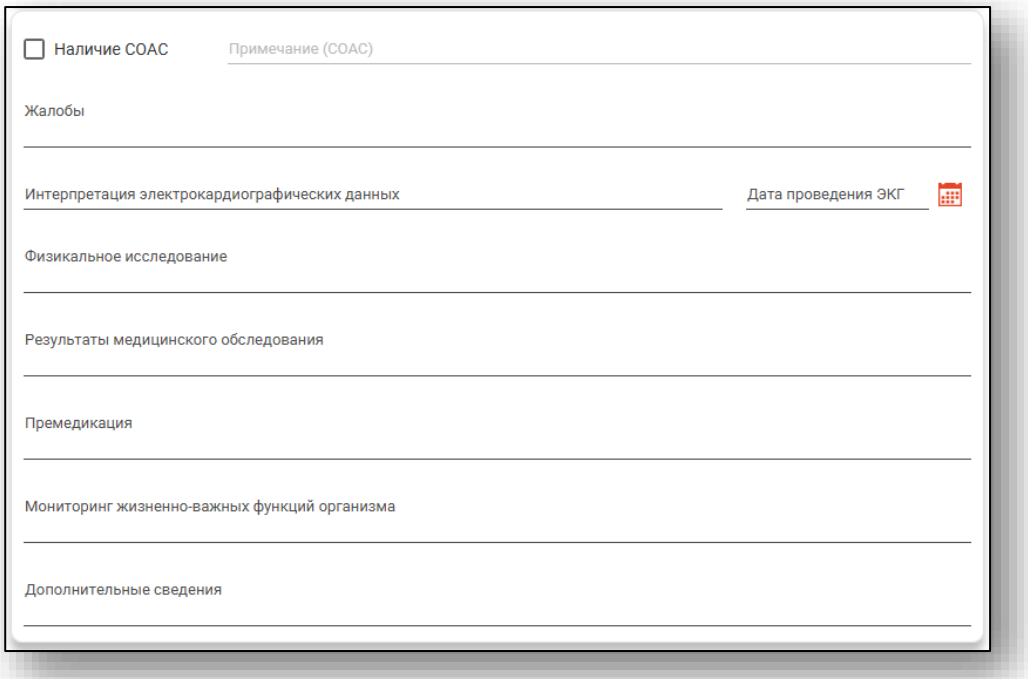

В блоке «Результаты осмотра» заполните поле «Заключение». Из выпадающего списка заполните поля «Оценка операционноанестезиологического риска» и «Прогностическая оценка трудности интубации». При необходимости заполните поля «Рекомендации» и «Назначения».

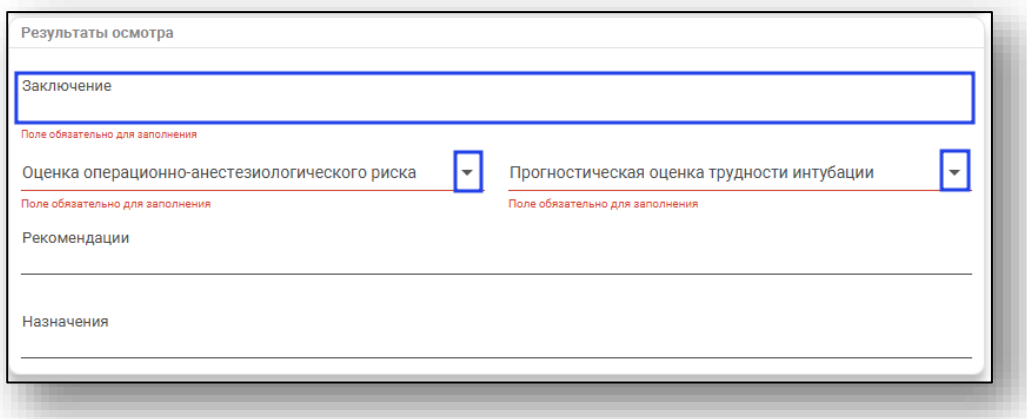

После заполнения вкладки нажмите «Ок» для сохранения внесенных значений.

### *Вкладка «Предоперационный эпикриз»*

Для добавления вкладки «Предоперационный эпикриз» нажмите на кнопку «Добавить» и выберите действие «Добавить предоперационный эпикриз».

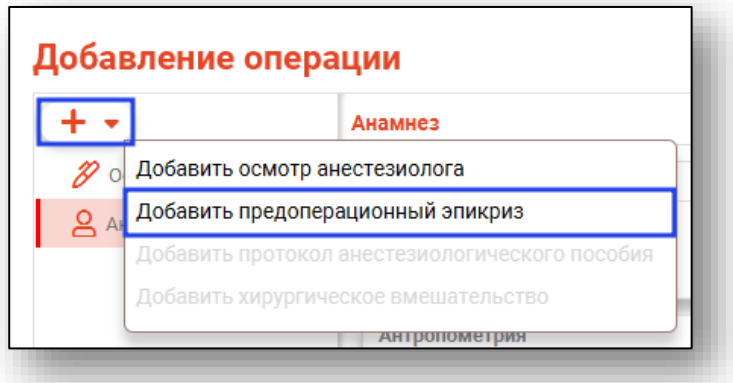

Внесите дату составления вручную либо с помощью «Календаря» и выберите ответственного из выпадающего списка.

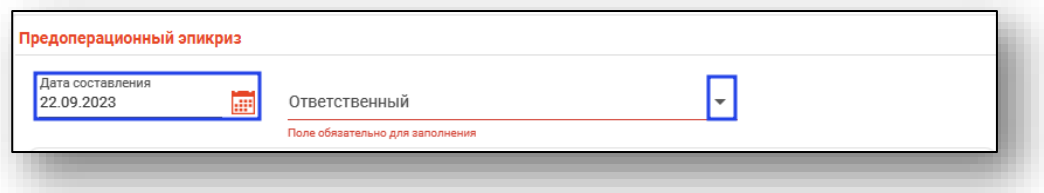

Чтобы внести сведения в блок «Возможные осложнения», нажмите на кнопку «Меню» и выберите действие «Редактировать возможные осложнения».

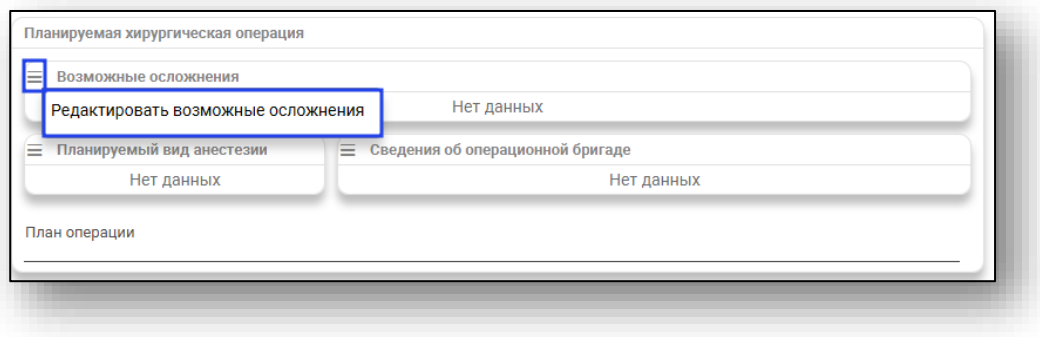

Будет открыто новое окно «Изменение возможных осложнений». Поставьте отметки напротив нужных значений и нажмите на кнопку «Ок» для сохранения внесенных данных.

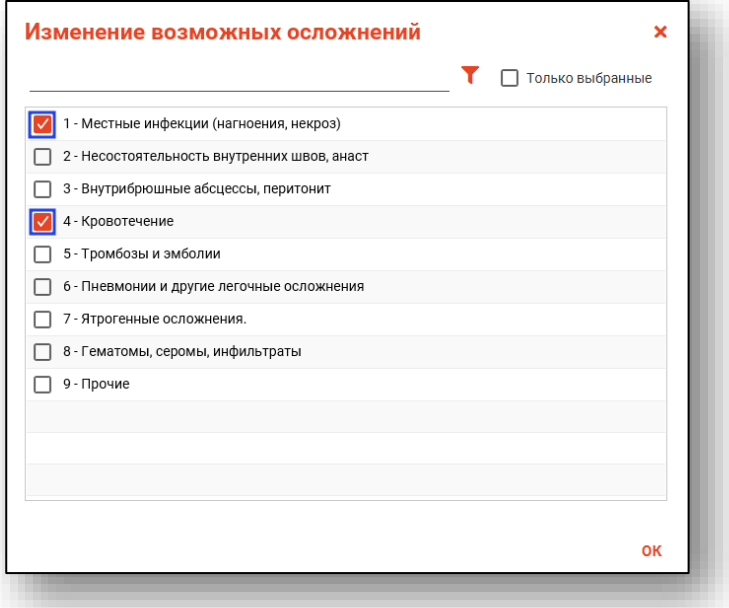

Для удаления ошибочно внесенных значений нажмите на пиктограмму «Удалить» справа от строки.

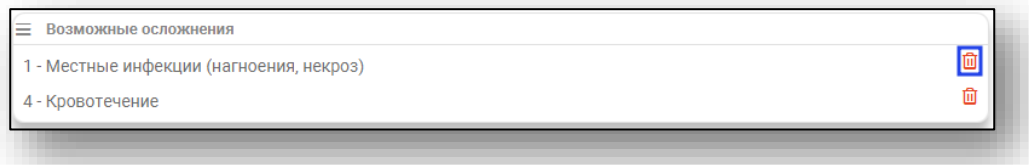

Аналогичным образом по кнопкам «Меню» заполняются блоки «Планируемый вид анестезии» и «Сведения об операционной бригаде». Поле «План операции» заполняется вручную.

*Обратите внимание, для корректного отображения персонала в поле «Персонал» при добавлении сведений об операционной бригаде требуется присвоить роль персонала в модуле «Роли персонала»:*

*-Хирургическое вмешательство (хирург) – врач будет доступен для выбора в качестве оперирующего врача или ассистирующего врача;*

*-Хирургическое вмешательство (анестезиолог) – врач будет доступен для выбора в качестве анестезиолога;*

*-Хирургическое вмешательство (медсестра) – медицинская сестра будет доступна для выбора роли «Операционная медицинская сестра» и «Медицинская сестра-анестезист»*.

Если были внесены сведения во вкладке «Осмотр врачоманестезиологом», то блоки «Планируемый вид анестезии» и «Сведения об операционной бригаде» будут заполнены автоматически из сведений, указанных врачом-анестезиологом.

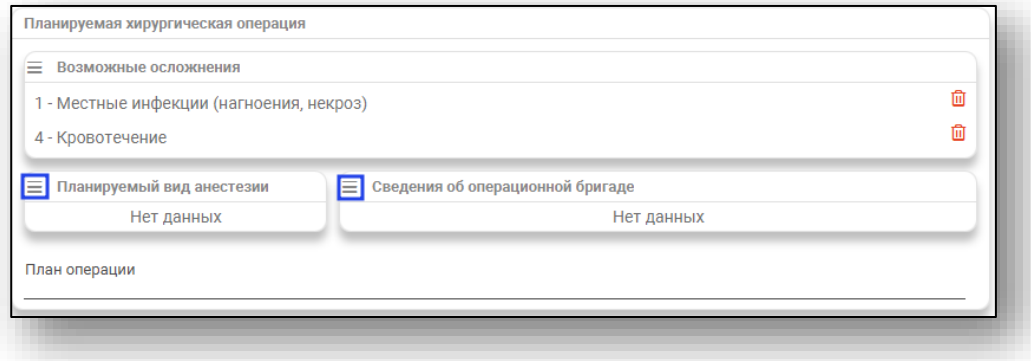

Поля «Физикальное исследование, локальный статус», «Результаты медицинского обследования», «Предоперационный эпикриз», «Обоснование необходимости оперативного вмешательства», «Премедикация», «Антибиотикопрофилактика» и «Дополнительные сведения» заполняются вручную.

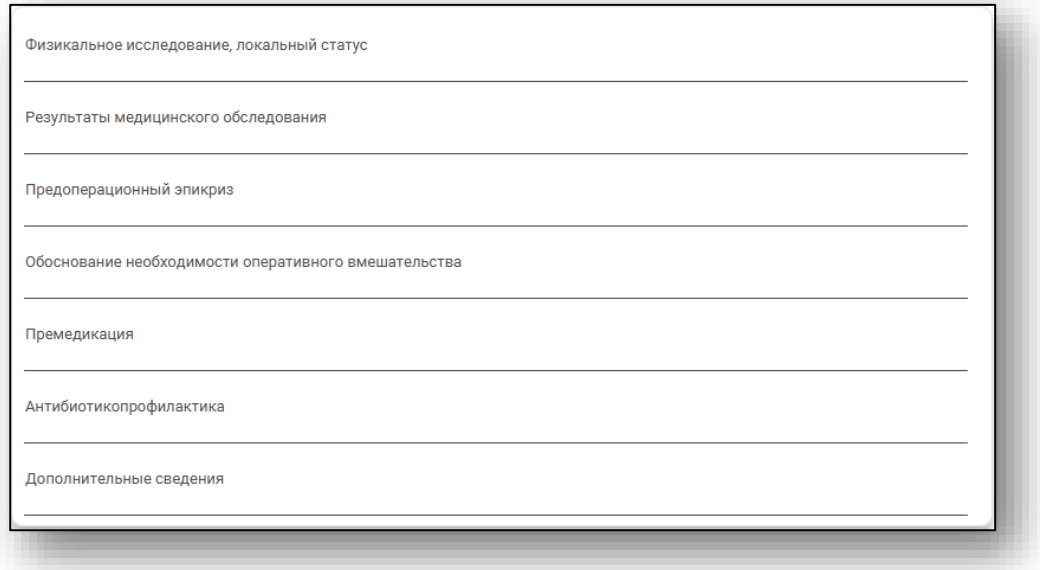

*Для услуг акушерского профиля A16.20.005 Кесарево сечение; A16.20.073.003 Ручное отделение плаценты и выделение последа; A16.20.070 Наложение акушерских щипцов; A16.20.071 Вакуумэкстракция плода возможно внести описание хирургической операции с помощью предзаполненных шаблонных форм.* Нажмите на кнопку «Изменить» справа от строки.

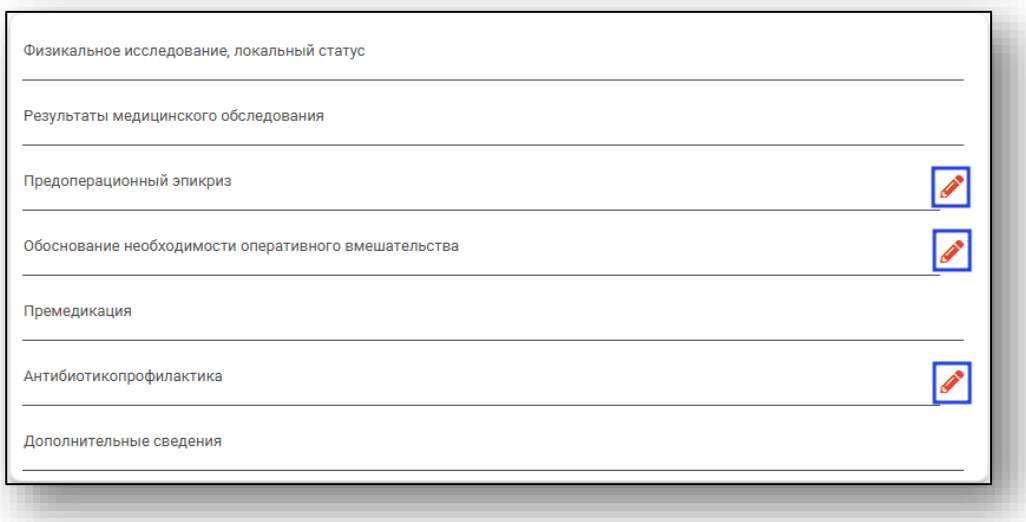

Будет открыто новое окно в зависимости от внесенных ранее значений.

Заполните нужные поля и нажмите на «Ок» для сохранения внесенных значений.

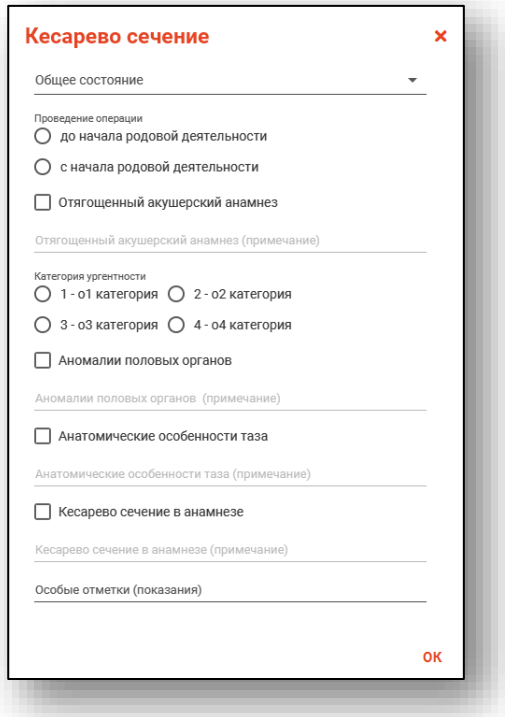

Заполните поля «Риск кровопотери» и «Гемотрансфузия» вручную.

Для стационарного случая акушерского профиля поле «Гемотрансфузия» заполняется с помощью предзаполненных шаблонных форм.

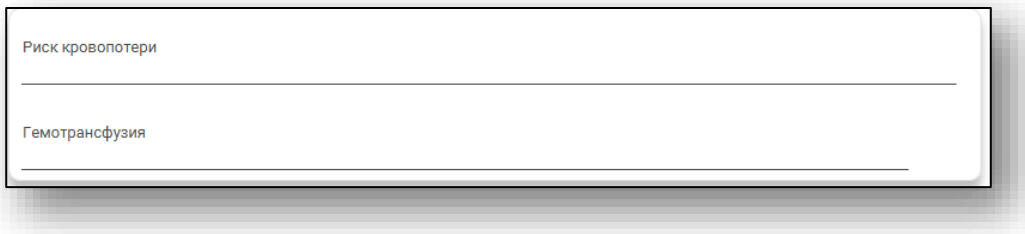

### *Вкладка «Протокол анестезиологического пособия»*

Для добавления вкладки «Протокол анестезиологического пособия» нажмите на кнопку «Добавить» и выберите действие «Добавить протокол анестезиологического пособия».

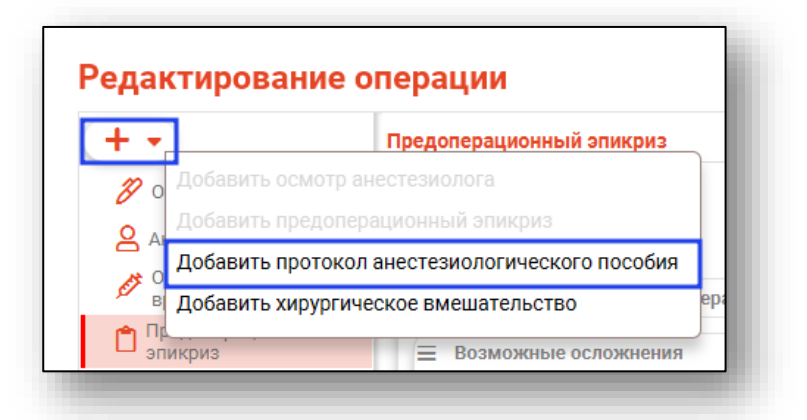

Поле «Дата составления» будет заполнено автоматически текущим числом. Внести изменения возможно вручную либо с помощью «Календаря». Из выпадающего списка заполните поле «Врач анестезиолог-реаниматолог».

*Обратите внимание, для отображения врача в поле «Врач анестезист-реаниматолог» необходимо добавить роль персонала «Хирургическое вмешательство (анестезиолог)».*

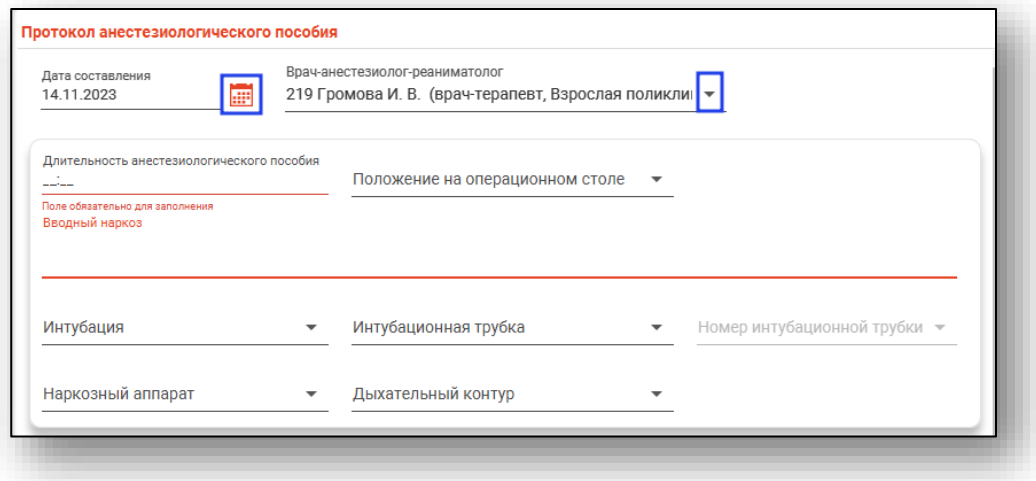

Заполните поле «Длительность анестезиологического пособия». Из выпадающего списка заполните поле «Положение на операционном столе». Поле «Вводный наркоз» заполняется вручную. Из выпадающего списка заполняются поля «Интубация», «Интубационная трубка», «Номер интубационной трубки», «Наркозный аппарат» и «Дыхательный контур».

*Обратите внимание, чтобы поле «Номер интубационной трубки» было разблокировано, необходимо заполнить поле «Интубационная трубка».*

*Для отображения сведений об аппаратуре в поле «Наркозный аппарат», необходимо внести данные об аппарате в модуле «Ведение оборудования».*

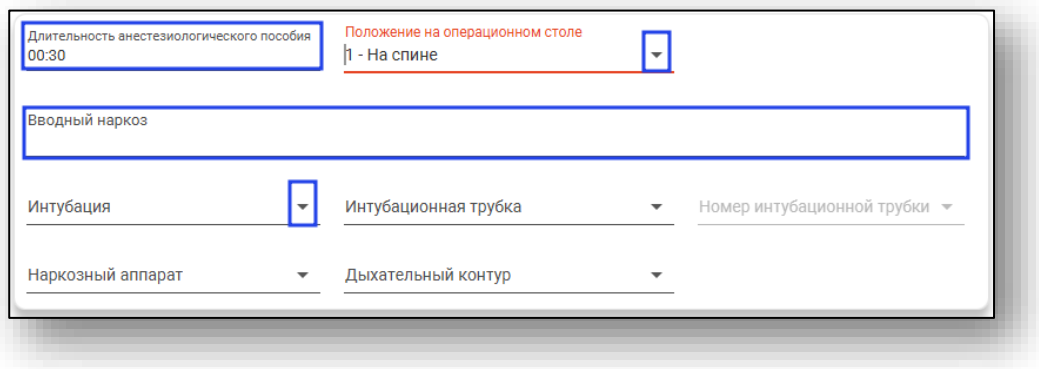

Для внесения данных в блок «Способы проведения анестезиологического пособия» нажмите на кнопку «Меню» и выберите действие «Изменить способы проведения анестезии».

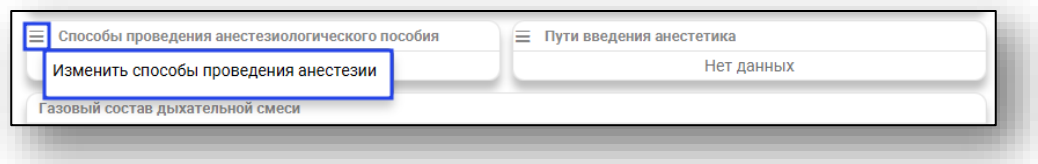

Будет открыто новое окно «Изменение способов проведения анестезии». Поставьте отметки и нажмите «Ок» для сохранения внесенных данных.

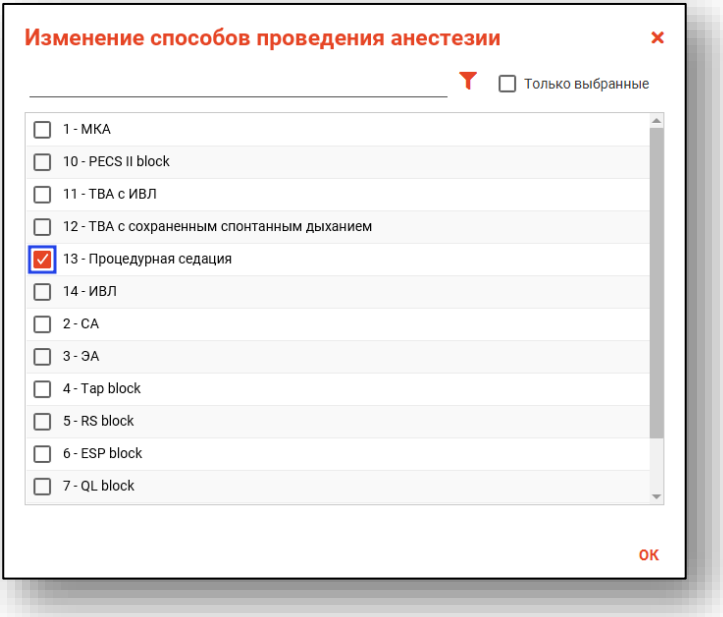

Для удаления ошибочно внесенных сведений нажмите на пиктограмму «Удалить» справа от строки.

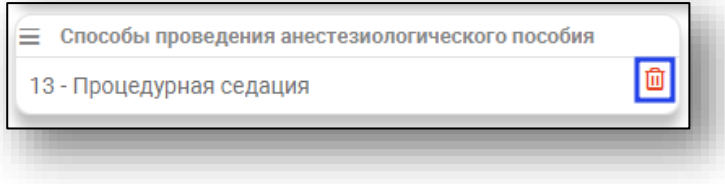

Для внесения данных в блок «Пути введения анестетика» нажмите на кнопку «Меню» и выберите действие «Изменить способы проведения анестезии».

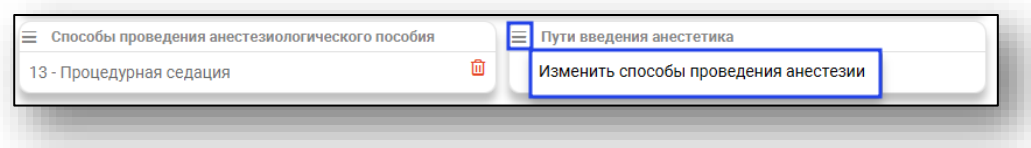

Будет открыто новое окно «Изменение путей ввода анестетика». Поставьте отметки и нажмите «Ок» для сохранения внесенных данных.

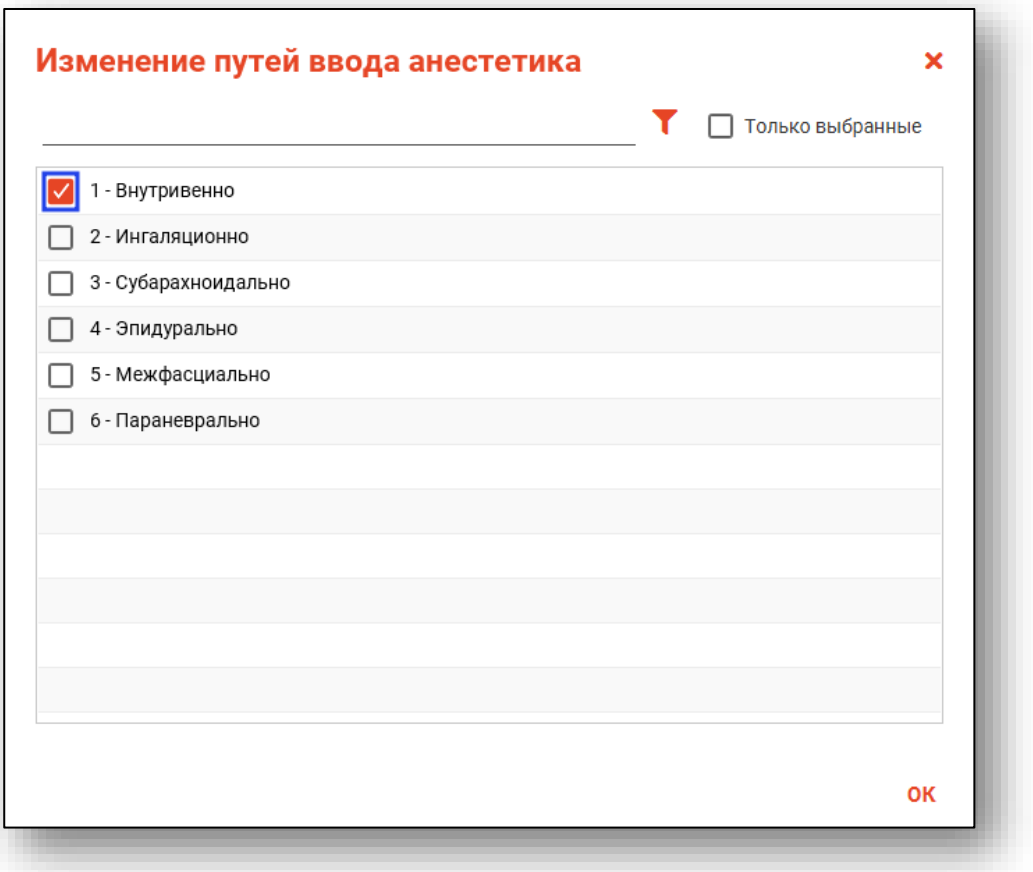

Для удаления ошибочно внесенных сведений нажмите на пиктограмму «Удалить» справа от строки.

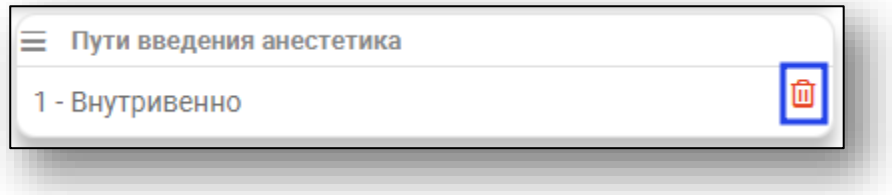

Блок «Газовый состав дыхательной смеси» заполняется вручную. Из выпадающего списка заполните поле «Испаряемый анестетик».

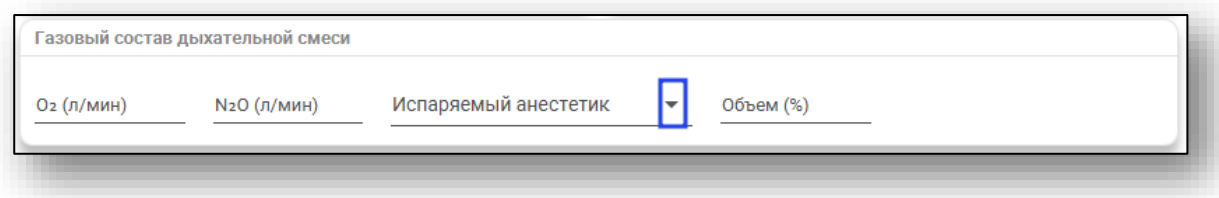

Блок «Параметры ИВЛ» заполняется вручную.

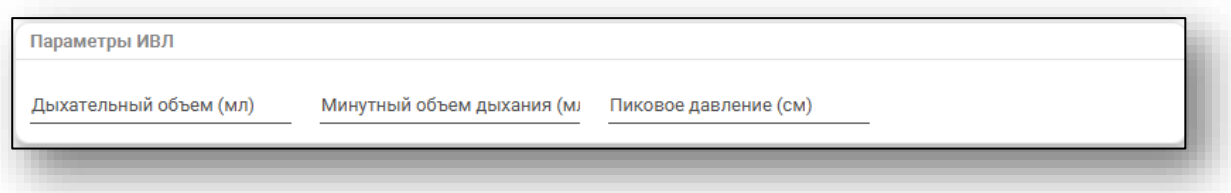

Для заполнения блока «Особенности ИВЛ» нажмите на кнопку «Меню» и выберите действие «Изменить особенности ИВЛ».

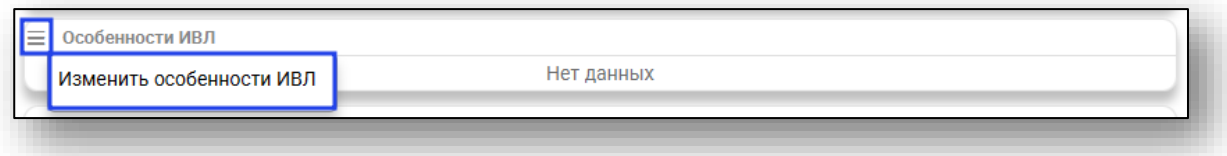

Будет открыто новое окно «Изменение особенностей ИВЛ», в котором необходимо проставить отметки напротив нужных значений. Нажмите «Ок» для сохранения внесенных данных.

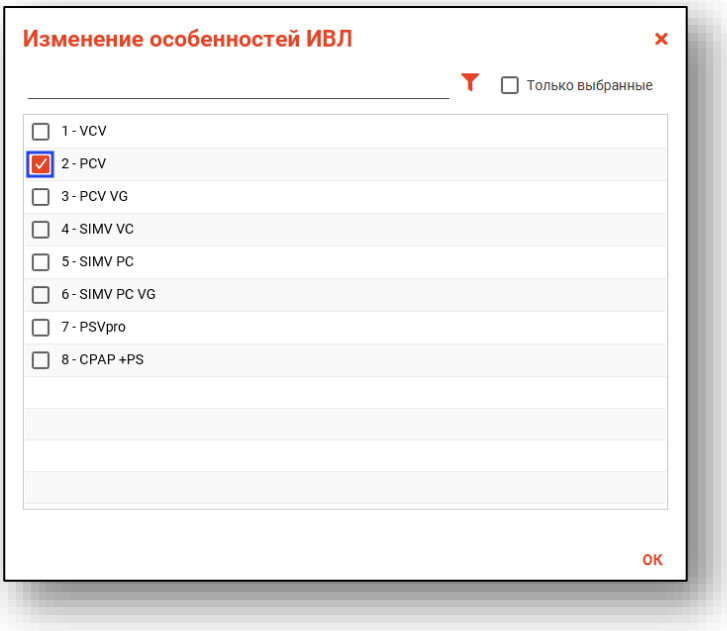

Для удаления ошибочно внесенных сведений нажмите на пиктограмму «Удалить» справа от строки.

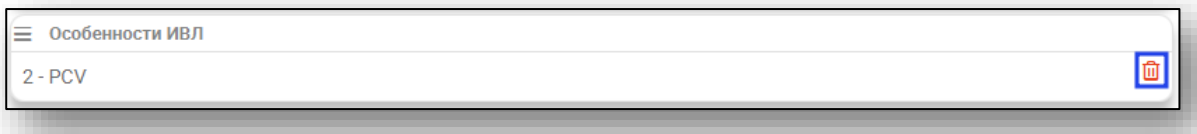

Поле «Базовый период наркоза» заполняется вручную. Поле «Пробуждение» и «Оценка по шкале пробуждения» заполняется из выпадающего списка. Поле «Особенности пробуждения» заполняется вручную.

При необходимости проставьте отметки «Сознание, самостоятельное дыхание в полном объеме» и «Декураризация».

При активной отметке «Декураризация» станут активны поля «Препарат» и «Дозировка». Заполните поле «Препарат» из выпадающего списка. Поле «Дозировка» заполняется вручную.

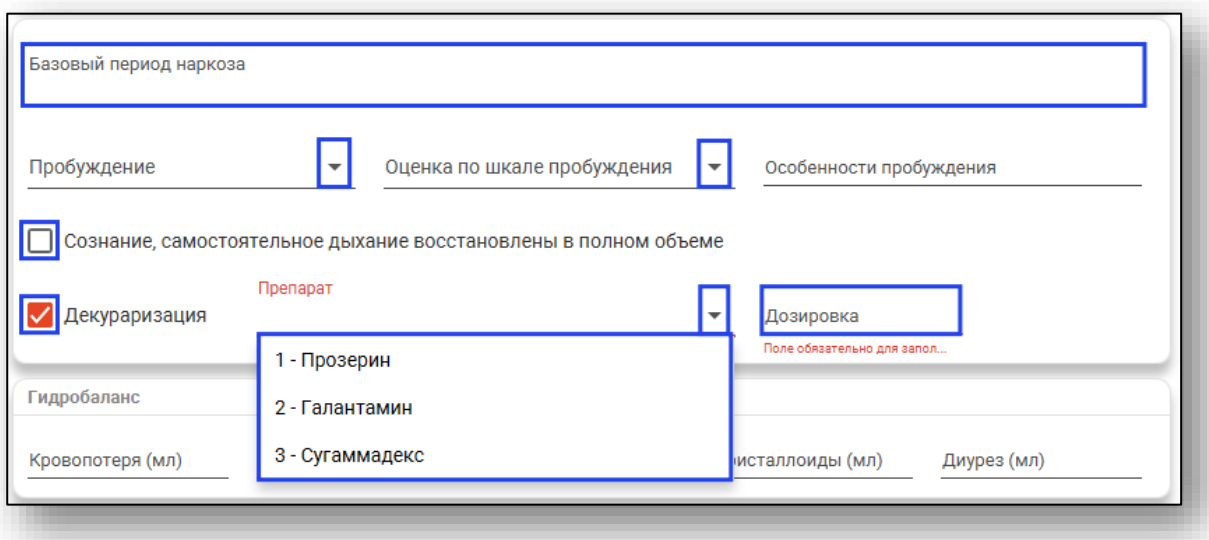

Блок «Гидробаланс» заполняется вручную.

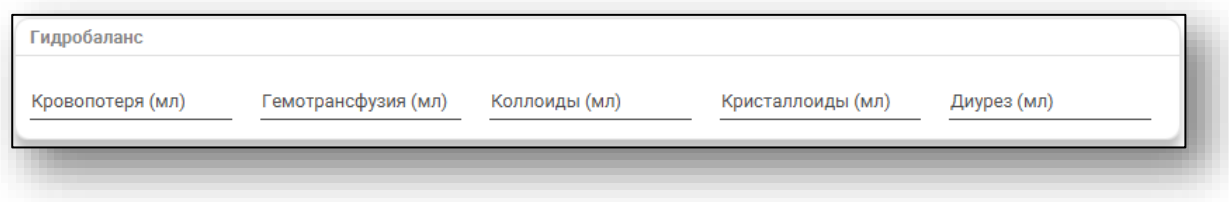
Из выпадающего списка заполните поле «Переведен» и укажите дату перевода вручную либо с помощью «Календаря». Поле «Время перевода» заполняется вручную. При необходимости проставьте отметку «Нуждается в продленной респираторной поддержке». Из выпадающего списка заполните поле «Врач, принявший пациента после анестезии».

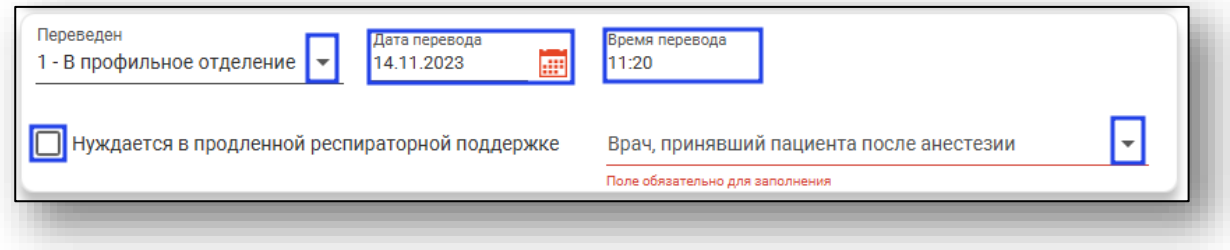

Нажмите «Ок» для сохранения внесенных данных.

### *Вкладка «Хирургическое вмешательство»*

Для добавления вкладки «Хирургическое вмешательство» нажмите на кнопку «Добавить» и выберите действие «Добавить Хирургическое вмешательство».

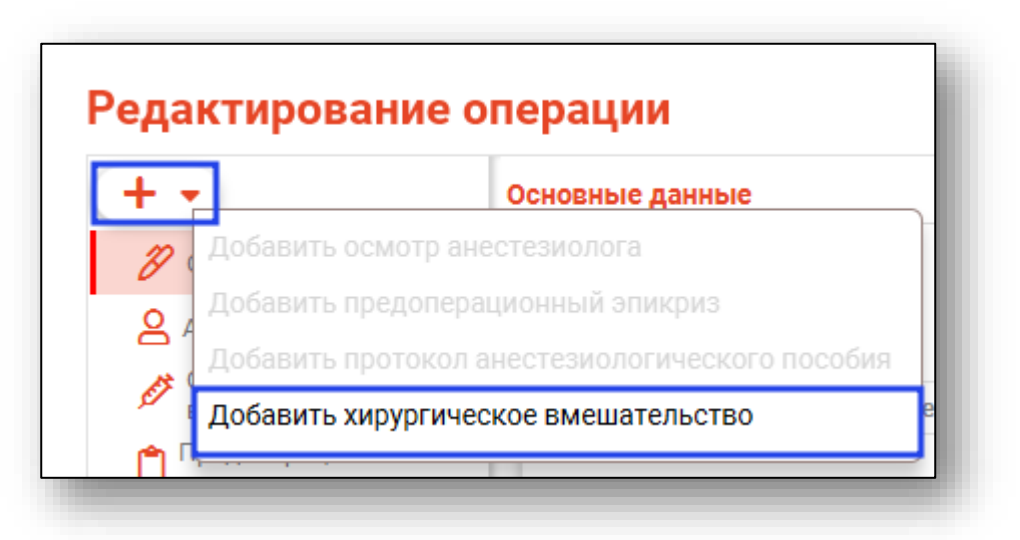

Поля «Операция» и «Ответственный» будут заполнены автоматически, из сведений, внесенных во вкладке «Основные данные».

Для заполнения или внесения изменений в поле «Операция» нажмите на кнопку «Выбрать значение из списка». Для заполнения или внесение изменений в поле «Ответственный» выберите значение из выпадающего списка. Поле «Номер протокола» заполняется вручную. Поле «Степень риска оперативного вмешательства (шкала ASA)» заполняется из выпадающего списка.

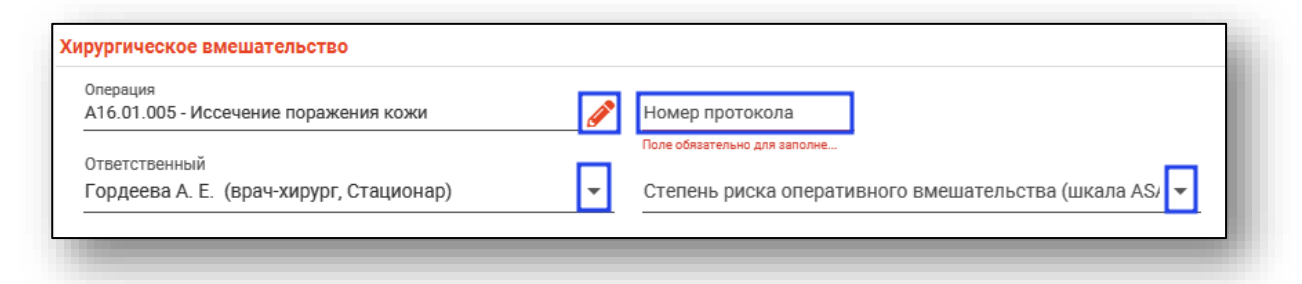

Заполните блок «Период проведения операции». Поля «Дата начала» и «Дата окончания» будут заполнены автоматически из вкладки «Основные данные». Заполните поля «Время начала» и «Время окончания» вручную.

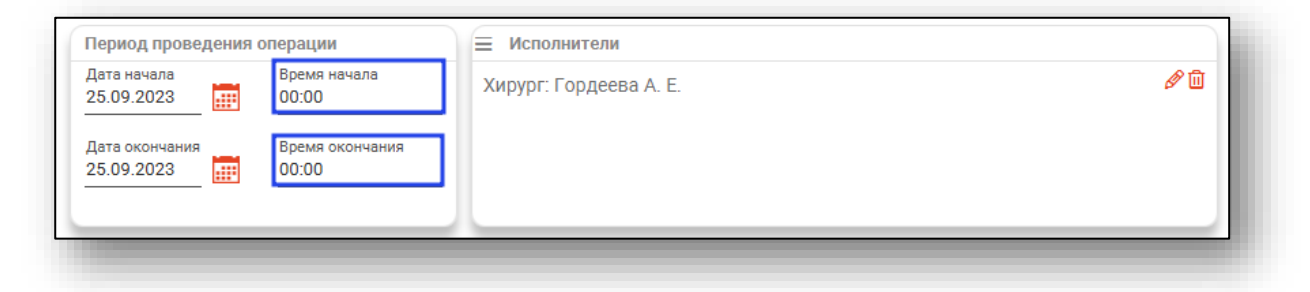

В блоке «Исполнители» будут отображены сведения, внесенные во вкладке «Предоперационный эпикриз».

Добавить исполнителя возможно по кнопке «Меню», выбрав действие «Добавить исполнителя». Редактировать либо удалить ошибочно внесенную информацию возможно с помощью пиктограмм справа от строки.

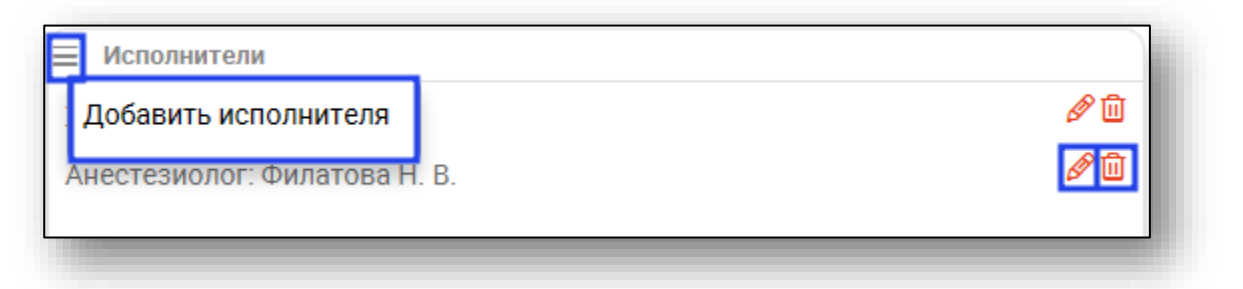

Блоки «Анестезия», «Оказанные медицинские услуги, дополнительные коды операций», «Использованная аппаратура» и «Использованное устройство или имплант» заполняются по кнопке «Меню».

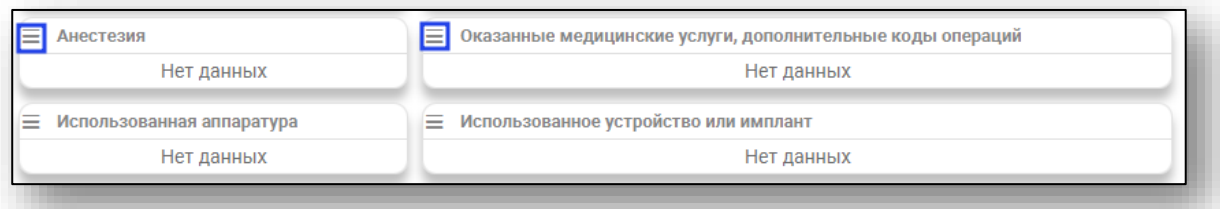

Поле «Кровопотеря», «Использовано инструментов» и «Использовано салфеток» заполняются вручную либо с помощью стрелочек справа от строки. Поля «Описание хирургической операции», «Назначения» и «Операционный материал, взятый для проведения морфологического исследования» заполняются вручную. Поля «Операционный материал направлен» и «Степень обоснованности диагнозов после операции» заполняются из выпадающего списка.

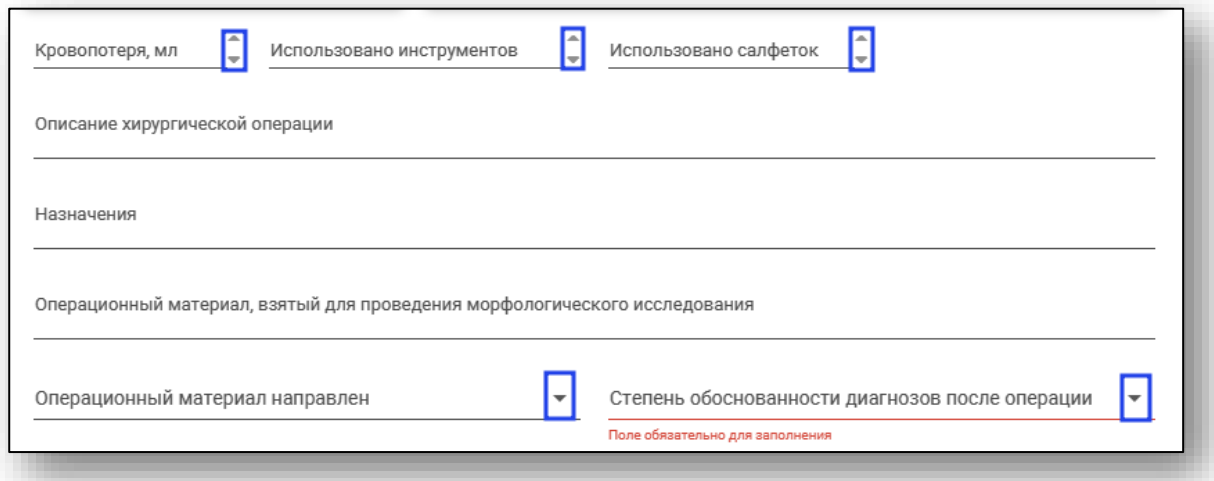

Блоки «Интраоперационные осложнения» и «Диагнозы после операции» заполняются по кнопке «Меню».

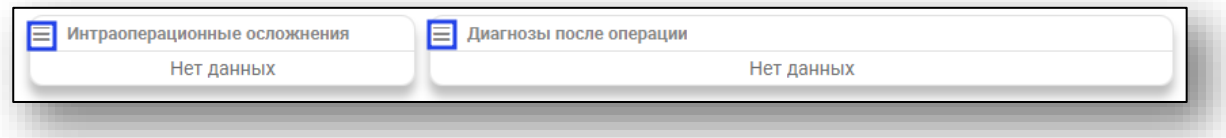

Поле «Диагноз (описание)» заполняется вручную либо с помощью кнопки «Заполнить автоматически».

При активной отметке «Летальный исход» будут разблокированы дополнительные поля «Дата смерти» и «Время смерти».

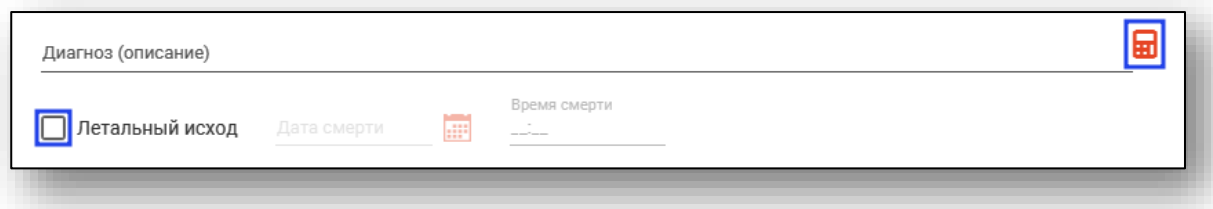

*Обратите внимание, для стационарного случая акушерского профиля при выборе операций A16.20.005 Кесарево сечение; A16.20.073.003 Ручное отделение плаценты и выделение последа; A16.20.070 Наложение акушерских щипцов; A16.20.071 Вакуумэкстракция плода будут добавлены дополнительные поля для заполнения.* 

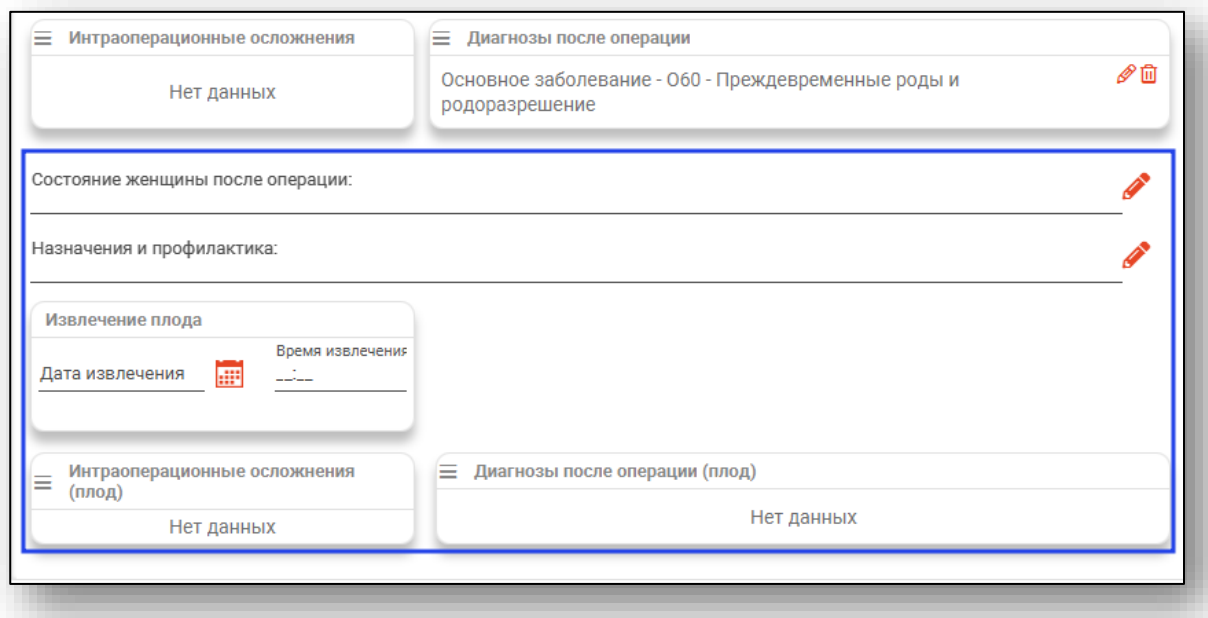

Поля «Состояние женщины после операции» и «Назначение и профилактика» заполняются из предзаполненных шаблонных форм.

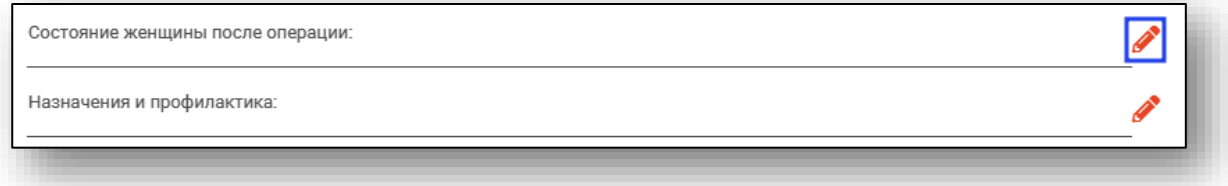

В блоке «Извлечение плода» заполните поля «Дата извлечения» и «Время извлечения».

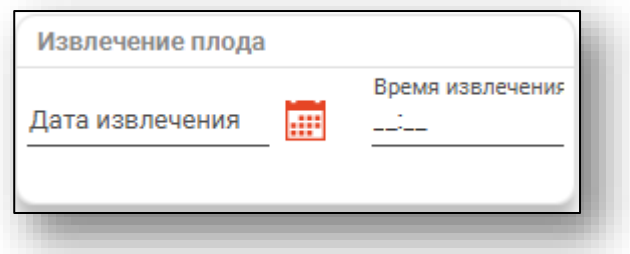

Блоки «Интраоперационные осложнения (плод)» и «Диагнозы после операции (плод)» заполняются по кнопке «Меню».

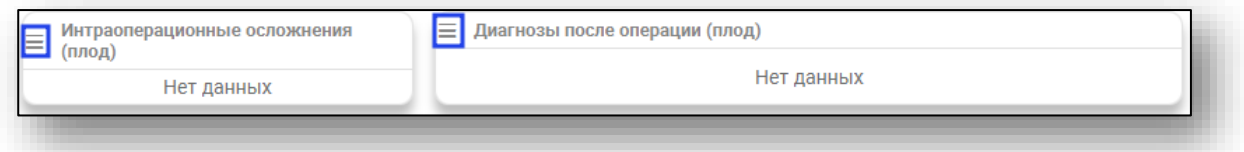

После внесения всех данных нажмите «Ок».

### *Редактирование*

Для редактирования внесенных сведений об операции выберите нужную запись из списка одним кликом и нажмите на кнопку «Изменить операцию».

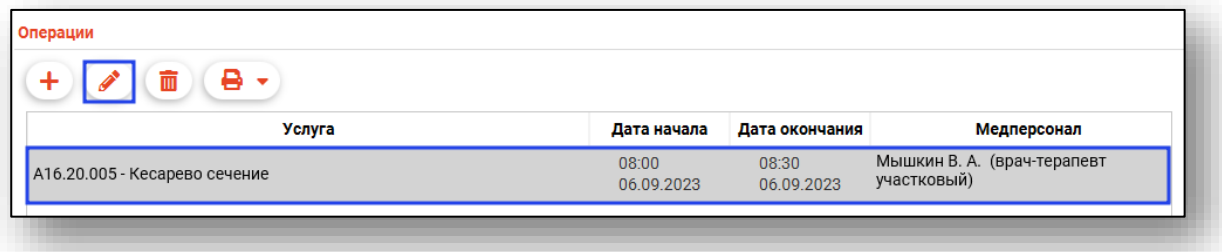

Будет открыто новое окно «Редактирование операции». Внесите нужные изменения и нажмите «Ок» для сохранения внесенных данных.

## *Удаление*

Для удаления ошибочно внесенных сведений об операции выберите нужную запись из списка одним кликом и нажмите на кнопку «Удалить операцию».

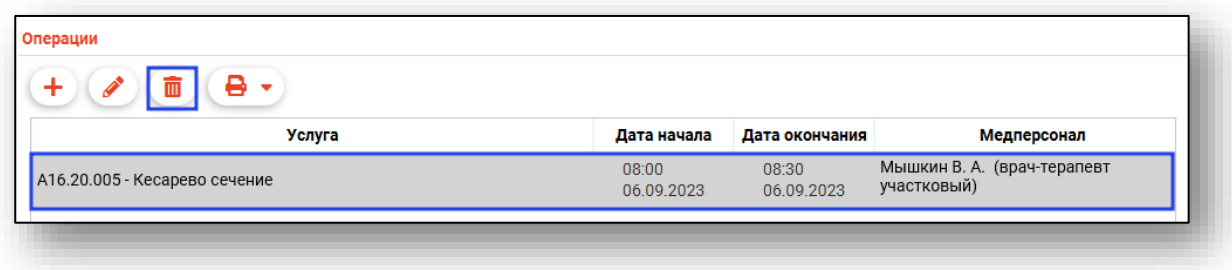

Выбранная запись будет удалена.

### *Печать*

Выберите нужную запись из списка одним кликом, нажмите на кнопку «Печать» и выберите необходимое действие.

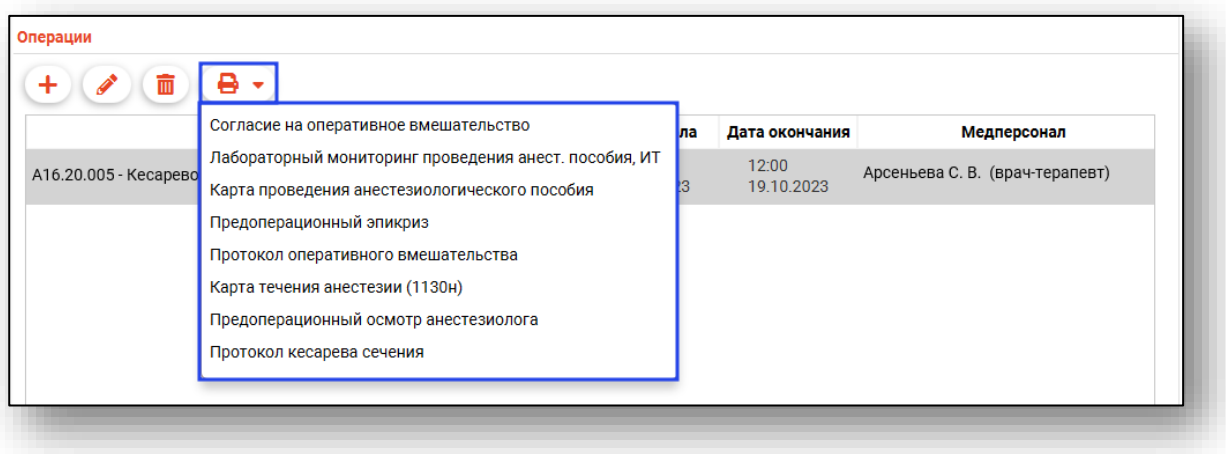

Также печать возможна внутри документа.

# *Подпись документа*

*Подпись документа возможна после завершения случая.*

Для завершения случая оперативного вмешательства нажмите на кнопку «Сохранить» и выберите действие «Сохранить и завершить случай».

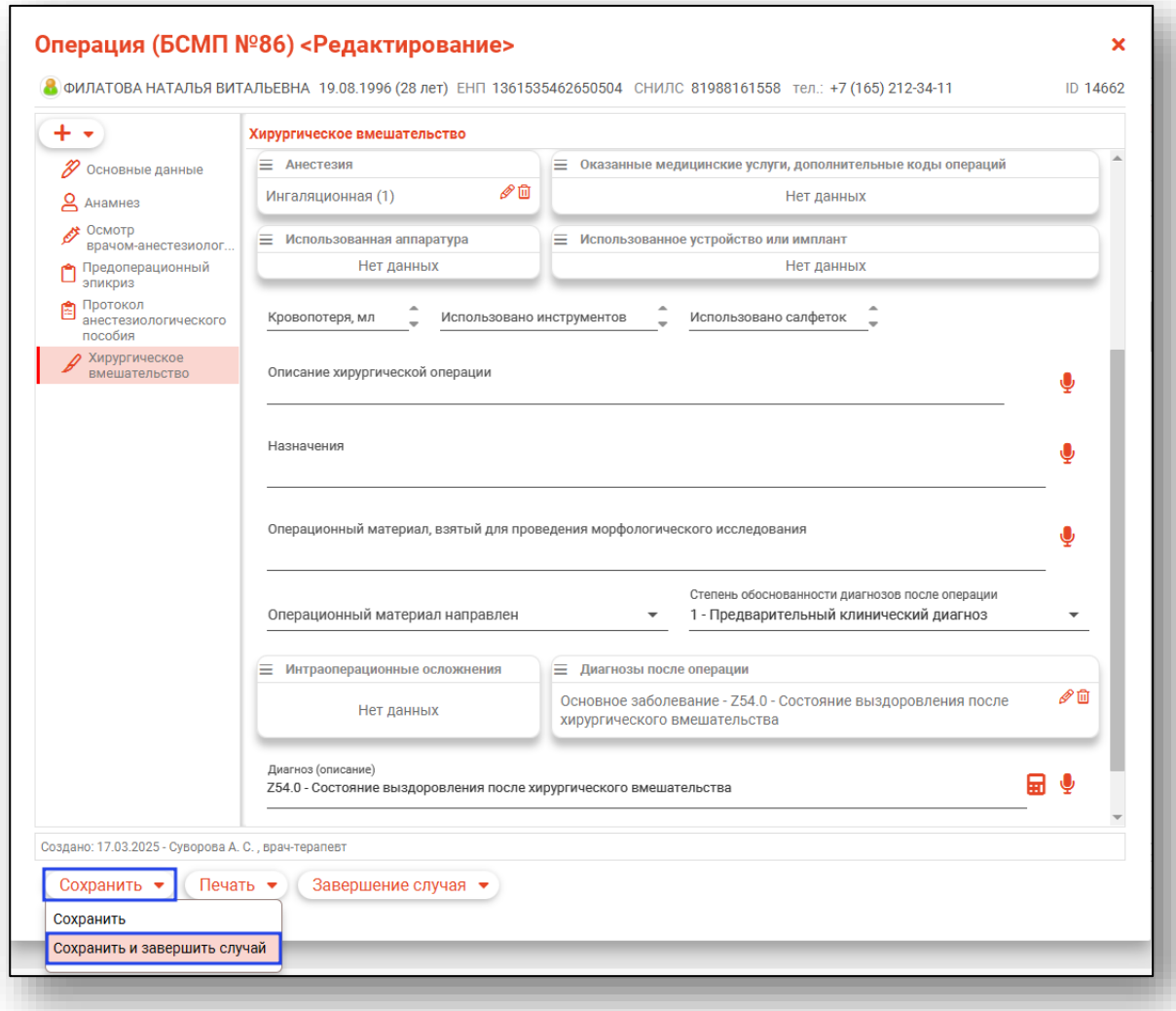

Для подписи документа откройте меню «Завершение случая» в нижней части окна редактирования и выберите пункт «Подписать», после чего выберите необходимый вариант для подписи.

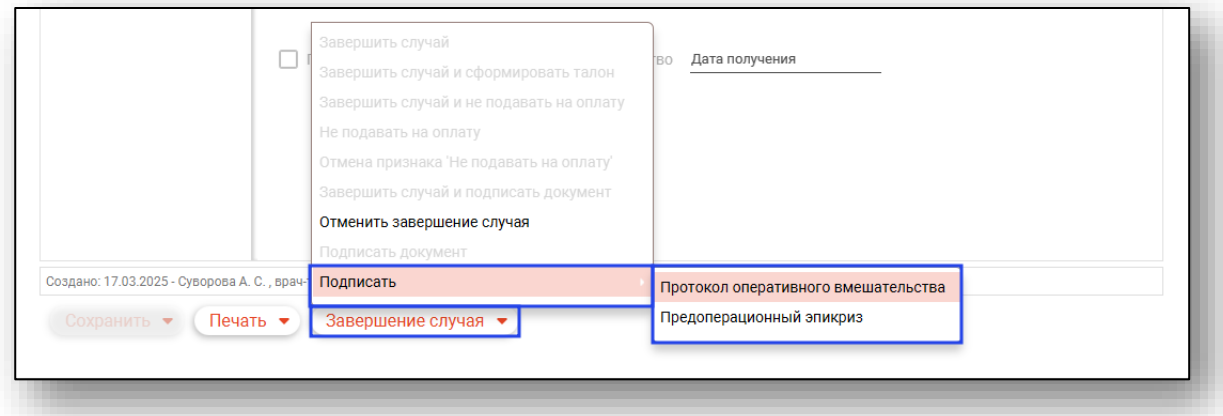

После наложения ЭП врача будет сформирован ЭМД «Протокол хирургической операции» либо «Предоперационный эпикриз».

В модуле «Журнал ЭМД» документ возможно подписать подписью МО и отправить в РИР.РЭМД.

### **Вкладка «Гемотрансфузии»**

Из данной вкладки возможно внести сведения о проведенной гемотрансфузии.

Для работы с вкладкой необходимо сохранить случай.

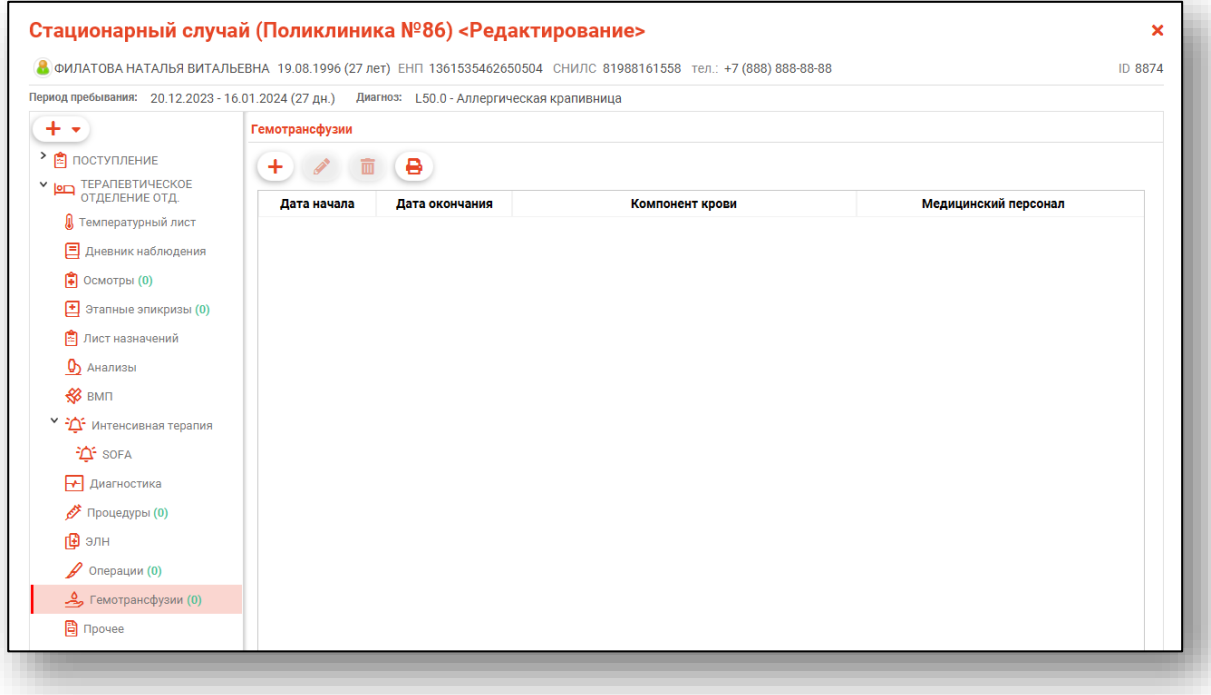

# *Добавление*

Для добавления сведений о гемотрансфузии нажмите на кнопку «Добавить гемотрансфузию».

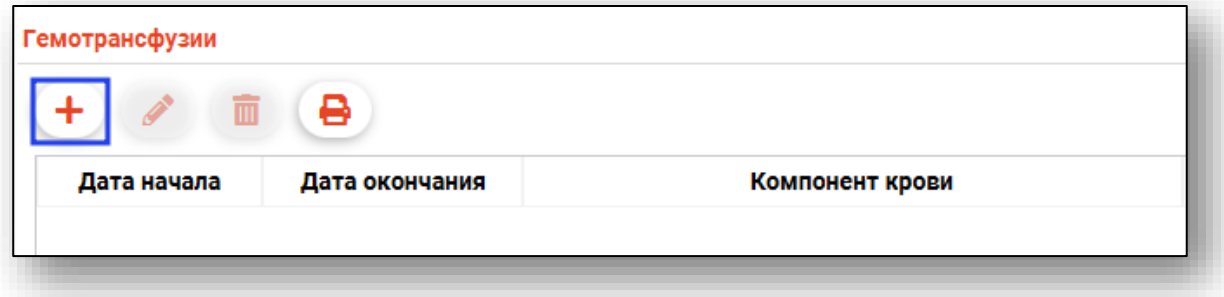

Будет открыто новое окно «Гемотрансфузия».

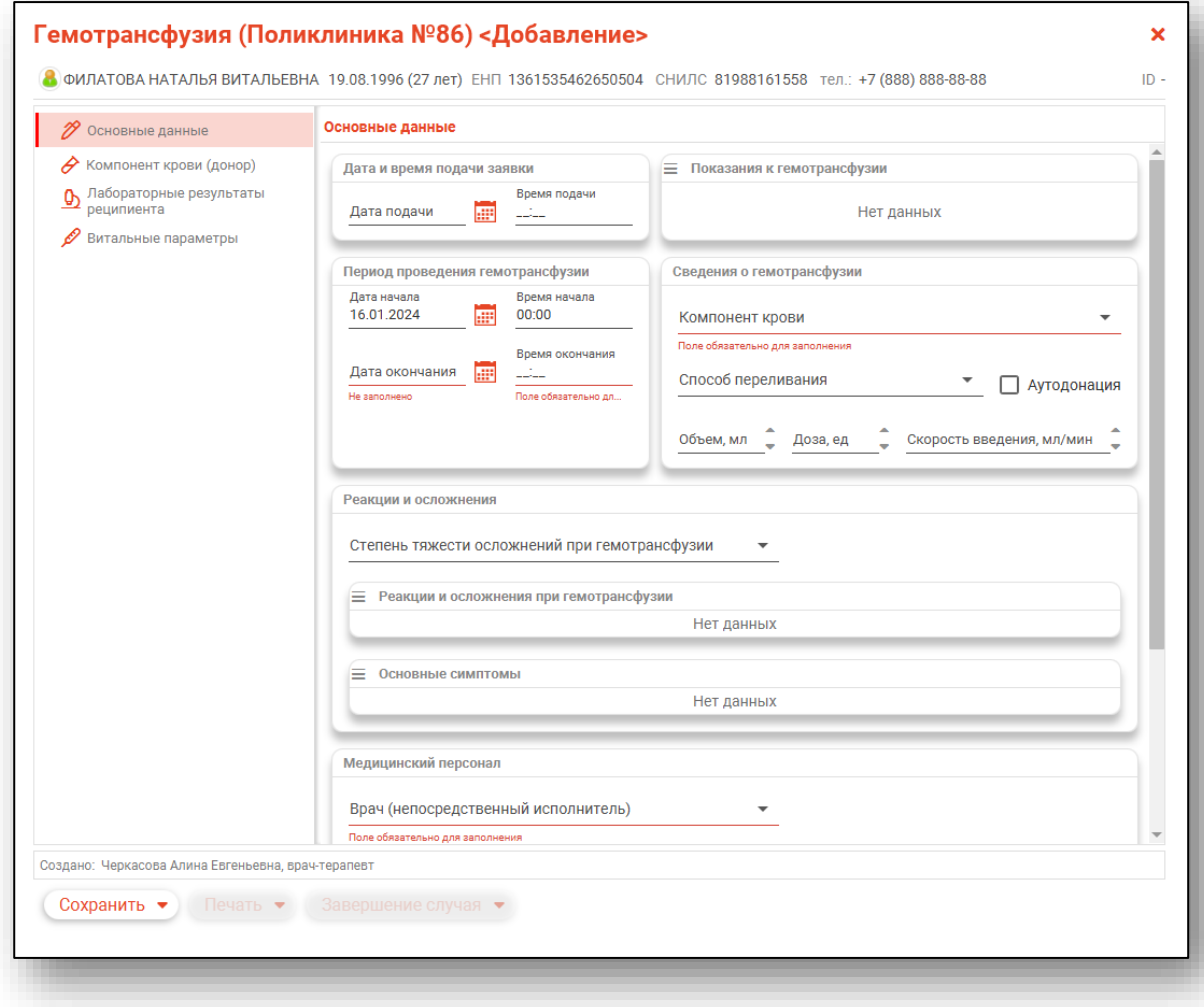

#### *Вкладка «Основные данные»*

В блоке «Дата и время подачи заявки» заполните поля «Дата подачи» и «Время подачи».

В блоке «Период проведения гемотрансфузии» заполните поля «Дата начала» и «Дата окончания» вручную или с помощью «Календаря». Поля «Время начала» и «Время окончания» заполняются вручную.

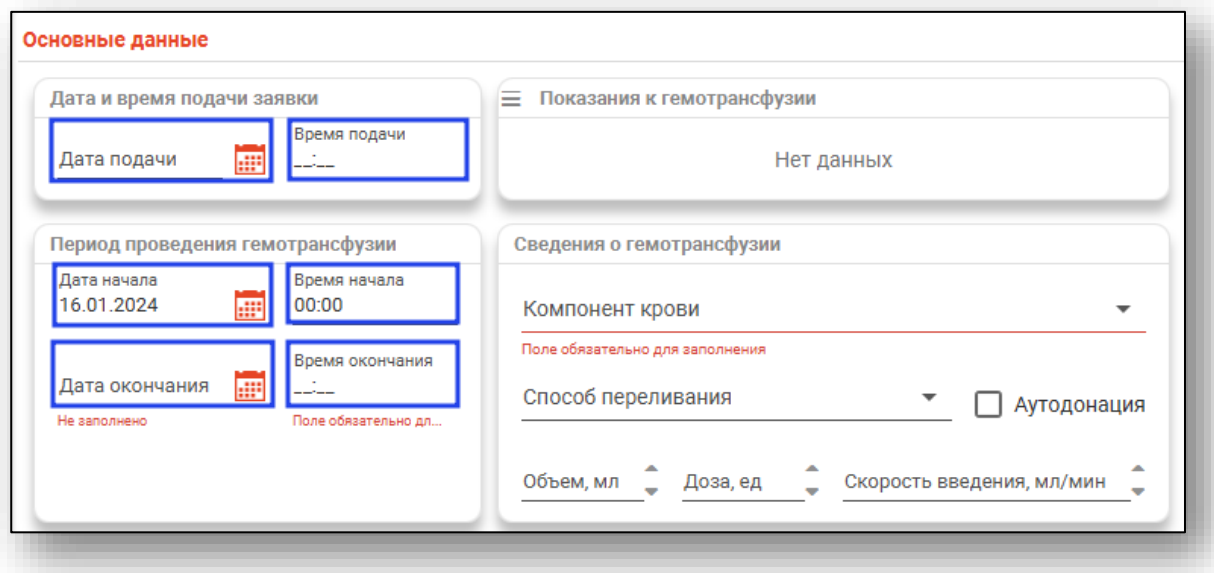

В блоке «Показания к гемотрансфузии» нажмите на кнопку «Меню» и выберите действие «Добавить показания».

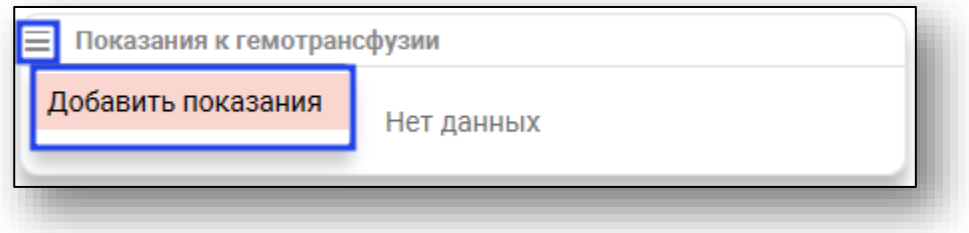

Будет открыто новое окно «Добавить показания». Проставьте отметки напротив нужных значений и нажмите «Ок» для сохранения внесенных данных.

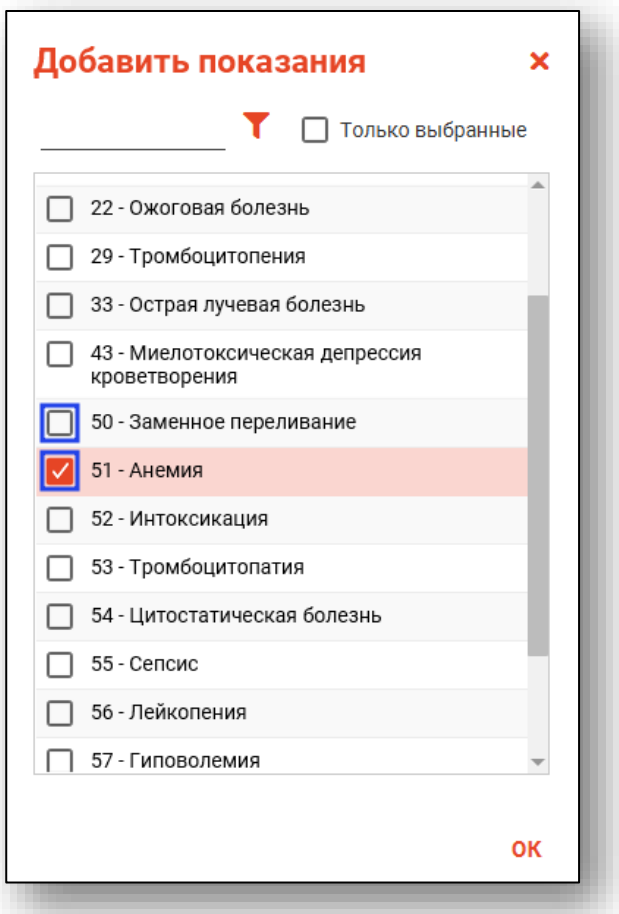

Удалить ошибочно внесенные сведения возможно с помощью пиктограммы «Удалить элемент».

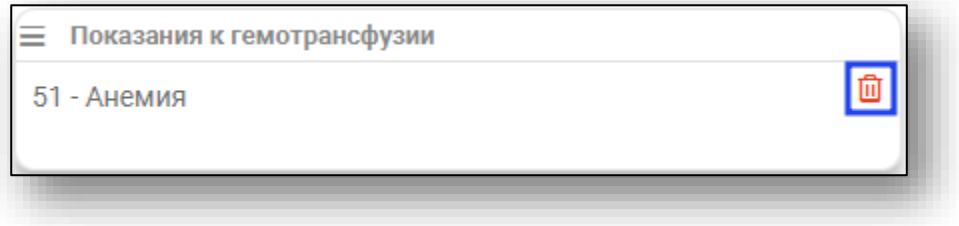

В блоке «Сведения о гемотрансфузии» из выпадающего списка внесите компонент крови.

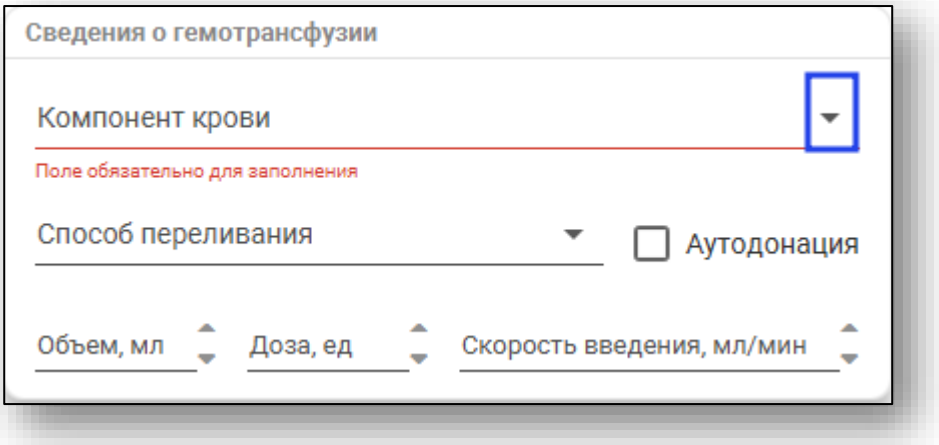

Из выпадающего списка укажите способ переливания. При необходимости поставьте отметку «Аутодонация».

Поля «Объем, мл», «Доза, ед» и «Скорость введения, мл/мин» заполняются вручную либо с помощью стрелочек справа от строки.

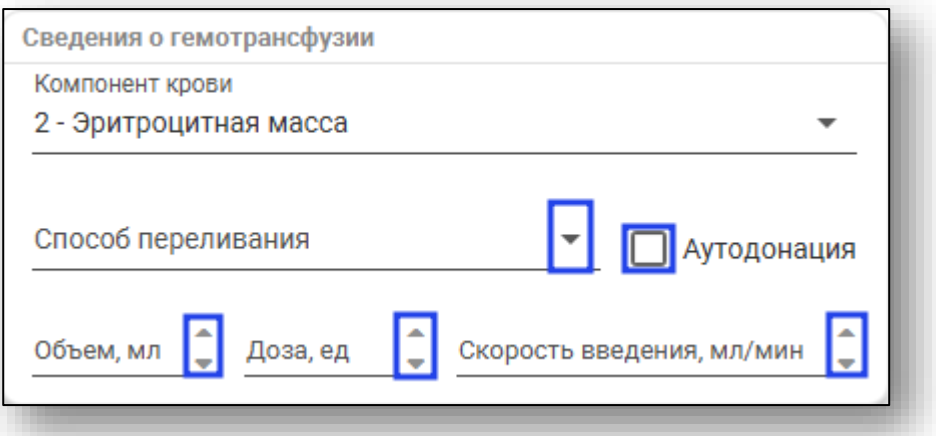

В блоке «Реакции и осложнения» из выпадающего списка заполните поле «Степень тяжести осложнений при гемотрансфузии».

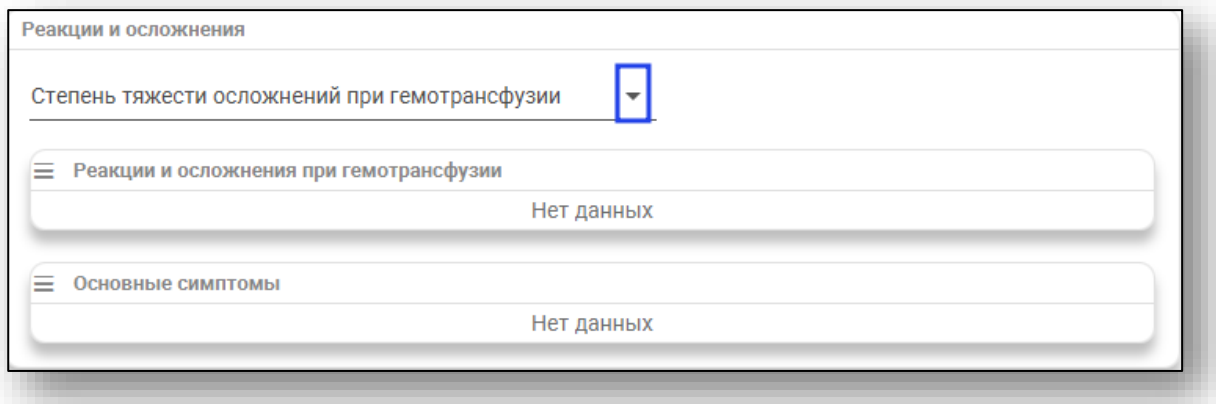

В блоке «Реакции и осложнения при гемотрансфузии» нажмите на кнопку «Меню» и выберите действие «Добавить запись».

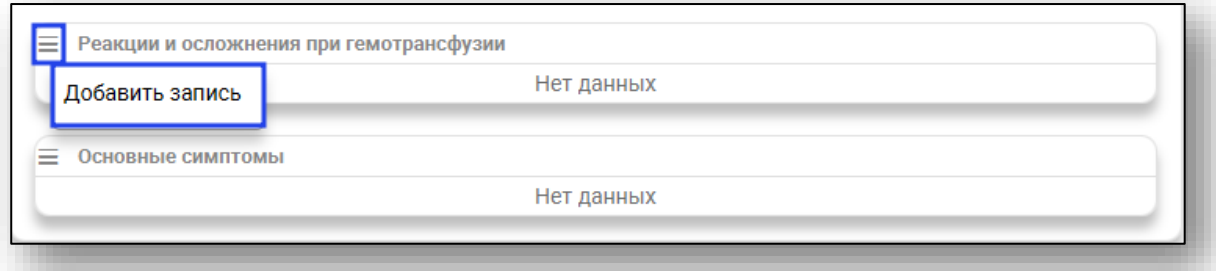

Будет открыто новое окно «Добавить запись».

Поставьте отметки напротив нужных значений и нажмите «Ок» для сохранения внесенных данных.

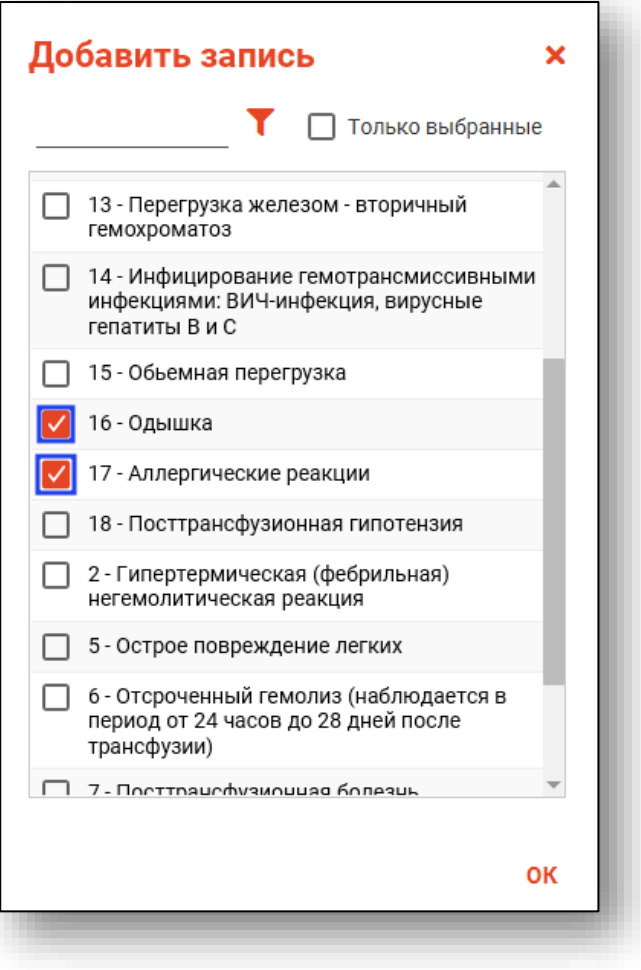

Удалить ошибочно внесенные данные возможно с помощью пиктограммы «Удалить элемент» справа от строки.

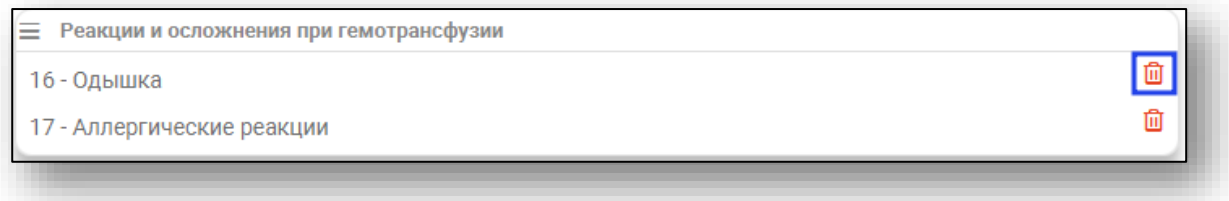

В блоке «Основные симптомы» нажмите на кнопку «Меню» и выберите действие «Добавить симптомы».

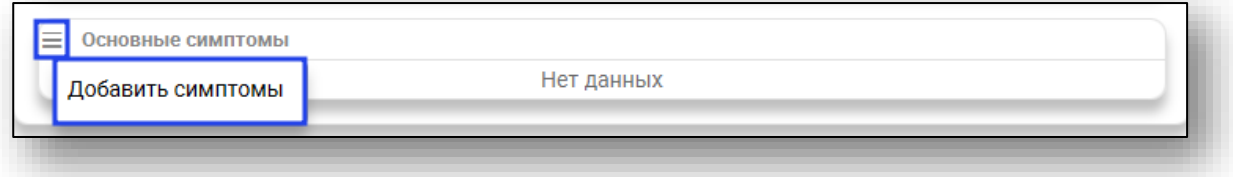

Будет открыто новое окно «Добавить симптомы».

Поставьте отметки напротив нужных значений и нажмите «Ок» для сохранения внесенных данных.

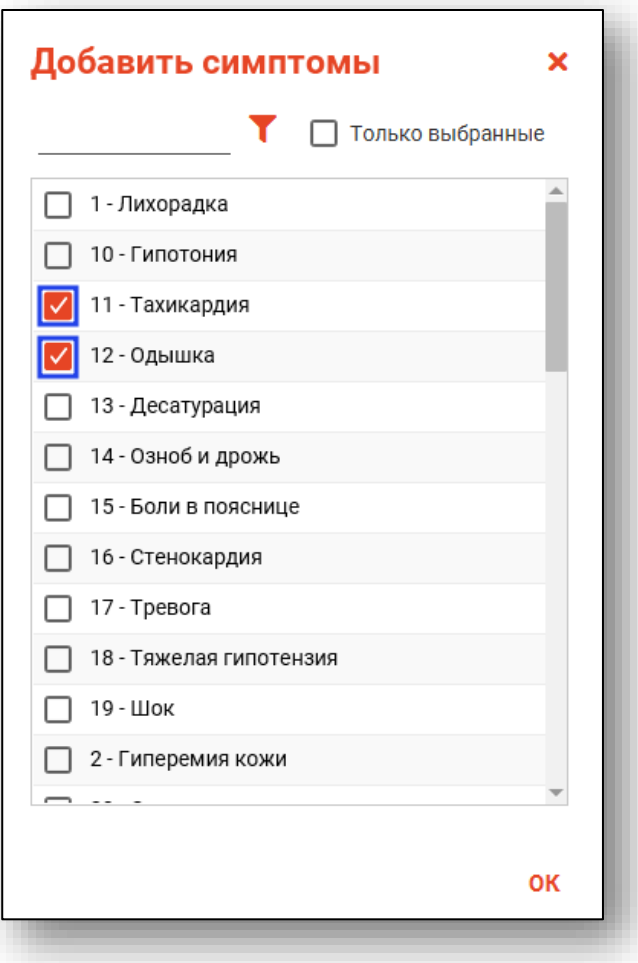

Удалить ошибочно внесенные данные возможно с помощью пиктограммы «Удалить элемент» справа от строки.

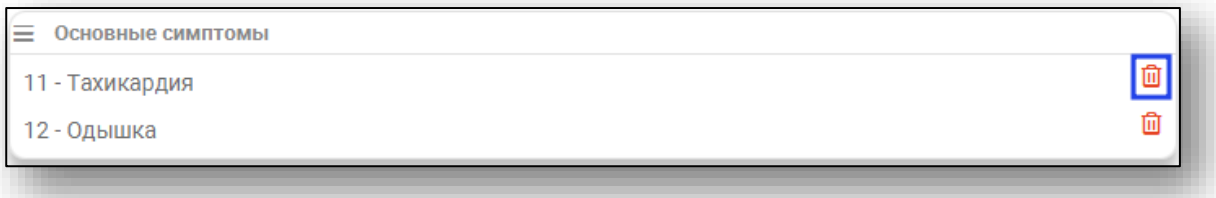

*Обратите внимание, для отображения персонала в блоке «Медицинский персонал» необходимо добавить роль «Гемотрансфузия (исполнитель)».*

В блоке «Медицинский персонал» из выпадающего списка заполните поле «Врач (непосредственный исполнитель)».

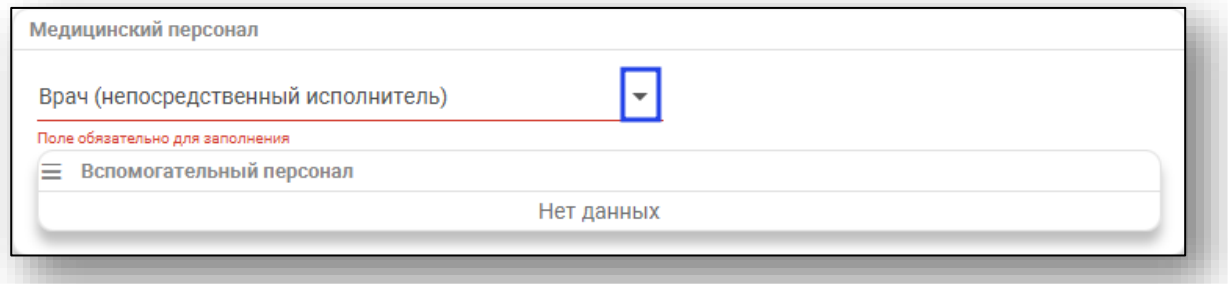

Для заполнения блока «Вспомогательный персонал» нажмите на кнопку «Меню» и выберите действие «Добавить персонал».

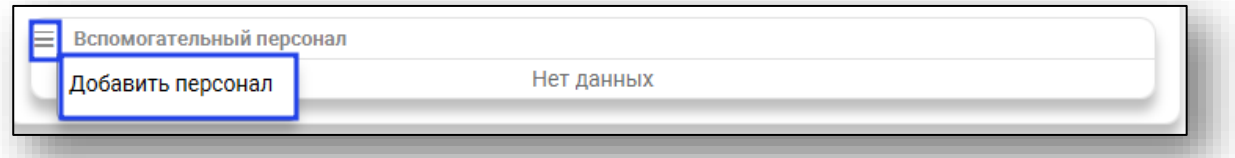

Будет открыто новое окно «Добавить персонал».

Поставьте отметки напротив нужных специалистов и нажмите на кнопку «Ок» для сохранения внесенных данных.

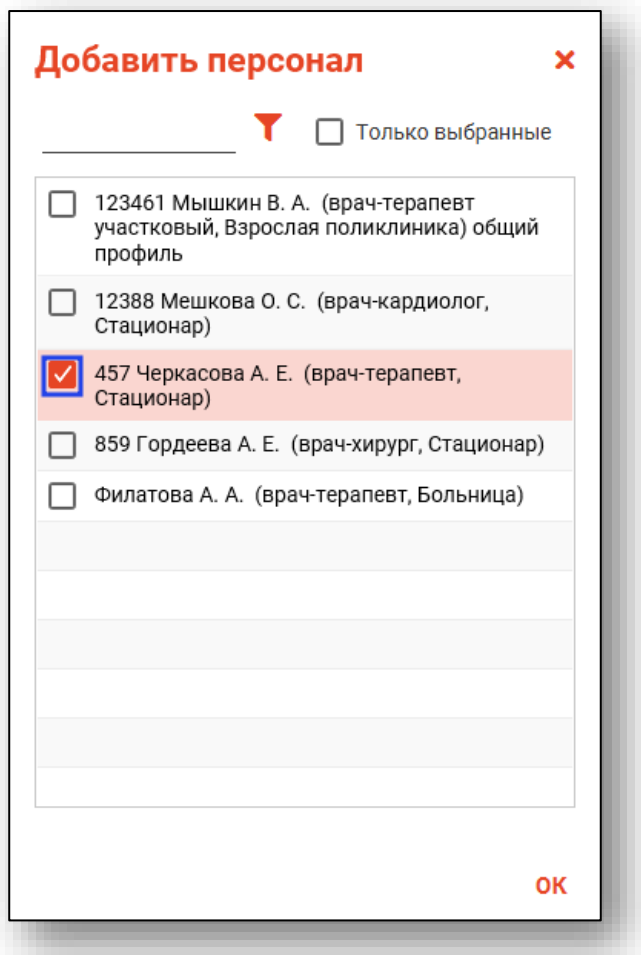

Для удаления ошибочно внесенных сведений нажмите на пиктограмму «Удалить элемент» справа от строки.

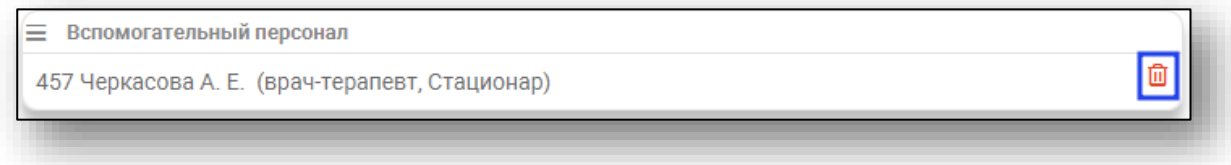

В блоке «Трансфузионный анамнез» при необходимости проставьте отметки «Трансфузии в прошлом» и «Трансфузии по индивидуальному подбору».

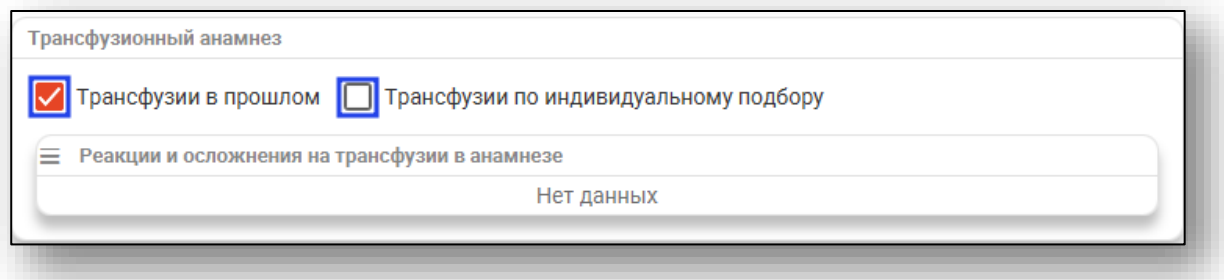

Для внесения сведений в блок «Реакции и осложнения на трансфузии в анамнезе» нажмите на кнопку «Меню» и выберите действие «Добавить запись».

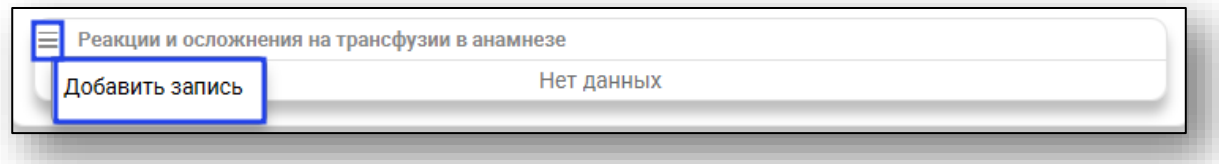

Будет открыто новое окно «Добавить запись», в котором необходимо проставить отметки напротив нужных значений и нажать «Ок» для сохранения внесенных данных.

Ошибочно внесенные значение возможно удалить с помощью пиктограммы «Удалить элемент».

#### *Вкладка «Компонент крови (донор)»*

В блоке «Компонент крови» из выпадающего списка заполните поля «Организация, кем заготовлен» и «Организация, кем отправлен». Поля «Дата заготовки» и «Срок годности, до» заполняются вручную либо с помощью «Календаря». Поля «№ контейнера» и «Объем, мл» заполняются вручную.

При необходимости поставьте отметку «Макроскопическая оценка компоненты крови».

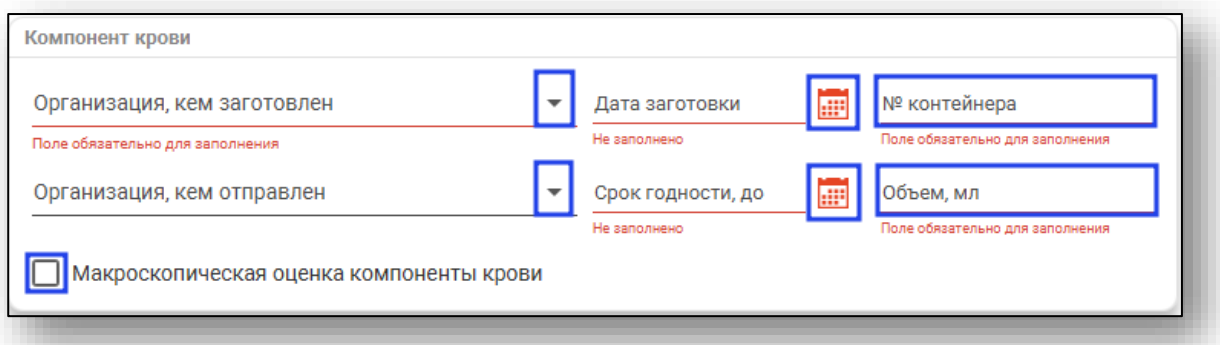

В блоке «Донор» заполните поле «Код донора».

В блоке «Группа крови АВО, ФСЛИ» нажмите на кнопку «Меню» и выберите действие «Добавление группы крови».

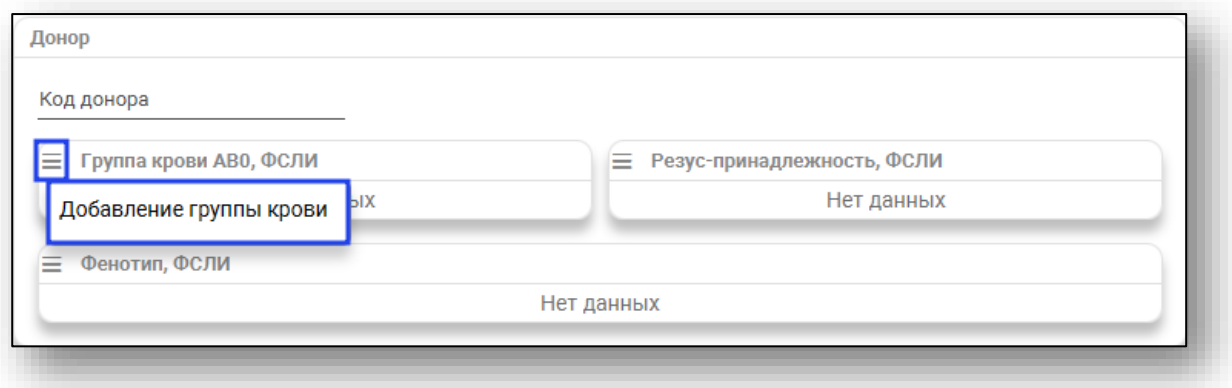

Будет открыто новое окно Добавление группы крови».

Из выпадающего списка заполните поля «Результат» и «Показатель». Заполните поле «Дата исследования» вручную либо с помощью «Календаря».

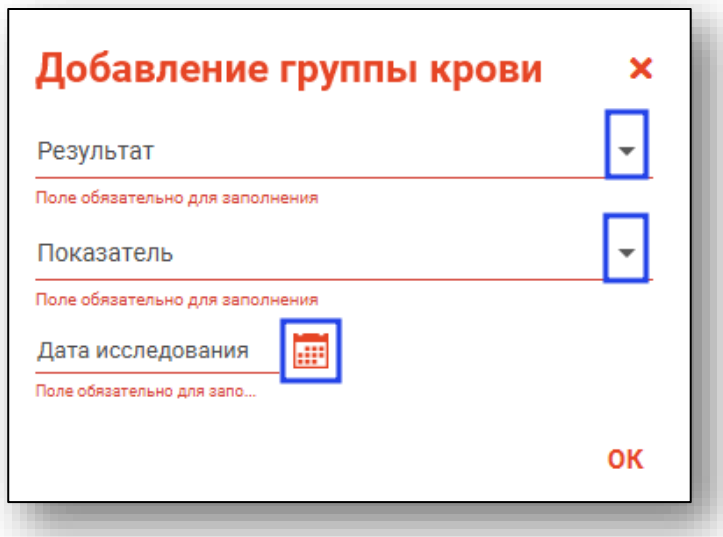

Редактировать либо удалить ошибочно внесенные сведения возможно с помощью пиктограмм справа от строки.

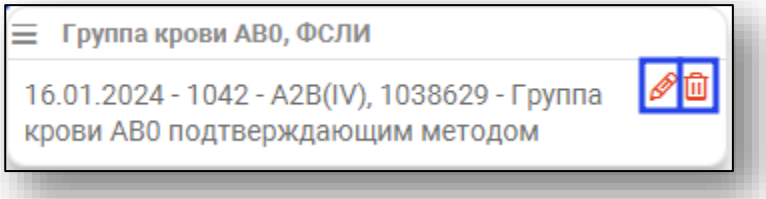

Блоки «Резус-принадлежность, ФСЛИ» и «Фенотип, ФСЛИ» заполняются аналогично блоку «Группа крови АВО, ФСЛИ».

#### *Вкладка «Лабораторные результаты реципиента»*

Заполните блоки «Группа крови АВО, ФСЛИ», «Резуспринадлежность, ФСЛИ», «Фенотип, ФСЛИ».

Блоки заполняются аналогично блокам во вкладке «Компонент крови (донор).

#### *Вкладка «Витальные параметры»*

Для внесения витальных параметров нажмите на пиктограмму «Редактировать» слева от строки.

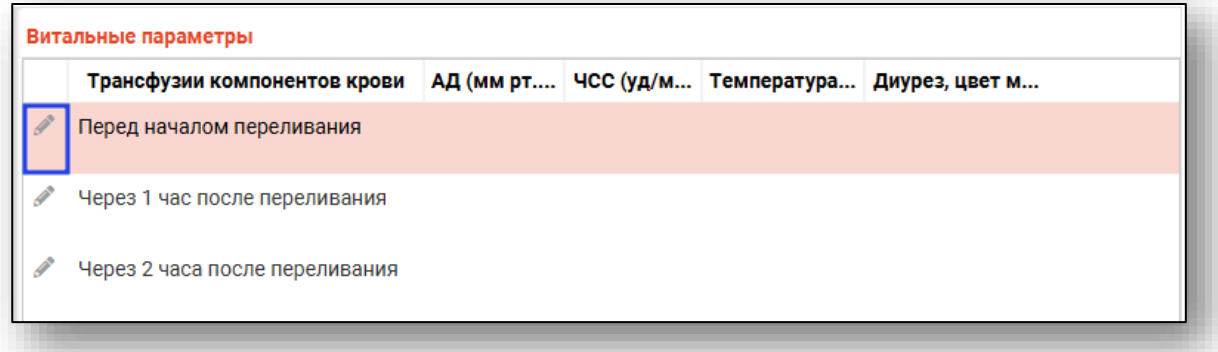

Будет открыто новое окно «Редактирование записи», в котором необходимо заполнить обязательные поля.

Нажмите «Ок» для сохранения внесенных данных.

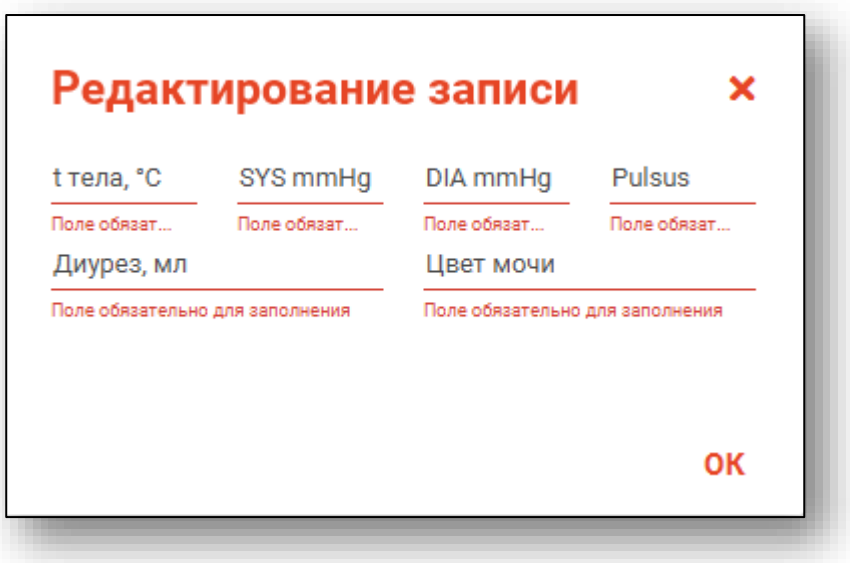

#### *Редактирование*

Для редактирования сведений о гемотрансфузии выделите нужную запись из списка одним кликом и нажмите на кнопку «Редактировать гемотрансфузию».

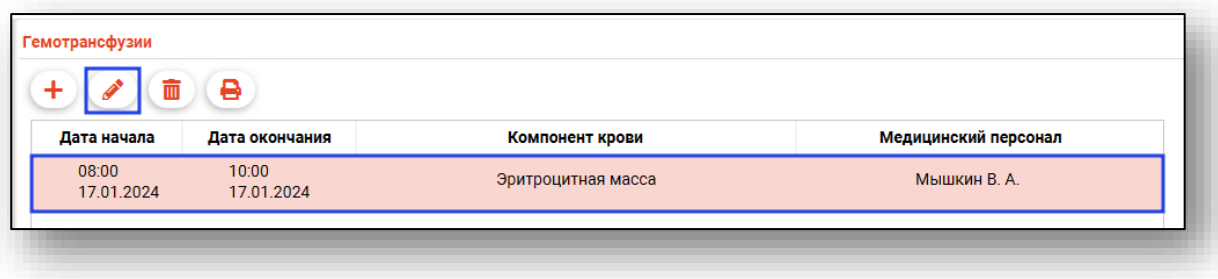

Будет открыто новое окно «Гемотрансфузия, редактирование». Внесите нужные изменения и нажмите на кнопку «Сохранить».

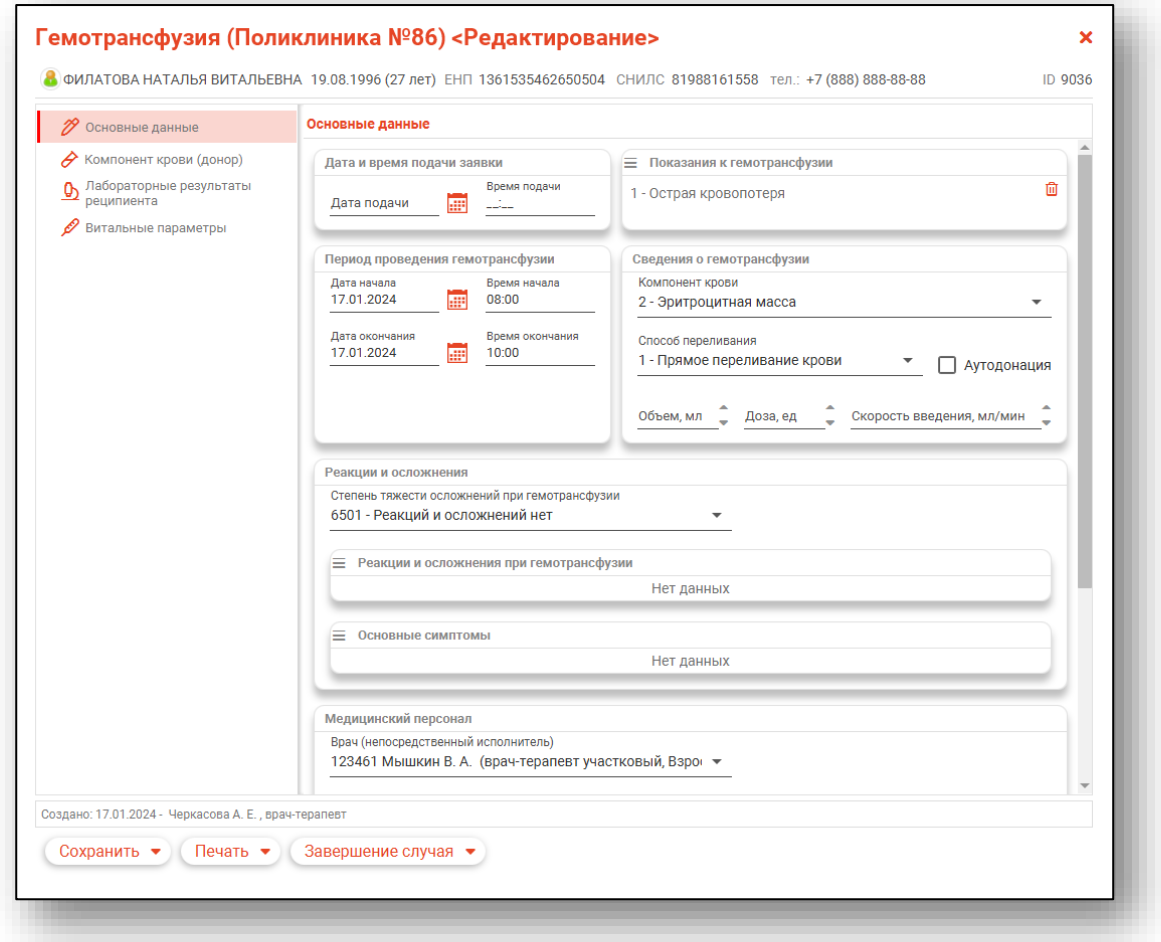

### *Удаление*

Для удаления ошибочно созданной записи выберите нужную запись из списка одним кликом и нажмите на кнопку «Удалить гемотрансфузию».

Выбранная запись будет удалена из табличной части вкладки.

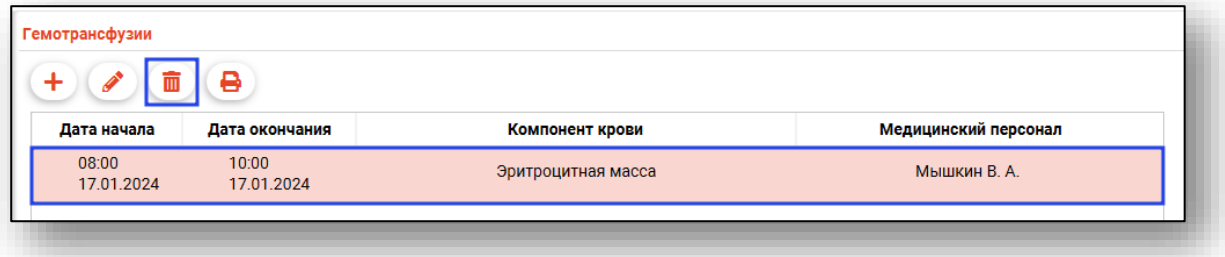

### *Печать*

Чтобы выполнить печать листа регистрации трансфузий, нажмите на кнопку «Печать».

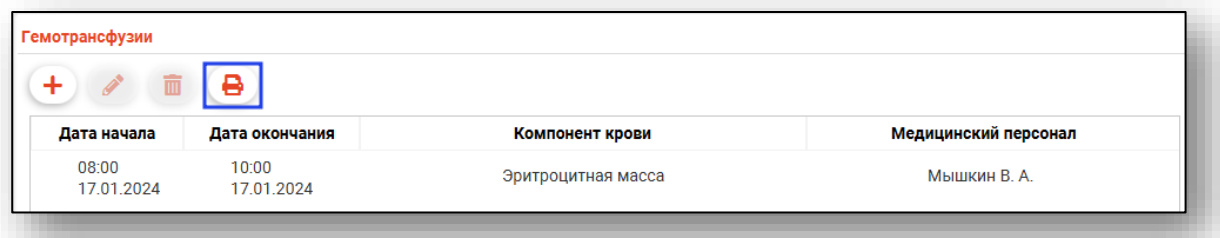

Будет открыта новая вкладка «Лист регистрации трансфузий», из которой возможно распечатать документ и сохранить его на ПК пользователя.

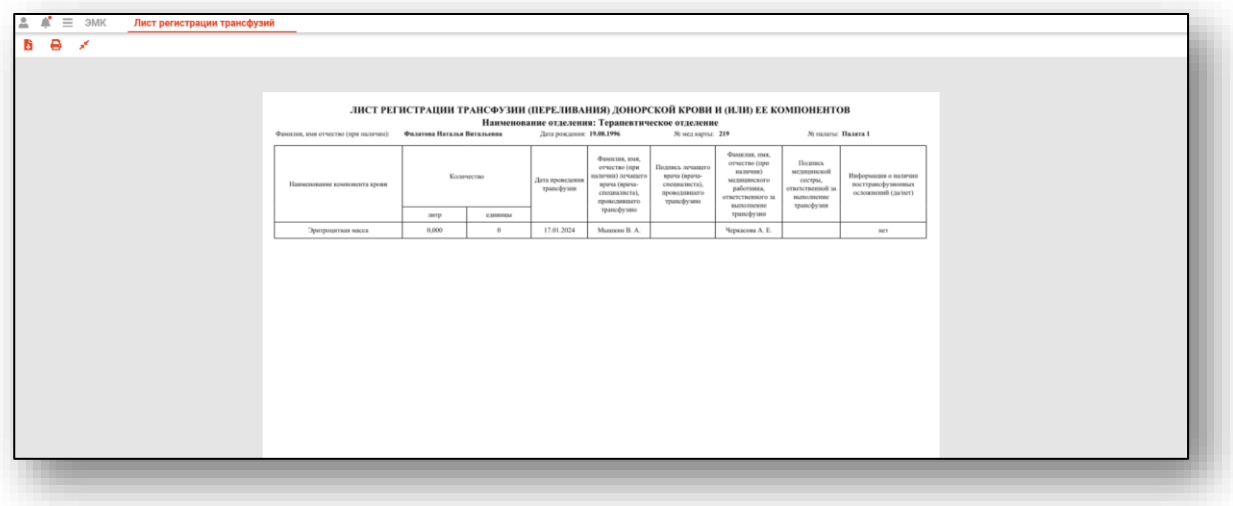

Для печати протокола гемотрансфузий откройте созданную запись, нажмите на кнопку «Печать» и выберите действие «Протокол гемотрансфузии».

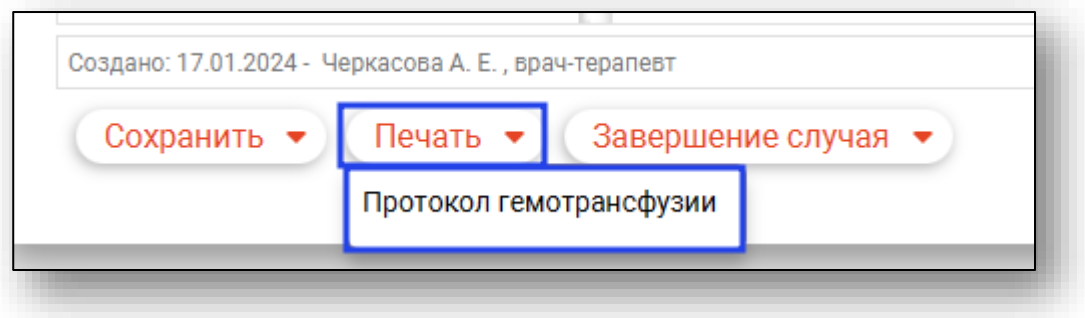

Будет открыта новая вкладка «Протокол гемотрансфузии», из которого возможно распечатать документ и сохранить на ПК пользователя.

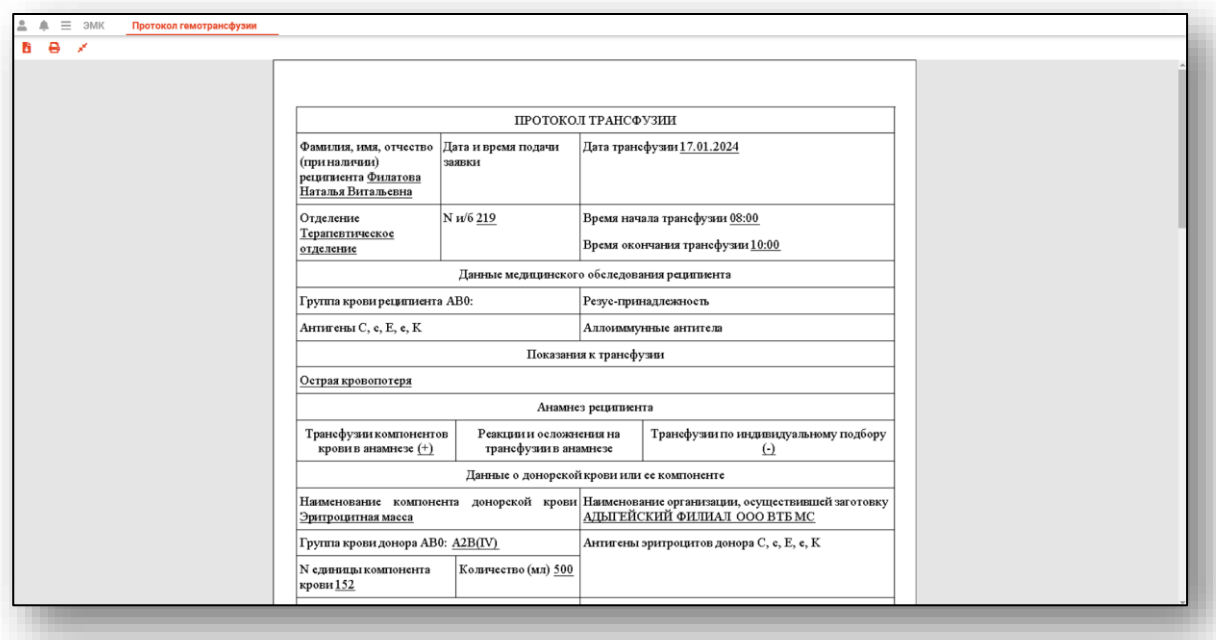

# **Вкладка «Онкология»**

При наличии в разделе «Диагнозы» диагноза C00-D48 будет вкладка «Онкология» станет активна.

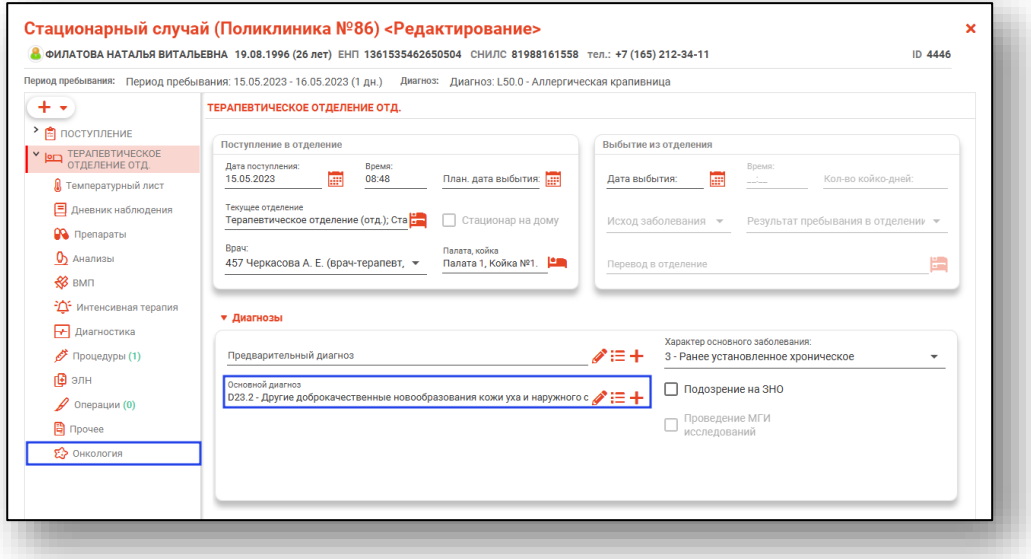

Для каждого диагноза этих групп будет создана отдельная вкладка.

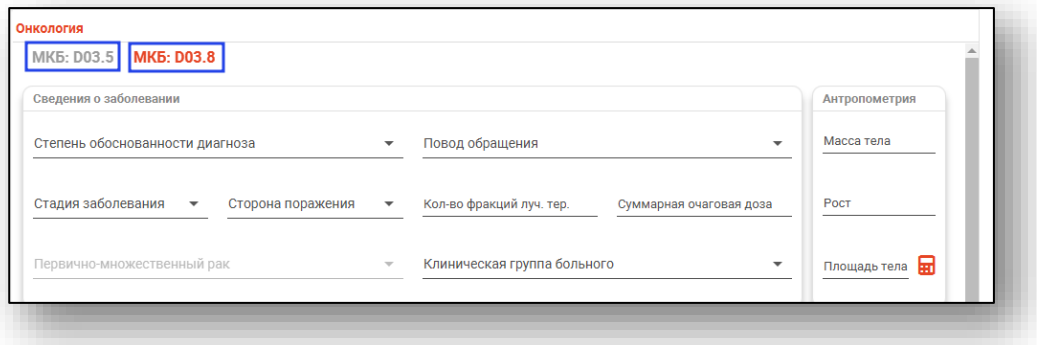

### *Общая информация*

В верхней части вкладки заполняется основная информация об онкологическом диагнозе.

Для определения площади тела в блоке «Антропометрия» внесите массу тела и рост и нажмите на кнопку «Рассчитать по формуле Мостеллера».

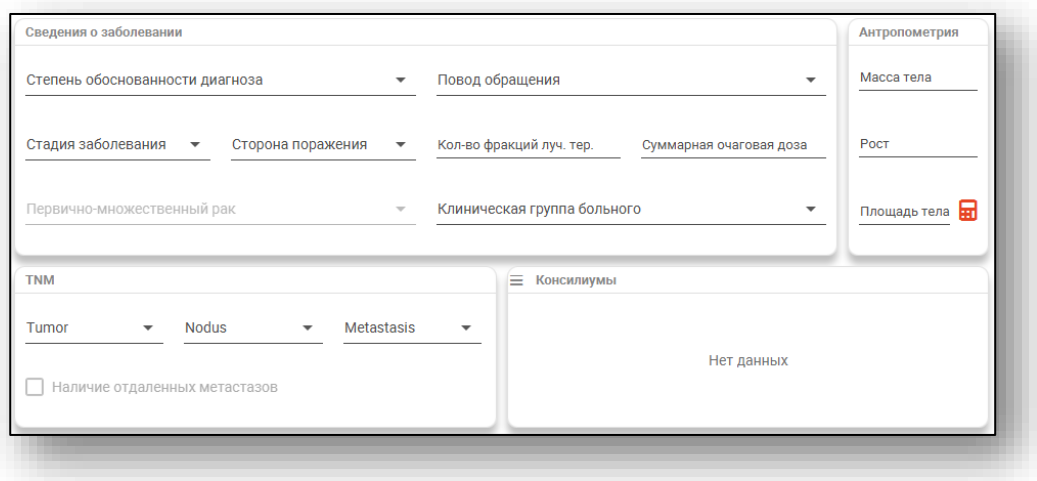

При выборе значения «Лечение при рецидиве» либо «Лечение при прогрессировании» в поле «Повод обращения» в блоке «TNM» станет доступна для заполнения отметка «Наличие отдаленных метастазов».

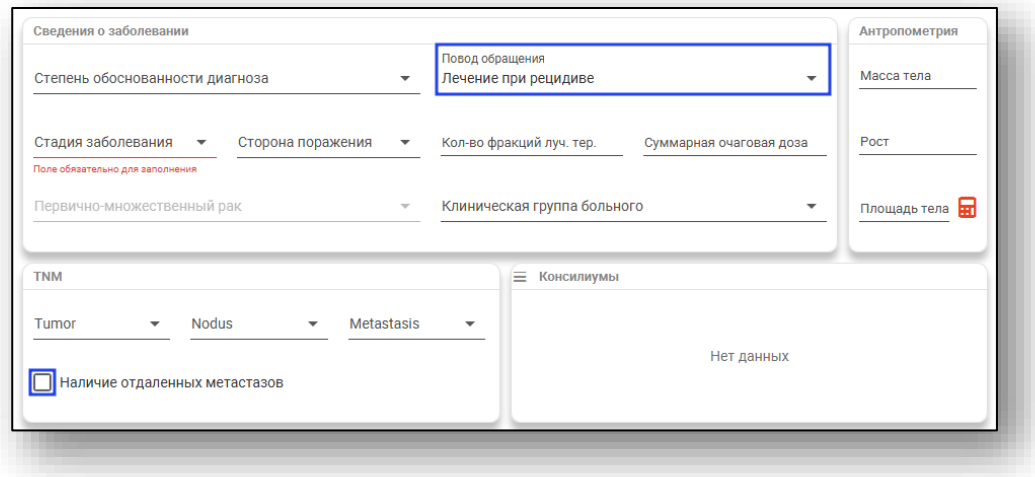

#### *Консилиумы*

Для добавления информации о проведенных консилиумах, нажмите на кнопку «Меню» и выберите действие «Добавить запись».

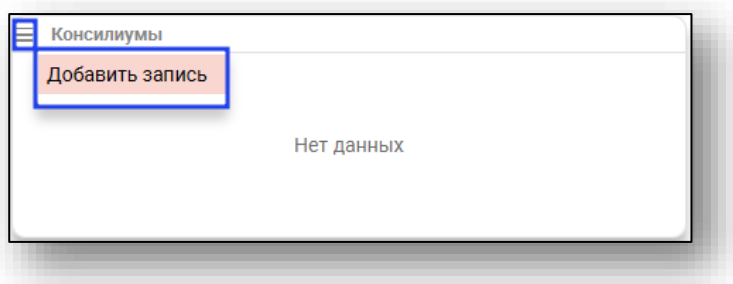

Будет открыто новое окно «Добавление консилиума». Выберите результат консилиума из выпадающего списка.

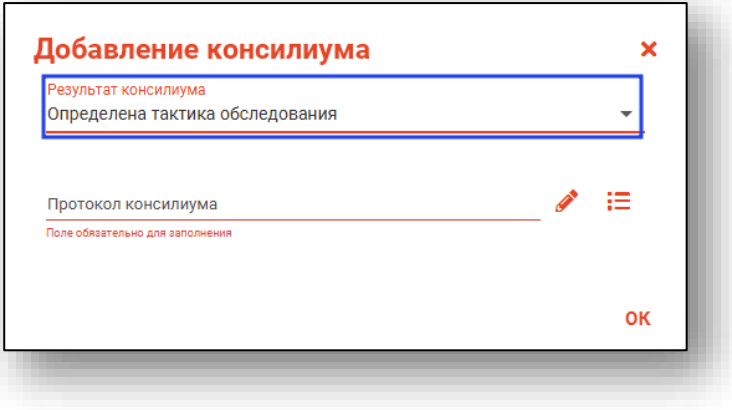

Для заполнения поля «Протокол консилиума» нажмите на кнопку «Редактировать консилиум».

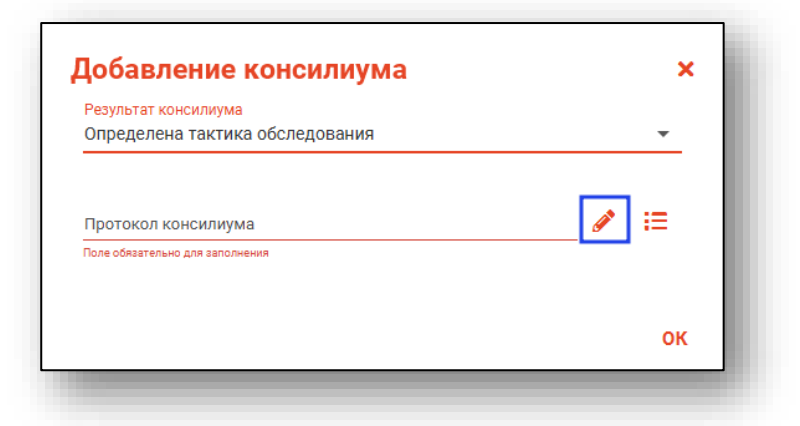

Будет открыто окно «Протокол консилиума врачей». Подробную информацию о работе смотрите в инструкции к модулю «Консилиумы врачей».

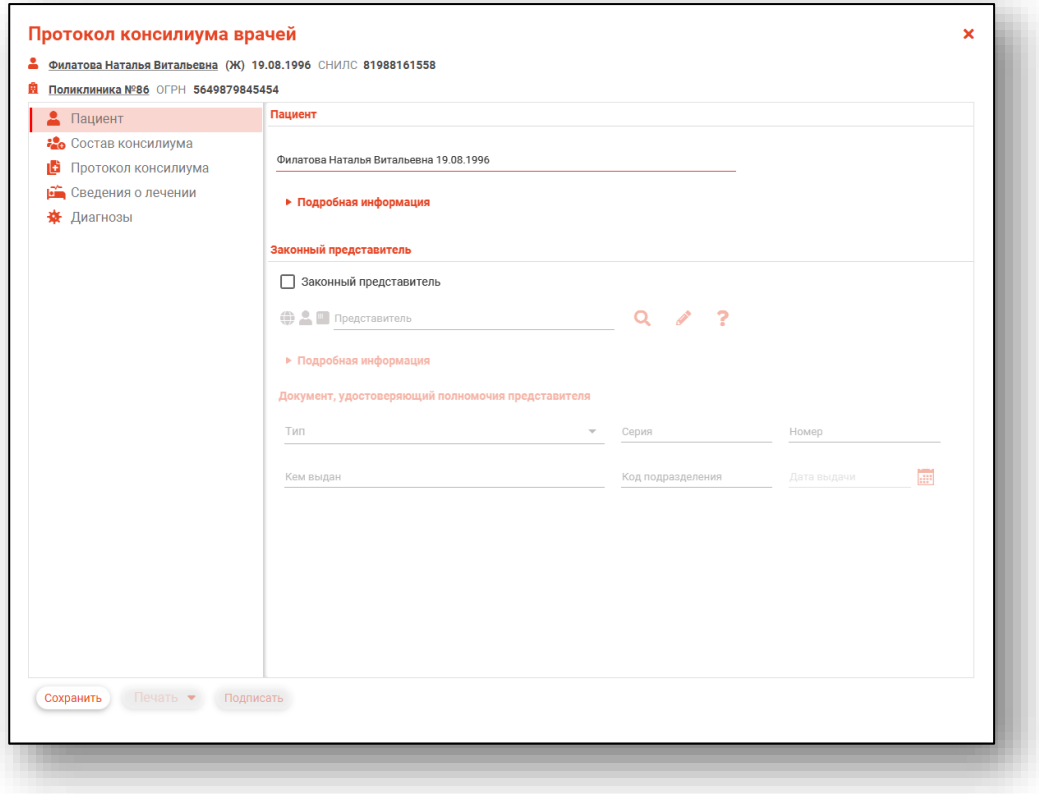

При наличии ранее созданного протокола консилиума, нажмите на кнопку «Выбрать существующий консилиум».

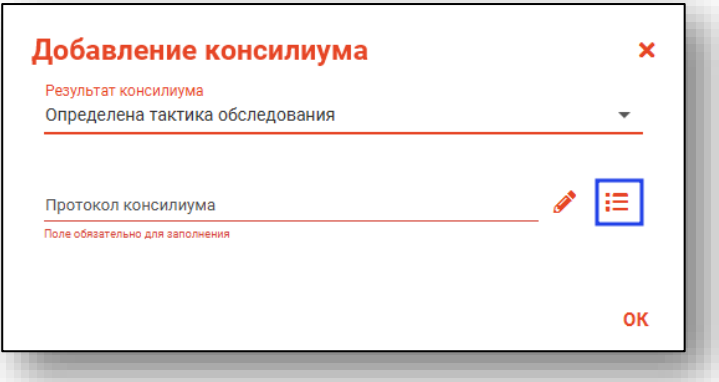

Будет открыто новое окно «Выбор существующего консилиума». Выберите из списка нужный протокол консилиума и нажмите «Ок».

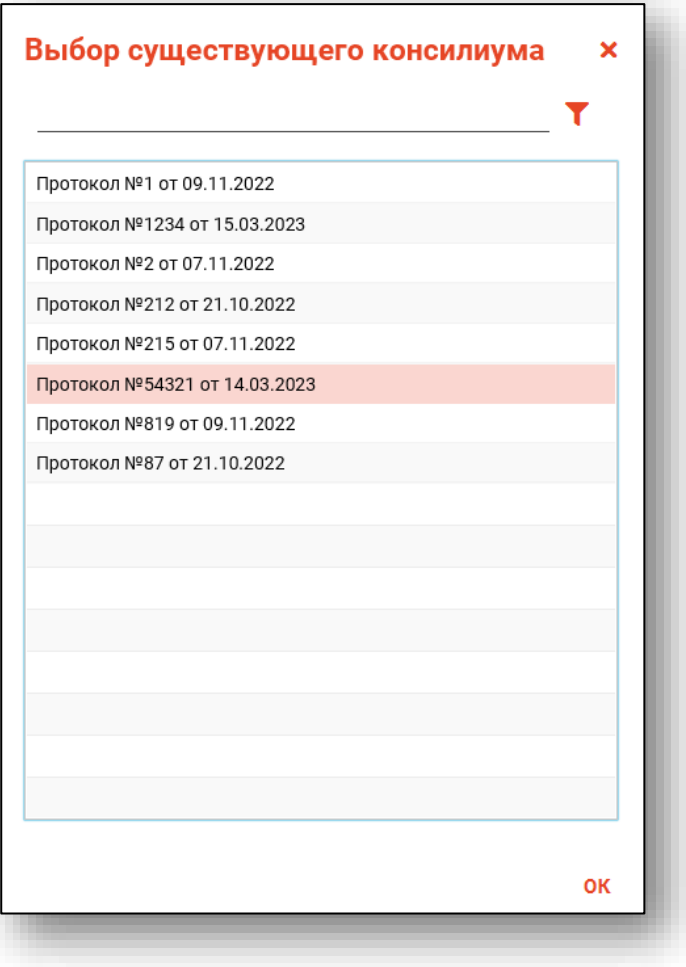

Для редактирования записей в блоке «Консилиумы» нажмите на пиктограмму «Редактировать» справа от нужной строки».

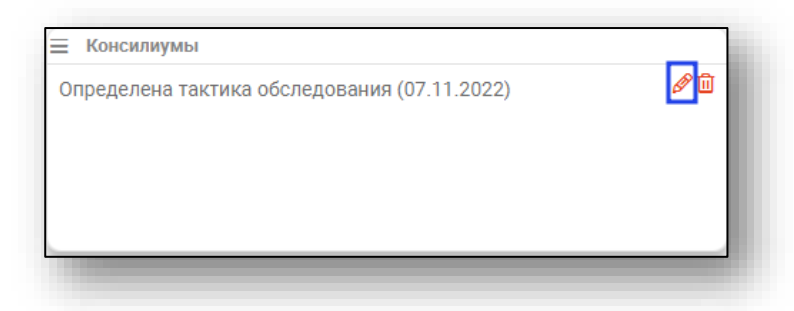

Для удаления ошибочно введенных данных в блоке «Консилиумы» нажмите на пиктограмму «Удалить» справа от нужной строки.

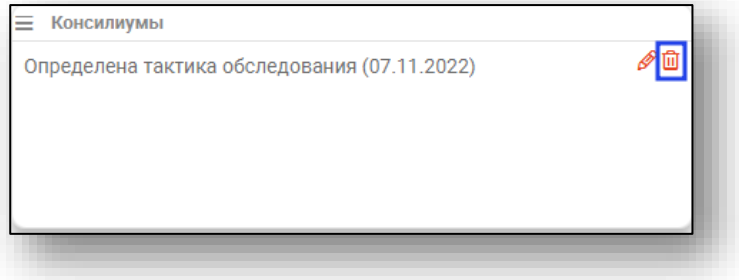

# *TNM (Росминздрав)*

При некоторых диагнозах возможно заполнить блок «TNM (Росминздрав).

Для заполнения блока выберите нужное значение из выпадающего списка.

При пустом выпадающем списке заполнение блока не требуется.

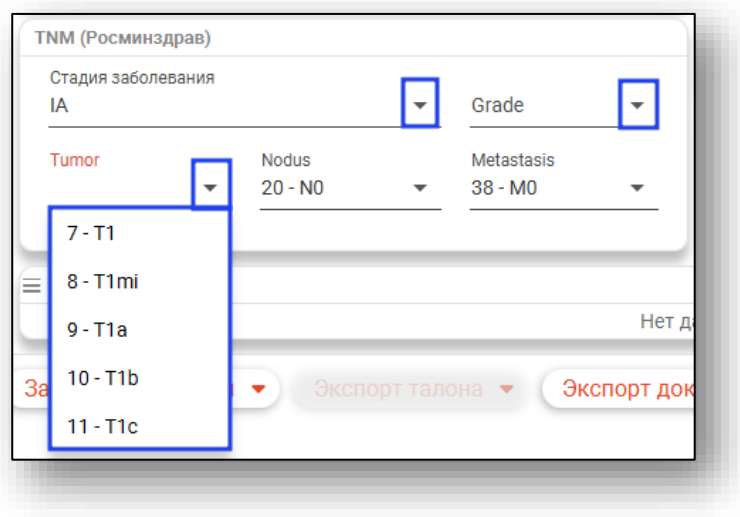

# *Диагностический блок*

В диагностическом блоке вносится информация о диагностических показателях и результатах исследований. Доступ к диагностическому блоку предоставляется при наличии в редактируемом случае диагноза из справочников N009 и N012

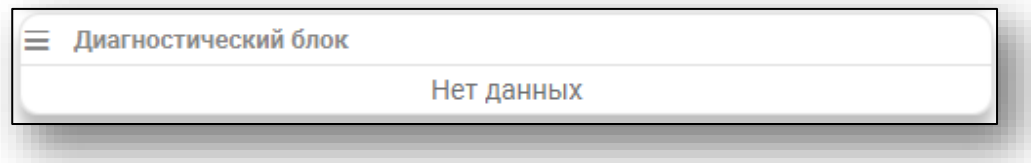

# *Добавление*

Для добавления диагностической информации откройте меню диагностического блока и выберите пункт «Добавить запись».

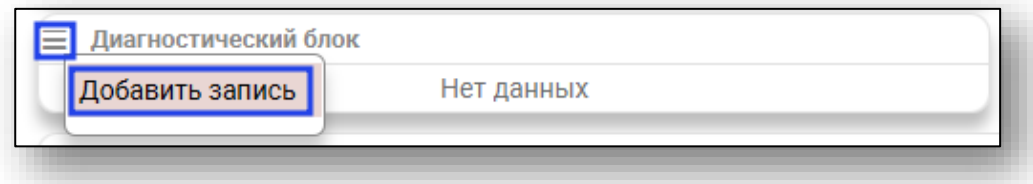

Откроется окно добавления диагностического показателя. Внесите необходимую информацию и нажмите «ОК» для её сохранения.

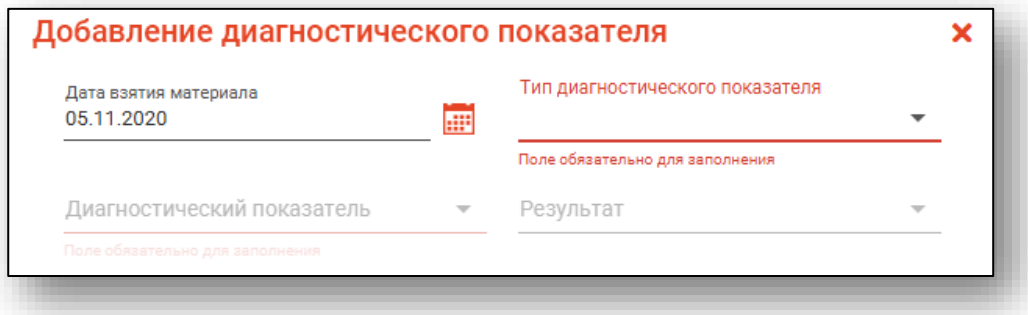

### *Редактирование*

Для редактирования записей в блоке диагностической информации требуется нажать кнопку «Редактировать» напротив нужной записи.

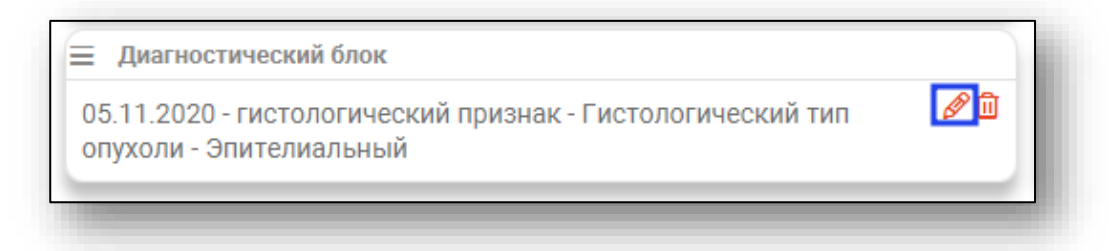

#### *Удаление*

Для удаления записей в блоке диагностической информации требуется нажать кнопку «Удалить» напротив нужной записи.

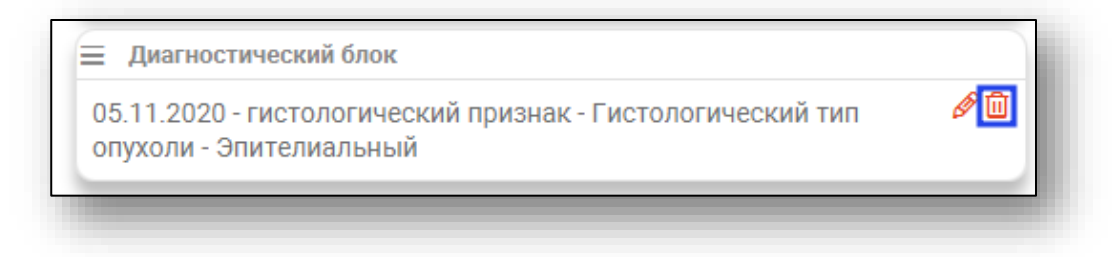

### *Противопоказания и отказы*

Блок «Противопоказания и отказы» служит для внесения информации о противопоказаниях и отказах пациента.

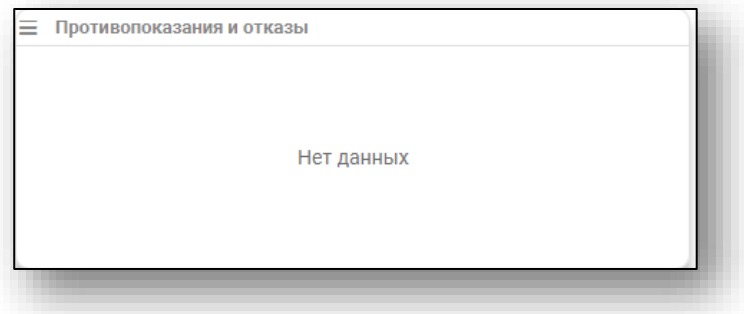

# *Добавление*

Для добавления записи откройте меню кнопкой в левом верхнем углу блока и выберите пункт «Добавить запись».

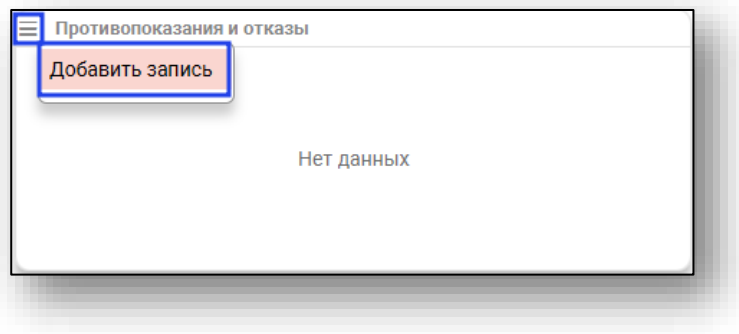

Откроется окно добавления противопоказания/отказа.

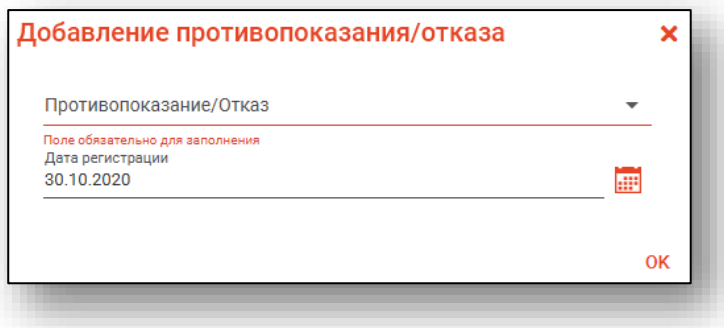

Внесите необходимые данные и нажмите «ОК» для сохранения.

### *Редактирование*

Для редактирования нажмите на кнопку «Редактировать» напротив нужной записи.

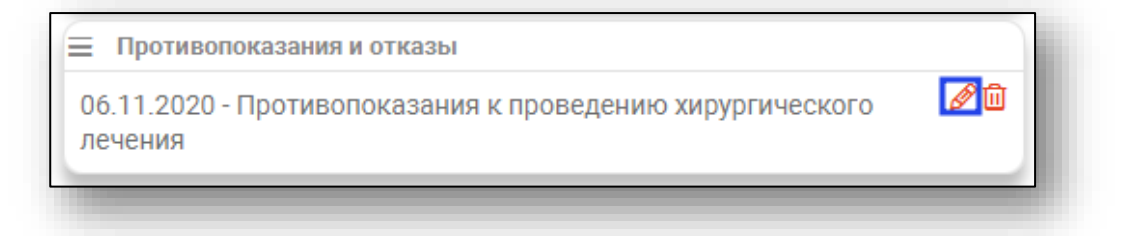

# *Удаление*

Для удаления нажмите на кнопку «Удалить» напротив нужной записи.

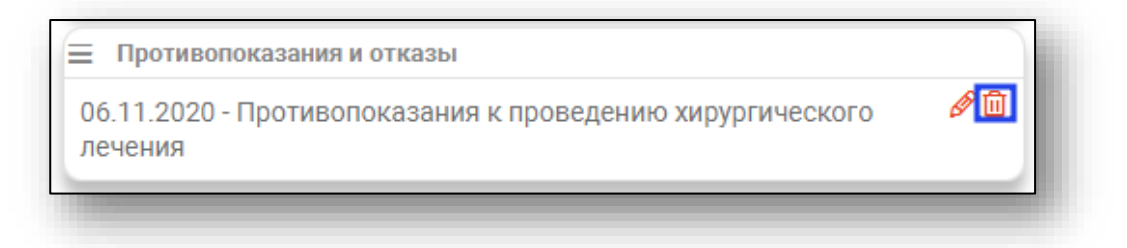

### *Услуги*

Блок «Услуги» служит для внесения информации о проведенном лечении и диагностических процедурах.

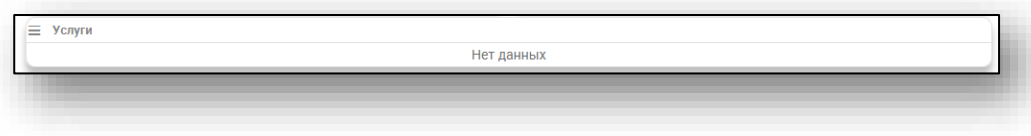

### *Добавление*

Для добавления записи откройте меню кнопкой в левом верхнем углу блока и выберите пункт «Добавить запись».

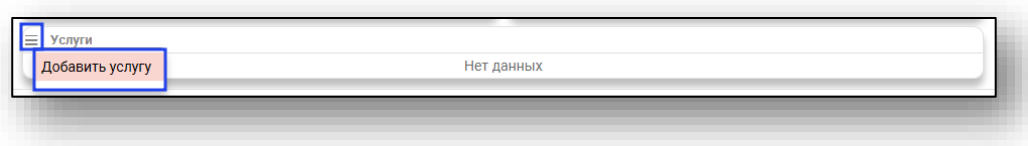

Откроется окно добавления услуги. Внесите нужную информацию, при необходимости добавьте препараты и нажмите «ОК» для сохранения информации

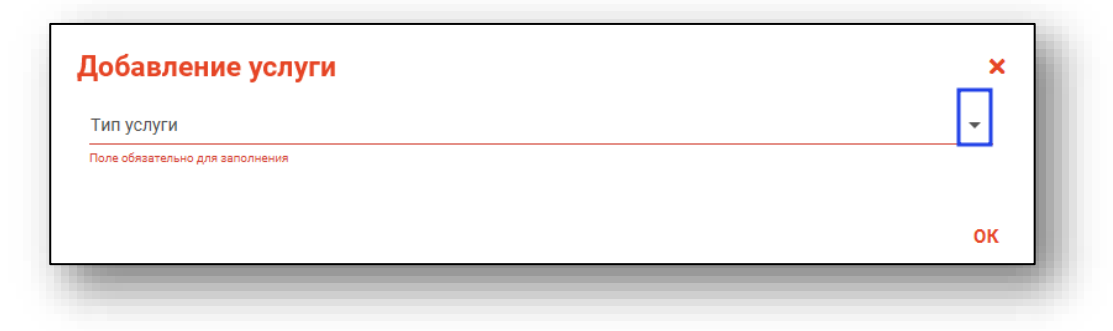

### *Добавление препаратов*

В зависимости от типа выбранной услуги, будет разблокирован блок «Противоопухолевые лекарственные препараты».

Заполните обязательные поля для выбранного типа услуги.

Для добавления сведений о противоопухолевых лекарственных препаратах нажмите на кнопку «Добавить препарат».

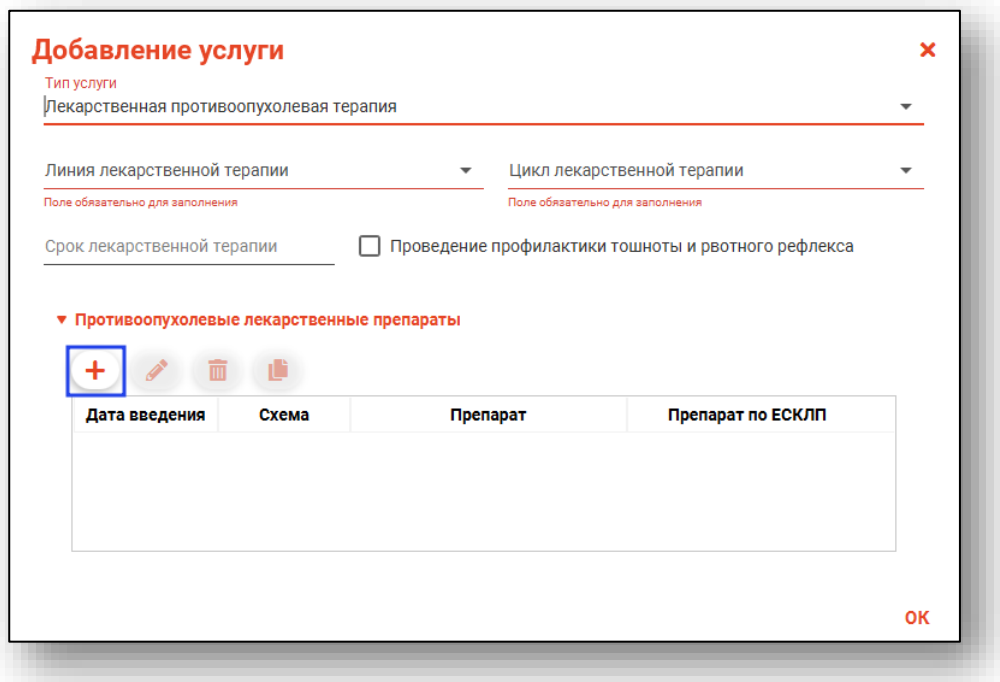

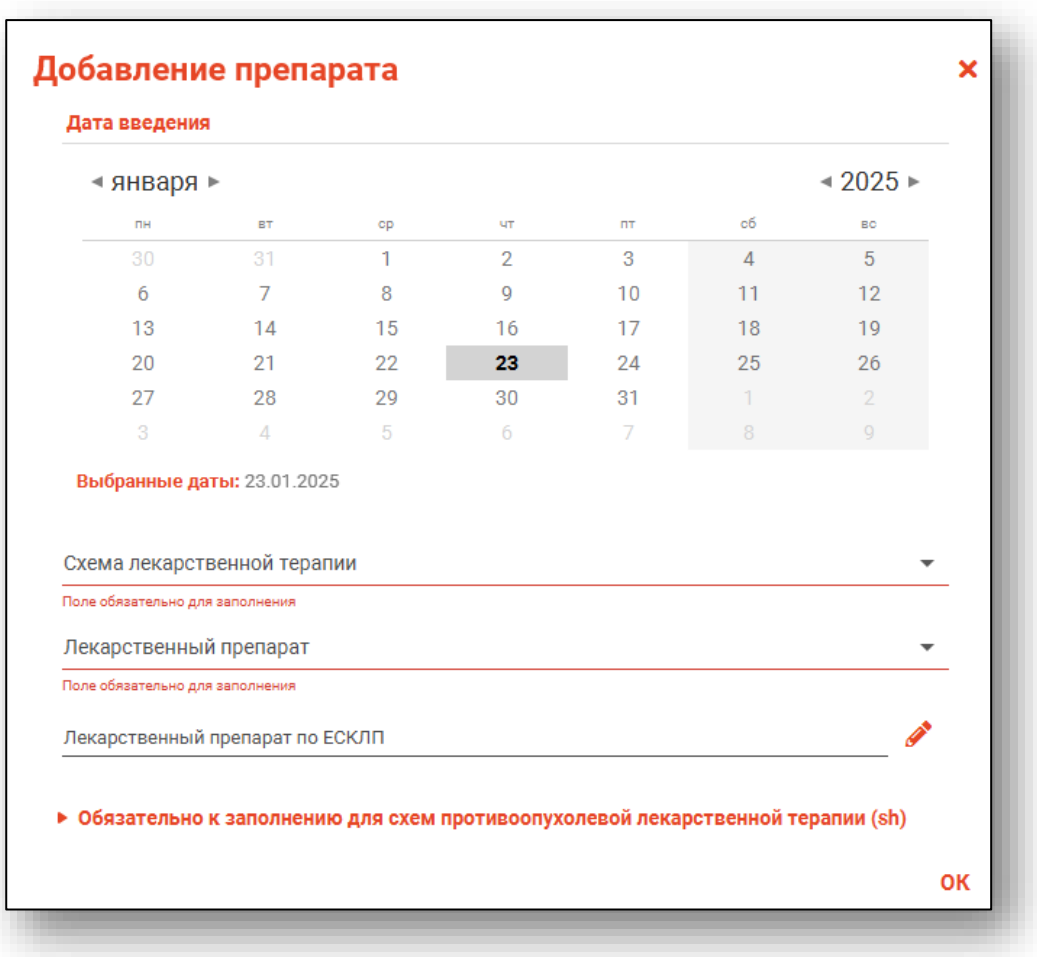

Откроется окно добавления препарата.

В блоке «Дата введения» внесите дату введения препарата.

Для внесения нескольких дат введения препарата нажмите клавишу Ctrl и одним кликом выберите нужные даты.

*Обратите внимание, дата введения препарата не может быть позже текущего дня.*

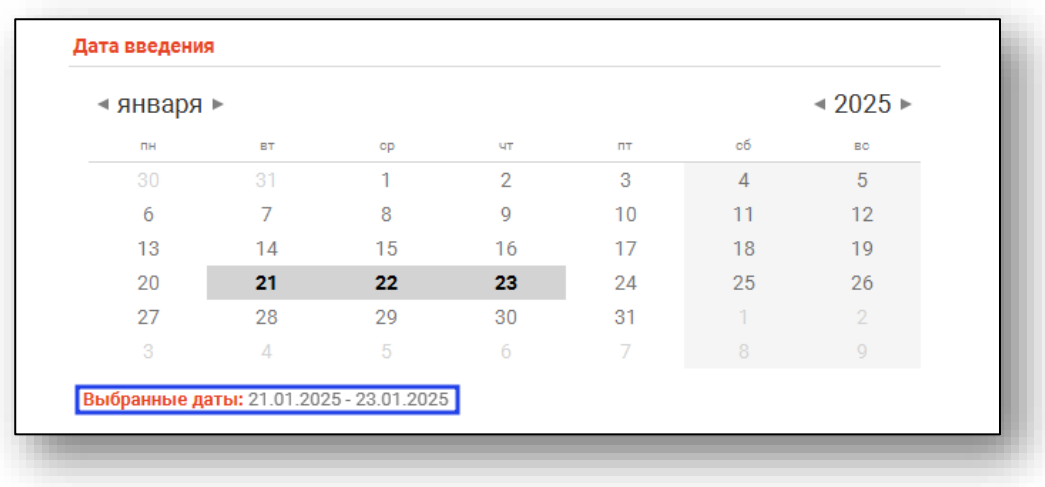

Поля «Схема лекарственной терапии» и «Лекарственный препарат» заполняются из выпадающего списка.

Для заполнения поля «Лекарственный препарат по ЕСКЛП» нажмите на кнопку «Выбрать значение».

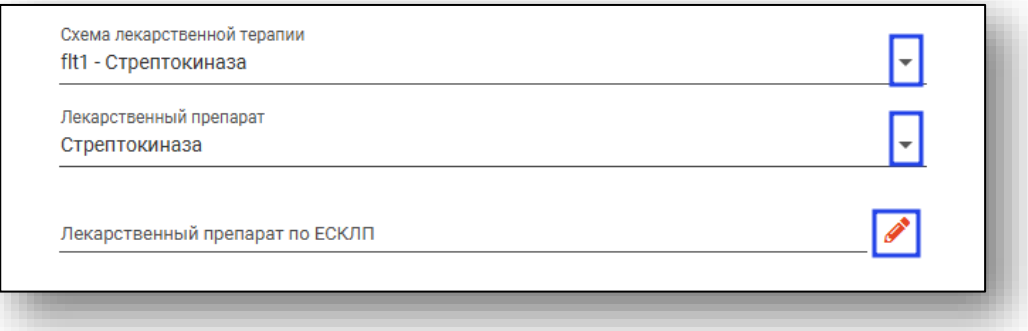

Будет открыто новое окно «Лекарственный препарат по ЕСКЛП». Выберите нужный препарат из списка одним кликом и нажмите «Ок» для сохранения внесенных данных.

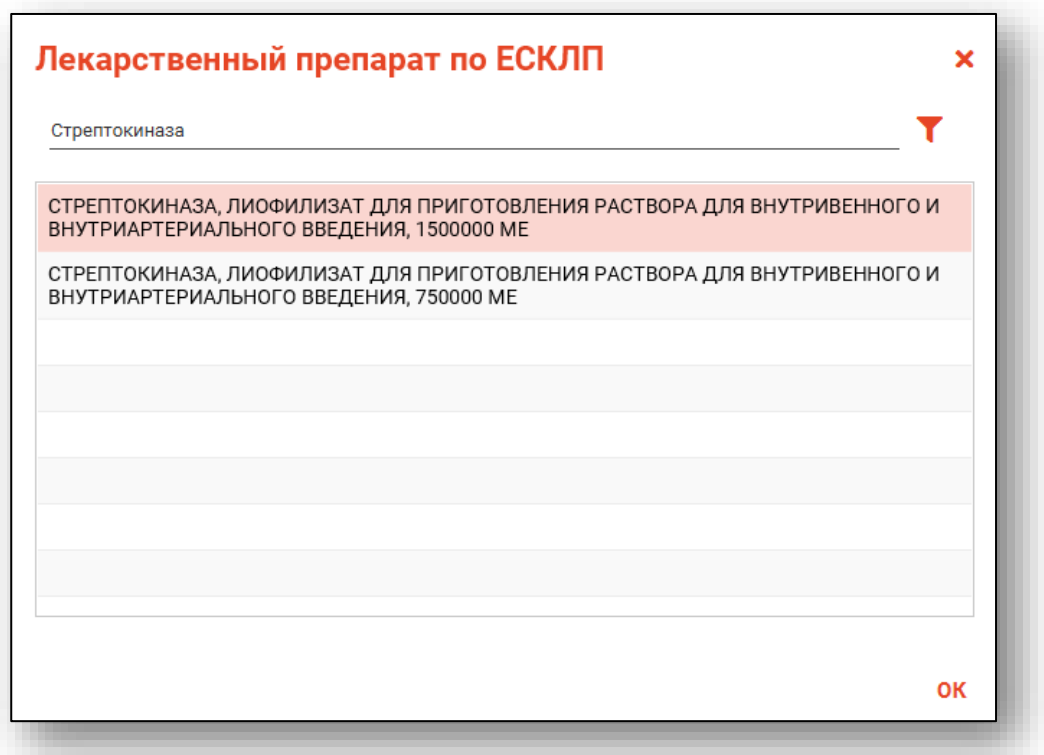

В блоке «Обязательно к заполнению для схем противоопухолевой лекарственной терапии (sh)» поля заполняются вручную.

При необходимости поставьте отметку «Применение редукции для лекарственного препарата».

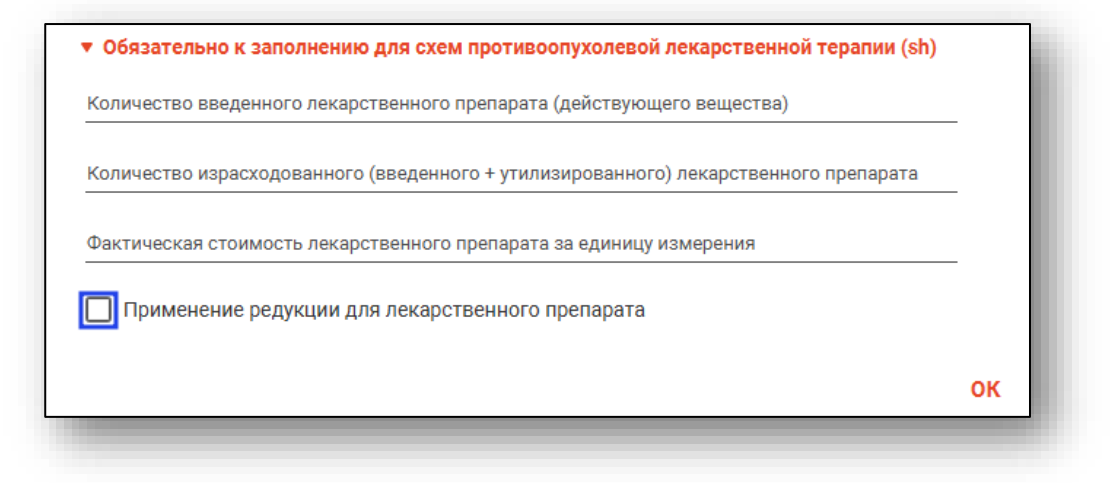

#### *Редактирование препаратов*

Для редактирования препарата выберите его в списке и нажмите кнопку «Редактировать».

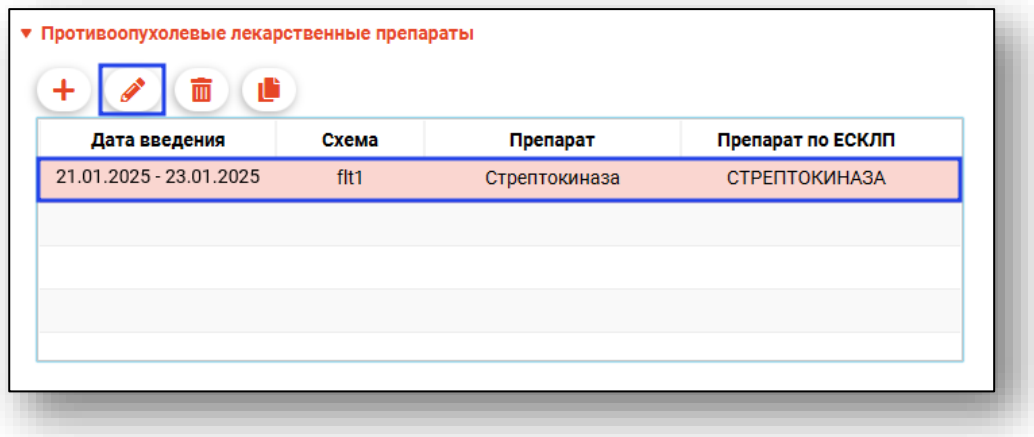

### *Удаление препаратов*

Для удаления препарата выберите его в списке и нажмите кнопку «Удалить»

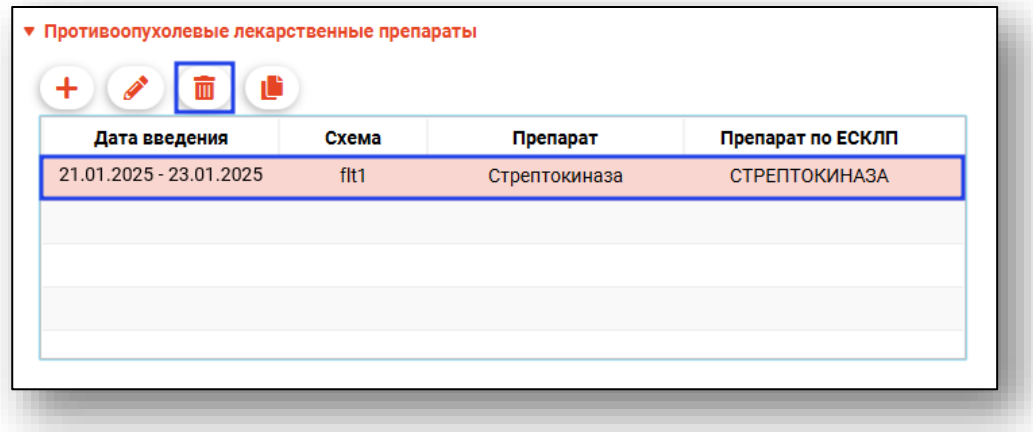

# *Копировать дату и схему*

При необходимости добавить несколько препаратов для схемы лечения, нажмите на кнопку «Копировать дату и схему».

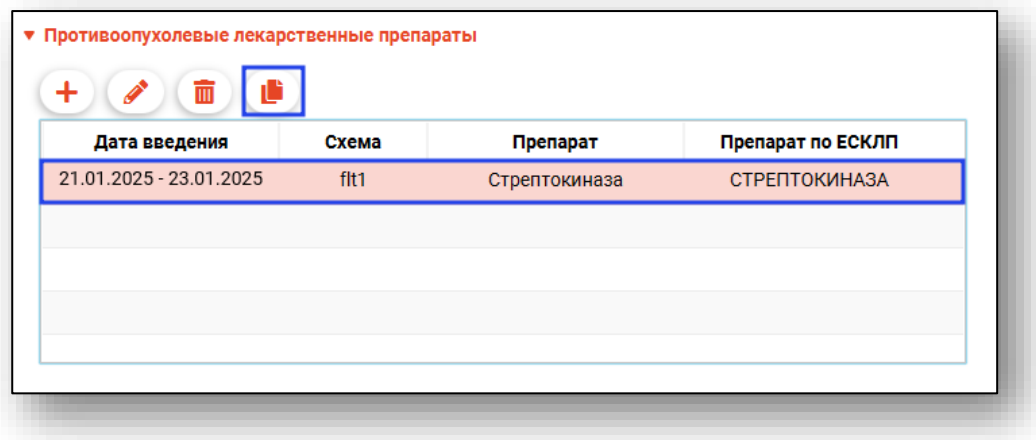
Будет открыто новое окно «Добавление препарата» с предзаполненными полями «Дата введения» и «Схема лекарственной терапии».

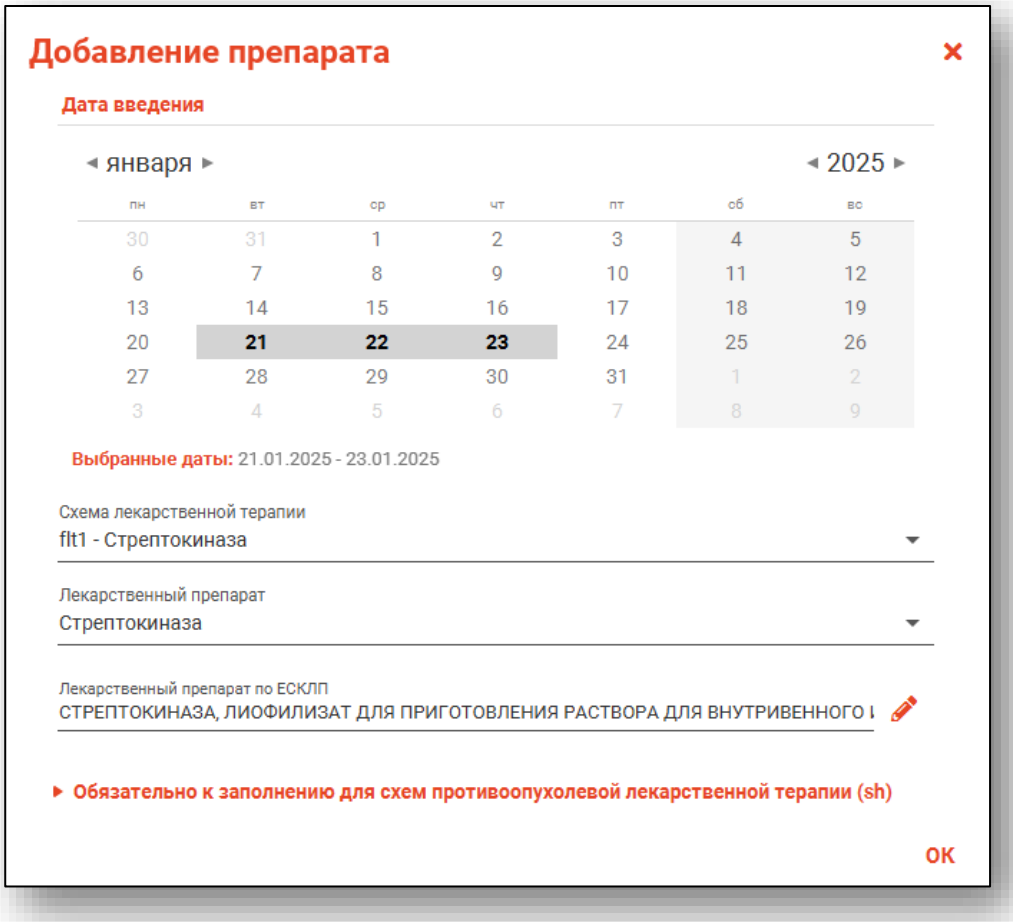

## *Редактирование*

Для редактирования услуги нажмите кнопку «Редактировать» напротив нужной услуги.

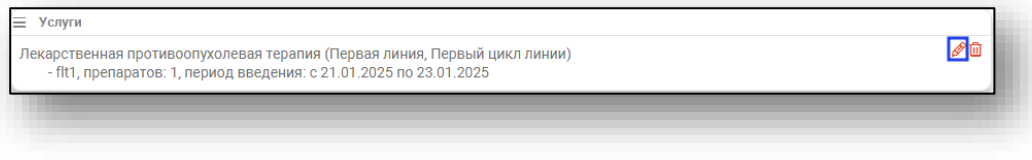

#### *Удаление*

Для удаления услуги нажмите кнопку «Удалить» напротив нужной услуги.

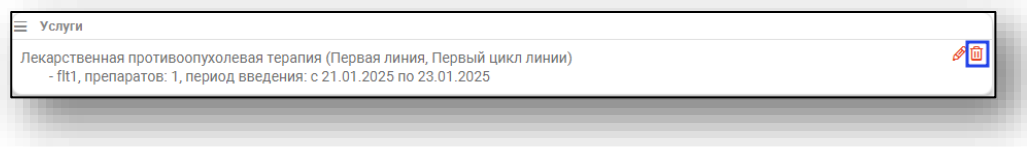

#### **Вкладка «Прочее»**

На вкладке «Прочее» при необходимости создаётся экстренное извещение. Есть возможность внести индекс по шкале Бартела, а также внести неделю беременности.

Также во вкладке «Прочее» возможно выбрать классификационные критерии, не относящиеся к какой-либо определенной части стационарного случая. Для заполнения поля «Иные классификационные критерии» воспользуйтесь выпадающим списком.

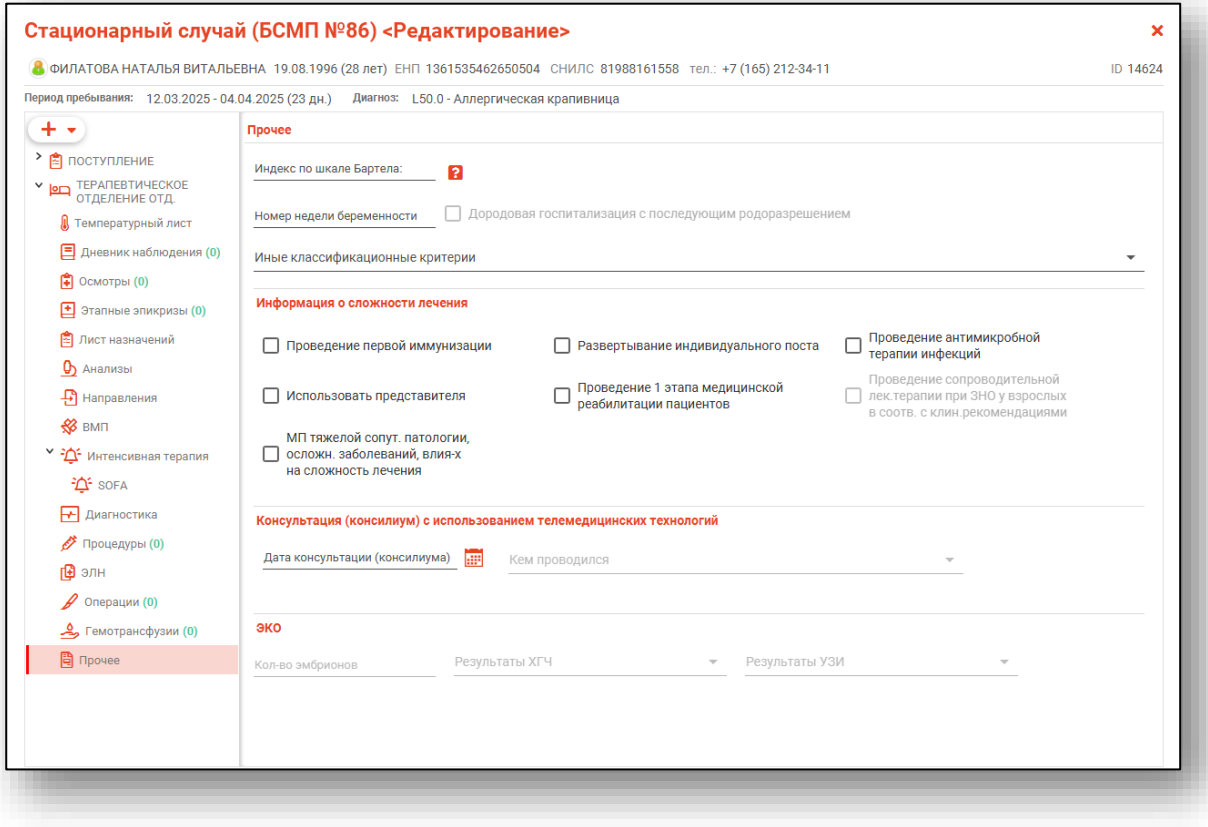

В блоке «Информация о сложности лечения» при необходимости поставьте отметки «Проведение первой иммунизации», «Развертывание индивидуального поста», «Проведение антимикробной терапии инфекций» и «Использовать представителя» (для случаев пребывания в отделении несовершеннолетнего с его представителем). Если данные о представителе пациента были внесены в поле «Представитель пациента» во вкладке «Поступление», то в блоке «Информация о сложности лечения» пункт «Использовать представителя» по умолчанию будет активен.

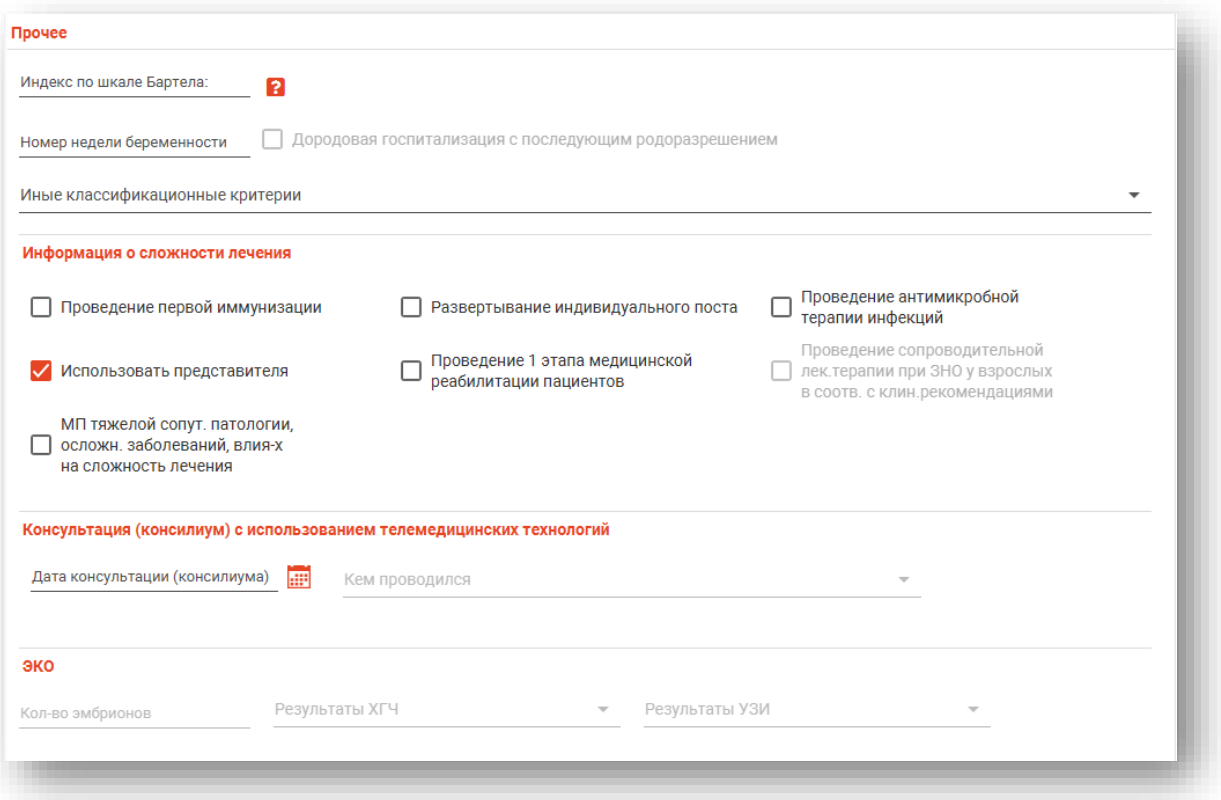

Возможно внести дату консультации (консилиума) с использованием телемедицинских технологий.

Дату консультации (консилиума) возможно внести вручную либо с помощью «Календаря». После внесения даты станет доступно для заполнения поле «Кем проводился». Выберите значение из выпадающего списка.

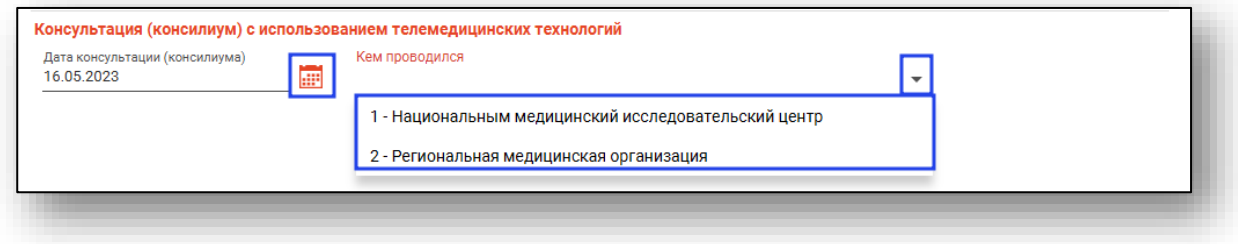

## **Вкладка «COVID-19»**

При наличии основного диагноза U07.1 (COVID-19, вирус идентифицирован) или U07.2 (COVID-19, вирус не идентифицирован), будет доступна дополнительная вкладка «COVID-19».

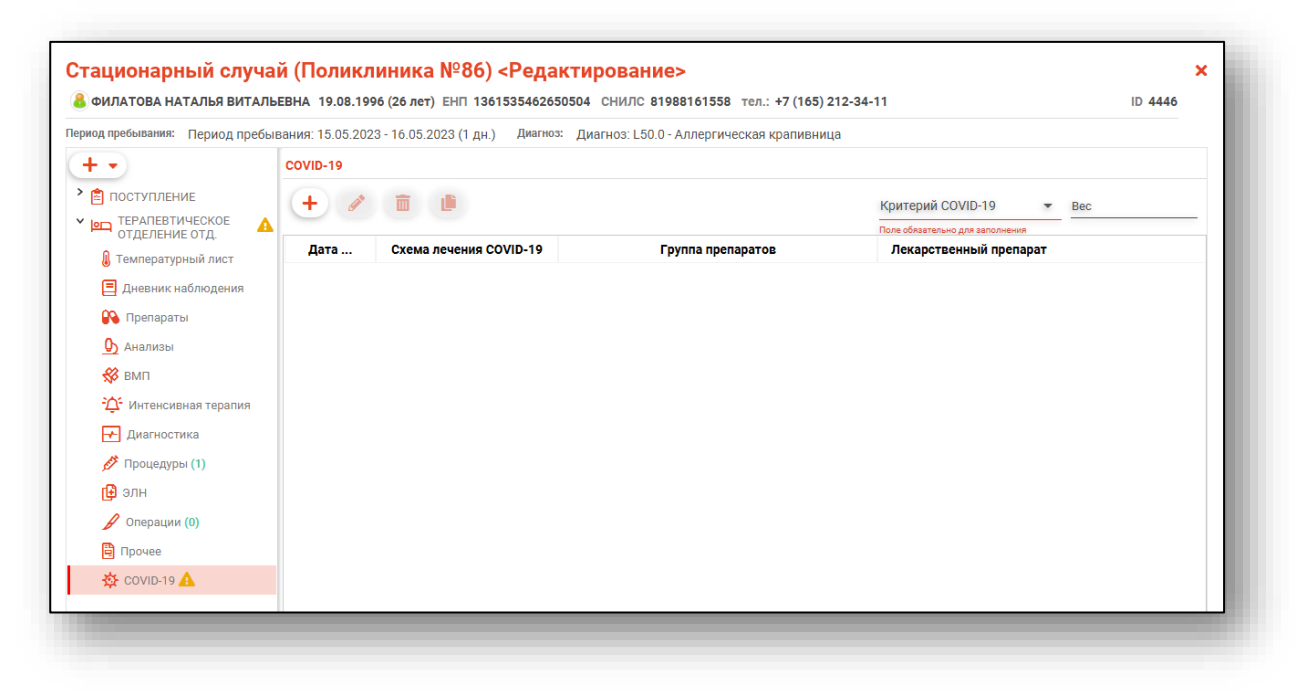

Из выпадающего списка выберите критерий COVID-19, при необходимости внесите вес. На основании выбранного критерия будут отфильтрованы схемы лечения и препараты при добавлении сведений о введённых лекарственных препаратах.

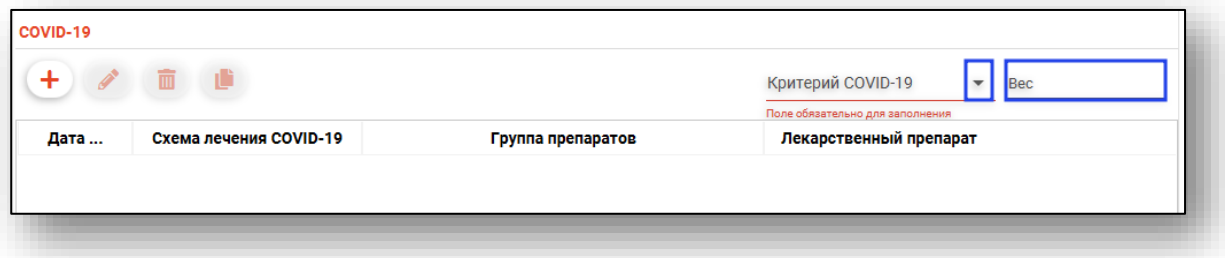

Чтобы внести сведения о введённом препарате, нажмите на кнопку «Добавить запись».

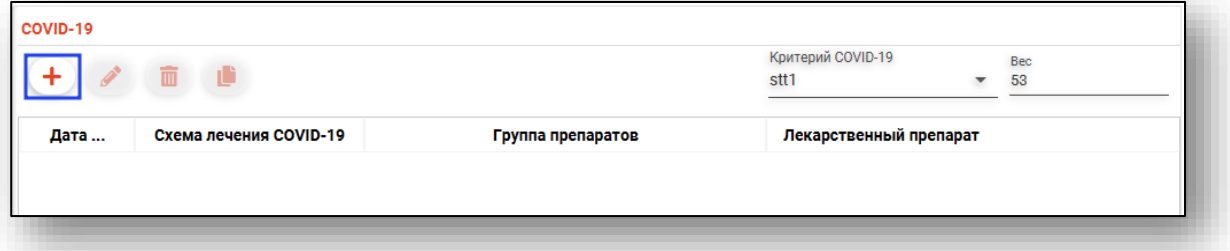

Будет открыто новое окно «Добавить запись».

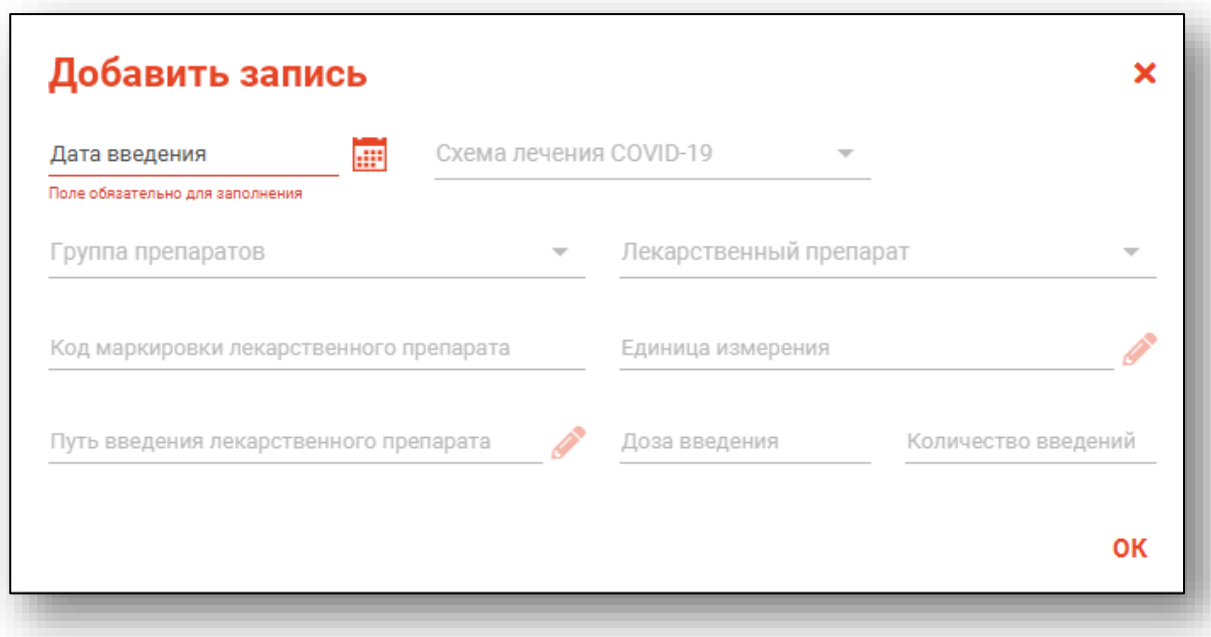

Поле «Дата ввода» заполняется вручную либо с помощью «Календаря».

Поля «Схема лечения Covid-19», «Группа препаратов» и «Лекарственный препарат» заполняются из выпадающего списка.

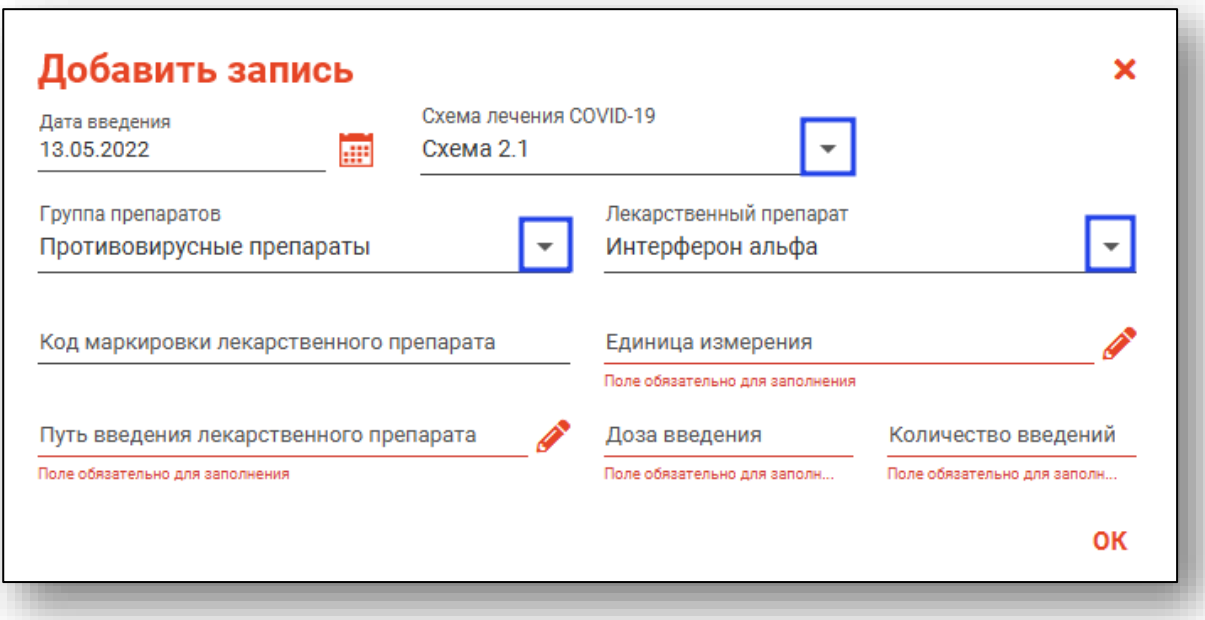

Поля «Единицы измерения» и «Путь введения лекарственного препарата» заполняются с помощью кнопки «Выбрать значение из списка».

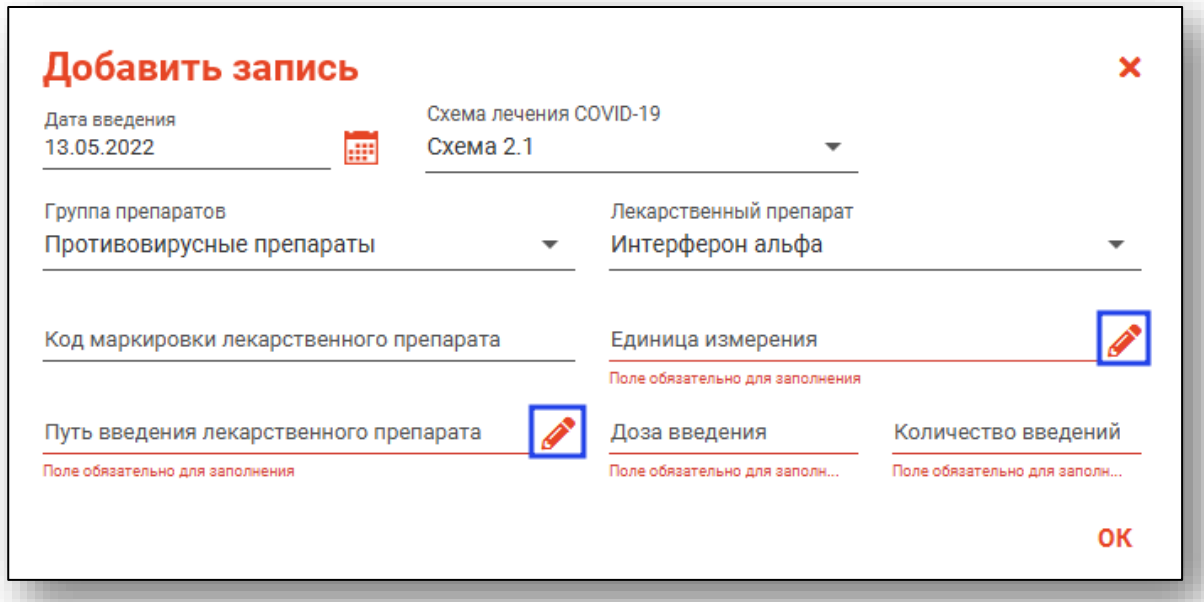

Поля «Доза введения» и «Количество введений» заполняются вручную.

После внесения необходимых данных нажмите «Ок».

Чтобы внести изменения в созданную запись, выберите нужную запись из списка одним кликом и нажмите на кнопку «Редактировать».

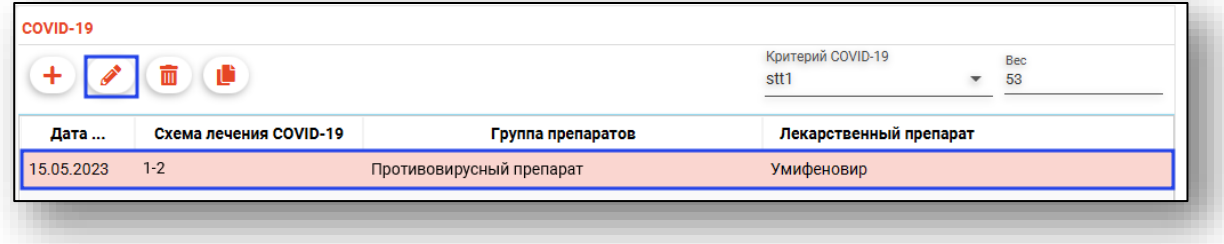

Будет открыто новое окно «Изменить запись». Внесите необходимые изменения и нажмите «Ок».

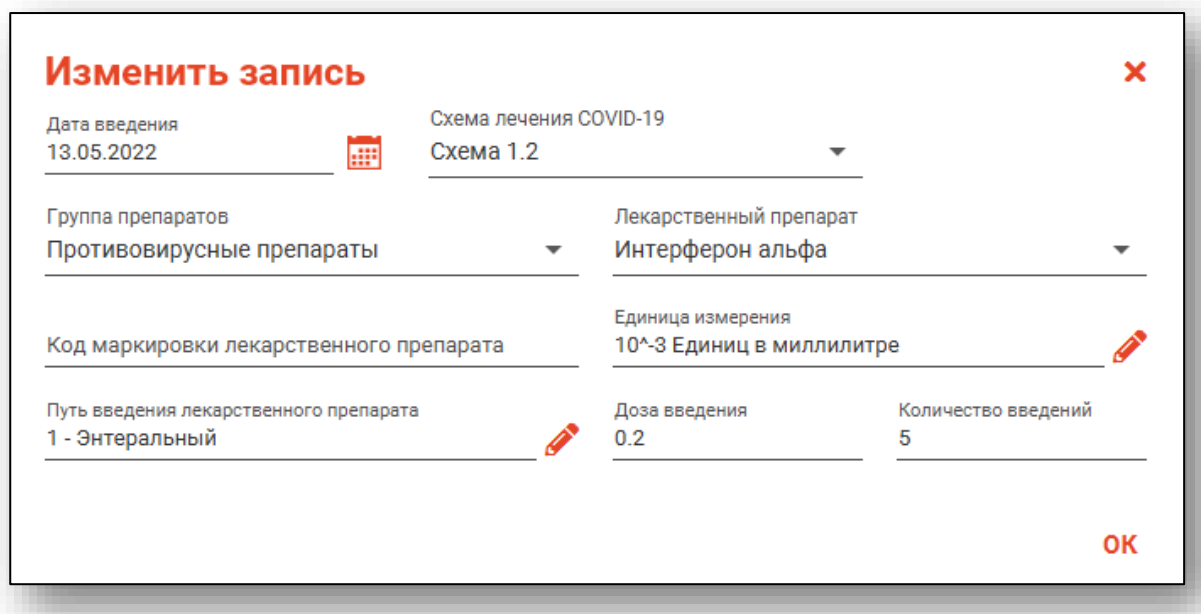

Для удаления ошибочно внесенной записи, выберите нужную запись из списка одним кликом и нажмите на кнопку «Удалить».

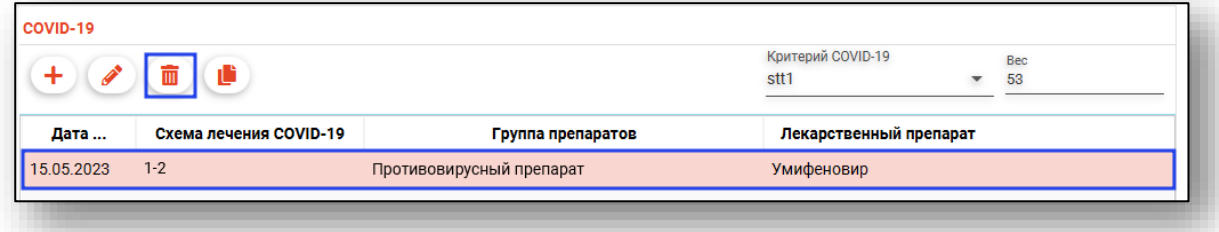

Выбранная запись будет удалена.

Чтобы дублировать строку с внесенной информацией, выделите нужную запись из списка одним кликом и нажмите на кнопку «Копировать строку».

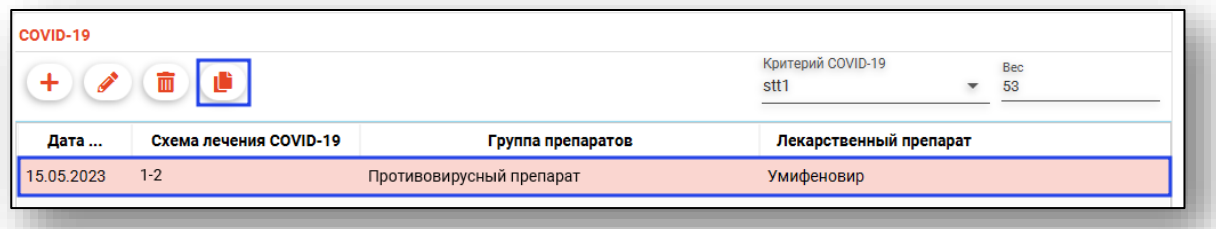

Будет открыто окно «Добавить запись» с внесенной ранее информацией. Обратите внимание, поле «Дата введения» будет заполнено следующим числом.

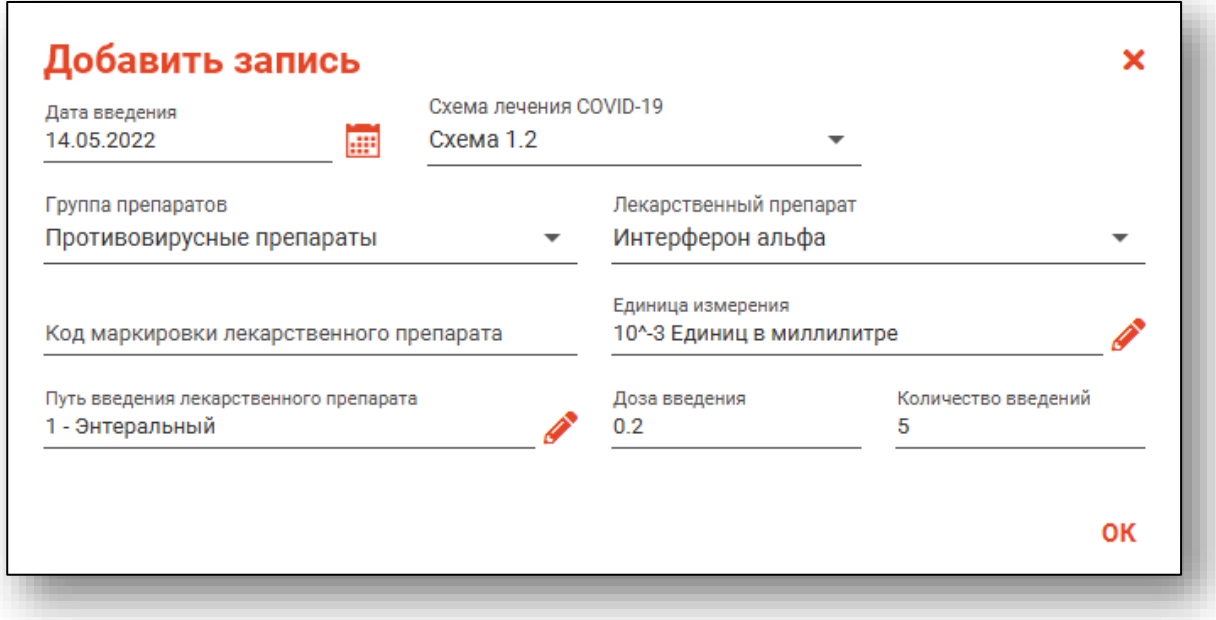

Если данные внесены верно, нажмите «Ок».

Таким образом, в блоке «Covid-19» будет добавлена новая запись.

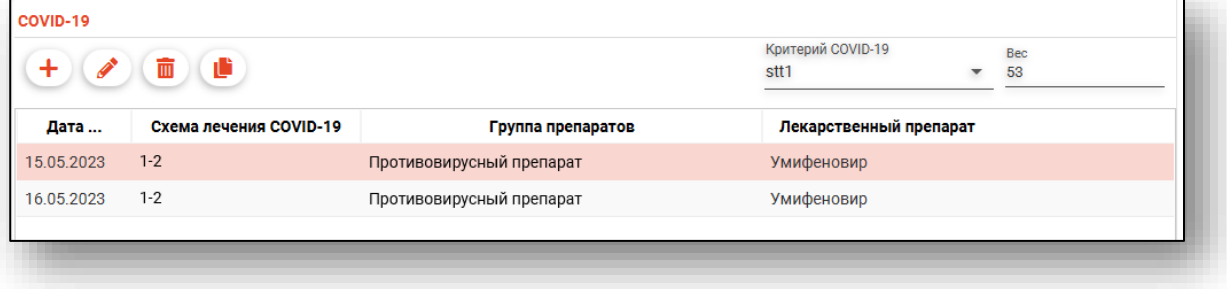

#### **Блок «Выбытие из отделения»**

Блок «Выбытие из отделения» заполняется при переводе пациента в другое отделение, либо при выписке.

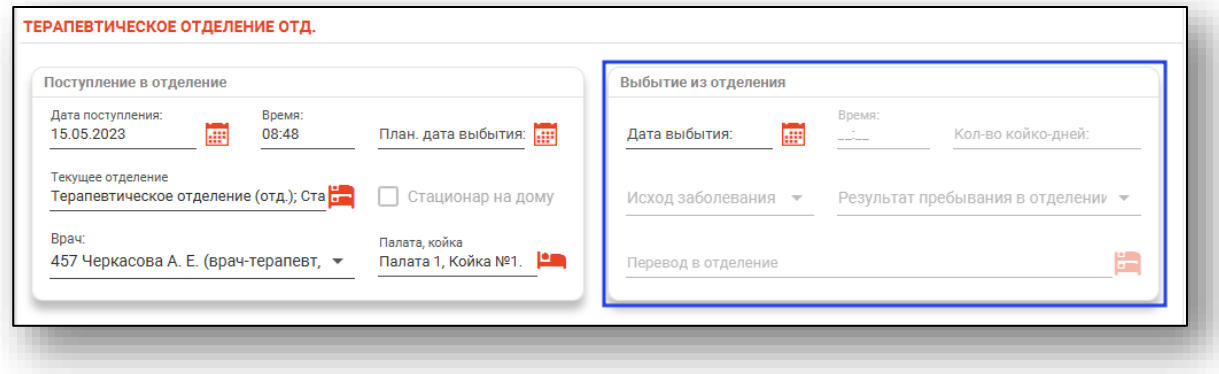

Внесите дату выбытия из отделения вручную, либо с помощью «Календаря». Время выбытия будет проставлено автоматически, при необходимости поле возможно заполнить вручную.

Поля «Исход заболевания» и «Результат пребывания в отделении» заполняются из выпадающего списка.

При результате пребывания в отделении «Переведен на другой профиль коек» будет разблокировано поле «Перевод в отделение». Нажмите на кнопку «Выбрать отделение» и укажите отделение, в которое был переведен пациент.

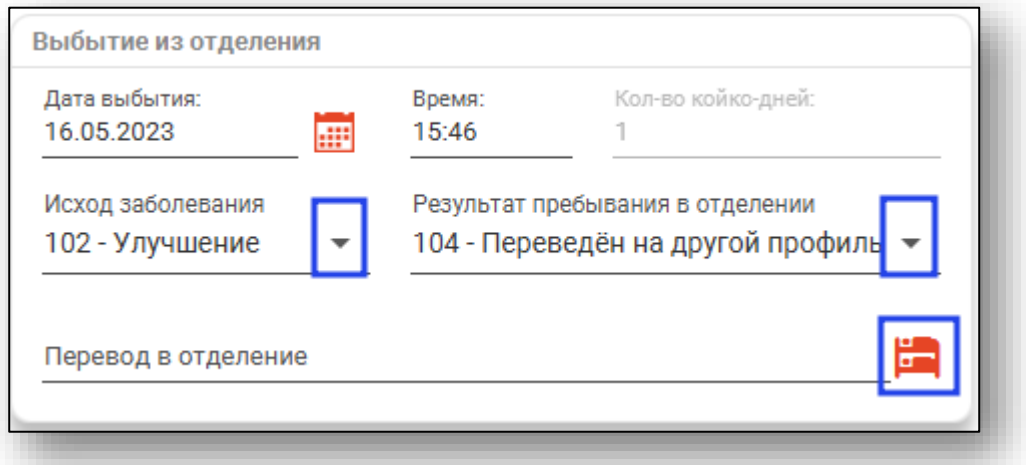

При результате пребывания в отделении «Выписан», для создания эпикриза необходимо сохранить случай.

#### **Эпикриз**

Эпикриз может быть добавлен после сохранения стационарного случая.

## **Создание**

Для создания эпикриза необходимо открыть уже созданный стационарный случай и выбрать в меню добавления посещений «Создать эпикриз».

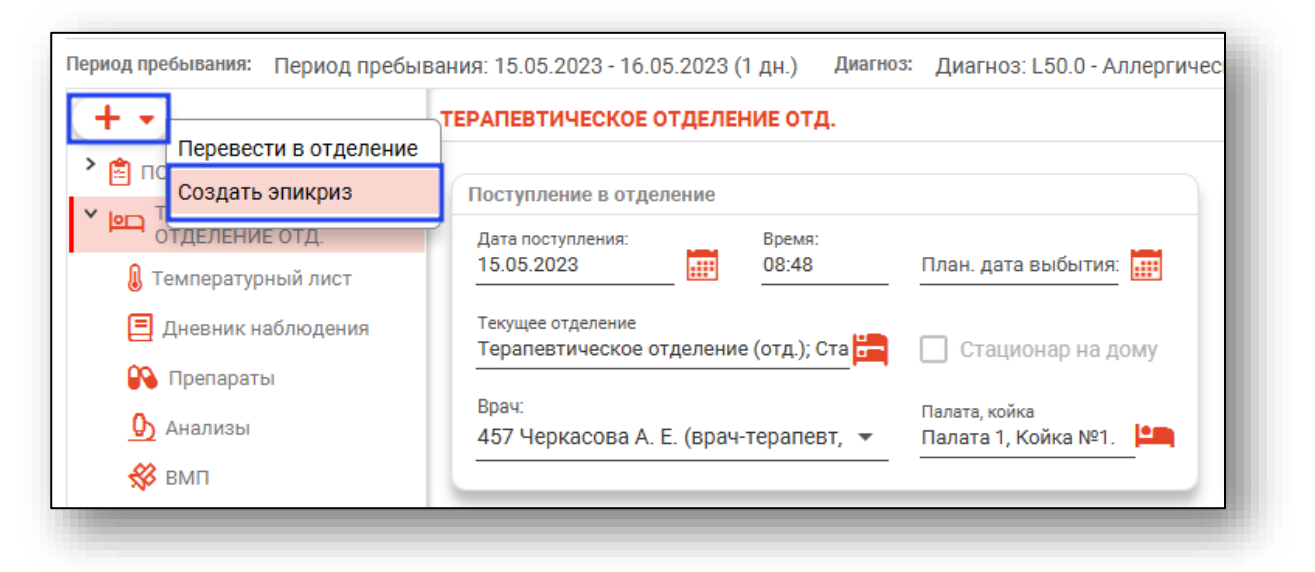

В редактируемом случае появится вкладка «Новый эпикриз».

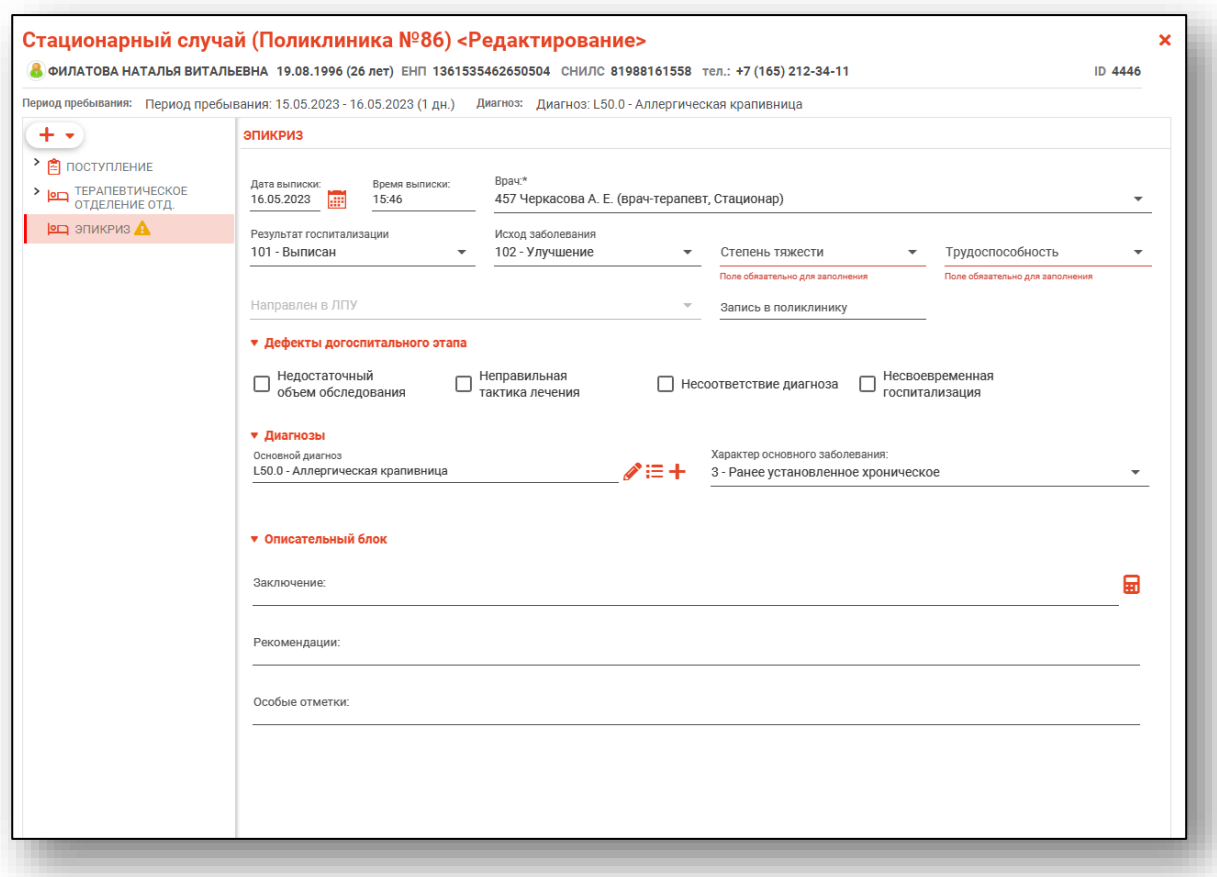

Заполните поля «Степень тяжести» и «Трудоспособность» из выпадающего списка.

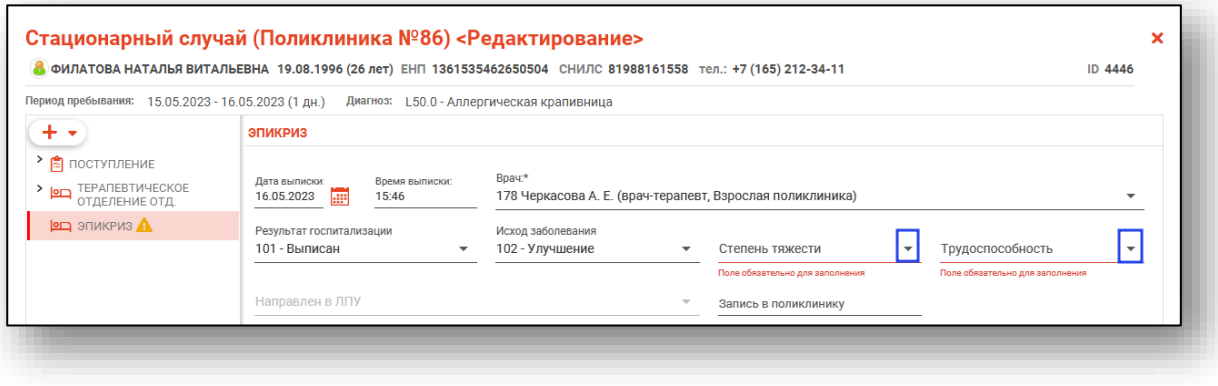

## **Раздел «Дефекты догоспитального этапа»**

Если были замечены дефекты догоспитального этапа, отметьте это в соответствующем поле (полях).

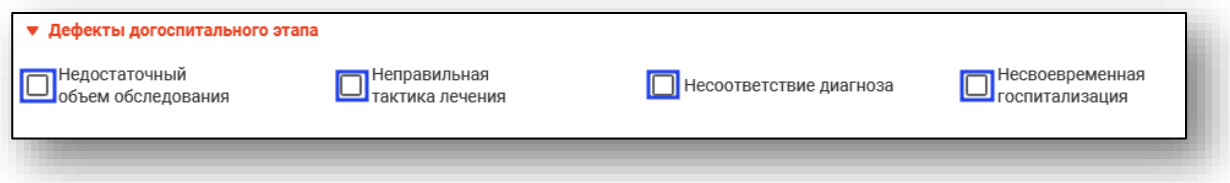

## **Заполнение описательного блока из шаблона**

После заполнения основной информации при работе с разделом «Диагнозы» имеется возможность выбрать диагноз из шаблона. Для этого необходимо нажать по кнопке «Использовать шаблон». Шаблоны создаются в модуле «Редактор шаблонов».

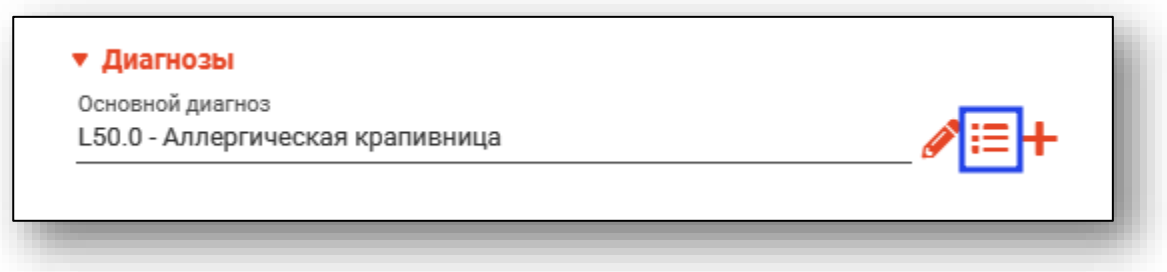

Далее необходимо выбрать подходящий шаблон из списка, для этого можно воспользоваться поиском (кнопка «Найти»). После выбора шаблона нажать «ОК».

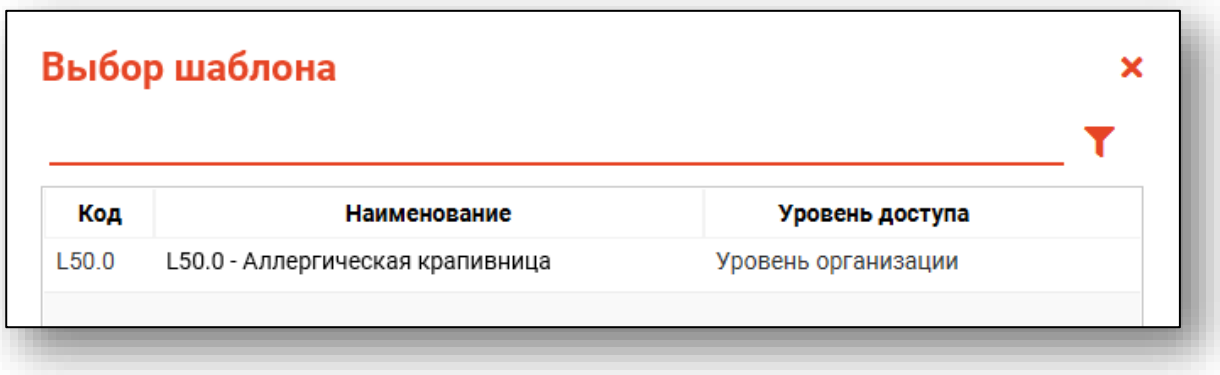

Далее появится окно с данными, которые содержит этот шаблон.

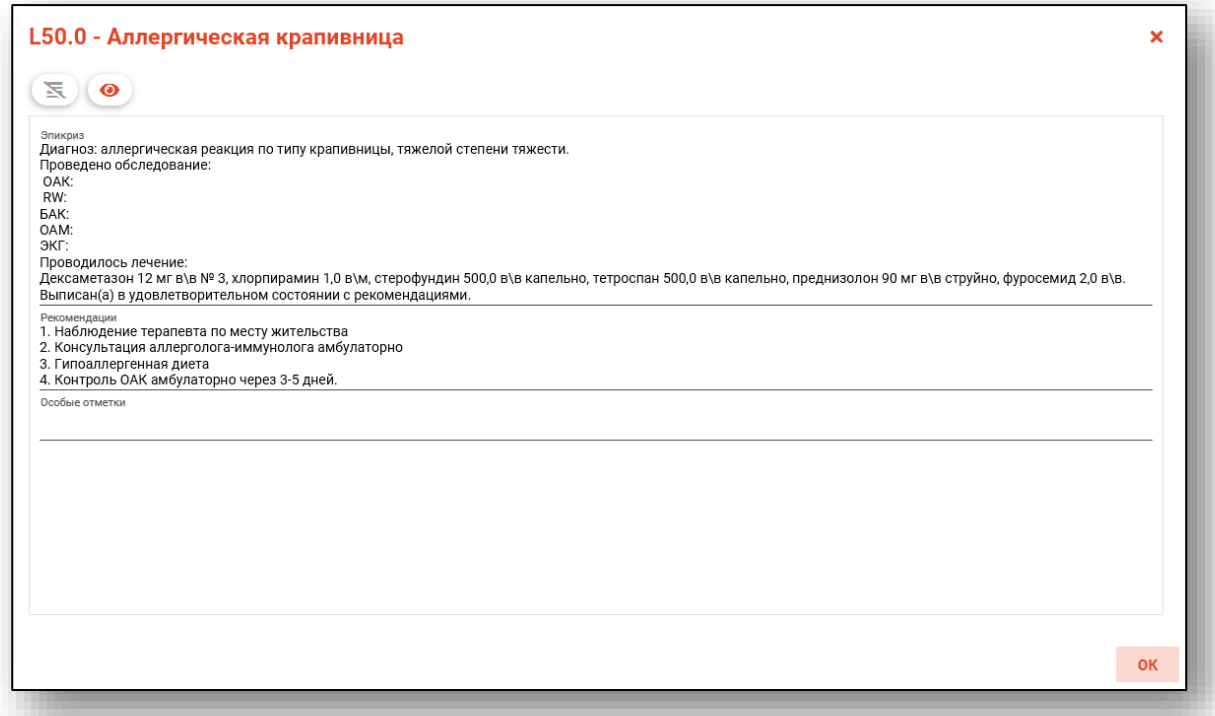

В зависимости от шаблона необходимо заполнить параметры. Это осуществляется путём введения информации в левой части экрана в соответствующие текстовые поля и выбора нужных отметок либо записей.

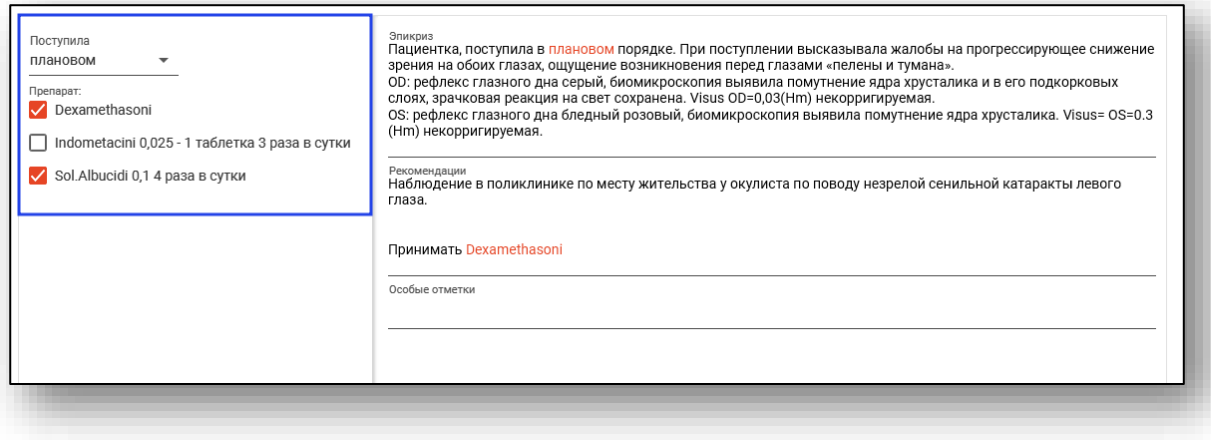

После введения информации данные в описательном блоке будут дополнены только что добавленными сведениями. Информацию в полях также можно редактировать. По окончании введения информации шаблон можно применить , для чего нажать кнопку «ОК».

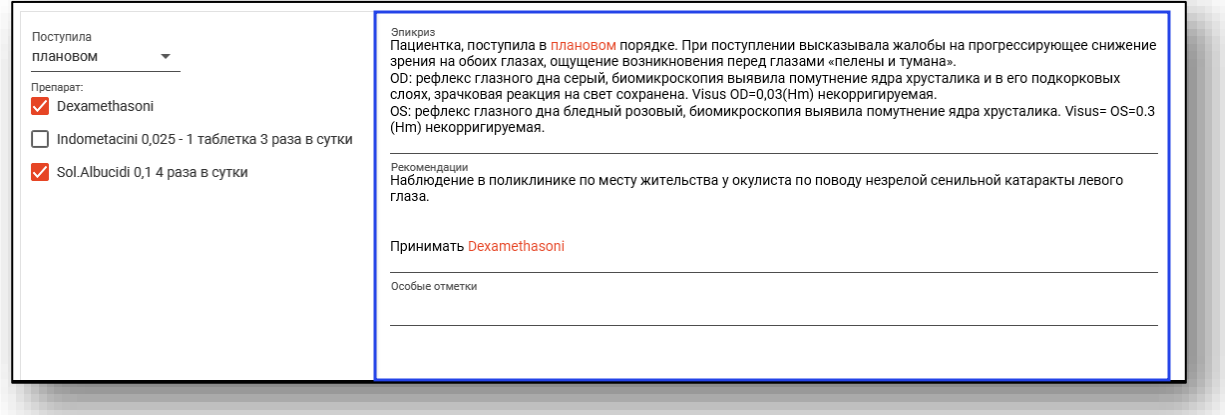

При необходимости можно скрыть параметры либо предпросмотр нажатием соответствующих кнопок в верхней части окна.

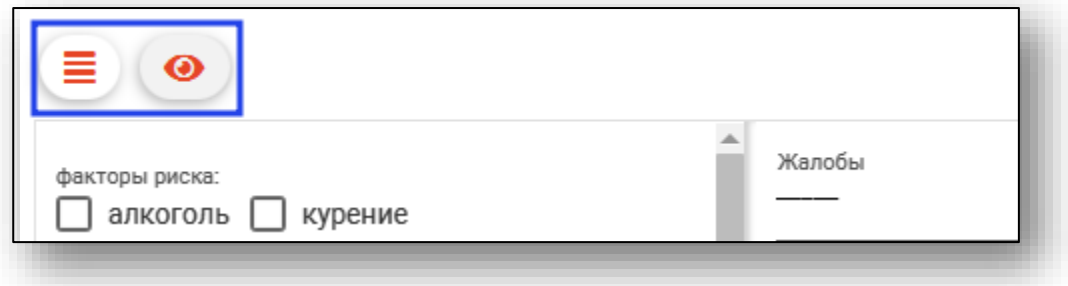

После этого поля раздела «Описательный блок» будут заполнены согласно шаблону и информации, введённой в шаблон.

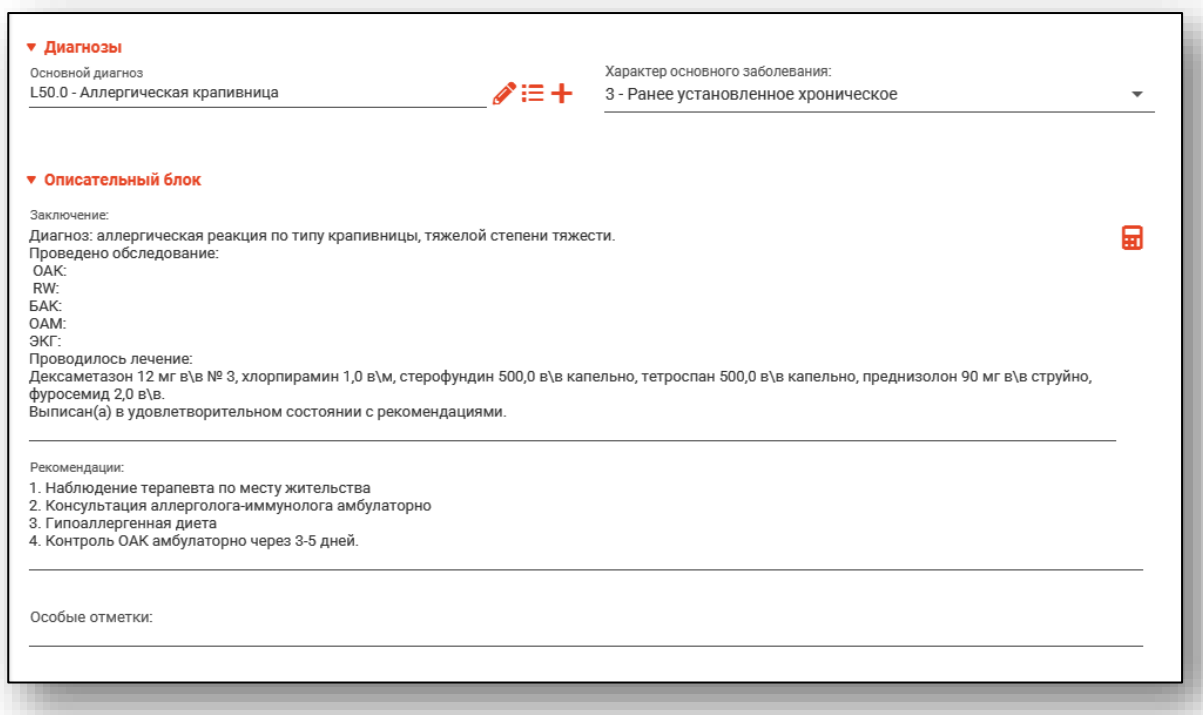

Для стационарного случая кардиологического профиля при диагнозах I21-I22, I60-I62 поле «Описание диагноза» возможно заполнить с помощью предзаполненных шаблонных форм. Чтобы внести информацию в поле «Описание диагноза», нажмите на кнопку «Изменить запись».

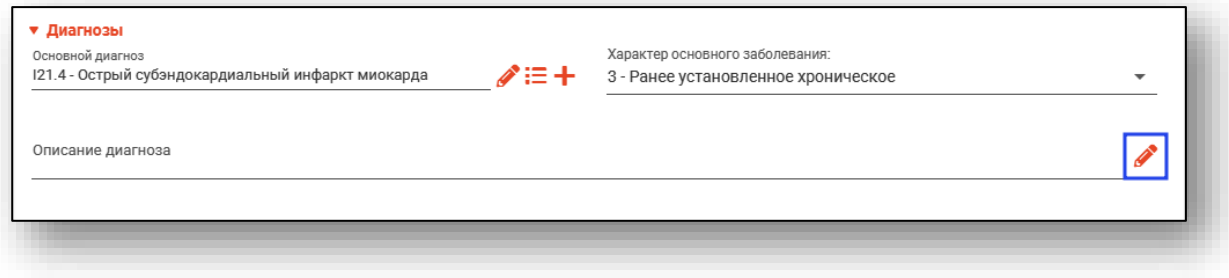

Будет открыто новое окно «Описание диагноза», в котором необходимо внести данные в обязательные для заполнения поля.

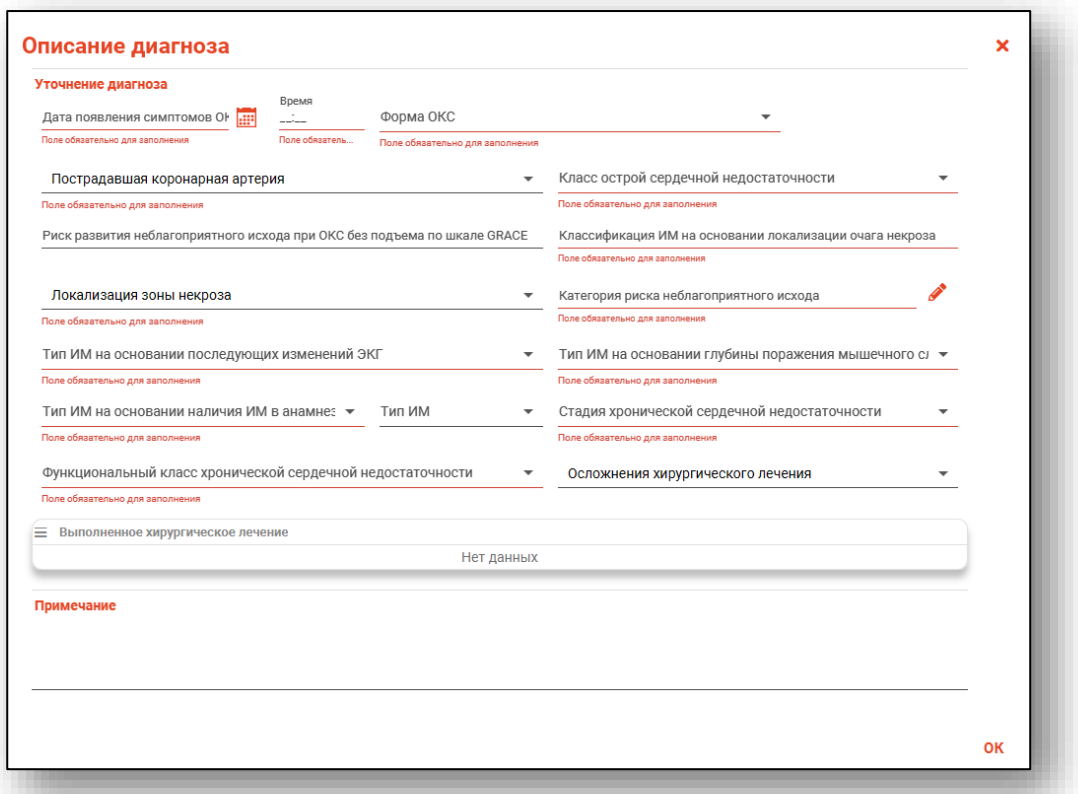

Заполнить поля возможно из выпадающего списка, из которого необходимо выбрать одно или несколько значений.

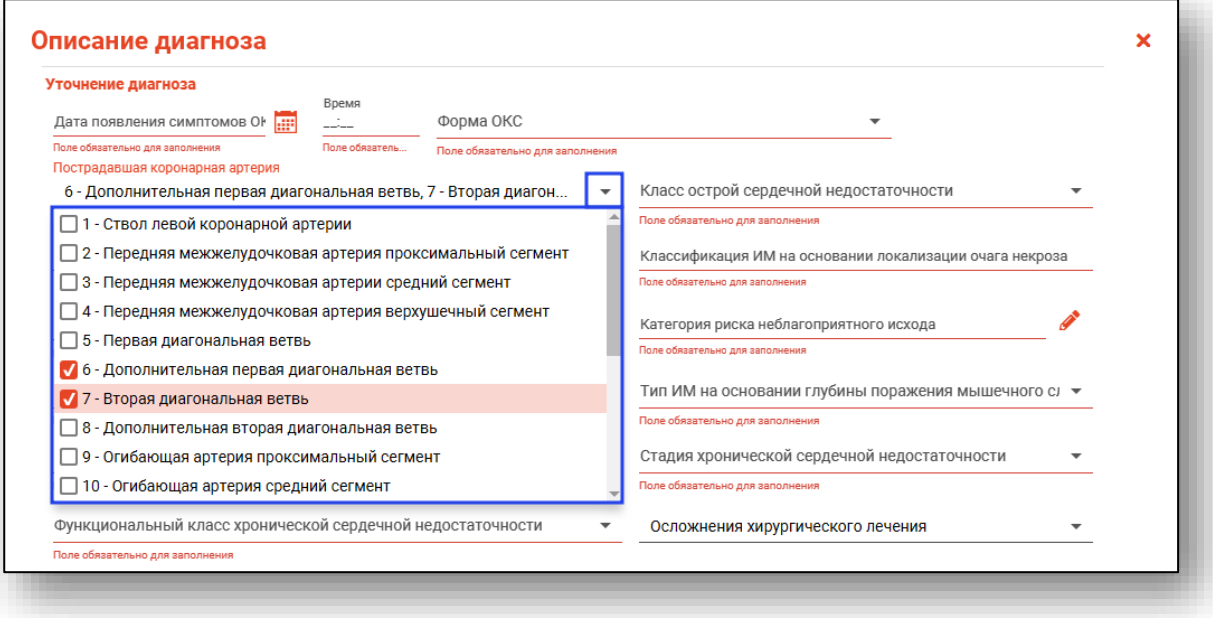

Чтобы внести информацию в поле «Категория риска неблагоприятного исхода» нажмите на кнопку «Изменить запись».

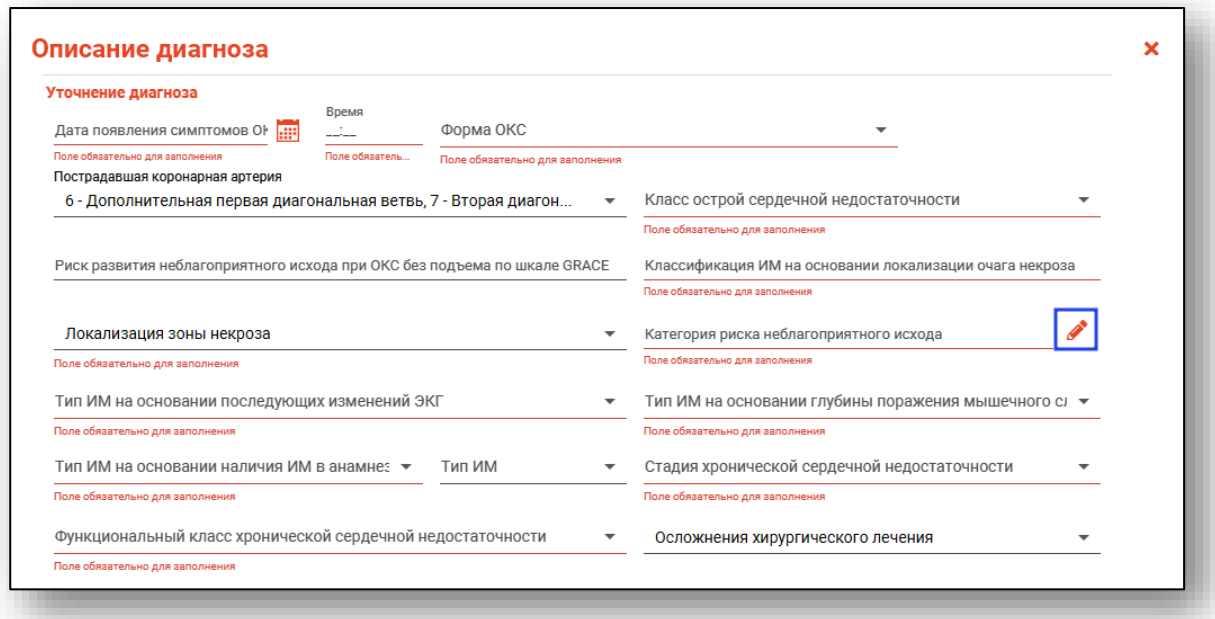

Будет открыто новое окно «Категория риска неблагоприятного исхода». Для быстрого поиска по известному значению воспользуйтесь строкой поиска.

Чтобы открыть список значений, нажмите на кнопку рядом с пиктограммой и выберите нужное значений двойным кликом, либо выберите значение одним кликом и нажмите кнопку «Ок».

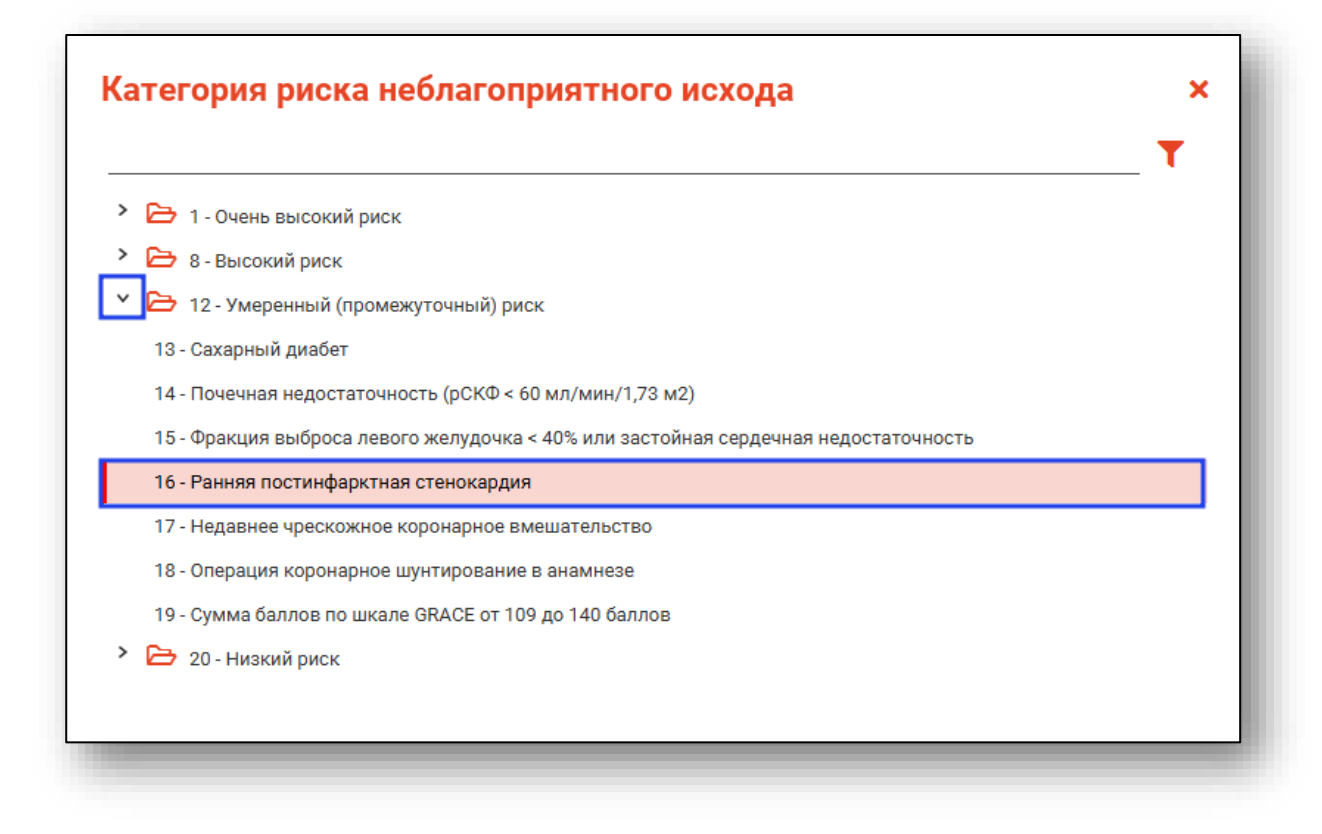

Для заполнения блока «Выполненное хирургическое лечение» нажмите на кнопку «Меню» и выберите действие «Добавить операцию».

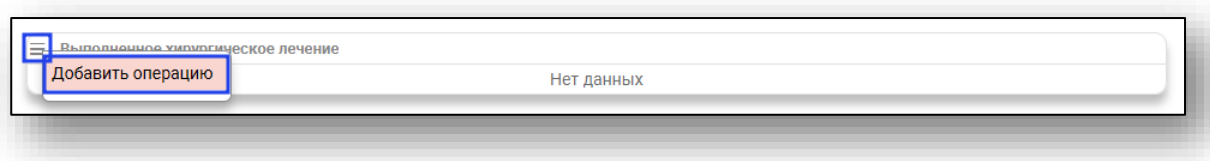

Будет открыто новое окно «Добавление информации об операции». Внесите дату операции вручную либо с помощью инструмента «Календарь». Поле «Описание» заполняется вручную.

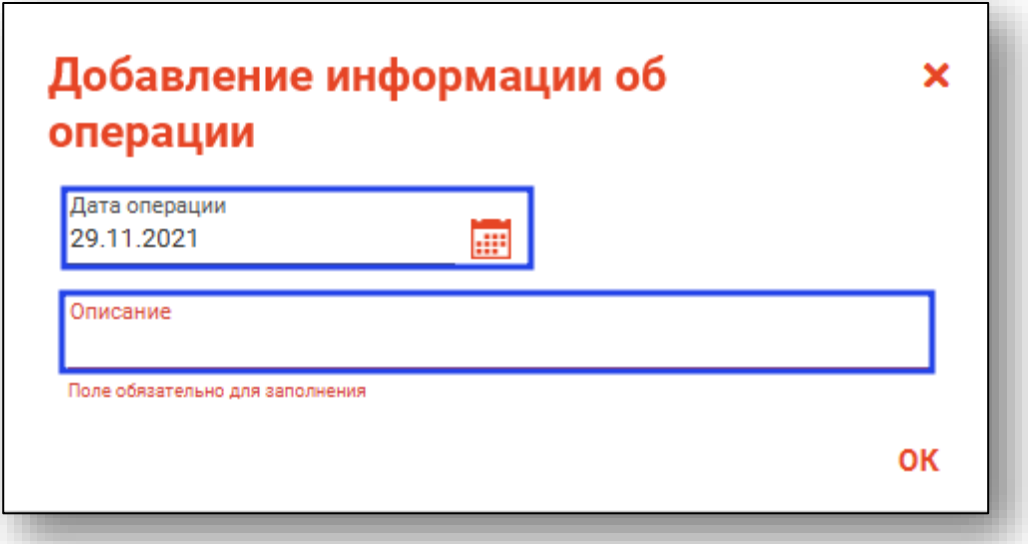

Поле «Примечание» заполняется вручную.

Заполненная информация в текстовом виде будет отображена в поле «Описание диагноза».

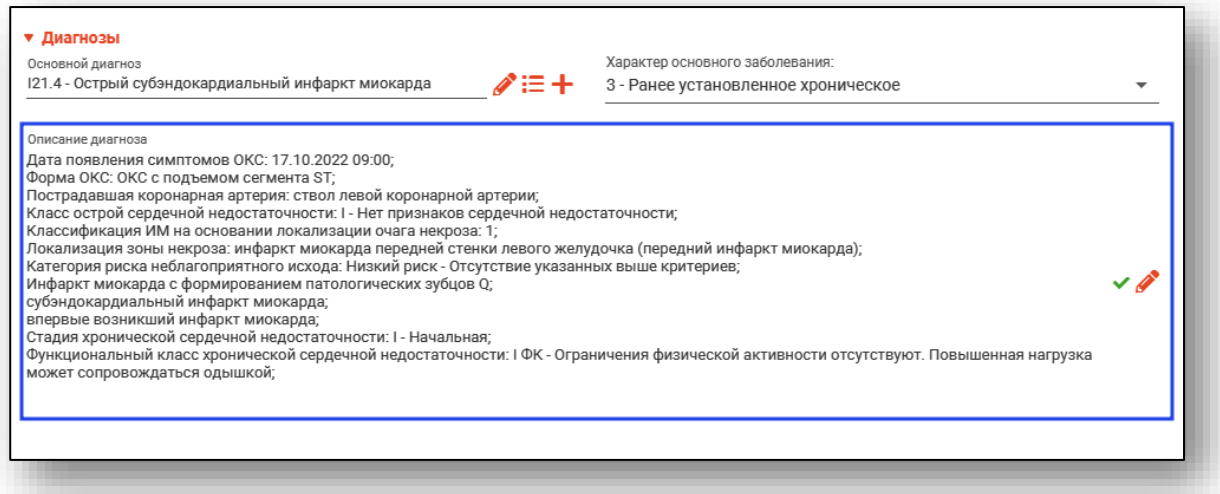

## *Добавление сопутствующих диагнозов*

Для добавления сопутствующих и других типов диагнозов нажмите кнопку «Добавить диагноз» и выберите нужный тип диагноза.

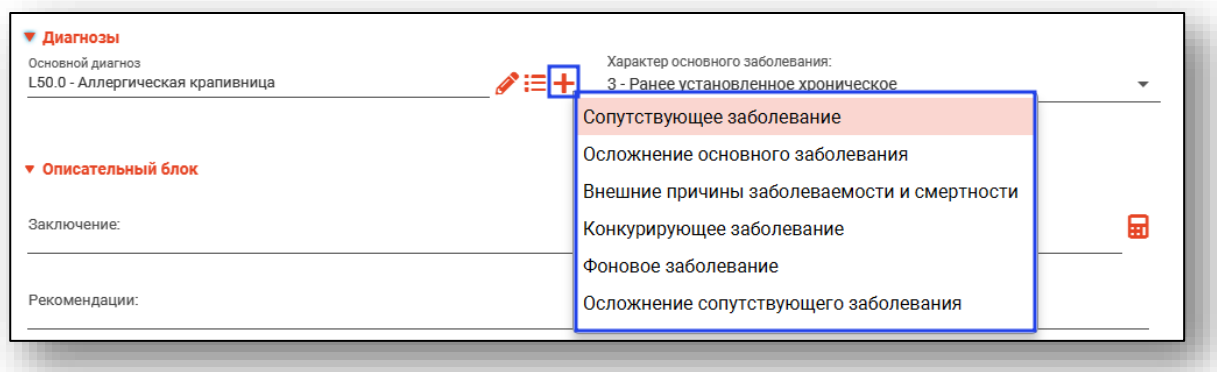

Выбранное поле появится в разделе.

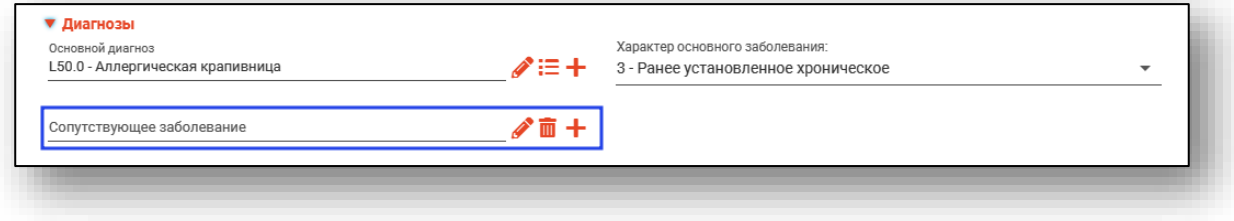

#### *Заполнение акушерского эпикриза*

Для стационарного случая акушерского профиля в эпикризе будет доступен блок «Тип акушерского эпикриза».

С помощью переключателя установите значение «Акушерское отделение», «Отделение патологии (Выписной эпикриз)» или «Отделение патологии (Переводной эпикриз)».

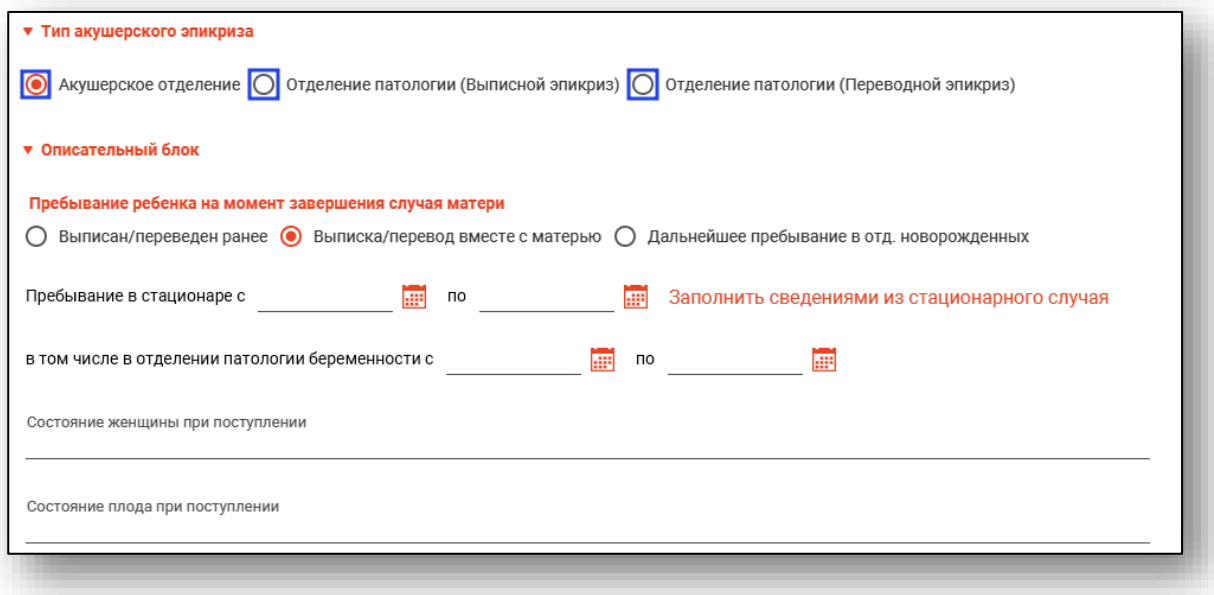

В блоке «Пребывание ребенка на момент завершения случая матери» установите значение с помощью переключателя «Выписан/переведен ранее», «Выписка/перевод вместе с матерью» либо «Дальнейшее пребывание в отд. новорожденных».

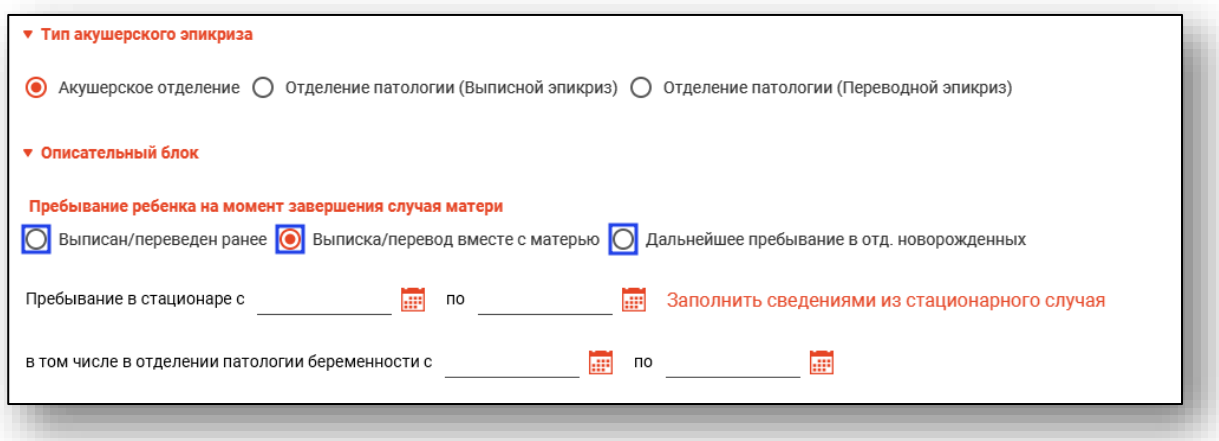

Заполните сведения о пребывании в стационаре, в том числе в отделении патологии беременности вручную либо с помощью «Календаря».

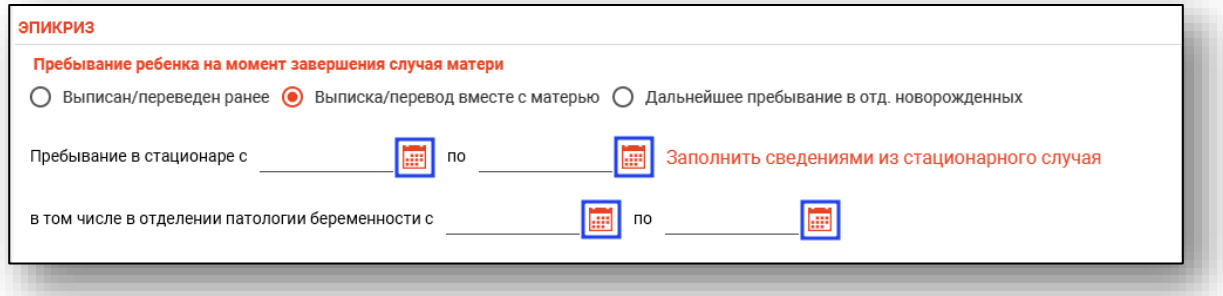

При выборе «Заполнить сведениями из стационарного случая» поля эпикриза будут заполнены из сведений, внесенных в стационарный случай.

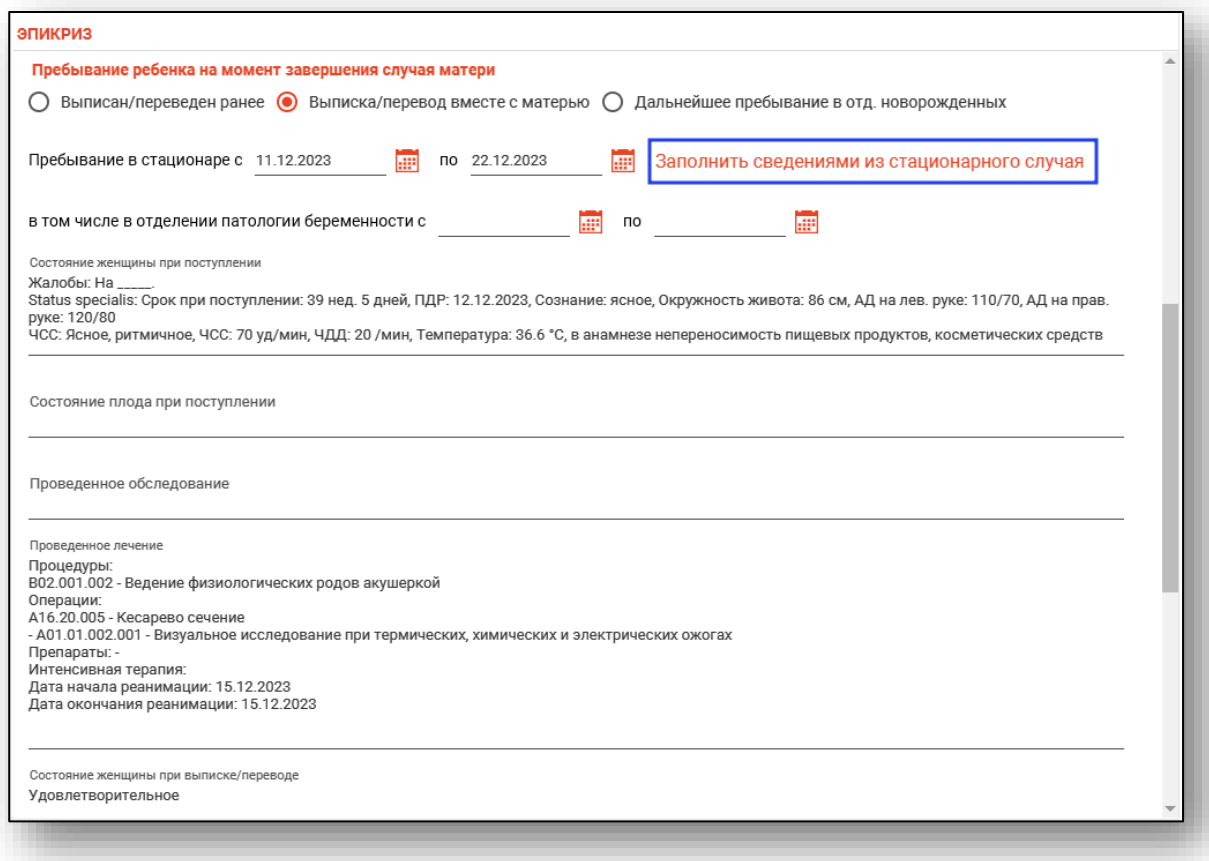

#### При необходимости заполните поля вручную.

Заполните сведения о лактации и профилактике мастита с помощью отметок либо с помощью «Календаря». После отметки «Лекция по профилактике мастита» есть возможность заполнить поле персонал из эпикриза по кнопке «Калькулятор».

![](_page_237_Picture_36.jpeg)

Поля «Состояние плода(ребенка) при выписке/переводе матери» и «Диагноз(описание)» заполняются вручную.

![](_page_238_Picture_40.jpeg)

Поле «Заключение» возможно заполнить вручную либо с помощью кнопки «Сформировать текст заключения».

Заключение будет сформировано автоматически из сведений, внесенных в стационарный случай.

![](_page_238_Picture_41.jpeg)

Поля «Консультации» и «Рекомендации» заполняются вручную либо с помощью кнопки «Выбрать значение». Поле «Особые отметки» заполняется вручную.

![](_page_238_Picture_42.jpeg)

#### **Раздел «Гистологический диагноз»**

Раздел «Гистологический диагноз» будет доступен при диагнозе С00- D48 и содержит поля «Гистологический диагноз. Эпикриз» и «Итоговый гистологический диагноз».

Поле «Гистологический диагноз. Эпикриз» заполняется вручную.

Поле «Итоговый гистологический диагноз» будет заполнено автоматически из полей «Гистологический диагноз. Поступление» из обращения в приемный покой и «Гистологический диагноз. Эпикриз».

![](_page_239_Picture_50.jpeg)

## **Раздел «Детализация при смертельном исходе»**

При выборе результата госпитализации, связанного со смертельным исходом пациента, для заполнения добавится раздел «Детализация при смертельном исходе».

![](_page_239_Picture_51.jpeg)

## **Раздел «Описательный блок»**

Для автоматического заполнения поля «Заключение» в описательном блоке нажмите на кнопку «Сформировать текст заключения».

![](_page_240_Picture_23.jpeg)

Данные будут добавлены в поле «Заключение».

![](_page_240_Picture_24.jpeg)

#### **Раздел «Выписной эпикриз»**

Данный раздел позволяет сформировать и заполнить выписной эпикриз на основании общих сведений о пациенте, данных при оформлении в приемном покое и сведениях о лечении.

Для формирования выписного эпикриза нажмите на кнопку «Печать», выберите пункт «Форма 003/у по приказу № 530» - «Эпикриз (форма 003/у, № 530».

![](_page_241_Picture_50.jpeg)

Нажмите на кнопку «Заполнить» для формирования заключения.

![](_page_241_Picture_6.jpeg)

Таким образом, сформированный эпикриз возможно сохранить и распечатать по соответствующей кнопке.

![](_page_242_Picture_26.jpeg)

## **Запись на следующий приём/ в поликлинику**

Для ЭПМЗ «Эпикриз» в составе стационарного случая для записи на приём в поликлинику присутствует поле «Запись в поликлинику».

![](_page_242_Picture_27.jpeg)

Предварительно необходимо сохранить ЭПМЗ. После сохранения в поле появится кнопка «Изменить запись».

![](_page_243_Picture_45.jpeg)

Во всплывающем окне будут отображаться *слоты из расписания с типом приема «Вторичный прием», с источником записи «Врач».* Выберите подразделение, специальность, врача и дату. В календаре присутствует цветовая индикация наличия расписания.

![](_page_243_Picture_4.jpeg)

Для выбора времени записи нажмите на соответствующую строчку правой кнопкой мыши и выберите из диалогового окна «Записать (Источник: врач)», либо два раза кликните левой кнопкой мыши по нужной строке.

![](_page_244_Picture_40.jpeg)

В появившемся окне, если требуется печать чека, то выберите «Да».

![](_page_244_Picture_4.jpeg)

## *Информация о записи*

Для получения информации о записи, нажмите на пиктограмму. Также в окне информации можно осуществить печать чека.

![](_page_244_Picture_41.jpeg)

## *Удаление записи на следующий приём*

Для удаления следующего посещения на прием, наведите на поле «След. посещение». Нажмите на появившийся крестик.

![](_page_245_Picture_50.jpeg)

Выберите удаление записи на приём.

![](_page_245_Picture_51.jpeg)

## **Вкладка «Лист лучевой нагрузки»**

Во вкладке «Лист лучевой нагрузки» возможно внести сведения о полученной пациентом лучевой нагрузке.

![](_page_245_Picture_8.jpeg)

## **Добавление**

Для добавления сведений нажмите на кнопку «Добавить лучевую нагрузку».

![](_page_246_Picture_45.jpeg)

Будет открыто новое окно «Добавить лучевую нагрузку».

Внесите дату вручную либо с помощью «Календаря». Поле «Доза (мЗв)» заполняется вручную либо с помощью стрелочек справа от строки. Из выпадающего списка укажите услугу, которая была оказана пациенту.

После внесения информации нажмите на кнопку «Сохранить».

![](_page_246_Picture_46.jpeg)

Созданная запись будет отображена в табличной части вкладки «Лист лучевой нагрузки».

![](_page_246_Picture_47.jpeg)

#### **Редактирование**

Чтобы внести изменения в созданную запись, выберите нужную запись из списка одним кликом и нажмите на кнопку «Изменить лучевую нагрузку».

![](_page_247_Picture_66.jpeg)

Будет открыто редактирования. Внесите нужные изменения и нажмите на кнопку «Сохранить».

## **Удалить**

Чтобы удалить ошибочно созданную запись, выберите нужную запись из списка одним кликом и нажмите на кнопку «Удалить лучевую нагрузку».

![](_page_247_Picture_67.jpeg)

Выбранная запись будет удалена.

## **Печать**

Для печати листа лучевой нагрузки выберите запись из списка одним кликом и нажмите на кнопку «Печать».

![](_page_247_Picture_68.jpeg)

Будет открыто новое окно «Лист лучевой нагрузки», из которого возможно сохранить и распечатать документ.

# **Печать обращения**

Для печати стационарного случая нажмите на кнопку «Печать» в левом нижнем углу случая.

![](_page_248_Picture_31.jpeg)

## Выберите необходимую форму для печати.

![](_page_248_Picture_32.jpeg)

Откроется вкладка предпросмотра документа. Из данного окна можно осуществить экспорт и печать, а также увеличить или уменьшить масштаб используя соответствующие кнопки.

![](_page_249_Picture_17.jpeg)

## **Завершение случая**

Для завершения случая откройте меню «Завершение случая» в нижней части окна редактирования и выберите нужный пункт.

![](_page_250_Picture_46.jpeg)

#### **Не подавать на оплату**

Для проставления признака «Не подавать на оплату» нажмите на кнопку «Завершение случая» и выберите пункт «Завершить случай и не подавать на оплату».

![](_page_250_Picture_5.jpeg)

Таким образом, случай будет завершен, но талон на оплату сформирован не будет.

Для отмены признака «Не подавать на оплату» нажмите на кнопку «Завершение случая» и выберите действие «Отмена признака «Не подавать на оплату»».

![](_page_251_Picture_49.jpeg)

После отмены признака «Не подавать на оплату» возможно отменить завершение случая либо подписать документ.

## **Отмена завершения**

Для отмены завершения случая откройте меню «Завершение случая» в нижней части окна редактирования и выберите нужный пункт.

![](_page_251_Picture_6.jpeg)
## **Подпись документа**

Для подписи документа откройте меню «Завершение случая» в нижней части окна редактирования и выберите нужный пункт.

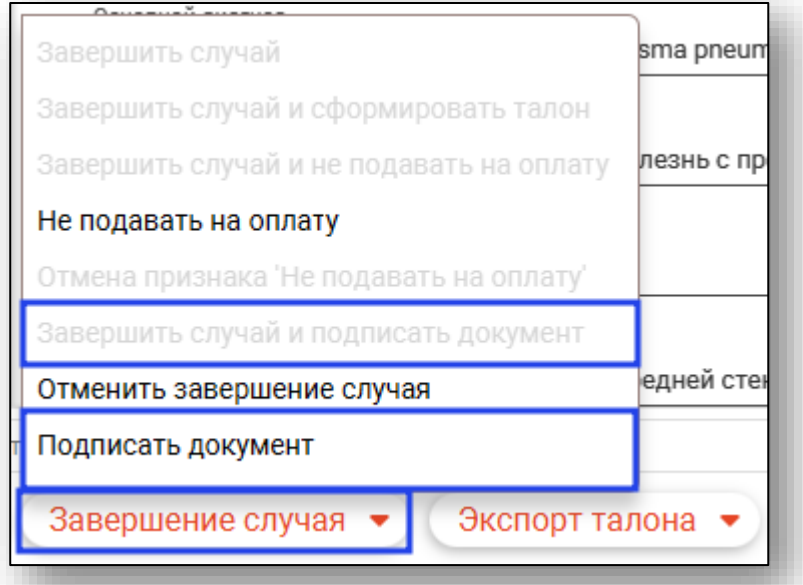

После подписи в шапке формы появится соответствующая пометка «Документ подписан ЭП».

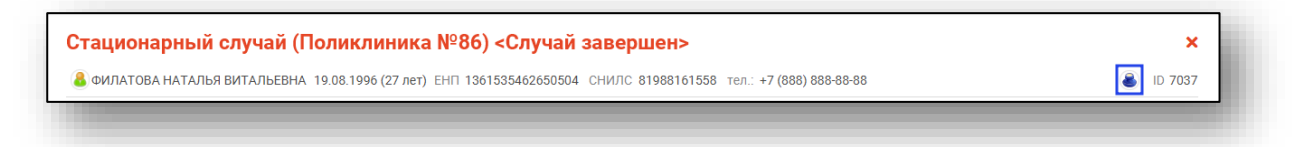

При нажатии на неё отобразится более подробная информация о подписи и статусе отправки.

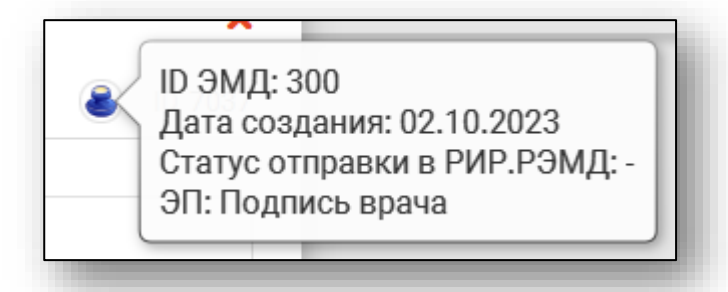

*После завершения и подписи стационарного случая будут сформированы ЭМД «Стационарный случай» и ЭМД «Статистическая карта выбывшего из стационара».*

## **Формирование талона**

Для формирования талона и отмены формирования откройте меню «Экспорт талона» в нижней части окна редактирования и выберите нужный пункт.

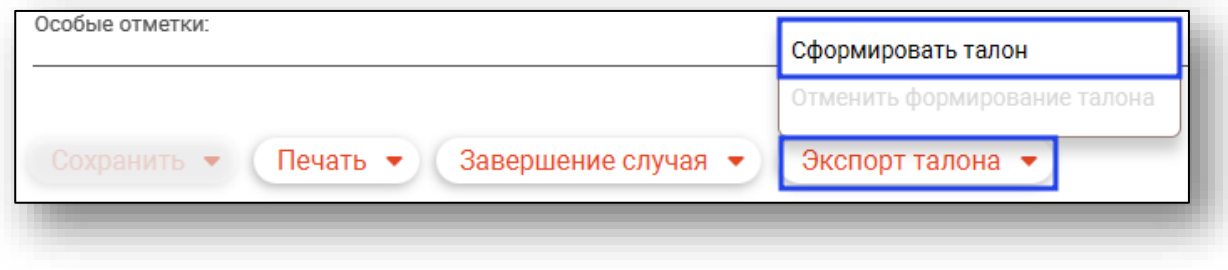

## **Отправка в РИР.СЭМД**

После завершения и подписи стационарного случая будут сформированы ЭМД «Стационарный случай» и ЭМД «Статистическая карта выбывшего из стационара».

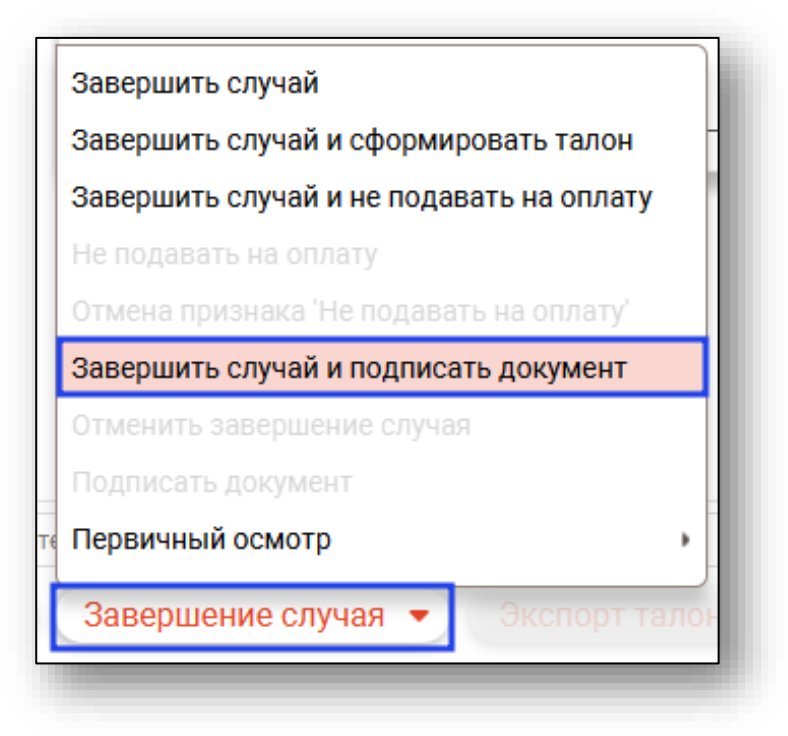